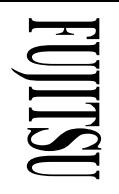

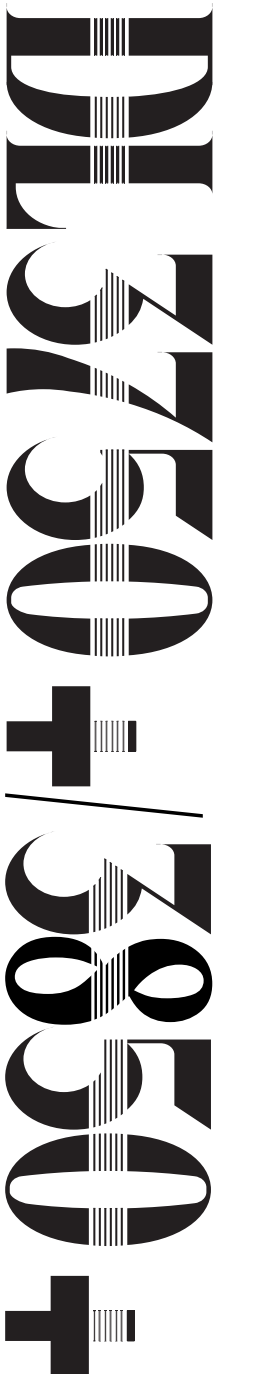

Imprimante matricielle 24 aiguilles

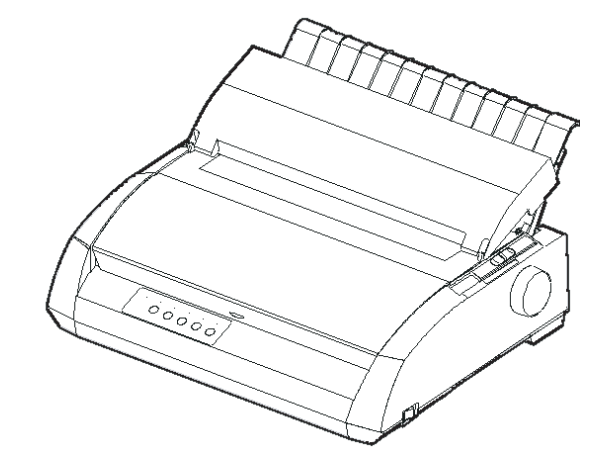

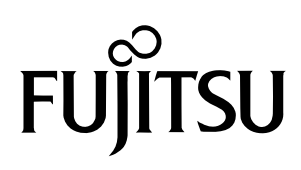

# **MANUEL D'UTILISATION**

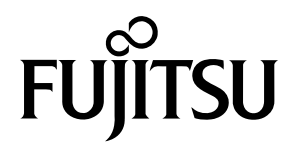

## **FUJITSU DL3750+/3850+**

## **IMPRIMANTE MATRICIELLE**

## **MANUEL D'UTILISATION**

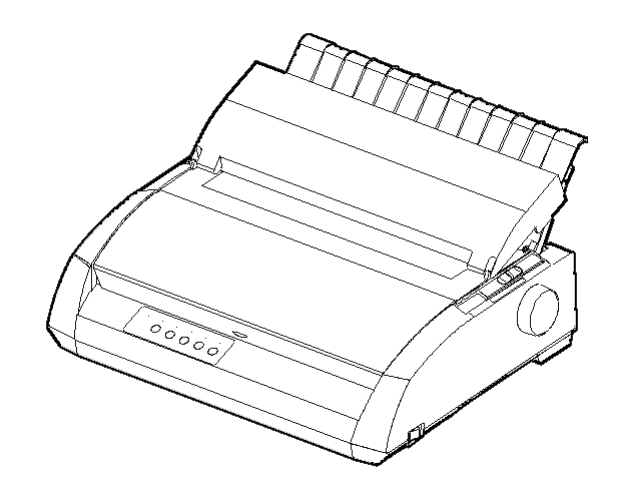

## **REMARQUE IMPORTANTE POUR LES UTILISATEURS**

LISEZ ATTENTIVEMENT CE MANUEL EN TOTALITE AVANT D'UTILISER CE PRODUIT. UN MAUVAIS USAGE DE CE PRODUIT PEUR OCCASIONNER DES BLESSURES OU DES DOMMAGES AUX UTILISATEURS, PERSONNES SITUEES A PROXIMITE OU AUX BIENS.Bien que FUJITSU ISOTEC ait cherché à assurer la précision de toutes les informations contenues dans ce manuel, FUJITSU ISOTEC n'assume aucune responsabilité envers qui que ce soit et pour quelque dommage que ce soit causé par une erreur quelconque ou omission dans ce manuel, ses mises à jour ou compléments, que de telles erreurs ou omissions résultent de négligence, d'accident ou de quelque autre cause. De plus, FUJITSU ISOTEC n'assume aucune responsabilité en ce qui concerne l'utilisation de quelque produit ou système que ce soit en accord avec les descriptions ou instructions contenues ci-incluses; y compris la responsabilité concernant des dégâts accidentels ou consécutifs survenant en rapport avec ce contenu.FUJISTSU ISOTEC N'ASSUME AUCUNE GARANTIE CONCERNANT LES INFORMATIONS CI-INCLUSES, QU'ELLES SOIENT EXPRIMEES, IMPLIQUEES OU LEGALES.

FUJITSU ISOTEC se réserve le droit de modifier tout produit décrit ici sans prévis et sans obligation.

#### **Utilisation de ce produit dans des conditions à hauts risques**

Ce produit est conçu et fabriqué pour un usage pour des applications standard telles que le travail de bureau, un dispositif personnel, des dispositifs ménagers ou un usage industriel général. Ce produit n'est pas conçu pour des usages particuliers (contrôle de réacteur nucléaire dans des installations d'énergie atomique, systèmes aéronautique et spatiaux, contrôle de trafic aérien, opération de contrôle pour des systèmes de transports de masses, dispositifs médicaux pour assistance vitale, ou installations d'armement visant au contrôle du déclenchement de tirs de missiles) où des exigences de haute fiabilité sont nécessaires, où des niveaux pertinents de sécurité ne sont pas assurés et où une panne ou une erreur de fonctionnement pourrait menacer la vie ou causer des blessures physiques (veuillez vous reporter à l'utilisation " à hauts risques " qui suit). Les clients ayant l'intention d'utiliser ce produit pour des applications à haut risque doivent d'abord disposer d'une assurance risques. En outre, il leur est conseillé de consulter nos représentants commerciaux avant de se lancer dans une utilisation aussi spéciale.

### *De modèle 100-120V seulement*

#### **Federal Communications Commission Radio Frequency Interference Statement for United States Users**

**NOTE:** This equipment has been tested and found to comply with the limits for a Class B digital device, pursuant to Part 15B of the FCC Rules. These limits are designed to provide reasonable protection against harmful interference in a residential installation. This equipment generates, uses, and can radiate radio frequency energy and, if not installed and used in accordance with the instructions, may cause harmful interference to radio communications. However, there is no guarantee that interference will not occur in a particular installation. If this equipment does cause harmful interference to radio or television reception, which can be determined by turning the equipment off and on, the user is encouraged to try to correct the interference by one or more of the following measure:

- Reorient or relocate the receiving antenna.
- Increase the separation between the equipment and receiver.
- Connect the equipment into an outlet on a circuit different from that to which the receiver is connected.
- Consult the dealer or an experienced radio/TV technician for help.

**FCC warning:** Changes or modifications not expressly approved by the party responsible for compliance could void the user's authority to operate the equipment.

#### **NOTES**

- 1. Testing of this equipment was performed on model number M33331A or M33333A.
- 2. The use of a nonshielded interface cable with the referenced device is prohibited. The length of the parallel interface cable must be 3 meters (10 feet) or less. The length of the optional serial interface cable must be 15 meters (50 feet) or less. The length of the LAN cable must be 100 meters (330 feet) or less.
- 3. The length of the power cord must be 2 meters (6.6 feet) or less.

## Avis aux utilisateurs européens

C'est un produit de classe A.. Dans un environnement domestique, ce produit peut provoquer des interférences radio, auquel cas l'utilisateur peut être tenu de prendre les mesures adéquates.

#### Modifications

Le contenu du présent manuel peut être modifié sans préavis et sans obligation pour le constructeur de procéder à des changements et à des améliorations sur les unités déjà livrées.

#### Erreurs

Tout a été mis en oeuvre pour que les informations présentées ici soient complètes et exactes. Le constructeur a assuré la révision de ce document mais décline toute responsabilité pour toute erreur ou omission. Les spécifications pour les modèles de l'imprimante diffèrent selon les colonnes d'impression (80 ou 136) et la tension d'entrée de l'alimentation en énergie (100-120 ou 220-240 VAC).

#### KA02014-Y920.03 Mai 2023 © 2004-2023 FUJITSU ISOTEC LIMITED.

réservés. Aucune partie du présent manuel ne peut être reproduite ou transcrite, stockée dans une base de données ou dans un système documentaire ou transmise sous quelque forme que ce soit ou par quelque moyen que ce soit (électronique, mécanique, photocopies, enregistrements), ou de toute autre manière, sans l'autorisation écrite préalable du propriétaire des droits de Copyright.

#### Marques déposées

FFUJITSU est une marque déposée et Fujitsu Creative Faces est une marque de Fujitsu Limited. Centronics est une marque de Centronics Data Computer Corporation. IBM PC et IBM Proprinter XL24E sont des marques d'International Business Machines Corporation. ESC/P2 est une marque déposée de Seiko Epson Corporation. Microsoft est une marque déposée et MS-DOS et Windows sont des marques de Microsoft Corporation. Nimbus Sans est une marque déposée de URW Unternehmensberatung Karow Rubow Weber GmbH.

Les autres noms de produits cités dans ce manuel sont donnés à titre indicatif et peuvent être des marques déposées.

Ce document contient des informations techniques concernant des produits stratégiques régis par les lois sur l'exportation des pays producteurs et/ou exportateurs. Tout ou partie de ce document ne peut être exportée (ou réexportée) sans l'autorisation des organismes concernés, conformément aux lois en vigueur.

## **OBJET DE CE MANUEL**

*Merci d'avoir acheté une imprimante matricielle Fujitsu DL 3750+/3850+.* Vous venez d'acquérir une imprimante fiable qui fonctionnera de nombreuses années sans problème et nécessitera peu d'entretien. Ce manuel explique comment tirer le meilleur parti de votre imprimante matricielle. Il s'adresse aux débutants et aux utilisateurs expérimentés.

Ce manuel est consacré aux procédures d'installation, de configuration et d'utilisation de l'imprimante et de ses options. Il explique également comment maintenir l'imprimante en bon état de marche et résoudre les problèmes éventuels. Il contient des procédures détaillées destinées aux utilisateurs débutants. Les utilisateurs expérimentés pourront retrouver des informations précises en consultant directement la table des matières et l'introduction de chaque chapitre.

Ce manuel comprend des annexes, un glossaire et un index. L'Annexe A répertorie la documentation et les autres informations disponibles auprès de votre revendeur. Vous trouverez la liste des filiales Fujitsu en fin de manuel.

Ce manuel d'instructions couvre l'imprimante à 80-colonnes de modèle Ce manuel d'instructions couvre l'imprimante à 80-colonnes de modèle<br>DL3750+ et l'imprimante à 136 colonnes de modèle DL3850+. Ce modèle reçoit une alimentation en énergie de 100 à 120V ou celle de 220 à 240V. 240VAC. Une interface série peut y être installée en usine comme une option. Une carte LAN, un ajout utilisateur optionnel, peut être installé seulement sur les modèles d'imprimante avec des interfaces Centronics parallèle+USB. Vous devez spécifiez la nécessité de cette option au moment de l'achat de de la nécessité de cette option au moment de cette option au moment de cette option au moment de la nécessité de la nécessité de la nécessité de la nécessité de la nécessité de la nécessité de la nécessité de la nécessité Une interface série peut y être installée en usine comme une option. l'imprimante.

Les autres options comprennent un dispositif d'alimentation feuille à feuille Les autres options comprennent un dispositif d'alimentation feuille à feuille Référez-vous au ANNEXE A pour plus d'information sur les dispositifs d'alimentation feuille à feuille. que vous pouvez ajouter par vous-même après l'achat de l'imprimante.

## **MODELES D'IMPRIMANTE ET DISPOSITIFS EN OPTION**

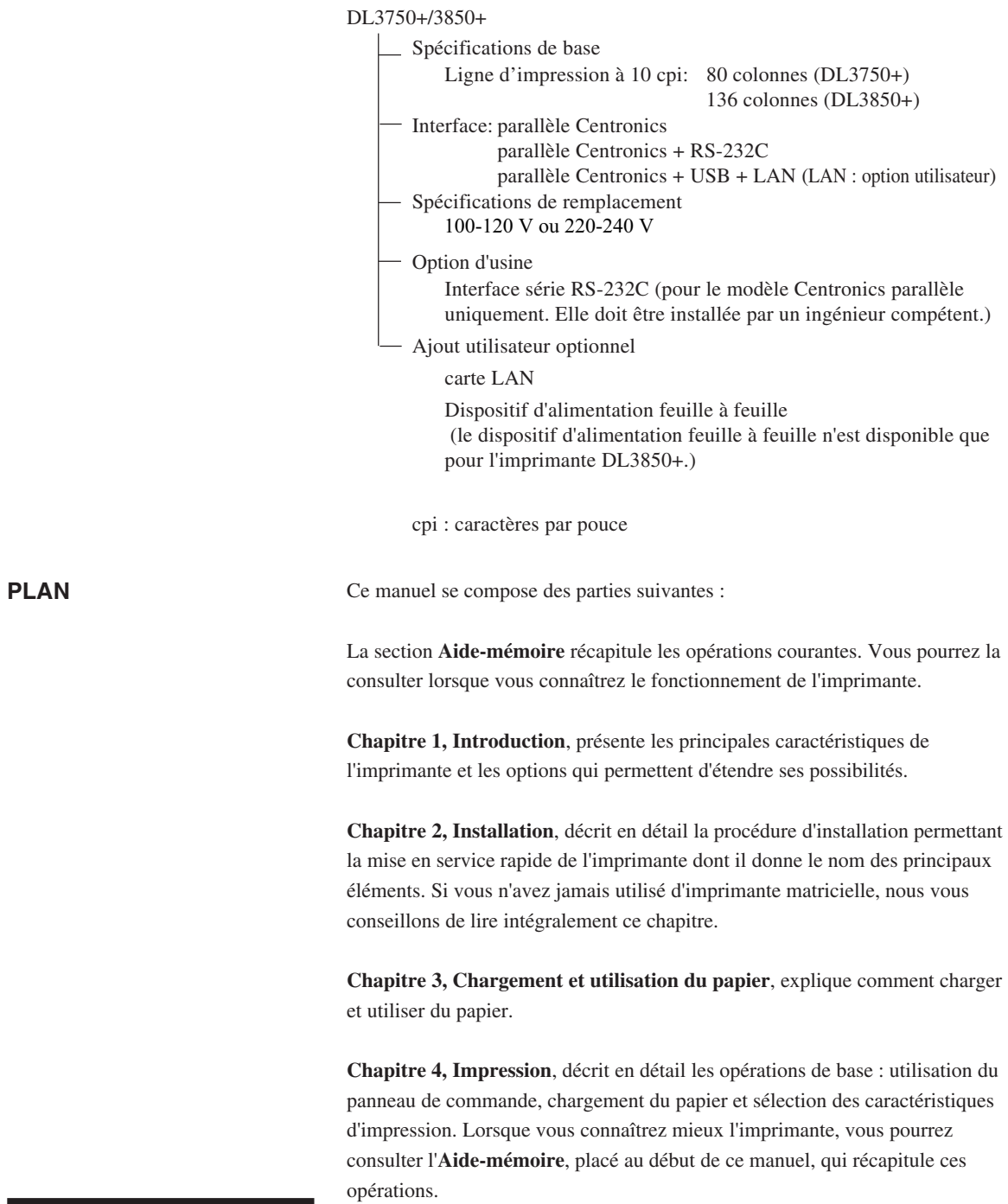

**Chapitre 5, Le mode configuration**, explique comment configurer l'imprimante en changeant des paramètres de configuration tels que les caractéristiques d'impression, les valeurs d'éléments matériels et le haut de page. La plupart de ces paramètres n'ont d'effet que sur des caractéristiques d'impression comme le style des caractères et le format de page. Toutefois, certains d'entre eux doivent être sélectionnés de manière appropriée pour assurer la compatibilité avec le matériel ou le logiciel de votre système. Vous pourrez vous reporter à ce chapitre durant la lecture du Chapitre 2 ou chaque fois que cela sera nécessaire.

**Chapitre 6, Entretien**, est consacré aux procédures d'entretien élémentaires.

**Chapitre 7, Résolution des problèmes**, explique comment résoudre les problèmes éventuels. Consultez les différentes solutions proposées dans ce chapitre avant de vous adresser à votre revendeur.

**Chapitre 8, Options d'installation**, décrit les options disponibles pour l'imprimante et comment les installer.

En fin de manuel, vous trouverez des annexes, un glossaire et un index. L'Annexe A indique la référence de commande des consommables, des options et des publications concernant l'imprimante. Les autres annexes contiennent des informations complémentaires d'ordre technique.

#### **CONVENTIONS**

Les informations spéciales, du type avertissements, mises en garde et remarques, sont signalées de la manière suivante :

#### **AVERTISSEMENT**

*Un paragraphe AVERTISSEMENT vous informe des risques d'accident corporel que vous encourrez si vous n'observez pas scrupuleusement les instructions indiquées.*

#### **ATTENTION**

*Un paragraphe ATTENTION signale les conséquences que pourrait entraîner pour l'imprimante le non-respect d'une procédure.*

#### **REMARQUE**

**Une REMARQUE regroupe des conseils ou des suggestions pour vous aider à exécuter une procédure. Elles s'adressent principalement aux débutants.**

#### **Pour les utilisateurs expérimentés :**

*Si vous connaissez le fonctionnement des imprimantes matricielles en général, et de celle-ci en particulier, les informations contenues dans cette rubrique vous permettront de tirer le meilleur parti de ce manuel .*

## TABLE DES MATIERES

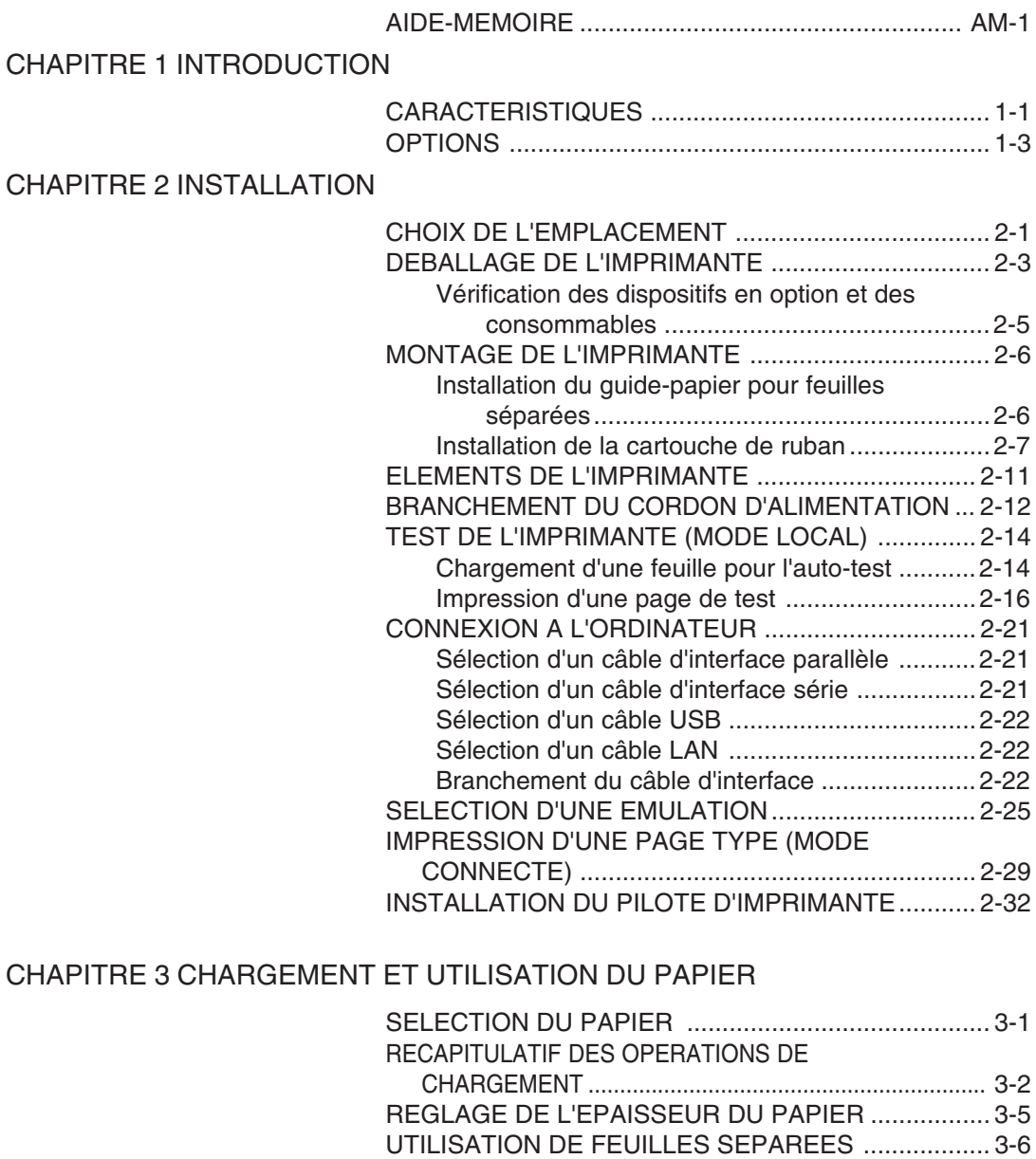

Chargement d'une feuille [......................................3-6](#page-62-0) [Réglage de la marge gauche ...............................3-7](#page-63-0)

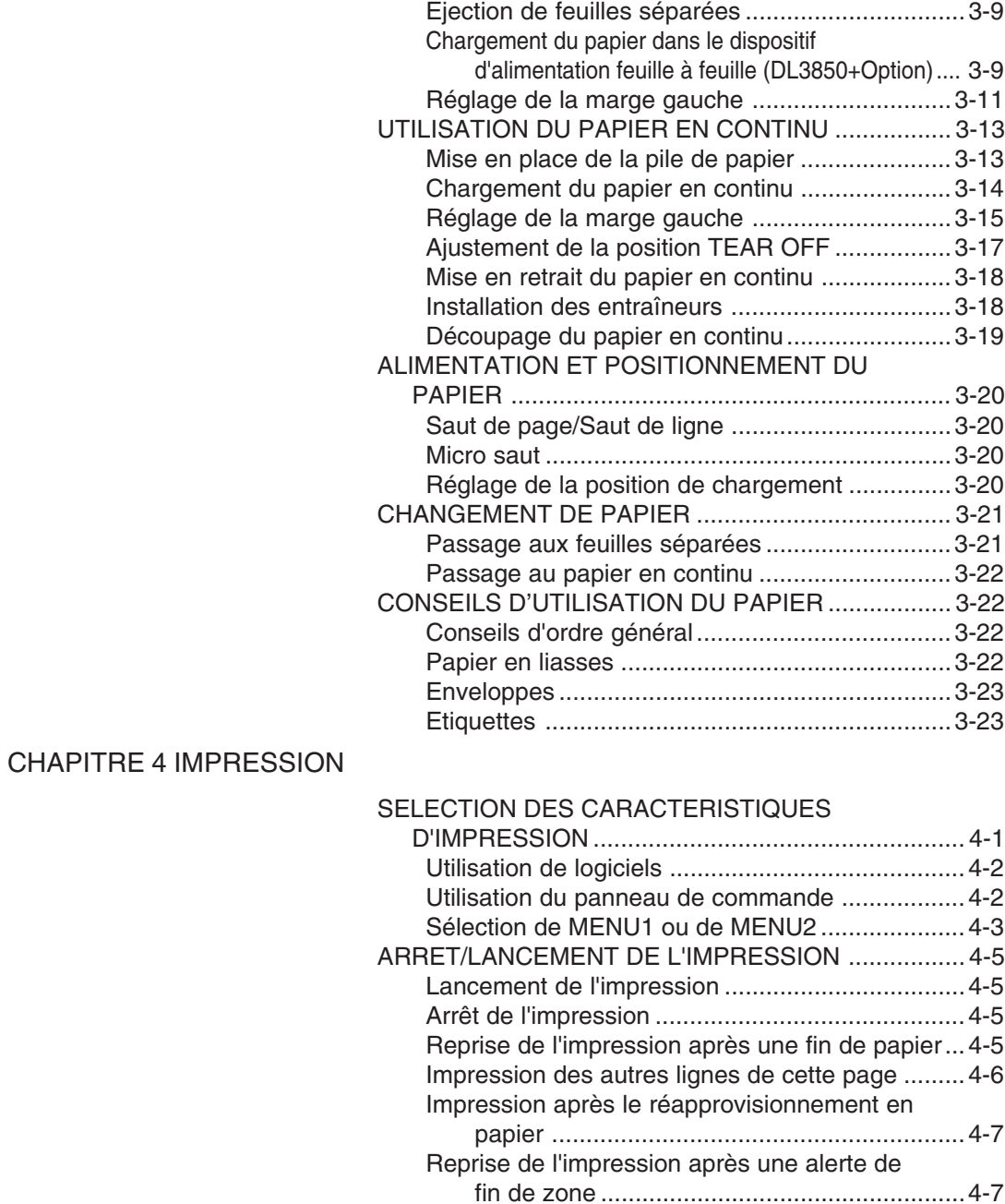

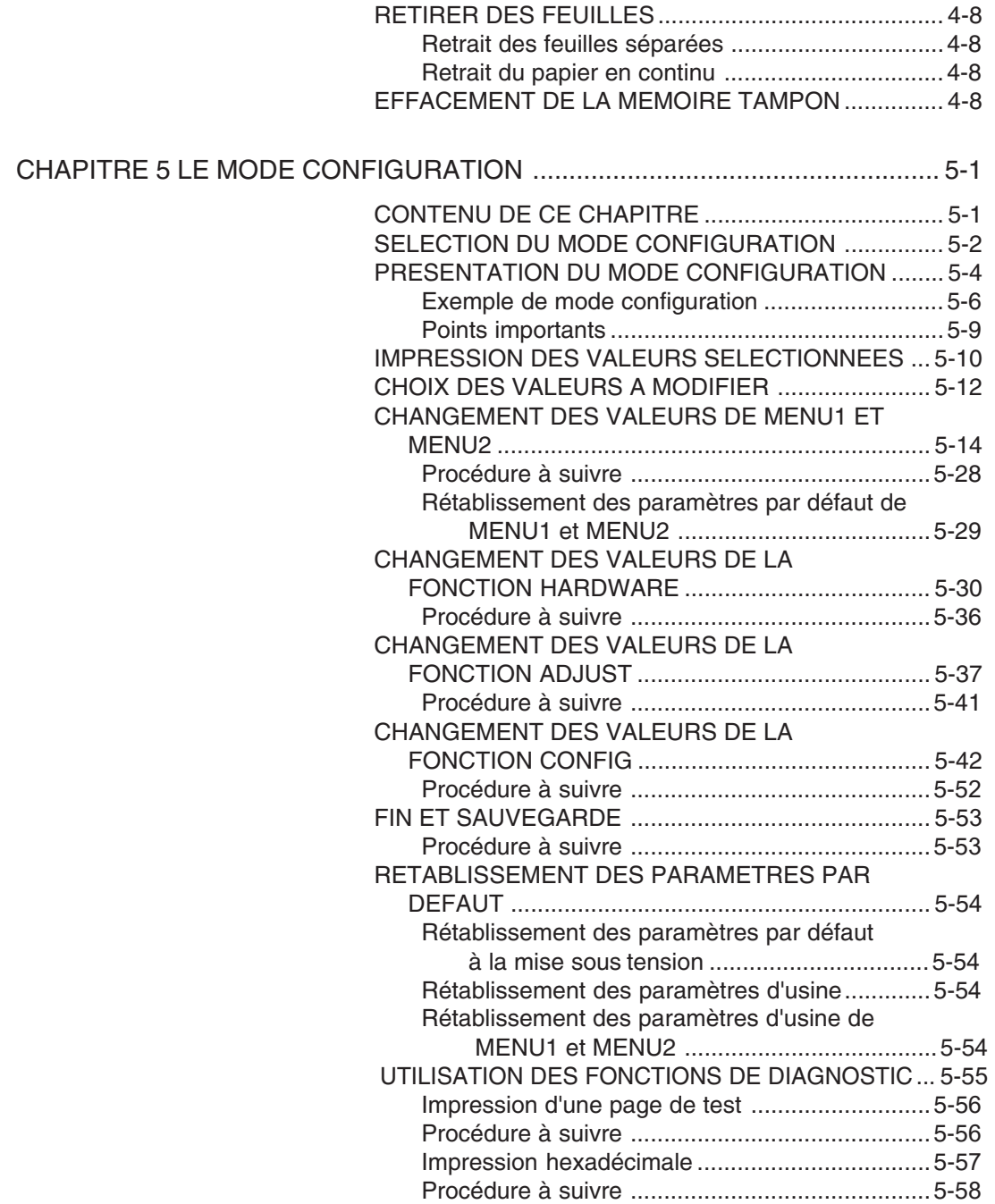

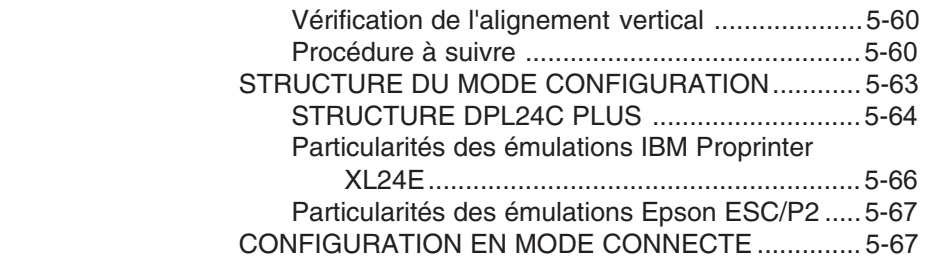

## [CHAPITRE 6 ENTRETIEN](#page-157-0)

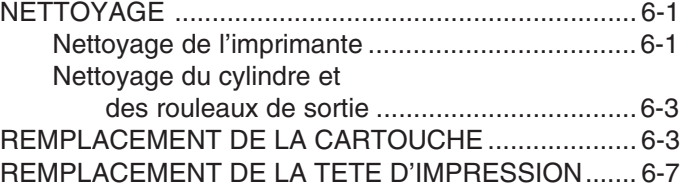

## [CHAPITRE 7 RESOLUTION DES PROBLEMES](#page-165-0)

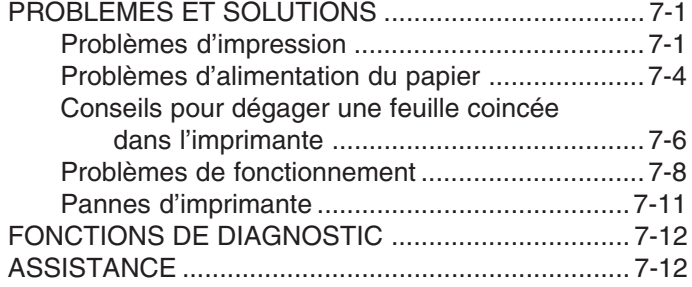

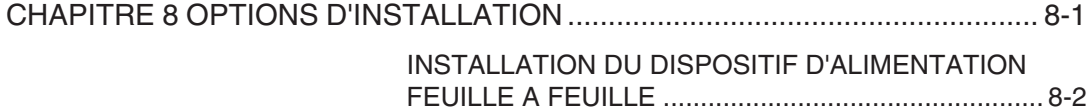

## [ANNEXE A CONSOMMABLES ET OPTIONS](#page-179-0)

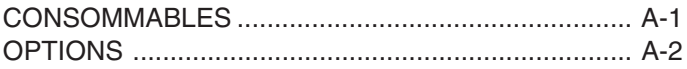

## [ANNEXE B SPECIFICATIONS](#page-181-0)

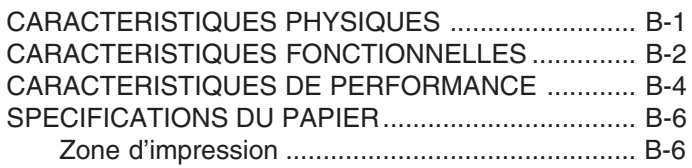

Epaisseur du papier [............................................ B-8](#page-188-0)

## [ANNEXE C JEUX DE COMMANDES](#page-191-0)

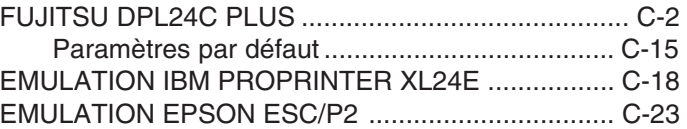

## [ANNEXE D INTERFACES](#page-221-0)

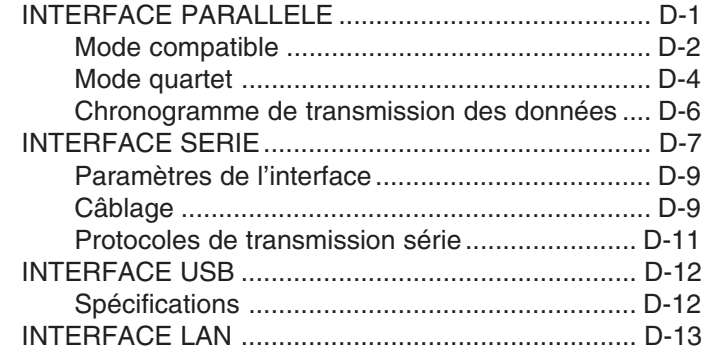

## [ANNEXE E JEUX DE CARACTERES](#page-235-0)

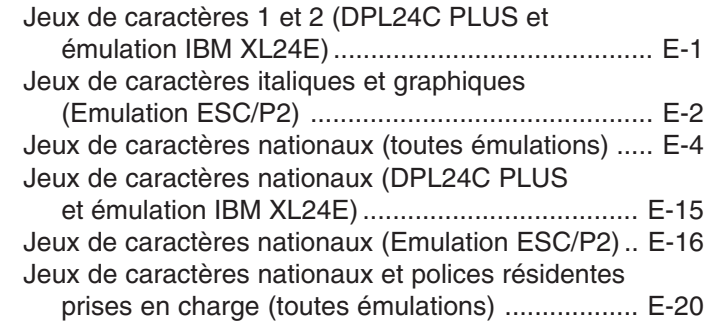

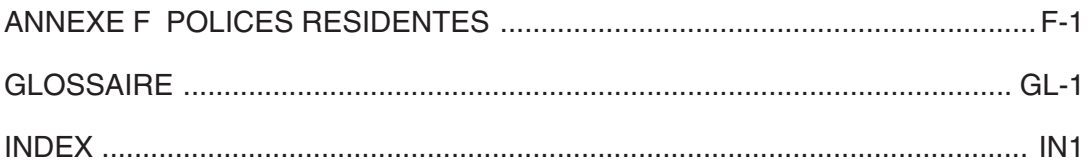

#### **Explication des symboles sur l'imprimante**

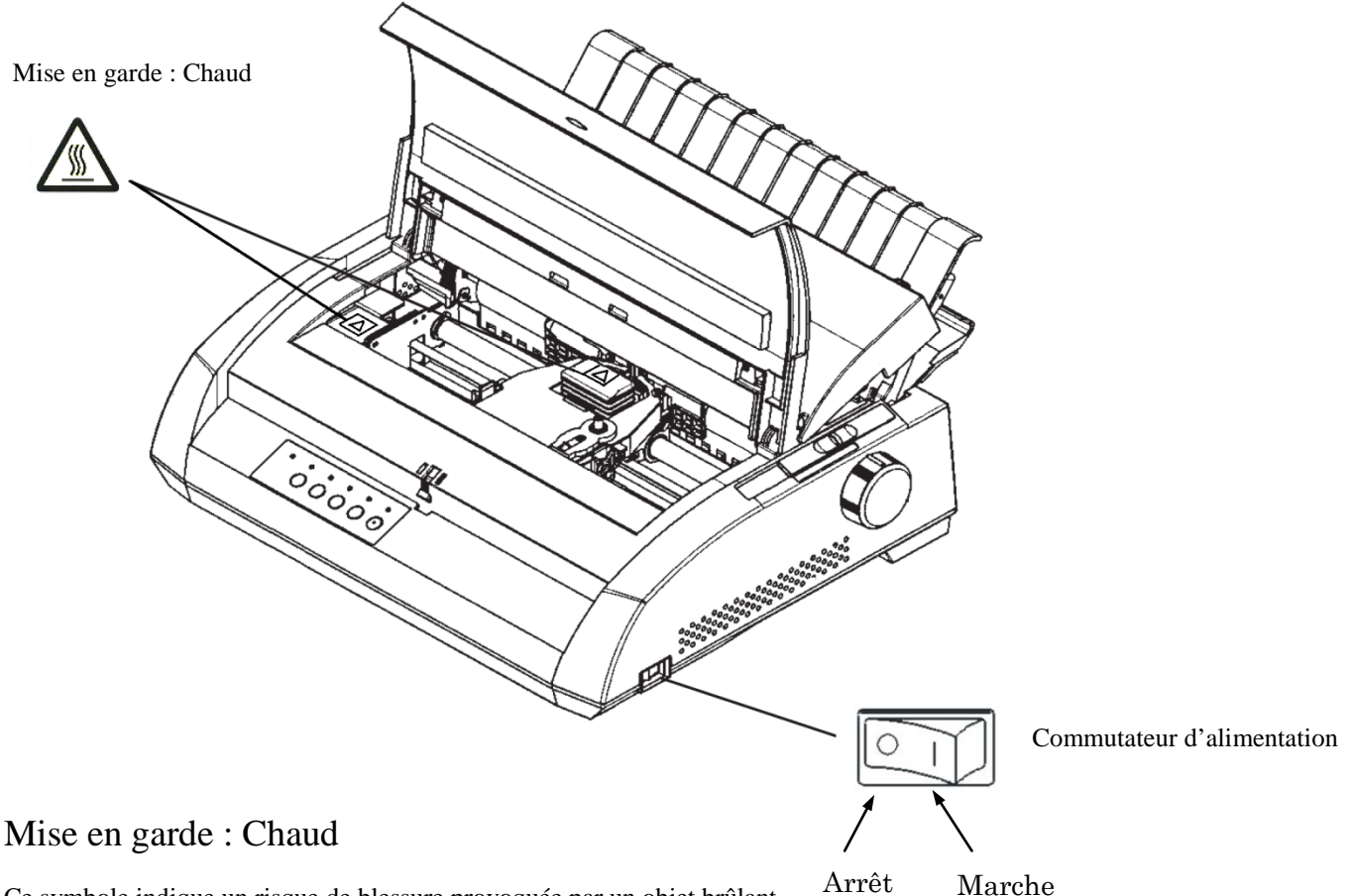

Ce symbole indique un risque de blessure provoquée par un objet brûlant.

Ne touchez pas les pièces dotées de ce symbole jusqu'à ce que suffisamment de temps soit passé pour leur permettre de refroidir.

Dans le cas contraire, des brûlures ou des blessures peuvent en résulter.

## Commutateur d'alimentation

Le commutateur d'alimentation a deux symboles. « ○ » signifie Arrêt, « | » signifie Marche.

Si une chaleur excessive, de la fumée, une odeur étrange ou un bruit étrange se dégagent de l'imprimante ou que toute autre anomalie est constatée, coupez immédiatement l'alimentation de l'imprimante à l'aide du commutateur d'alimentation et veillez à débrancher la fiche de la prise murale.

Si un corps étranger (par exemple, de l'eau ou tout autre liquide, des fragments métalliques) est entré dans l'imprimante, coupez immédiatement l'alimentation de l'imprimante à l'aide du commutateur d'alimentation et débranchez la fiche de la prise. Ensuite, contactez votre revendeur d'imprimantes.

## **AIDE-MEMOIRE**

<span id="page-19-0"></span>ette section s'adresse aux utilisateurs expérimentés, c'està-dire ceux qui connaissent le fonctionnement de l'imprimante, mais qui veulent se rafraîchir la mémoire. Seul le mode de fonctionnement normal de l'imprimante (non configuration) est traité ici. Pour plus de détails sur le mode configuration, reportez-vous au chapitre 5. A

Le mode de fonctionnement normal inclut les opérations courantes telles que la manipulation du papier et la sélection des polices. L'imprimante passe automatiquement dans ce mode dès sa mise sous tension. L'accès au mode configuration s'effectue en appuyant simultanément sur les touches TEAR OFF et ONLINE, le voyant ONLINE étant éteint.

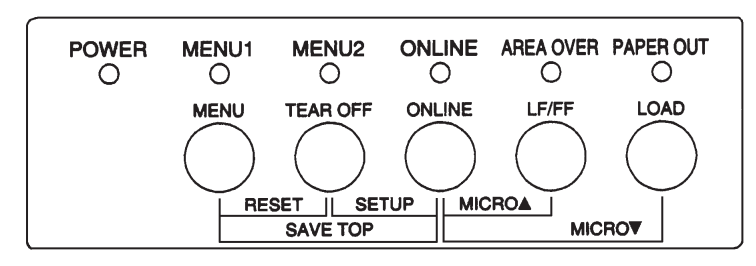

#### **Panneau de commande**

Le tableau de la page suivante répertorie, dans l'ordre alphabétique, les opérations du mode normal, l'état de l'imprimante (connecté ou local) et les touches à utiliser.

## **Opérations de l'imprimante (Mode Normal)**

√ : L'opération peut être exécutée lorsque l'imprimante est dans cet état.

— : L'opération ne peut être exécutée lorsque l'imprimante n'est pas dans cet état

N/A : Ne s'applique pas.

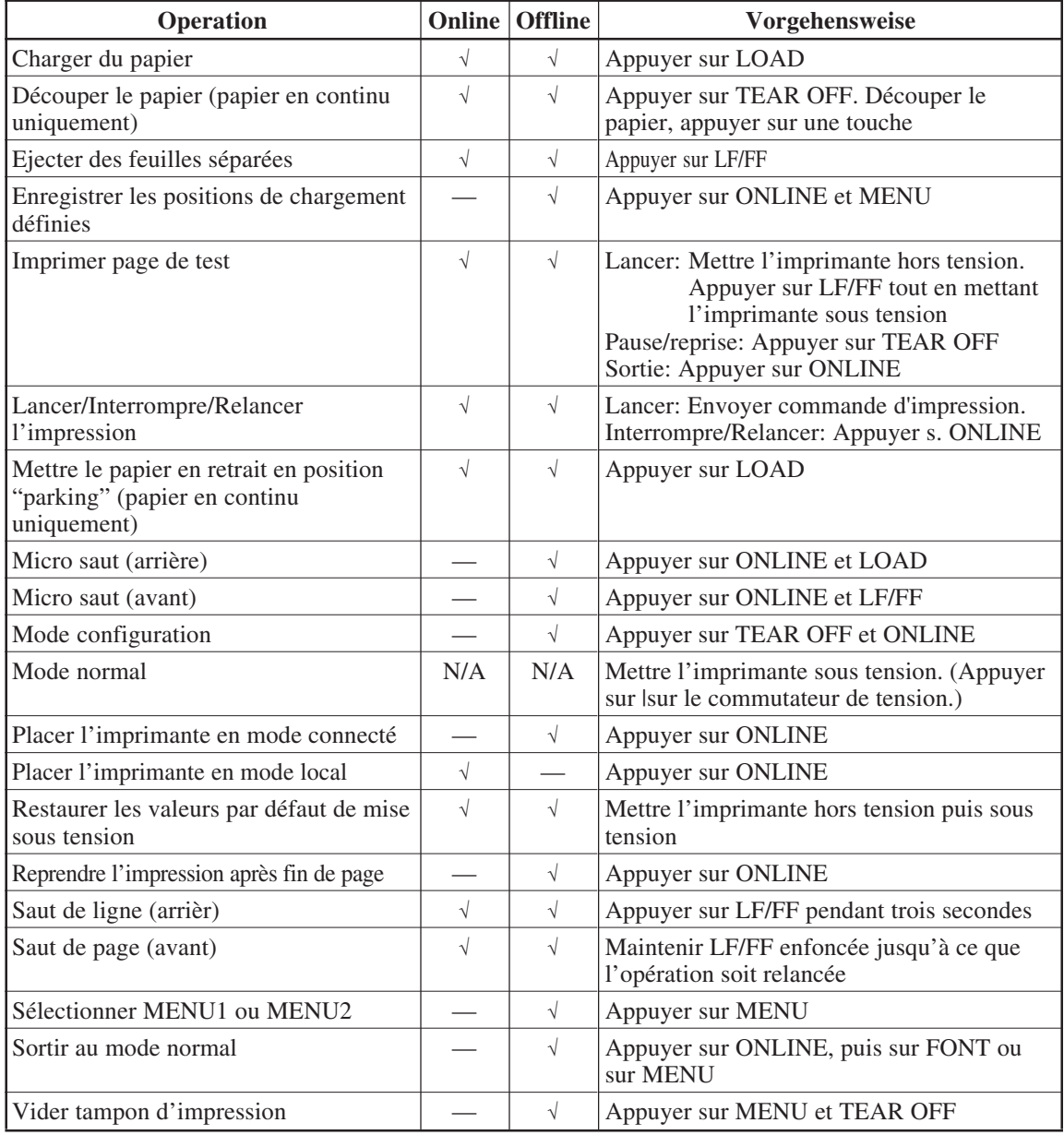

## <span id="page-21-0"></span>**INTRODUCTION**

Vous avez fait le bon choix en misant sur une imprimante compacte, d'une grande souplesse d'utilisation et compatible avec la plupart des logiciels et des ordinateurs personnels.

Cette imprimante matricielle 24 aiguilles assure une impression d'une grande netteté qui convient à la plupart des applications (gestion bureautique, etc.). De plus, elle est très facile à installer et à utiliser.

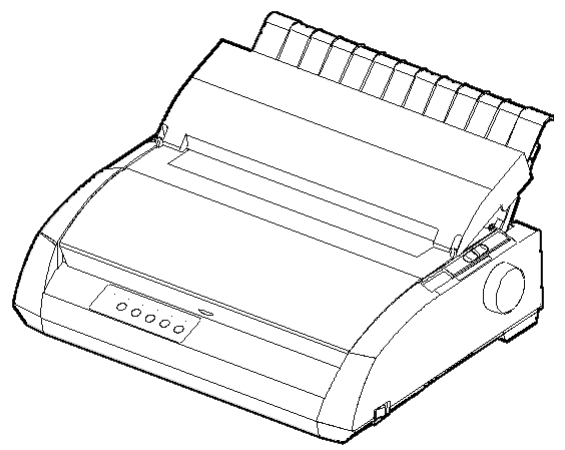

**Imprimante matricielle**

#### **CARACTERISTIQUES**

Vous trouverez dans les deux sections suivantes la description des principales caractéristiques de l'imprimante et de ses options.

- **Compatibilité logicielle.** Cette imprimante, conçue à l'origine pour le jeu de commandes Fujitsu DPL24C PLUS, est également compatible avec les jeux de commandes de l'IBM Proprinter XL24E et des Epson ESC/P2.
- **Jeux de caractères.** Vous disposez des jeux de caractères suivants : jeux de l'IBM PS/2 (pages de codes 437, 850, 852, 855, 860, 863, 865, 866 et DHN), ISO 8859-1/ECMA 94, etc. (57 ou 61 jeux de caractères nationaux au total selon l'émulation). Les jeux 1 et 2 de l'IBM PC sont disponibles pour le jeu de commandes Fujitsu DPL24C PLUS et l'émulation IBM Proprinter XL24E. Le jeu de caractères italiques et les jeux de caractères graphiques 1 et 2 de l'Epson existent pour l'émulation ESC/P2.

1

- **Choix entre plusieurs polices de caractères.** Dix-neuf polices résidentes : dix polices mode point - Courier 10, Pica 10, Prestige Elite 12, Boldface PS, OCR-B 10, OCR-A 10, Correspondence, caractères condensés, listing et listing ultra-rapide ; neuf polices contour - Timeless, Nimbus Sans et Courier, chacune d'elles étant proposée en format droit, italique et gras.
- **Vitesse d'impression élevée.** A 10 cpi, elle est de 113 cps pour la qualité courrier et 400 cps (imprimante 80 colonnes) ou 448 cps (imprimante 136 colonnes) pour la qualité listing ultra-rapide.
- **Mémoire tampon de grande capacité.** 128 ko sont disponibles pour le stockage des données en entrée et le téléchargement des polices. En effet, une mémoire tampon de données en entrée de grande capacité permet d'envoyer des fichiers à l'imprimante, puis de revenir rapidement dans l'application en cours. Une mémoire tampon de téléchargement permet d'utiliser des polices personnalisées.
- **Ligne d'impression à 80 colonnes ou à 136 colonnes.** Les imprimantes à 80 colonnes sont les meilleures pour imprimer en mode paysage sur les papiers au format lettre ou A4. Les imprimantes 136 colonnes sont les meilleures pour imprimer en mode paysage sur les papiers au format legal ou le papier standard pour ordinateur.
- **Facilité de changement du papier.** La fonction "parking" permet de mettre en retrait le papier en continu et de passer aux feuilles séparées.
- **Découpage automatique.** Le papier en continu est automatiquement positionné au niveau de la ligne de découpage à la fin de chaque tâche.
- **Facilité d'entretien.** Les seules procédures d'entretien nécessaires sont le nettoyage périodique de l'imprimante et le changement de la cartouche de ruban.

#### **OPTIONS**

#### • **Carte LAN**

Une carte LAN est disponible en tant qu'ajout d'imprimante optionnel. Comme fonction installable par l'utilisateur, la carte LAN ne peut être installée que sur des modèles d'imprimantes avec des interfaces Centronics parallèle+USB.

Pour plus de détails, voir le chapitre 8.

#### <span id="page-23-0"></span>• **Dispositif d'alimentation feuille à feuille**

Le dispositif d'alimentation feuille à feuille n'est disponible que pour l'imprimante DL3850+.

Le dispositif d'alimentation à magasin simple et l'adaptateur de magasin double ASF300 sont disponibles pour l'imprimante 136 colonnes. Le dispositif d'alimentation feuille à feuille permet d'alimenter les feuilles séparées automatiquement.

Le dispositif d'alimentation feuille à feuille peut être utilisé avec les imprimantes dont les numéros de produit sont les suivants:

- KA02010-B111/KA02014-B111
- KA02010-B211/KA02014-B211
- KA02010-B311/KA02014-B311
- KA02010-B115/KA02014-B115
- KA02010-B315/KA02014-B315

## <span id="page-25-0"></span>**INSTALLATION**

décrites :

Votre nouvelle imprimante est facile à installer et à configurer. Ce chapitre explique comment procéder pour la mettre en service immédiatement. Si vous installez une imprimante matricielle pour la première fois, il vous est conseillé de lire ce chapitre dans son intégralité et de suivre attentivement les instructions indiquées. Les opérations suivantes sont

- Choix d'un emplacement, déballage et assemblage de l'imprimante.
- Identification des différents éléments de l'imprimante.n,
- Branchement du cordon d'alimentation et du câble d'interface.
- Test de l'imprimante avant la connexion à l'ordinateur.
- Sélection d'une émulation et impression à partir du logiciel.
- Installation du pilote d'imprimante.

Si un problème survient durant l'installation, consultez les solutions proposées au chapitre 7. Si le problème persiste, prenez contact avec votre revendeur.

Cette imprimante est parfaitement adaptée à la plupart des applications (gestion, bureautique, etc.). Pour assurer un fonctionnement optimal, prenez les précautions suivantes :

- √ Placez l'imprimante sur une surface plane et stable.
- √ Placez l'imprimante à proximité d'une prise secteur correctement reliée à la terre.
- √ Laissez suffisamment d'espace autour de l'imprimante pour pouvoir accéder facilement à l'avant et à l'arrière de l'appareil. N'obstruez pas les grilles de ventilation situées sur les côtés et à l'avant de l'imprimante.
- √ Placez l'imprimante à l'abri de la lumière solaire et à distance des appareils de chauffage.
- √ Choisissez une pièce bien aérée et à l'abri de la poussière.

#### **CHOIX DE L'EMPLACEMENT**

- √ N'exposez pas l'imprimante à des températures trop basses ou trop élevées ni à un excès d'humidité.
- √ Utilisez le cordon d'alimentation fourni avec l'imprimante. Ne branchez pas de rallonge.
- $\sqrt{\phantom{a}}$  N'utilisez pas la même ligne électrique qu'un appareil susceptible d'engendrer des parasites (moteur électrique) ou qui consomme beaucoup d'énergie (photocopieur ou cafetière électrique).

## <span id="page-27-0"></span>**DEBALLAGE DE L'IMPRIMANTE**

Déballez l'imprimante comme indiqué ci-après :

1. Ouvrez le carton d'emballage et retirez son contenu. Vérifiez que vous avez reçu tous les éléments représentés ci-dessous. Notez cependant que le cordon d'alimentation fourni dépend du modèle de l'imprimante (alimentation 100-120 ou 220-240 V).

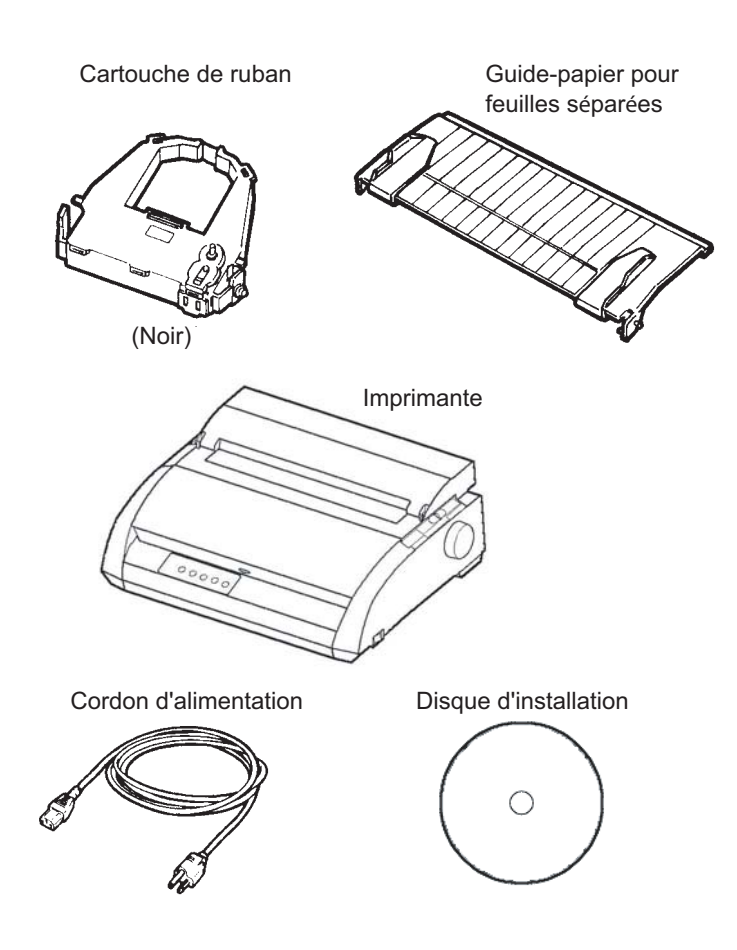

**Vérification des éléments reçus**

- 2. Vérifiez soigneusement l'état de tous les éléments. Si l'un d'eux est endommagé, prenez contact avec votre revendeur ou votre transporteur.
- 3. Placez l'imprimante à l'endroit prévu à cet effet .
- 4. Enlevez les bandes de maintien du capot avant, du couvercle d'éjection et du capot arrière. Ouvrez le capot et le couvercle, puis retirez la cale de transport qui bloque le chariot de la tête d'impression (voir le schéma ci-dessous).

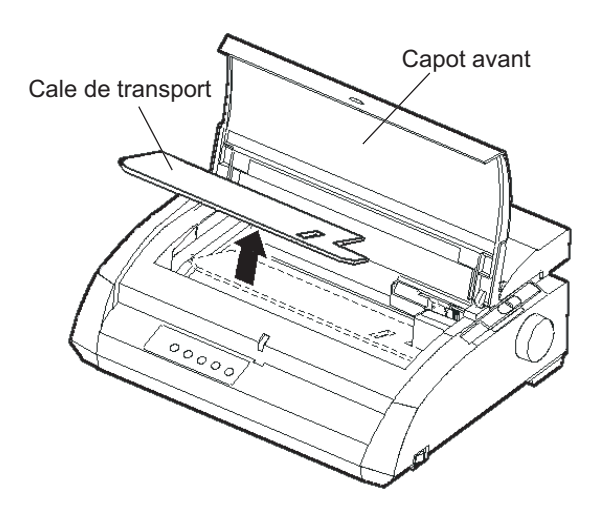

**Retrait de la cale de transport**

5. Conservez le carton d'origine et les matériaux d'emballage en vue du stockage ou de l'expédition éventuelle de l'imprimante.

#### **Remarque :**

**Le câble d'interface n'est pas livré avec l'imprimante. Certaines étapes préliminaires sont indispensables (voir plus avant dans ce chapitre).**

#### <span id="page-29-0"></span>**Vérification des dispositifs en option et des consommables**

Les dispositifs en option et consommables suivants sont fournis dans des emballages séparés lorsque vous les commandez.

- Carte LAN (optionnelle installable par l'utilisateur)
- Dispositif d'alimentation feuille à feuille (optionnelle installable par l'utilisateur)
- Cartouches de ruban supplémentaires

L'interface série RS-232C est une option d'usine. Elle doit être installée par un ingénieur compétent. Si vous l'avez commandée, sa carte a été installée dans l'imprimante.

Vérifiez que vous avez bien reçu tous les dispositifs en option que vous avez commandés. Pour les installer, reportez-vous au chapitre 8.

Après avoir vérifié que tous les éléments vous ont été livrés, vous pouvez les assembler.

Cette section explique comment installer le guide-papier pour feuilles.

Référez-vous au ANNEXE A pour plus d'information sur les dispositifs d'alimentation feuille à feuille.

#### <span id="page-30-0"></span>**MONTAGE DE L'IMPRIMANTE** séparées et la cartouche de ruban.

#### **Installation du guide-papier pour feuilles séparées**

Ce guide-papier permet l'alimentation régulière des feuilles séparées et du papier en continu. Pour l'installer, procédez comme suit:

- 1. En vous référant au schéma ci-dessous, repérez les deux nervures rainurées sur le front de l'imprimante derrière le couvercle de front. Notez que chaque nervure comporte deux rainures de front et d'arrière.
- 2. Repérez les deux ergots de montage à chaque côté du guide-papier.

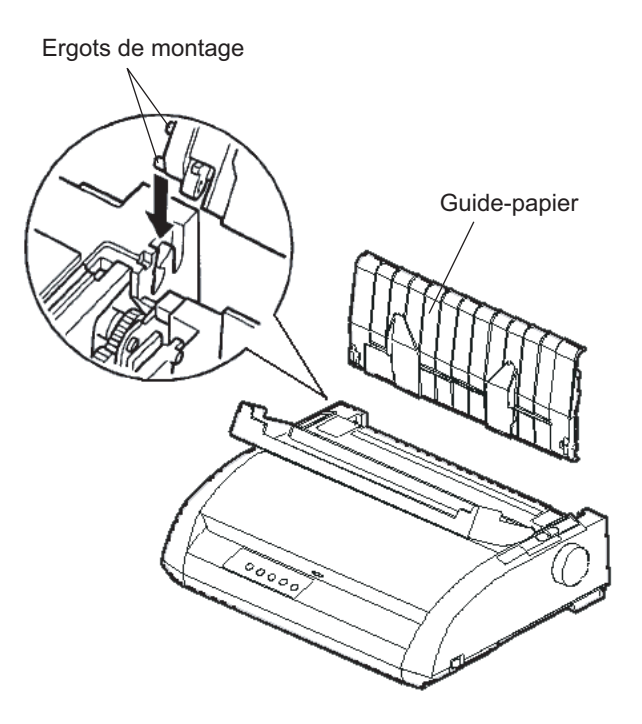

**Installation du guide-papier**

<span id="page-31-0"></span>3. Tenez le guide-papier avec un angle au-dessus de l'imprimante. Faites glisser les ergots de montage dans les rainures longues de front des nervures. A ce moment, le guide-papier est dans sa position verticale utilisée pour l'impression feuille à feuille.

Pour faire pivoter le guide-papier pour feuilles séparées en position basse, tenez-le par les côtés et tirez-le vers le haut jusqu'à ce que les deux picots du haut de la monture sortent des rainures frontales. Faites pivoter le guide-papier vers l'arrière pour placer les picots du haut de la monture dans les rainures arrière.

### **Installation de la cartouche de ruban**

L'imprimante utilise une cartouche de ruban noir. Pour installer une cartouche de ruban, procédez comme suit :

- 1. Eteignez l'imprimante. Ouvrez le capot de l'imprimante. Pour faciliter l'installation, faites glisser le support de la tête d'impression de sorte qu'il ne se trouve pas face à un rouleau guide-papier.
- 2. Repérez le levier de réglage de l'épaisseur du papier à droite de l'imprimante (voir schéma ci-dessous). Il possède neuf positions. Avant d'installer la cartouche de ruban, positionnez le levier sur D.

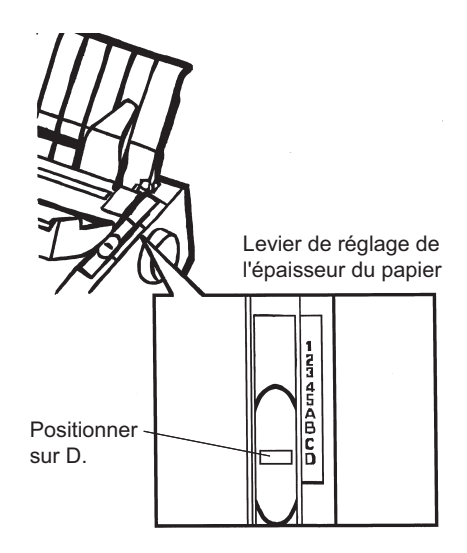

### **Etapes préliminaires à l'installation de la cartouche de ruban**

3. En suivant la procédure ci-dessous, libérez l'enrouleur de la position LOCK et tournez la molette d'entraînement du ruban dans le sens des aiguilles d'une montre pour tendre le ruban. Poussez les plateaux de libération du ruban sur le côté de la cartouche du ruban pour les libérer, puis faites glisser l'enrouleur de la position LOCK à la position FREE.

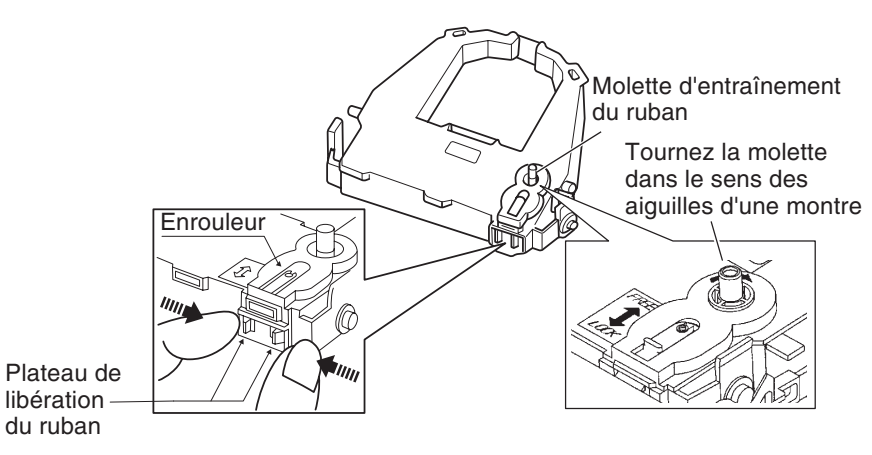

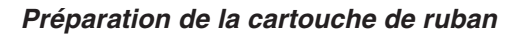

#### **ATTENTION**

**Ne tournez pas la molette d'entraînement du ruban dans le sens inverse des aiguilles d'une montre.**

4. Vérifiez que l'alimentation de l'imprimante est coupée.

(Assurez-vous que le symbole circulaire du commutateur de mise en marche est enfoncé.).

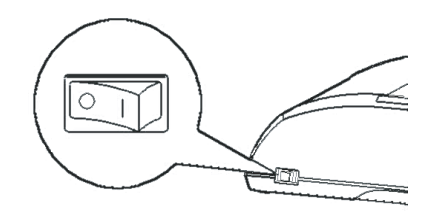

## **Installation de la cartouche de ruban**

- 5. Déplacez le levier de réglage de l'épaisseur du papier en position D.
- 6. Ouvrez le capot avant.
- 7. Alignez la position de la tête d'impression avec le symbole du point (vert) sur le capot d'éjection de l'imprimante.

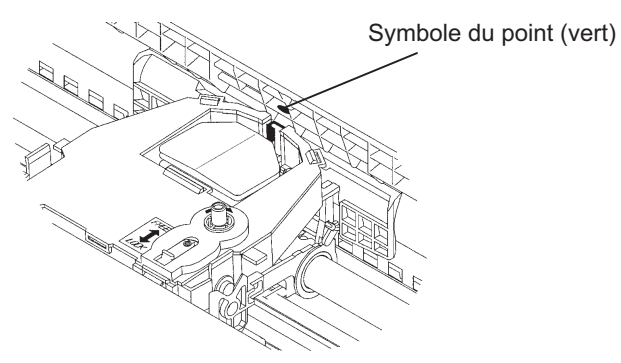

#### **AVERTISSEMENT**

**Evitez de toucher la tête d'impression pendant l'utilisation ou juste après l'utilisation de l'imprimante, sinon vous risquez de vous brûler. Attendez jusqu'à ce que la tête d'impression soit refroidie avant de la toucher.**

8. Enfilez le ruban entre la tête d'impression et le guide d'impression, puis enfoncez doucement la cartouche dans l'imprimante jusqu'à sa mise en place avec un déclic.

(Assurez-vous que la molette d'entraînement du soit dirigée vers le haut.)

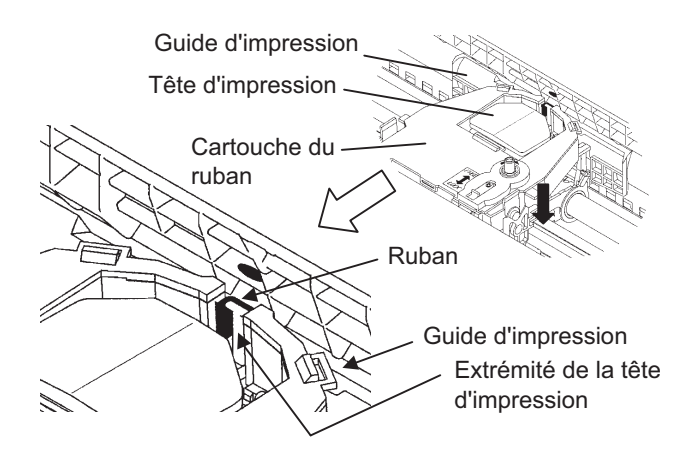

- 9. Tournez la molette d'entraînement du ruban dans le sens des aiguilles d'une montre pour le tendre.
- 10. Lorsque la cartouche du ruban a été installée dans l'imprimante, ajustez le levier de réglage de l'épaisseur du papier en fonction de l'épaisseur du papier et du nombre de feuilles utilisées. Pour plus d'informations sur le levier de réglage de l'épaisseur du papier, voir la section **Réglage de l'épaisseur du papier** au chapitre 3.

## <span id="page-35-0"></span>**ELEMENTS DE L'IMPRIMANTE**

Maintenant que l'imprimante est assemblée, prenez le temps de connaître les principaux éléments qui la composent.

Vue de l'avant et de droite, l'imprimante se présente comme suit :

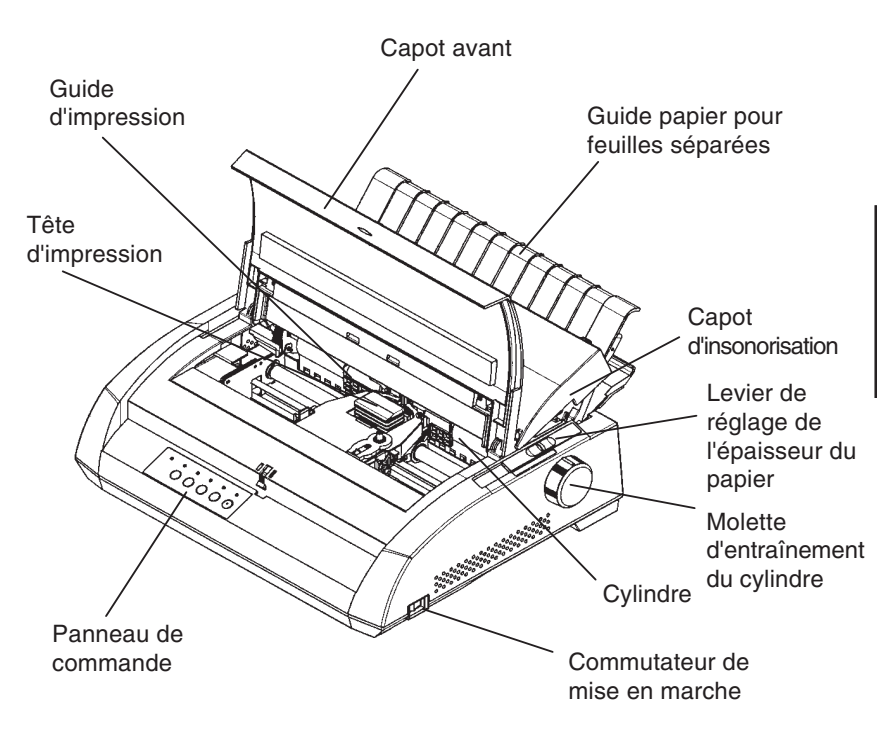

## **Vue frontale et latérale de l'imprimante**

Le panneau de commande comporte des touches et des voyants qui contrôlent le chargement et l'alimentation du papier (voir chapitre 3). Il permet aussi de sélectionner des caractéristiques d'impression (voir chapitre 4) et de modifier les paramètres de configuration de l'imprimante (voir chapitre 5).
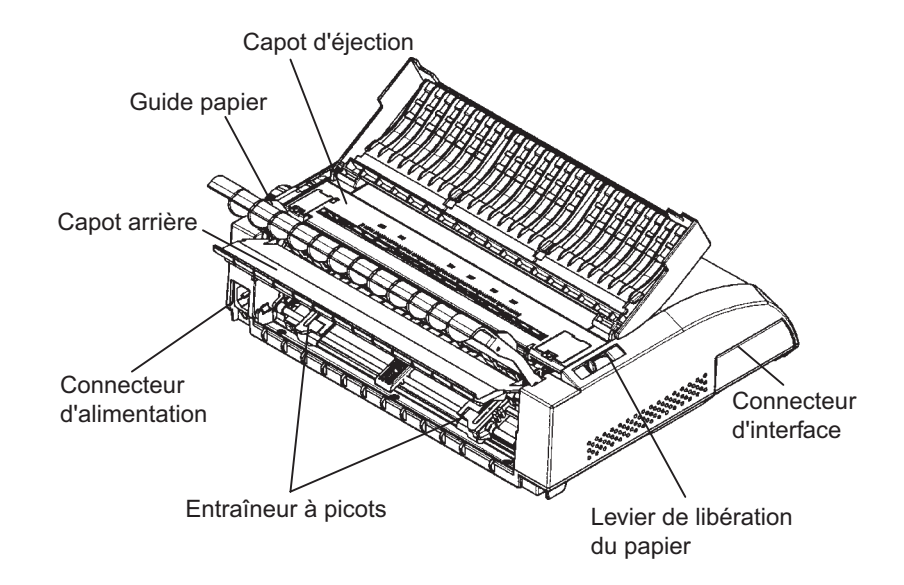

Vue de l'arrière, l'imprimante se présente comme suit :

### **Pièces de l'imprimante (vue arrière)**

# **BRANCHEMENT DU CORDON D'ALIMENTATION**

- Avant de raccorder l'imprimante :
	- √ Vérifiez qu'elle est hors tension. Le côté marqué "1" du commutateur de tension doit être visible.
	- √ Vérifiez que la prise secteur est correctement reliée à la terre.
	- √ Utilisez le cordon fourni avec l'imprimante car il est prévu pour réduire au maximum les interférences avec les radiofréquences.

#### **AVERTISSEMENT**

**Connectez à l'aide d'un cordon d'alimentation avec mise à la terre et d'une prise de courant avec mise à la terre.**

Pour brancher le cordon d'alimentation :

- 1. Branchez l'une des extrémités du cordon sur le connecteur d'alimentation situé sur le côté arrière gauche (vu de l'avant) de l'imprimante.
- 2. Branchez l'autre extrémité sur la prise secteur.

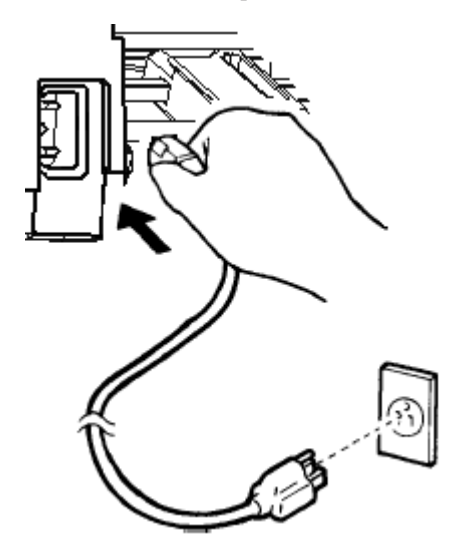

# **Branchement du cordon d'alimentation**

- 3. Vérifiez que les deux extrémités du cordon sont correctement fixées.
- 4. Mettez sous tension l'imprimante en appuyant sur le côté marqué par "1" du commutateur de mise en marche. Au bout de quelques secondes, le voyant POWER s'allume sur le panneau de commande de l'imprimante et la tête d'impression se déplace vers sa position initiale. Alors, le voyant ONLINE s'allume (en vert).

#### **NOTE**

**Si aucun papier n'est chargé, l'imprimante émettra un signal sonore et le voyant PAPER OUT s'allumera en rouge tandis que celui ONLINE restera éteint quand le levier de sélection de papier est pré-réglé en position arrière pour mode papier en continu. Mettez le levier de sélection de papier en position avant pour mode feuilles séparées (comme il est décrit dans la section suivante). Alors, le voyant PAPER OUT s'éteindra. Cette situation qui résulte des pré-réglages par défaut faits en usine ne cause aucun problème.**

### **TEST DE L'IMPRIMANTE (MODE LOCAL)**

Vous pouvez à présent charger le papier en continu ou feuille à feuille (voir le chapitre 3) et exécuter l'auto-test de l'imprimante. Ce test vérifie le bon fonctionnement de l'imprimante et la qualité d'impression avant la connexion à l'ordinateur. Cette section décrit les procédures d'utilisation du mode feuille à feuille.

### **Chargement d'une feuille pour l'auto-test**

Pour imprimer l'auto-test, utilisez du papier d'une largeur supérieure à 215,9 mm pour éviter que l'impression ne soit tronquée. Si vous souhaitez imprimer sur du papier au format courrier standard A4, introduisez la feuille dans le sens de la longueur.

Vérifiez que l'imprimante est sous tension, puis suivez la procédure ci-dessous :

1. Vérifiez que le levier de réglage de l'épaisseur du papier (en haut à droite de l'imprimante) est en position 1. Basculez le levier de libération du papier (en haut à gauche de l'imprimante) vers l'avant, comme indiqué ci-dessous.

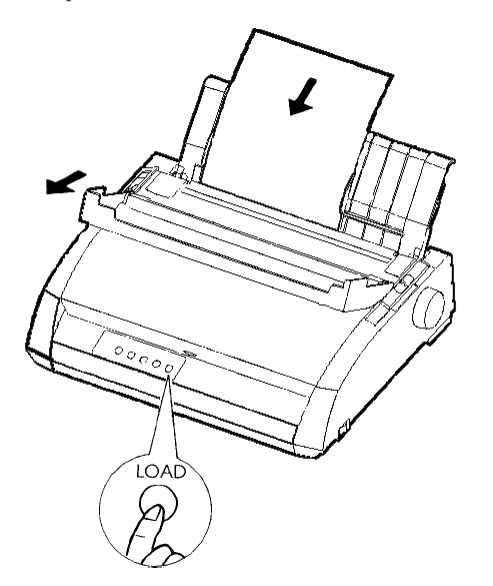

# **Chargement d'une feuille de papier**

2. Relevez le guide-papier pour feuilles séparées. Ramenez le guide de gauche complètement vers la droite. Insérez une feuille de papier dans le guide-papier. Si vous l'introduisez dans le sens *de la longueur* , il ne se produira pas de coupure, même si la feuille est au format A4.

Ajustez le guide-papier de droite de sorte que le papier soit bien à plat sur le guide-papier pour feuilles séparées.

3. Faîtes glisser le papier le long du guide jusqu'à ce que son bord inférieur atteigne le support. Le papier avance alors jusqu'à la position haut de page.

### **Impression d'une page de test**

L'imprimante comporte un programme intégré, appelé auto-test, qui imprime la version de microprogramme, le nom des émulations résidentes de l'imprimante ainsi que les caractères disponibles dans ces émulations. L'impression s'effectue sur 80 colonnes.

Vérifiez qu'une feuille de papier est chargée, puis suivez la procédure cidessous :

- 1. Mettez l'imprimante hors tension.
- 2. Remettez l'imprimante sous tension tout en appuyant sur la touche LF/ FF. Ne relâchez cette touche que lorsque l'imprimante émet un signal sonore, indiquant le début de l'impression de l'auto-test.

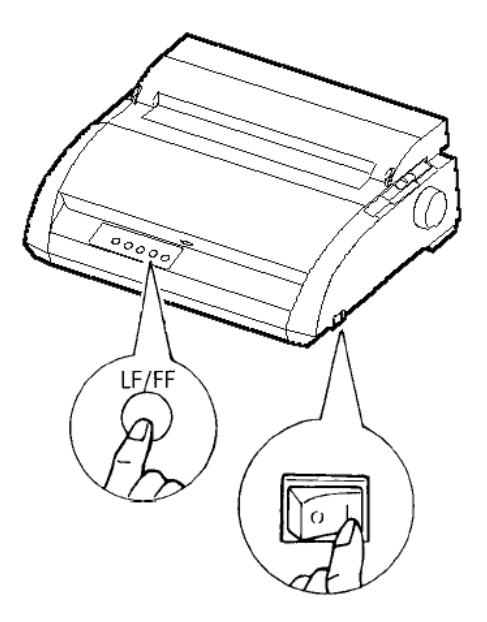

#### **Lancement de l'auto-test**

3. Laissez l'impression se poursuivre sur environ une douzaine de lignes de texte répétitif. Pour l'interrompre, appuyez sur la touche TEAR OFF. Pour retirer la page de test, actionnez la molette d'entraînement du cylindre dans le sens des aiguilles d'une montre.

#### **REMARQUE**

**Ne tentez pas d'éjecter la feuille à l'aide de la touche LF/FF (saut de ligne/ saut de page). Durant l'auto-test, cette touche n'a pas sa fonction habituelle.**

4. La page de test doit être semblable à celle présentée sur la page cicontre.

Vérifiez que l'impression est uniforme, qu'elle n'est ni trop claire, ni trop foncée et qu'elle ne comporte pas de traînées. Si la qualité de l'impression vous satisfait, passez directement à l'étape 5. Sinon, essayez de résoudre le problème de la façon suivante :

- Vérifiez que le ruban est correctement en place.
- Vérifiez que le levier de réglage de l'épaisseur du papier est en position 1.
- Insérez une nouvelle feuille sur le guide-papier pour feuilles séparées. Actionnez la molette d'entraînement du cylindre pour faire avancer le bord supérieur du papier au-delà des rouleaux.
- Appuyez sur TEAR OFF pour relancer l'impression. Si la qualité d'impression n'est toujours pas satisfaisante, mettez l'imprimante hors tension et prenez contact avec votre revendeur.

```
BUTTON
            ACTION
<ONLINE>
            Exit to normal mode
\langle\,{\rm LF\,}/\,{\rm FF\,}\,\rangleReturn to <<FUNCTION>> mode
\langleTEAROFF\ranglePause/resume printing
1. Software specification
    KA02008-J101 (01A) 024601
2. Emulations
   DPL24C+ --- FUJITSU DPL24C PLUS
                                           Ver. 2.02
   IBMXL24E --- IBM Proprinter XL24E<br>ESC/P-2 --- EPSON ESC/P-2
                                          Ver. 1.02<br>Ver. 1.02
3. Repeat printing
LOG ; 00 00 00 00 00 00 00
01\  \  00\  \  00\  \  00\  \  01\  \  04\  \  05\  \  00\  \  00\  \  10\  \  00\  \  00\  \  00\  \  01\  \  01\  \  00\  \  00\  \  00\  \  0001 00 00 00 00 00 00 00 00 00 10 00 30 30 60 00 00 00 00 01
00 01 00 0A 0A 33 43 00 10 10 11 00 00 01 00 00 11 00 00 00
16 16 11 00 00 00 00 00 00 12 00 00 00 00 00 00 00 01 F5 00
F9 FE FB 00 00 00 00 00 00 00 00 00 00 00 00 F8
00 00 00 00 00 00 00 00 47 62 00 00
```
**Echantillon de page de test**

5. Pour quitter le mode auto-test, appuyez sur la touche ONLINE. L'imprimante repasse en mode connecté.

#### **REMARQUE**

**Vous pouvez également imprimer une "page de démo", représentée cidessous, qui illustre certaines fonctionnalités de l'imprimante :**

- **1. Chargez une feuille au format courrier ou A4.**
- **2. Mettez l'imprimante hors tension.**
- **3. Remettez l'imprimante sous tension tout en appuyant sur la touche TEAR OFF. La page de démonstration s'imprime.**
- **4. Le modèle de démonstration arrête l'impression après une page. Pour interrompre ou relancer le modèle de démonstration pendant l'impression d'une page, appuyez sur la touche ONLINE.**
- **5. Pour quitter le mode démo, mettez l'imprimante hors tension.**

```
24 wire dot matrix, Logic seeking<br>Letter quality - 360 x 180 dots/inch<br>Draft quality - 120 x 180 dots/inch<br>High speed draft - 90 x 180 dots/inch
Printing technology:
Resolution:
                              Fujitsu DPL24C PLUS Version 2.01
Standard command set:
Resident emulations:
                              Epson ESC/P2, IBM Proprinter XL24E
Character sets:
                              IBM PC char.sets 1 and 2
                              IBM PS/2 char.sets (Codepage 437,850,851,
                              852, 855, 860, 863, 865, 866)
                              ISO8859-1/ECMA 94
                              National character sets (USA, UK, German,
                              French, Italian, Spanish, Swedish, Finnish,
                              Norwegian, Danish 1 and 2, Hungarian 1 and 2,
                              Slovenia 1 and 2, Mazowia 1 and 2, PG-DHN,
                              Polish 1 and 2, Latin2 1 and 2, Latin P,
                              ISO-Latin, Kamenicky 1 and 2, Turkish 1 and 2,<br>ELOT927, ELOT928, Cyrillic, Lithuanian 1 and 2,
                              Mik, Macedonian, PG-MAC, ABG, ABY, DEC GR, Greek11,
                              HBR-DEC, HBR-OLD, ISO-Turkish, Korean and Legal)
                              691 characters per font
Print functions:
                              See below.
Fonts - < Bitmap> Courier 10, Pica 10, Prestige 12, Boldface PS
                      Compression 17, Correspondence 10, Draft 12, HI-Draft 12
                      OCR-B 10, OCR-A 10
         <Scalable> Courier scalable Upright/Italic/Bold
                      Timeless PS Upright/Italic/Bold
                      Nimbus Sans PS Upright/ttalic/Bold
Bold printing Shadow printing Italic printing Underline<br>Condensed Supersoript subscript
Double width Double height Double W & H
(The following functions are for the DPL24C PLUS only)
Underline TYPE 1 TYPE 2 TYPE 3 TYPE 4 TYPE 5 TYPE 6 Overline
Bar code print: Codabar, EAN8, EAN13,
                                                  EAN example
                     Code 3 of 9,<br>Industrial 2 of 5,
                     Interleaved 2 of 5,
                     Matrix 2 of 5,
                     UPC type A, Code 128
Scalable font + Screened outline:
                            ^{\mathrm{v}}\mathbf{A}^{\text{{\tiny L}\mathbf{A}}}\mathbf{B}
```
**Echantillon**

# **CONNEXION A L'ORDINATEUR**

Votre imprimante supporte une des options d'interface suivantes:

- Interface Centronics Parallèle uniquement
- Interface Centronics Parallèle+interface série RS-232C
- Interface Centronics Parallèle+interface USB (+LAN)

L'interface série RS-232 est une option installée en usine pour un modèle d'interface parallèle Centronics. L'installation de l'option série fournit une double interface permettant la connexion de l'une ou l'autre mais interdisant l'utilisation des deux interfaces en même temps.

Le connecteur de l'interface parallèle est muni de brides de fixation. Celui de l'interface série se fixe au moyen de trous filetés. Les câbles conçus pour ces interfaces sont disponibles auprès de votre revendeur, d'un fabricant de câbles et d'autres fournisseurs.

La carte LAN est une option installable par l'utilisateur. Pour plus de détails, voir le chapitre 8 ou reportez-vous au manuel en ligne fourni avec la carte LAN.

Pour plus de détails sur les spécifications des interfaces, consultez l'annexe D.

### **Sélection d'un câble d'interface parallèle**

Le câble doit être conforme aux spécifications suivantes :

- √ Le connecteur côté imprimante doit être de type Centronics mâle, blindé (Amphenol DDK 57FE-30360 ou équivalent). Pour éviter les interférences radio, le couvercle du connecteur doit être connecté au blindage du câble.
- √ L'autre extrémité dépend de votre ordinateur. La plupart des ordinateurs, notamment les IBM PC, nécessitent un connecteur mâle DB-25P, mais certains d'entre eux requièrent un connecteur Centronics. Pour plus d'informations, consultez le manuel de votre ordinateur.
- √ La longueur du câble ne doit pas dépasser 3 mètres.

# **Sélection d'un câble d'interface série**

Le câble doit être conforme aux spécifications suivantes :

- √ Le connecteur côté imprimante doit être de type mâle à 25 broches (Cannon DB-25P ou équivalent).
- $\sqrt{\ }$  Pour savoir quel type de connecteur vous devez utiliser à l'autre extrémité, consultez le manuel de l'ordinateur ou contactez votre revendeur.

√ Le câble peut avoir 15 mètres de long, longueur parfois nécessaire si vous travaillez en réseau ou si l'imprimante est partagée entre plusieurs utilisateurs.

#### **Sélection d'un câble USB**

- √ Lorsqu'une interface USB est utilisée pour se connecter à l'ordinateur hôte, l'interface parallèle et l'interface série (installation optionnelle en usine) ne peuvent pas être connectées simultanément.
- √ L'interface USB ne garantie pas toutes les connexions des périphériques USB supportés.

### **Sélection d'un câble LAN**

- √ Lorsque la carte LAN est installée, la connexion simultanée avec l'interface USB n'est pas possible. Si un câble USB est connecté, l'interface LAN est désactivée.
- √ Lorsqu'il est utilisé en environnement 100Base-TX le câble LAN doit être conforme à la catégorie 5 ou ultérieure.

#### **Branchement du câble d'interface**

Procédez comme suit :

- 1. Mettez l'imprimante et l'ordinateur hors tension.
- 2. Tirer l'obturateur sur la gauche de l'imprimante complètement vers le haut.

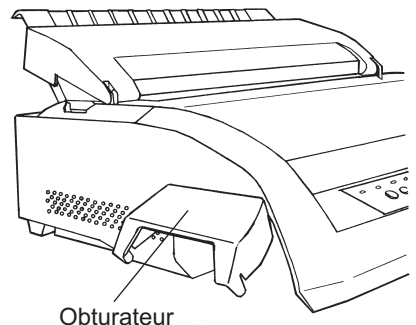

**Accès au connecteur**

#### **REMARQUE**

**Lorsque l'obturateur n'est pas nécessaire, vous pouvez l'ôter en suivant la procédure ci-dessous.**

**Tirez-le vers l'extérieur et vers le haut puis tirez-le vers le bas pour le retirer.**

#### **Retrait de l'obturateur**

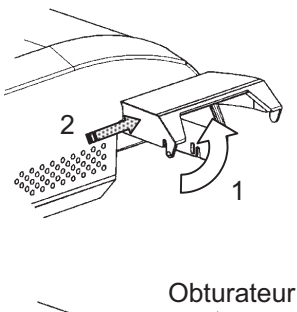

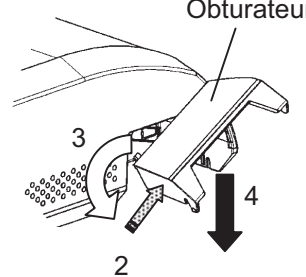

- 1. Ouvrez l'obturateur.
- 2. Poussez doucement l'arrière de l'obturateur vers l'avant de l'imprimante.
- 3. Tout en maintenant l'obturateur dans la position décrite à l'étape 2, tournez-le de la façon décrite sur la figure de gauche pour le désengager.
- 4. Enlevez l'obturateur.

#### **Mise en place de l'obturateur**

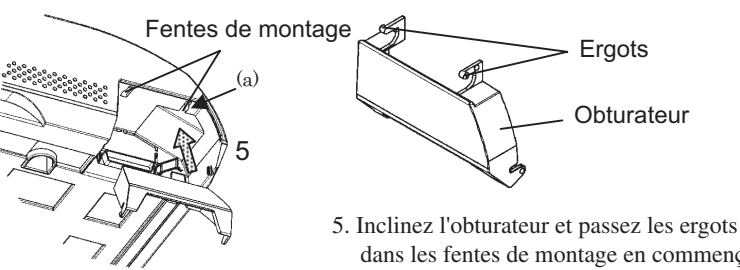

dans les fentes de montage en commençant par la fente du côté (a) illustrée sur la figure de gauche. L'ordre dans lequel les ergots sont passés dans les fentes est l'inverse de celui du retrait de l'obturateur.

#### **ATTENTION**

**Faites attention à ne pas forcer lorsque vous poussez l'obturateur vers l'avant de l'imprimante. Sinon, les ergots risquent d'être abîmés.**

**Pour remettre l'obturateur en place, inclinez-le et introduisez l'une des extrémités convexes dans le trou d'installation de l'imprimante, puis introduisez l'autre partie dans l'autre trou. Après avoir introduit les deux parties, abaissez et poussez l'obturateur dans sa position d'origine.**

3. Branchez le câble d'interface sur le connecteur. Ne connectez pas plus d'un type de câble d'interface à l'imprimante en même temps.

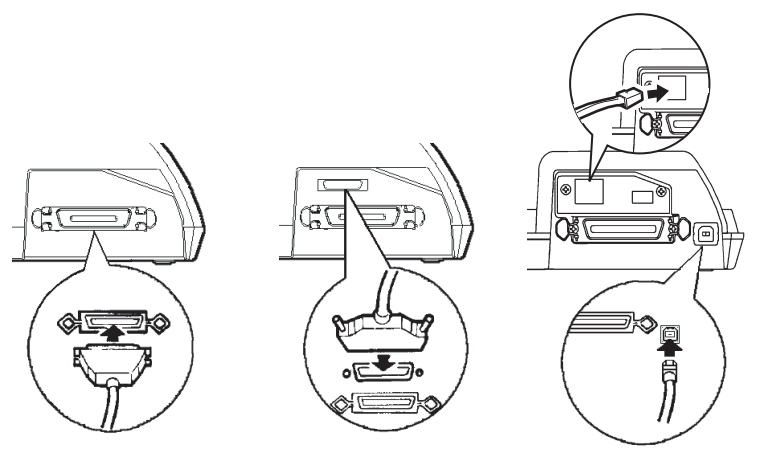

Centronics parallel Centronics parallel + RS-232C Centronics parallel + USB (+LAN)

### **Branchement du câble d'interface**

#### **REMARQUE**

**L'interface LAN est une option d'ajout utilisateur. Lorsque vous installez une carte LAN, enlevez les deux vis fixant le couvercle et enlevez-le. Puis introduisez la carte LAN et remettez le couvercle en place avec les deux vis enlevées précédemment. Pour plus de détails, reportez-vous au Manuel en ligne fourni avec la carte LAN.**

- 4. Pour fixer le câble d'interface parallèle, rabattez les brides sur le connecteur. Pour le câble série, resserrez les vis du connecteur.
- 5. Raccordez l'autre extrémité du câble d'interface à l'ordinateur. Tirez doucement sur le câble pour vérifier qu'il est bien fixé.
- 6. Fermez l'obturateur.

# **SELECTION D'UNE EMULATION**

Avant de lancer l'impression à partir de votre logiciel, vérifiez que l'émulation appropriée est sélectionnée sur l'imprimante. Cette section décrit les émulations et leur mode de sélection.

### **Utilisateurs expérimentés :**

Fujitsu DPL24C PLUS est l'émulation présélectionnée en usine. Si ce paramètre vous convient, vous pouvez passer directement au paragraphe suivant.

Votre logiciel communique avec l'imprimante au moyen d'un jeu de commandes appelé émulation. Il existe plusieurs types d'émulation, chacun d'entre eux possédant des caractéristiques et des fonctions qui lui sont propres. L'imprimante décrite dans ce manuel offre trois émulations résidentes :

- Fujitsu DPL24C PLUS (imprimantes Fujitsu de la série DL)
- IBM Proprinter XL24E
- Epson ESC/P2

Les émulations résidentes sont stockées dans la mémoire permanente de l'imprimante.

Voici quelques conseils pour vous guider dans le choix de l'émulation :

- √ Déterminez les émulations acceptées par votre logiciel dans la documentation qui l'accompagne. Comme la plupart des programmes gèrent cette imprimante, nous vous recommandons d'exécuter d'abord un programme en utilisant l'émulation par défaut DPL24C PLUS, même si vous ne savez pas quelle émulation choisir. Pour en savoir plus sur la communication entre l'imprimante et le logiciel, consultez le chapitre 5.
- √ Si vous disposez de plusieurs logiciels, déterminez l'émulation gérée par celui que vous utilisez le plus souvent. Sélectionnez cette émulation sur l'imprimante.
- √ Si votre logiciel accepte plusieurs émulations, sélectionnez, si possible, DPL24C PLUS car il s'agit de celle qui offre le plus de possibilités.

√ Si vous souhaitez utiliser une émulation qui n'est pas gérée par votre logiciel, renseignez-vous auprès de l'éditeur de ce programme ou de votre revendeur. Vous pouvez peut-être obtenir un gestionnaire d'imprimante supplémentaire, non livré à l'origine avec le logiciel.

Pour sélectionner une émulation, procédez comme suit :

**1. Mettez l'imprimante sous tension et chargez une feuille de papier.**

Pour changer un seul paramètre, par exemple l'émulation, vous pouvez utiliser des feuilles séparées. Pour en changer plusieurs (voir chapitre 5), vous devez charger du papier en continu (voir chapitre 3).

#### **2. Sélectionnez le mode configuration.**

Appuyez sur la touche ONLINE pour faire passer l'imprimante en mode local. Appuyez ensuite sur les touches TEAR OFF et ONLINE.

L'imprimante passe en mode configuration (état local) et les informations suivantes sont imprimées.

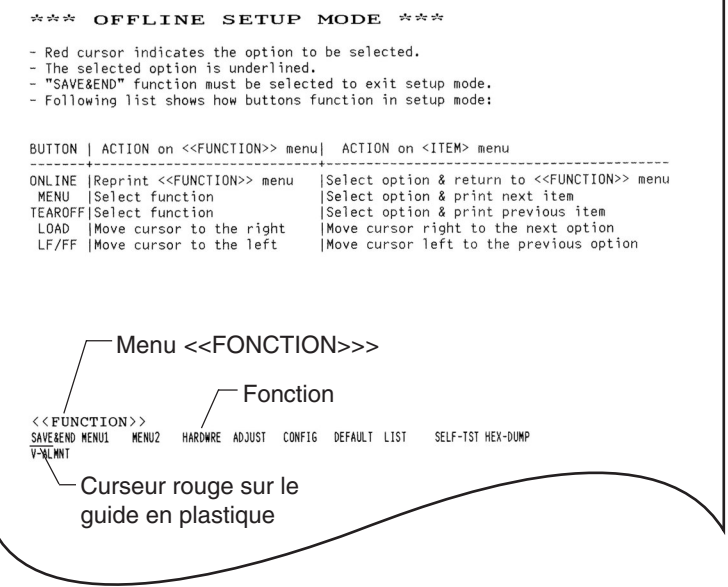

### **Première sortie imprimée du mode configurations**

Assurez-vous que le menu <<FONCTION>> s'imprime bien au bas de la paged.

#### **3. Sélectionnez la fonction MENU1.**

Le curseur rouge, sur le guide en plastique, doit se trouver sous SAVE & END, au début du menu <<FONCTION>>. Appuyez sur LOAD jusqu'à ce que le curseur rouge se trouve sous MENU1, comme illustré ci-dessous :

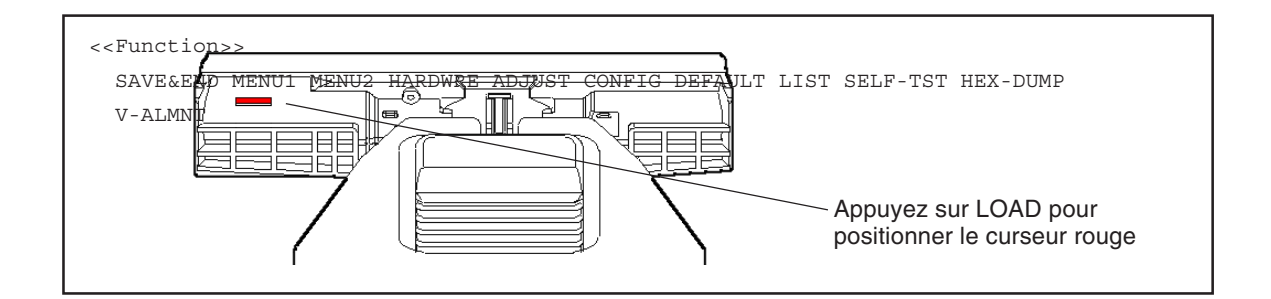

Appuyez sur MENU pour sélectionner MENU1 et imprimer les valeurs de <EMULATE> :

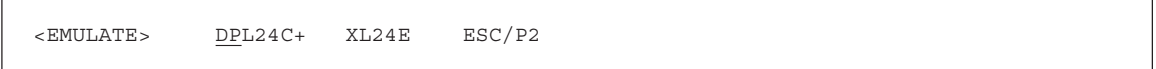

L'émulation en cours (Fujitsu DPL24C PLUS dans la figure ci-dessus) est identifiée par un court trait de soulignement.

#### **4. Sélectionnez une émulation.**

Appuyez plusieurs fois sur LOAD pour positionner le curseur rouge sous l'émulation requise. Appuyez sur MENU pour sélectionner l'émulation et imprimer le paramètre suivant de MENU1.

#### **5. Quittez la fonction MENU1.**

Appuyez sur ONLINE pour quitter la fonction MENU1 et réimprimer le menu <<FONCTION>>.

### **6. Quittez le mode configuration en sauvegardant l'émulation sélectionnée.**

Pour quitter le mode configuration et sauvegarder la nouvelle émulation, vérifiez que le curseur rouge se trouve sous SAVE & END. Appuyez sur MENU. La fonction SAVE & END est sélectionnée et l'imprimante repasse en mode connecté.

Pour modifier d'autres paramètres de l'imprimante en mode configuration, consultez le chapitre 5.

# **IMPRESSION D'UNE PAGE TYPE (MODE CONNECTE)**

L'impression de l'auto-test vous a permis de vérifier le bon fonctionnement de l'imprimante. Vous pouvez à présent imprimer à partir d'un logiciel pour vérifier la connexion de l'imprimante à l'ordinateur.

Si vous utilisez l'interface parallèle, les caractères s'imprimeront correctement. Vous devrez peut-être modifier le format de page des caractéristiques d'impression à l'aide de votre logiciel ou en sélectionnant le mode configuration de l'imprimante. Si vous utilisez l'interface série, il se peut que l'imprimante ne fonctionne pas ou qu'elle imprime une série de points d'interrogation. Cela indique que les paramètres série de l'imprimante ne concordent pas avec ceux de l'ordinateur ou du logiciel. Avant de modifier ces paramètres, essayez d'imprimer avec les paramètres d'usine comme décrit cidessous.

Pour tester la communication entre l'imprimante et l'ordinateur :

- 1. Chargez une feuille de papier.
- 2. Vérifiez que l'imprimante est en mode connecté. Le voyant ONLINE doit être allumé. S'il ne l'est pas, appuyez sur la touche ONLINE.
- 3. Lancez une impression à partir de votre traitement de texte, d'un langage de programmation ou d'un autre logiciel.

4. Si le format de page ou d'autres caractéristiques d'impression sont erronés, utilisez les menus de sélection d'imprimante de votre logiciel ou le mode configuration de l'imprimante (voir chapitre 5) pour procéder aux changements nécessaires.

Si rien ne s'imprime ou si vous obtenez des caractères erronés, procédez comme suit :

- Vérifiez que le câble d'interface est correctement branché.
- Vérifiez que l'émulation imprimante sélectionnée sur votre logiciel est identique à celle choisie sur l'imprimante.
- Si vous utilisez une interface série, vérifiez que les paramètres série de l'imprimante sont identiques à ceux de l'ordinateur. Les paramètres d'usine de l'imprimante sont les suivants : 8 bits de données, absence de parité, 1 bit d'arrêt, 9600 bauds, protocole XON/XOFF.

Vous pouvez modifier les paramètres série de l'imprimante ou ceux de l'ordinateur. Le chapitre 5 indique comment changer les premiers. Pour modifier les seconds, utilisez les menus de sélection de votre logiciel ou les commandes de votre système d'exploitation. L'exemple suivant utilise le système MS-DOS.

### **Définition des paramètres d'interface série à l'aide de MS-DOS**

Si vous disposez d'un IBM PC ou compatible, les commandes MODE suivantes de MS-DOS vous permettent de faire concorder les paramètres série de l'ordinateur avec les paramètres d'usine de l'imprimante :

### MODE COM1:9600,N,8,1,P MODE LPT1:= COM1

Pour activer ces paramètres à chaque mise sous tension de l'ordinateur, insérez les commandes MODE dans votre fichier AUTOEXEC.BAT. Vérifiez que le fichier MODE.COM se trouve dans le répertoire racine.

Si l'imprimante ne fonctionne toujours pas, prenez contact avec votre revendeur ou un spécialiste des communications série.

• Si une erreur se produit pendant l'impression sous Windows, le fait de simplement réimprimer la page donnera des caractères brouillés. Pour éviter ce problème, faites une remise à zéro à partir du panneau de commande ou éteignez l'imprimante, puis réimprimez la page.

L'installation et les tests de l'imprimante sont terminés. Pour vous initier aux opérations courantes telles que le chargement du papier, la sélection des caractéristiques d'impression et l'impression, reportez-vous aux chapitres 3 et 4.

### **INSTALLATION DU PILOTE D'IMPRIMANTE**

Un pilote d'imprimante est nécessaire pour utiliser l'imprimante sous l'environnement Windows. Pilotes d'imprimante spéciaux sont fournis avec l'imprimante DL3750+/DL3850+.

Pour plus d'informations sur la façon d'installer des pilotes d'imprimante, reportez-vous au fichier Readme.txt du pilote d'imprimante à installer.

- · Ces pilotes d'imprimante tournent sous l'émulation de la DPL24C+. Assurez-vous de spécifier l'émulation DLP24C+ pour le mode d'imprimante.
- · Le pilote d'imprimante DL3750+/3850+ est un pilote pour l'impression monochrome.

Le résultat de l'impression couleur peut être différent de son aperçu ou du résultat de l'impression monochrome.

# **CHARGEMENT ET UTILISATION DU PAPIER**

Ce chapitre est consacré à l'utilisation du papier sur l'imprimante. Les sujets suivants sont traités :

- Sélection du papier.
- Récapitulatif des opérations de chargement.
- Réglage de l'épaisseur du papier.
- Utilisation de feuilles séparées.
- Utilisation du papier en continu.
- Alimentation et positionnement du papier.
- Changement de papier

Des conseils pratiques sur l'utilisation du papier sont donnés en fin de chapitre. Si vous voulez utiliser du papier en liasses, des enveloppes ou des étiquettes, reportez-vous à cette partie.

#### L'imprimante accepte des feuilles séparées ou du papier en continu. Le premier type de papier comprend les enveloppes, les feuilles séparées, le papier en liasses séparées et le second, le papier en continu un seul exemplaire, le papier en liasses et les étiquettes. Le papier en continu est alimenté par des entraîneurs. **SELECTION DU PAPIER**

Pour obtenir les meilleurs résultats possibles, vérifiez que le papier est conforme aux spécifications indiquées ci-dessous. Pour plus de détails, reportez-vous à l'annexe B. Si vous ne connaissez pas les spécifications de votre papier, faites des essais et consultez votre revendeur.

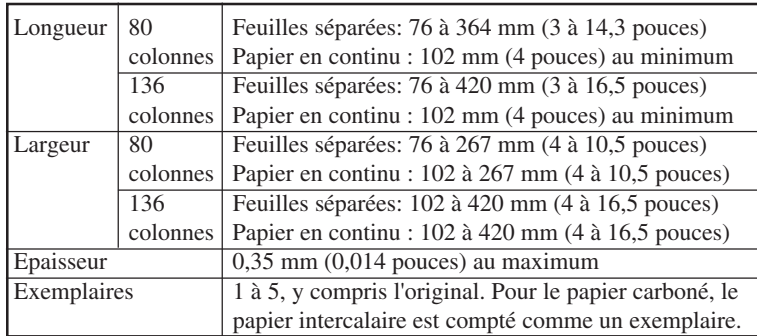

3

# **RECAPITULATIF DES OPERATIONS DE CHARGEMENT**

Leviers et touches qui gèrent l'alimentation du papier :

- Le levier de libération du papier, situé dans la partie supérieure gauche de l'imprimante.
- Le levier de réglage de l'épaisseur du papier, situé dans la partie supérieure droite de l'imprimante.
- Les touches LF/FF, TEAR OFF, LOAD et MENU du panneau de commande (L'activation de ONLINE a pour effet de modifier la fonction de ces touches.)

Ces leviers et ces touches sont représentés dans le schéma ci-dessous.

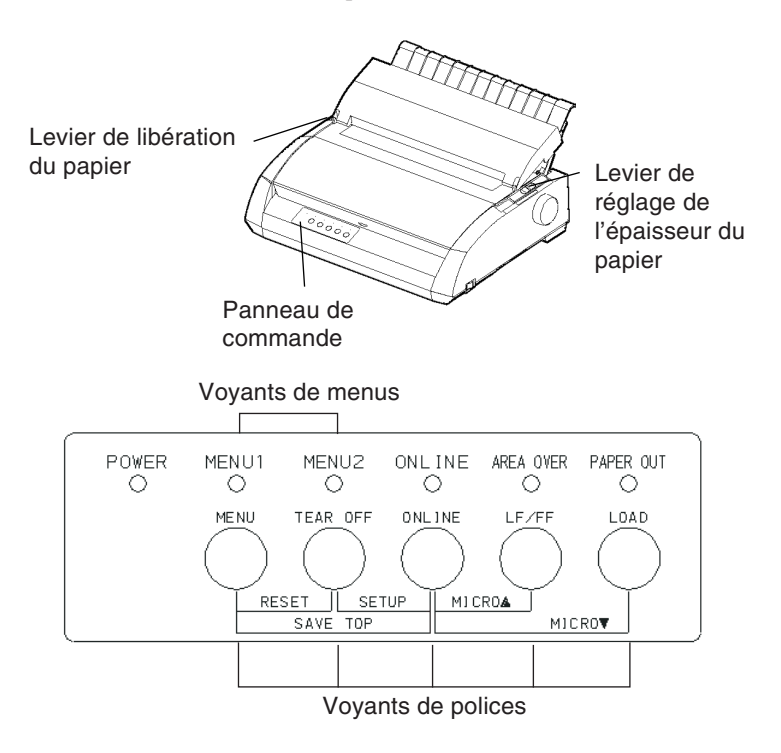

### **Leviers et touches de l'imprimante**

Le tableau 3.1 indique succinctement la fonction des leviers et des touches. Pour plus d'informations, consultez les autres parties de ce chapitre.

#### **REMARQUE**

**Pour effectuer le chargement et l'alimentation du papier :**

- **en mode connecté : l'imprimante ne doit recevoir ou imprimer aucune donnée,**
- **en mode local: elle ne doit pas être en mode configuration.**

**Pour utiliser la fonction micro saut, accessible par la touche ONLINE, l'imprimante doit être :**

**• en mode local et ne doit pas être en mode configuration.**

| Levier/Touche                                       | <b>Fonction</b>                                                                        | Procédure à suivre                                                                                                    |
|-----------------------------------------------------|----------------------------------------------------------------------------------------|----------------------------------------------------------------------------------------------------|
| LF/FF                                               | Saut de page<br>Saut de ligne<br>Micro saut avant                                      | Maintenez la touche LF/FF enfoncée pour exécuter<br>un saut de page. Le papier en continu avance d'une<br>page. Les feuilles séparées sont éjectées.<br>Appuyez sur LF/FF pendant moins de trois secondes<br>pour faire avancer le papier d'une ligne.<br>Appuyez sur LF/FF et ONLINE pour faire avancer le<br>papier de 1/180 de pouce. |
| <b>TEAR OFF</b>                                     | Avance du papier<br>en continu jusqu'à<br>la position de<br>découpage                  | Appuyez sur TEAR OFF pour faire avancer les<br>perforations du papier jusqu'à la barre de découpage.<br>Détachez le papier. Appuyez sur une touche pour le<br>faire reculer en position d'impression.                                                                                                    |
| LOAD                                                | Chargement/Mise<br>en retrait du<br>papier                                             | Appuyez sur LOAD pour charger le papier ou mettre<br>le papier en continu en position "parking."                                                                                                    |
|                                                     | Micro saut arrière                                                                     | Appuyez sur LOAD et ONLINE pour faire reculer le<br>papier de 1/180 de pouce.                                                                                                    |
| <b>MENU</b>                                         | Enregistrement de<br>la position de<br>chargement<br>définie                           | Appuyez sur MENU et ONLINE pour enregistrer<br>définitivement la position de chargement obtenue par<br>micro saut.                                                                                                    |
| Levier de<br>libération du<br>papier*               | Sélection du<br>cheminement du<br>papier                                               | Mettez ce levier en position avant pour choisir le mode<br>feuilles séparées (guide-papier) ou en position arrière<br>pour passer au papier en continu.                                                                                                    |
| Levier de<br>réglage de<br>l'épaisseur du<br>papier | Réglage en<br>fonction de<br>l'épaisseur du<br>papier ou du<br>nombre<br>d'exemplaires | Utilisez le numéro correspondant au nombre<br>d'exemplaires (y compris l'original). Utilisez une<br>position inférieure ou supérieure $(A \land D)$ lorsque<br>l'impression n'est pas satisfaisante. Utilisez D pour<br>remplacer le ruban ou remédier à un bourrage.                                                                    |

**Tableau 3.1 Leviers et touches de commande du papier**

#### **\* Les marques suivantes apparaissent sur le capot.**

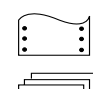

 **: Papier en continu**

 **: Feuille à feuille**

# **REGLAGE DE L'EPAISSEUR DU PAPIER**

Vous pouvez imprimer sur des feuilles de différentes épaisseurs et sur du papier en continu en cinq exemplaires (l'original plus quatre copies). Pour plus de détails sur les spécifications du papier, reportez-vous à l'annexe B.

Le levier de réglage de l'épaisseur du papier est situé dans le coin supérieur droit de l'imprimante. Modifiez sa position chaque fois que vous changez le nombre d'exemplaires à imprimer.

Pour ajuster le levier de réglage de l'épaisseur du papier, vous avez le choix entre neuf positions : **1** à **5** et **A** à **D** (voir tableau ci-dessous). Placez le levier à sa position appropriée.

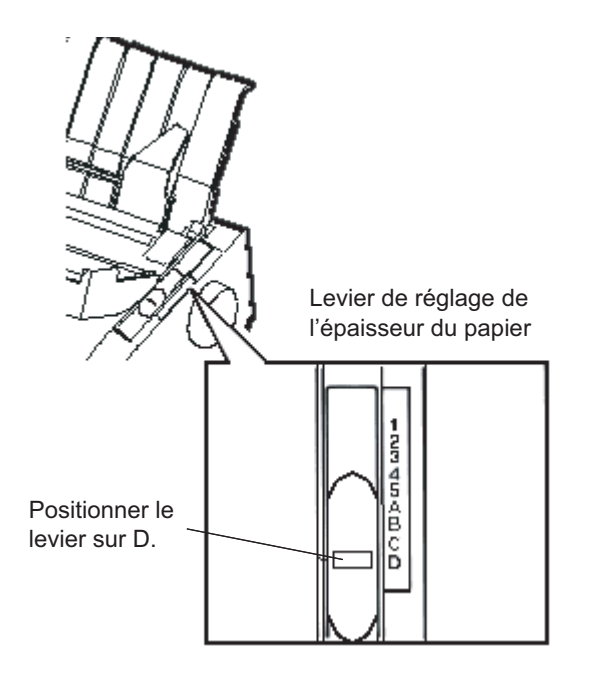

**Positionnement du levier de réglage de l'épaisseur du papier**

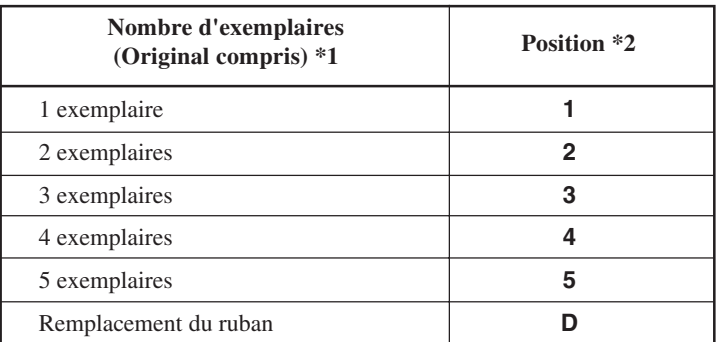

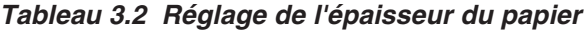

- \*1 Pour le papier carboné, le carbone intercalaire compte comme un exemplaire.
- \*2 Utilisez une position inférieure ou supérieure (y compris **A** à **D**) lorsque l'impression n'est pas satisfaisante. Utilisez **D** pour remplacer le ruban ou remédier à un bourrage papier. Pour les étiquettes et les enveloppes, ce tableau n'est pas approprié. Sélectionnez une position pour obtenir de meilleurs résultats.

#### **REMARQUE**

**Si l'impression obtenue est sale, si le ruban s'enroule mal ou si des bourrages papier se produisent, déplacez le levier d'un cran vers le haut.**

Cette section décrit comment charger le papier sur le guide papier ou dans le dispositif d'alimentation feuille à feuille. Le guide papier permet de charger le papier automatiquement, une feuille à la fois. Le dispositif d'alimentation feuille à feuille permet de charger automatiquement le papier à partir d'une rame.

### **Chargement d'une feuille**

Pour charger une feuille dans le guide-papier pour feuilles séparées :

1. Vérifiez que l'imprimante est sous tension et que le papier en continu (alimentation arrière) est en position "parking" (reportezvous au paragraphe *Mise en retrait du papier en continu*, plus loin dans ce chapitre).

# **UTILISATION DE FEUILLES SEPAREES**

- 2. Si nécessaire, modifiez la position du levier de réglage de l'épaisseur du papier (reportez-vous au paragraphe **Réglage de l'épaisseur du papier**, plus loin dans ce chapitre).
- 3. Amenez vers l'avant le levier de libération du papier (situé sur la partie supérieure gauche de l'imprimante).
- 4. Relevez le guide-papier. Mettez le guide de gauche sur la position appropriée. La latitude de déplacement est limitée.

# **Réglage de la marge gauche**

Le guide-papier comporte une échelle graduée en 1/10 (2,54 mm) de pouce sous le guide de gauche. Si ce guide est à l'extrême droite, la marge gauche sera d'environ 5 mm. Pour aligner le papier, vous pouvez également utiliser les deux réglettes du couvercle d'éjection. La réglette est graduée en 10 colonnes par pouce (2,54 mm).

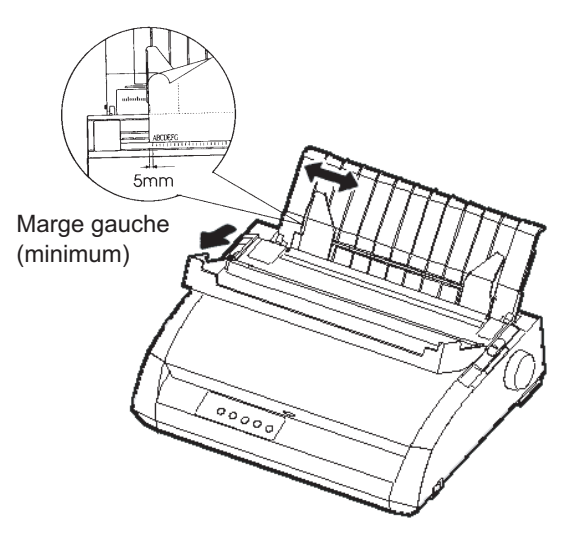

# **Préparation au chargement d'une feuille**

5. Placez une feuille dans le guide-papier pour feuilles séparées en veillant à faire passer son bord inférieur sous le cylindre. Réglez la position du guide de droite.

6. Appuyez sur la touche LOAD. Le papier avance jusqu'à la position de haut de page, c'est-à-dire la première ligne d'impression. Pour régler la position du papier, appuyez simultanément sur les touches ONLINE et LF/FF ou LOAD. Le papier avance ou recule de 1/180 de pouce.

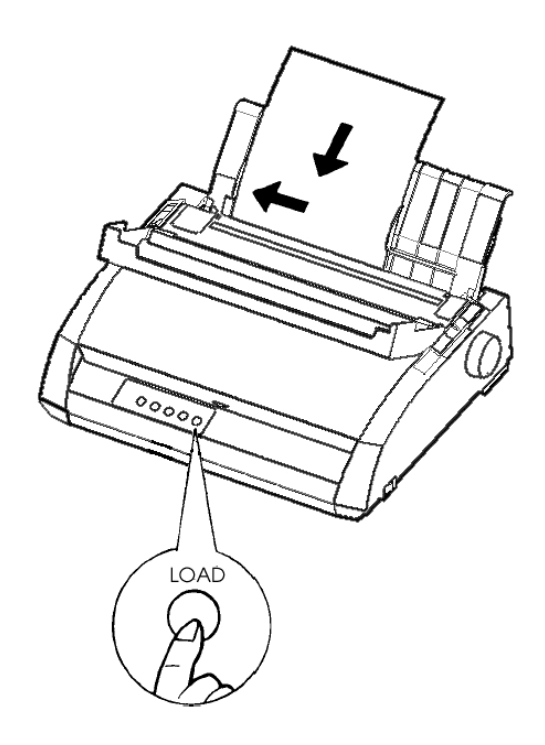

### **Chargement d'une feuille**

- 7. Faites passer l'imprimante en mode connecté. Imprimez une page type et vérifiez la position des marges. Si nécessaire, modifiez les éléments suivants :
	- l'alignement horizontal du papier en changeant la position des guides ;
	- la position du haut de page (voir chapitre 5);
	- les marges, à partir de votre logiciel ou en sélectionnant le mode configuration (voir chapitre 5).

# **Ejection de feuilles séparées**

Si vous imprimez à partir du logiciel, chaque page est automatiquement éjectée dès que son impression est terminée. Pour éjecter les feuilles manuellement, utilisez l'une des méthodes suivantes :

- Appuyez sur la touche LF/FF et maintenez-la enfoncée pour exécuter un saut de page avant.
- Tournez la molette d'entraînement du cylindre dans le sens horaire.

# **Chargement du papier dans le dispositif d'alimentation feuille à feuille (DL3850+Option)**

Le dispositif d'alimentation feuille à feuille permet l'impression automatique sur des feuilles séparées sans avoir à les insérer manuellement l'une après l'autre. Il offre ainsi un gain de temps considérable lors de l'impression des données de fichiers de grande taille. L'imprimante DL3850+ utilise un dispositif d'alimentation feuille à feuille de type ASF300. Référez-vous au Chapitre 8 pour plus d'information sur les dispositifs d'alimentation feuille à feuille, y compris un adaptateur pour chargeur double. Le dispositif d'alimentation feuille à feuille permet l'impression automatique

Référez-vous au ANNEXE A pour plus d'information sur les dispositifs d'alimentation feuille à feuille.

Avant d'installer le dispositif d'alimentation feuille à feuille sur votre imprimante:

1. Otez les panneaux CSF G et CSF D du panneau d'éjection. (Pour ôter les pattes, ouvrez le panneau avant et libérez leurs crochets de verrouillage depuis l'arrière du panneau d'éjection.)

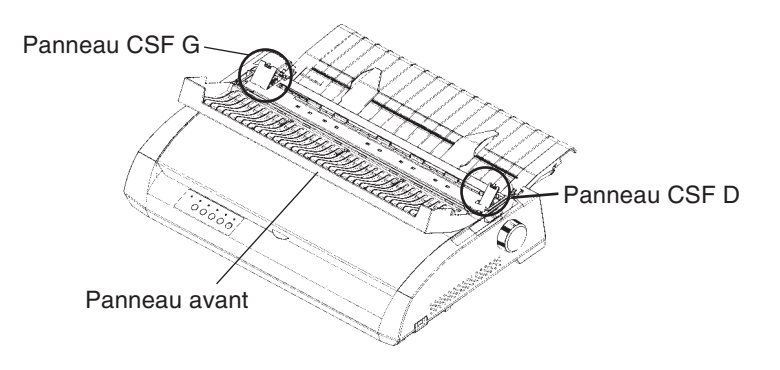

2. Otez le guide papier de l'imprimante.

Montez les deux pattes de montage du dispositif d'alimentation feuille à feuille dans les trous du panneau d'éjection, puis poussez le dispositif vers le bas jusqu'à ce que les pattes se mettent en place avec un bruit sec.

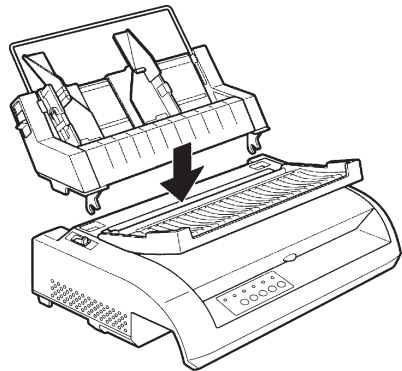

Pour charger du papier dans le dispositif d'alimentation feuille à feuille:

- 1. Vérifiez que l'imprimante est sous tension et que le papier en continu est en position "parking" (reportez-vous à **Mise en retrait du papier en continu**, plus loin dans ce chapitre).
- 2. Si nécessaire, modifiez la position du levier de réglage de l'épaisseur du papier (reportez-vous au paragraphe **Réglage de l'épaisseur du papier**, plus haut dans ce chapitre).
- 3. Amenez vers l'avant le levier de libération du papier (situé sur la partie supérieure gauche de l'imprimante).
- 4. Préparez le dispositif d'alimentation feuille à feuille de la façon suivante:

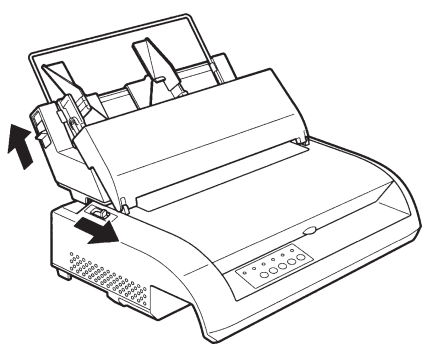

**Préparation du disposition d'alimentation feuille à feuille**

- Pour ouvrir le magasin de papier, mettez son levier en position "OPEN". Le levier de magasin est prévu du côté gauche ou des deux côtés du dispositif d'alimentation.
- Amenez vers l'arrière les deux leviers de verrouillage des guides du dispositif d'alimentation.
- Positionnez le guide papier de gauche et mettez-le en position fixe en ramenant son levier de verrouillage vers l'avant.

# **Réglage de la marge gauche**

Pour vous aider à aligner le guide papier de gauche, utilisez la réglette graduée en pouces qui se trouve derrière les guides. Cette réglette comporte 10 colonnes par pouce. Si vous placez le guide à 12,7 mm de la gauche, vous obtiendrez une marge de gauche de 6,3 mm, plus la marge définie dans votre logiciel ou sur l'imprimante (mode configuration).

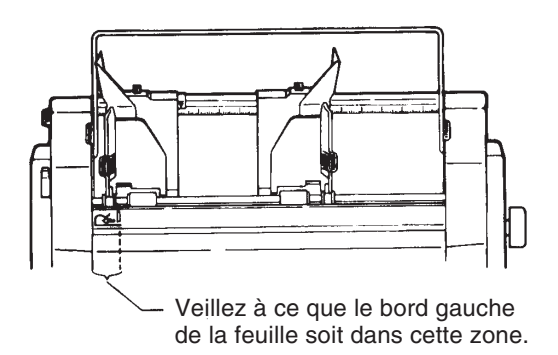

- Faites glisser le guide papier de droite jusqu'à ce que la distance entre les deux guides corresponde approximativement à la largeur de votre papier.
- 5. Déramez le papier et placez-le dans le magasin.

### **REMARQUE**

**Un repère vertical placé à l'intérieur de chaque guide papier indique la capacité maximale du magasin. Assurez-vous que la pile des feuilles ne dépasse pas ces repères verticaux.**

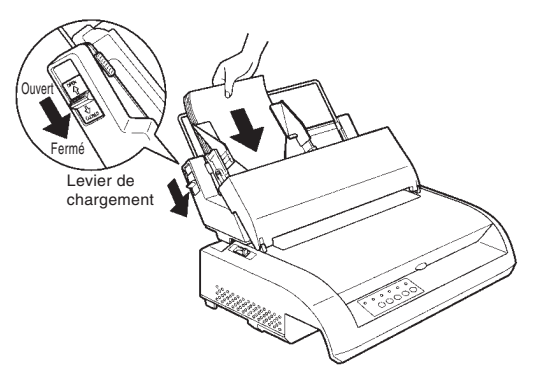

### **Chargement du papier dans le dispositif d'alimentation feuille à feuille**

- 6. Réglez la position du guide papier de droite, en laissant un léger intervalle entre ce guide et le bord droit du papier. 1,5mm environ est suffisant. Ramenez vers l'avant le levier de verrouillage de droite.
- 7. Remettez le levier du magasin en position Fermé (''CLOSED'').
- 8. Pour faire avancer le papier jusqu'à la position de haut de page, utilisez l'une des méthodes suivantes:
	- Chargez le papier manuellement. Appuyez sur la touche LOAD. Le papier avance jusqu'à la position du haut de page. Vous pouvez régler précisément la position de la feuille en appuyant simultanément sur ONLINE et LF/FF ou LOAD (micro saut). Après avoir réglé la position du papier, les données peuvent être enregistrées en appuyant sur les touches ONLINE et MENU. Cette fonction n'est disponible que juste après avoir réglé la position du papier.
	- Chargez le papier à partir du logiciel. Appuyez sur la touche ONLINE pour mettre l'imprimante en mode connecté. Chargez le papier en suivant les instructions de la documentation du logiciel. Avec la plupart des logiciels, cette procédure est automatique.
- 9. Faites passer l'imprimante en mode connecté. Imprimez une page type et vérifiez la position des marges. Si nécessaire, modifiez les éléments suivants:
	- Alignement horizontal. Réajustez les guides papier si nécesaire.
	- Position du haut de page (voir chapitre 5).
	- Marges. Utilisez votre logiciel ou le mode configuration de l'imprimante (voir chapitre 5).

# **UTILISATION DU PAPIER EN CONTINU**

Le papier en continu, ou papier à pliage paravent doté de perforations horizontales, est alimenté par des entraîneurs. Il convient particulièrement à l'impression d'épreuves et de fichiers de taille importante. Les entraîneurs installés à l'arrière de l'imprimante pousse le papier par l'arrière jusqu'au cylindre. Il s'agit de l'alimentation arrière.

# **Mise en place de la pile de papier**

Placez la pile directement à l'arrière sous l'imprimante. Le cheminement du papier est représenté dans le schéma ci-dessous :

# **Mise en place correcte**

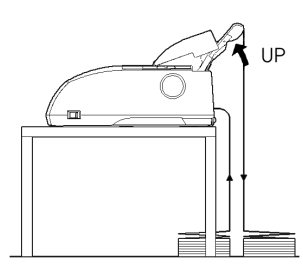

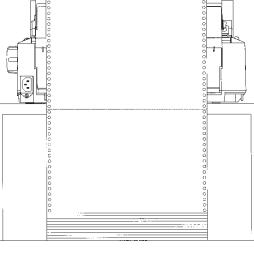

Alimentation par l'arrière

# **Mauvaise mise en place**

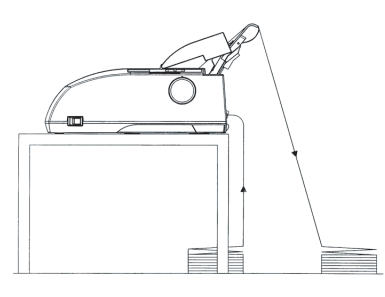

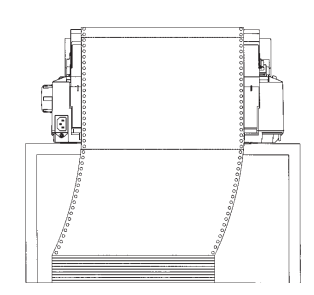

**Mise en place de papier continu**

### **Chargement du papier en continu**

Cette rubrique explique comment utiliser le papier en continu. Dans ce cas, le papier est poussé (comme à la première utilisation de l'imprimante).

La procédure est la suivante :

- 1. Vérifiez que l'imprimante est sous tension et, le cas échéant, retirez les feuilles séparées.
- 2. Si nécessaire, modifiez la position du levier de réglage de l'épaisseur du papier en continu (reportez-vous au paragraphe **Réglage de l'épaisseur du papier**, plus haut dans ce chapitre).

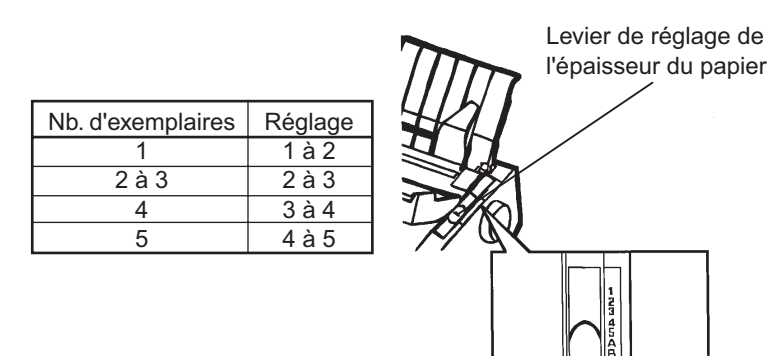

# **Réglage du levier de réglage de l'épaisseur du papier**

3. Amenez vers l'arrière le levier de libération du papier (représenté cidessous).

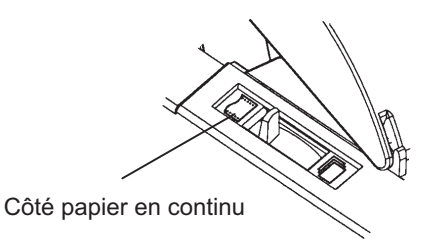

# **Préparation du chargement du papier en continu**

- 4. Débloquez les leviers de verrouillage des entraîneurs en les tirant vers le haut et ouvrez les volets de maintien du papier des entraîneurs (voir schéma ci-dessous).
- 5. Réglez l'entraîneur de droite (vu de l'arrière de l'imprimante). Pour le mettre en position fixe, amenez vers le bas le levier de verrouillage de droite. Placez le support du papier au centre.

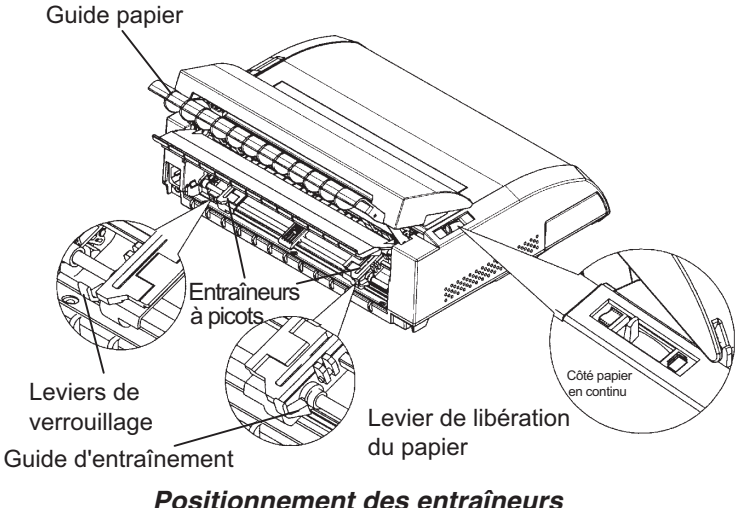

# **Réglage de la marge gauche**

Une réglette graduée en 10 colonnes par pouce est placée au-dessous de l'entraîneur de droite (vue de l'arrière de l'imprimante). Utilisez-la pour positionner l'entraîneur. Si le bord du papier est placé contre l'extrême gauche, la marge sera d'environ douze millimètres, zone perforée incluse.

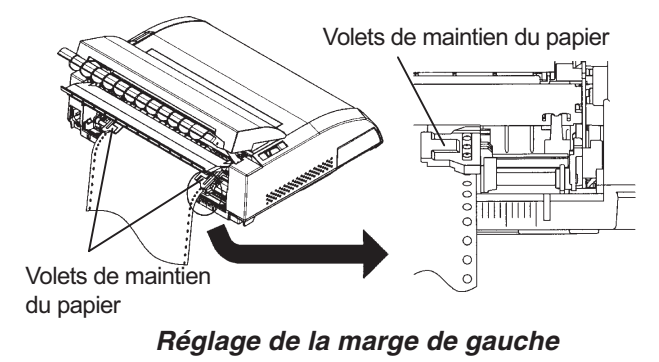
- 6. Adaptez les perforations du papier sur les picots. Ensuite, réglez l'entraîneur de gauche (vu de l'arrière de l'imprimante) selon la largeur du papier. Refermez les volets de maintien du papier.
- 7. Tendez le papier en faisant glisser l'entraîneur de gauche (vu de l'arrière de l'imprimante). Ramenez vers le bas le levier de verrouillage de gauche afin de mettre l'entraîneur en position fixe.
- 8. Tirez fortement en arrière le capot arrière du guide papier (dans la direction indiquée par la flèche) et déposez-le.

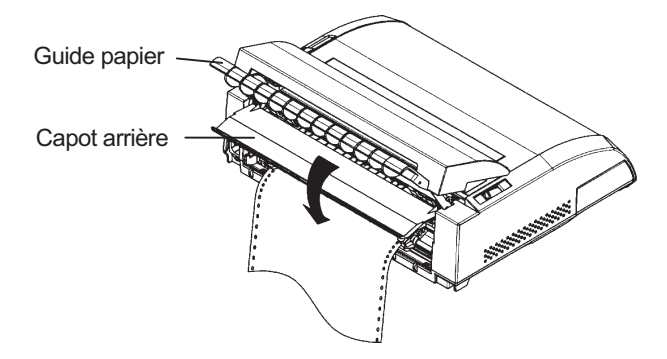

**Mise en place du capot arrière**

- 9. Installez le guide-papiers. Pour l'installer voir section **Installation du guide-papier pour feuilles séparées**, chapitre 2.
- 10. Appuyez sur la touche LOAD pour faire avancer le papier jusqu'à la position haut de page.
- 11. Appuyez sur la touche ONLINE. Imprimez une page type et vérifiez la position des marges. Si nécessaire, modifiez :
	- l'alignement horizontal du papier (position des entraîneurs) ;
	- la position de haut de page (voir chapitre 5);
	- les marges, à partir de votre logiciel ou en sélectionnant le mode configuration (voir chapitre 5).

Si la position de découpage du papier et celle des perforations ne correspondent pas, ajustez-les de la manière suivante.

#### **REMARQUE**

Lorsque vous utilisez du papier continu, assurez-vous que les bords gauche et droit du guide papier ne touchent pas le papier.

Faites glisser les deux guides papier à ras des deux côtés du papier.

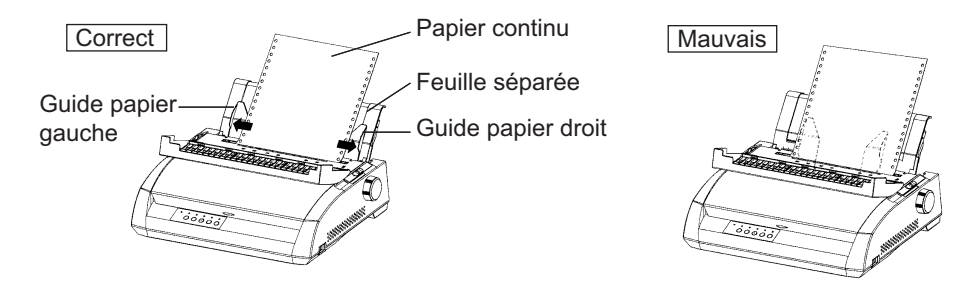

# **Ajustement de la position TEAR OFF**

Lorsque vous utilisez la touche TEAR OFF pour faire avancer le papier pour le couper, la position de découpage du papier et celle des perforations peuvent ne pas correspondre. Dans ce cas, ajuster les positions de la manière suivante.

#### Procédure d'ajustement :

- 1. Utilisez la touche TEAR OFF pour faire avancer le papier en position de découpage. (Maintenez la touche TEAR OFF enfoncée.)
- 2. Tout en maintenant la touche TEAR OFF enfoncée, ajustez la position de découpage en utilisant la touche LF/FF ou la touche LOAD.
	- Touche LF/FF: Le fait d'appuyer sur cette touche avance le papier de 1/180 pouce (0,141 mm).
	- Touche LOAD : Le fait d'appuyer sur cette touche recule le papier de 1/180 pouce (0,141 mm).
	- La plage d'ajustement est de plus ou moins 63/180 pouce (environ 9 mm). Lorsqu'elle est dépassée, une alarme sonore se déclenche.
- 3. Lorsque la position de découpe est ajustée, relâchez la touche TEAR OFF. La mesure de l'avance papier à la fin de l'ajustement est mémorisée comme distance dont le papier doit être avancé lorsque vous appuyez sur la touche TEAR OFF.

## **Mise en retrait du papier en continu**

Cette fonction est incompatible avec l'alimentation par le bas. La procédure est la suivante :

- 1. Vérifiez que le levier de libération du papier est en position arrière.
- 2. Appuyez sur la touche LOAD pour mettre le papier en continu en position "parking". Si vous ne parvenez pas à le faire en une seule opération, appuyez sur LOAD autant de fois que nécessaire.

#### **REMARQUE**

**La distance maximale du retrait du papier en une seule opération est de 55,8 cm.**

3. Retirez le guide-papier pour feuilles séparées, relevez les volets de maintien du papier et dégagez le papier en continu de l'imprimante.

## **Installation des entraîneurs**

Installez les entraîneurs en suivant la procédure ci-dessous s'ils semblent déboîtés des crampons.

- 1. Eteignez l'imprimante.
- 2. Otez le guide-papier pour feuilles séparées et ouvrez le capot acoustique.
- 3. Accrochez le crampon 1 dans l'encoche des entraîneurs, puis faites pivotez l'unité vers l'avant de manière à fixer le crampon 2 dans l'autre encoche.

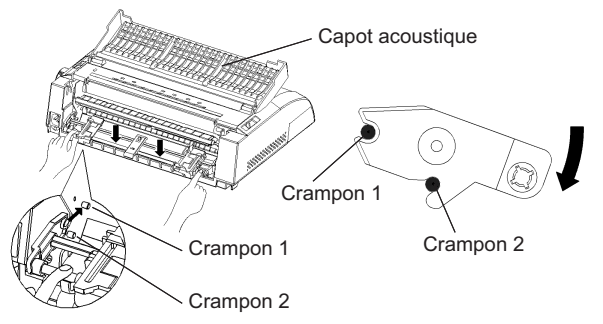

# **Découpage du papier en continu**

Cette fonction est incompatible avec l'alimentation par traction. Votre imprimante dispose d'une barre de découpage qui vous permet de détacher les pages imprimées sans gaspiller de papier. Cette barre est située sur le couvercle d'éjection.

Pour détacher le papier en continu à l'aide de la barre de découpage :

1. Appuyez sur la touche TEAR OFF pour faire avancer la perforation de la dernière page jusqu'à la barre de découpage. Si vous avez spécifié TEAR OFF AUTO au moyen de la fonction CONFIG du mode configuration, le papier avance automatiquement jusqu'au niveau de la barre de découpage à la fin de chaque tâche (ou lorsque l'imprimante a imprimé toutes les données reçues).

#### **REMARQUE**

**Si les perforations inférieures ne se trouvent pas au niveau de la barre de découpage, il se peut que la longueur de page n'ait pas été correctement définie à partir du logiciel ou de l'imprimante. Pour plus d'informations sur la définition de la longueur de page en mode configuration, voir chapitre 5.**

2. Détachez le papier le long des perforations.

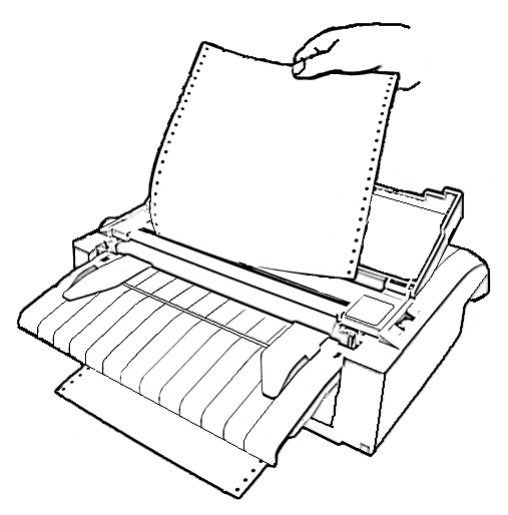

**Découpage du papier en continu**

**ALIMENTATION ET POSITIONNEMENT DU**

**PAPIER**

3. Appuyez sur une touche pour ramener le papier jusqu'à la position de haut de page.

# **Saut de page/Saut de ligne**

La touche LF/FF du panneau de commande vous permet de faire avancer le papier, que l'imprimante soit en mode connecté ou local. Maintenez la touche LF/FF enfoncée quelques secondes pour faire avancer le papier d'une page. Appuyez sur la touche LF/FF pendant moins de trois secondes pour faire avancer le papier d'une ligne.

Vous ne pouvez pas exécuter de sauts de page ou de sauts de ligne arrière à partir du panneau de commande. Pour faire défiler le papier vers l'arrière, vous devez utiliser la molette d'entraînement du cylindre. N'oubliez pas que le haut de page change.

#### **Micro saut**

La fonction micro saut permet de définir avec précision la position du papier. Pour effectuer des micro sauts vers l'avant, appuyez simultanément sur les touches ONLINE et LF/FF. Pour effectuer des micro sauts vers l'arrière, appuyez sur ONLINE et LOAD.

N'oubliez pas que dans ce cas le haut de page change.

#### **Réglage de la position de chargement**

La fonction micro saut permet également de régler la position de chargement du papier. Si vous l'activez aussitôt après avoir actionné la touche LOAD en mode local, la position définie est conservée temporairement jusqu'à la mise hors tension de l'imprimante. Appuyez d'abord sur ONLINE puis sur le bouton MENU pour enregistrer définitivement la nouvelle position de chargement. Les positions de chargement sont enregistrées séparément pour les feuilles simples et le papier continu. Cette fois, le voyant ONLINE s'allume une fois et un bip court se fait entendre.

## **CHANGEMENT DE PAPIER** Si vous devez effectuer différents travaux d'impression, il peut être pratique d'alterner entre papier en continu et feuilles séparées. Ce paragraphe explique comment procéder, en fonction du type d'impression voulu. Pour réaliser cette opération, il est inutile de retirer le papier en continu de l'imprimante.

## **Passage aux feuilles séparées**

Pour passer du papier en continu aux feuilles séparées, procédez comme suit :

- 1. Détachez les pages imprimées.
- 2. Appuyez sur LOAD pour mettre en retrait le papier en continu. Le voyant rouge PAPER OUT s'allume.

#### **ATTENTION**

*Si le papier n'est pas mis en retrait, il provoque un bourrage.*

- 3. Amenez vers l'avant le levier de libération du papier (mode feuilles séparées).
- 4. Relevez le guide-papier pour feuilles séparées. Pour plus de détails, reportez-vous au paragraphe **Chargement de feuilles séparées**, plus haut dans ce chapitre. Si vous utilisez le guide-papier, appuyez sur la touche LOAD pour faire avancer le papier jusqu'à la position de haut de page.

Vous pouvez à présent imprimer sur des feuilles séparées.

## **Passage au papier en continu**

Pour passer des feuilles séparées au papier en continu, procédez comme suit :

1. Si une feuille est chargée, retirez-la en actionnant la molette d'entraînement du cylindre ou en maintenant la touche LF/FF enfoncée pour exécuter un saut de page avant.

#### **ATTENTION**

*Si la feuille n'est pas retirée, un bourrage risque de se produire.*

- 2. Amenez vers l'arrière le levier de libération du papier (mode papier en continu).
- 3. Appuyez sur la touche LOAD pour faire avancer le papier jusqu'à la position de haut de page.

Vous pouvez à présent imprimer sur du papier en continu.

# **CONSEILS D'UTILISATION DU PAPIER**

## **Conseils d'ordre général**

- Utilisez du papier de bonne qualité. Assurez-vous que les feuilles ne sont ni froissées, ni cornées.
- N'utilisez pas du papier comportant des agrafes ou des éléments métalliques.
- N'utilisez pas du papier de différentes épaisseurs, présentant trop d'aspérités, et des étiquettes dont le verso est exposé.
- Stockez le papier à l'abri de la poussière et de l'humidité.

#### **Papier en liasses**

- Evitez d'utiliser du papier carbone avec des feuilles séparées. En effet, les lignes de la dernière feuille risquent de ne pas être disposées correctement.
- Pour assurer l'alimentation régulière du papier griffé, relevez le guidepapier pour feuilles séparées en position verticale.

# **Enveloppes**

Pour imprimer sur des enveloppes, utilisez le guide-papier pour feuilles séparées, et suivez les instructions ci-dessous :

- Positionnez le levier de réglage de l'épaisseur du papier selon les besoins.
- Vérifiez que la patte des enveloppes est tournée vers l'avant, sinon vous obtiendrez des bourrages.

# **Etiquettes**

- Pour les étiquettes, il faut éviter des températures élevées et l'humidité.
- Les étiquettes doivent être placées sur du papier en continu et non sur des feuilles séparées, car dans le second cas, elles risquent de glisser et l'impression sera décalée.
- Positionnez le levier de réglage de l'épaisseur selon les besoins.
- Ne faites pas reculer le papier avec étiquettes en appuyant sur la touche LOAD car vous risquez de provoquer des bourrages.
- N'utilisez pas la fonction de découpage. Lorsque les étiquettes sont mises en retrait, elles risquent de se décoller et de provoquer un bourrage.
- Ne laissez pas les étiquettes engagées sous le cylindre car elles risquent de rester coincées lorsque vous relancez l'impression.
- Vérifiez l'état des étiquettes avant de les utiliser. En cas de bourrage, placez le levier de réglage de l'épaisseur du papier sur la position supérieure. Si vous n'arrivez toujours pas à imprimer, changez d'étiquettes.

EXTERNION<br>
Ce chapitre décrit les opérations d'impression<br>
courantes Pour charger du papier dans l'imprimante Ce chapitre décrit les opérations d'impression courantes. Pour charger du papier dans l'imprimante, reportez-vous au chapitre 3. Ensuite, suivez les

procédures décrites dans le présent chapitre pour :

- sélectionner des caractéristiques d'impression,
- lancer, interrompre ou reprendre l'impression,
- retirer les pages imprimées,
- effacer le contenu de la mémoire tampon d'impression.

# **SELECTION DES CARACTERISTIQUES D'IMPRESSION**

Les caractéristiques d'impression définissent l'aspect de la page imprimée. Elles comprennent :

- la qualité d'impression,
- les polices de caractères,
- l'espacement des caractères (nombre de caractères au pouce),
- la longueur et la largeur de page,
- l'espacement ligne (nombre de lignes au pouce),

Vous pouvez sélectionner des caractéristiques d'impression à l'aide d'un logiciel ou depuis le panneau de commande de l'imprimante. La méthode utilisée dépend des possibilités de votre logiciel. Si celui-ci offre la plupart des options requises, il est peu probable que vous utiliserez le panneau de commande.

*En fait, le logiciel annule souvent les paramètres de l'imprimante*

Si les options de votre logiciel sont limitées, utilisez le panneau de commande de l'imprimante pour sélectionner des caractéristiques d'impression, par exemple des polices téléchargeables non gérées par le programme.

#### **Utilisation de logiciels**

La plupart des logiciels actuels offrent une grande diversité de caractéristiques d'impression, dont certaines d'entre elles ne sont pas gérées par l'imprimante. Ils proposent, par exemple, un plus grand choix de tailles de polices que l'imprimante. Ils vous permettent également d'imprimer à l'aide de plusieurs polices sur une page. La documentation de votre logiciel décrit les paramètres d'impression gérés par ce dernier et la méthode permettant de les sélectionner.

#### **Utilisation du panneau de commande**

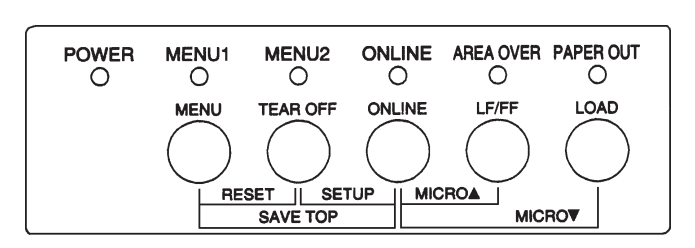

La touche MENU permet d'effectuer directement des sélections parmi les deux menus :

#### **Panneau de commande de l'imprimante**

La touche MENU donne accès à MENU1 ou MENU2, qui vous permettent de spécifier à l'avance différents groupes de caractéristiques d'impression telles que l'émulation, la qualité d'impression, l'espacement des caractères et l'espacement ligne.

A la mise sous tension de l'imprimante, tous les voyants de MENU1 est allumé, c'est-à-dire que toutes les caractéristiques d'impression affectées à MENU1 sont actives. Vous pouvez cependant passer rapidement à MENU2 avant l'impression. De plus, vous pouvez sélectionner une police résidente différente de celles affectées par défaut à MENU1 et MENU2.

#### **REMARQUE**

**Nous vous conseillons de conserver à proximité de l'imprimante la liste des paramètres en cours de MENU1 et MENU2 afin de pouvoir la consulter rapidement. Pour imprimer cette liste, voir "Impression des options sélectionnées", chapitre 5. Vous pouvez aussi reporter ces valeurs dans le tableau 4.1.**

## **Sélection de MENU1 ou de MENU2**

A la mise sous tension de l'imprimante, MENU1 est actif. Pour passer à MENU2 ou revenir ensuite à MENU1, procédez comme suit :

- 1. Appuyez sur ONLINE pour faire passer l'imprimante en mode local.
- 2. Appuyez plusieurs fois sur le bouton MENU. Le voyant allumé (1 ou 2) indique le menu sélectionné. Quand la sélection du menu est chargée, les données de la police (police, espacement des caractères et qualité) assignées au menu sélectionné deviennent valides.

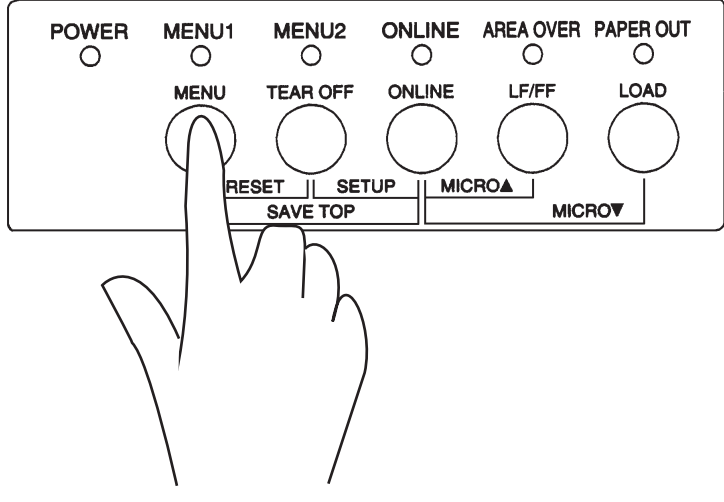

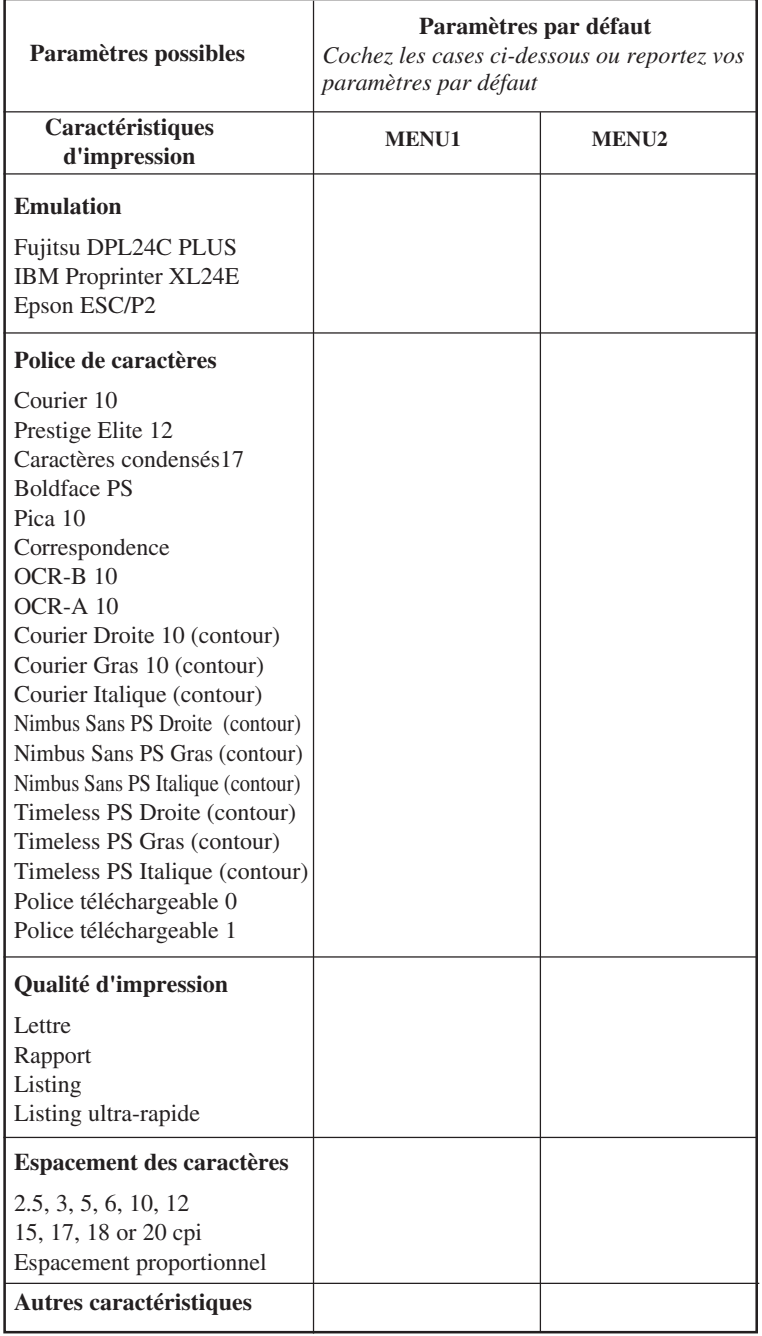

# **Tableau 4.1 Paramètres MENU1 et MENU2**

3. Appuyez sur ONLINE pour revenir au mode local. Vous pouvez à présent imprimer à l'aide du menu sélectionné.

## **ARRET/LANCEMENT DE L'IMPRESSION**

## **Lancement de l'impression**

Avant d'imprimer, assurez-vous que l'imprimante contient du papier et que le levier de réglage de l'épaisseur du papier est sur la position appropriée (1 à D).

Pour lancer l'impression, appuyez sur la touche ONLINE pour faire passer l'imprimante en mode connecté et lancer le logiciel.

## **Arrêt de l'impression**

Pour interrompre immédiatement l'impression, appuyez sur la touche ONLINE afin de faire passer l'imprimante en mode local. Vous pouvez aussi utiliser une commande de votre logiciel, mais dans ce cas, l'arrêt de l'impression est légèrement différé. Toutes les données contenues dans la mémoire tampon sont conservées jusqu'à la reprise de l'impression ou elles sont perdues à la mise hors tension de l'imprimante.

Pour reprendre l'impression, appuyez de nouveau sur ONLINE. Pour l'annuler, utilisez les commandes du logiciel ou de l'ordinateur qui mettent fin à l'envoi des données à l'imprimante. Pour effacer le contenu de la mémoire tampon, faites passer l'imprimante en mode local et appuyez sur les touches MENU et TEAR OFF. Toutes les données stockées précédemment dans cette mémoire sont perdues.

## **Reprise de l'impression après une fin de papier**

L'absence de papier est détectée par l'imprimante. Deux cas sont possibles selon la valeur de PPR-OUT définie en mode configuration :

- L'impression s'arrête et le voyant rouge PAPER OUT s'allume,
- L'impression se poursuit jusqu'à ce que la mémoire tampon ne contienne plus de données.

Pour plus de détails sur PPR-OUT, reportez-vous au chapitre 5. Par défaut, l'impression s'arrête lorsqu'il n'y a plus de papier en continu et elle se poursuit même s'il n'y a plus de feuilles séparées.

Pour reprendre l'impression après une fin de papier, vous avez deux possibilités, évoquées ci-dessous.

#### **Impression des autres lignes de cette page**

Cette méthode est pratique afin de poursuivre l'impression pendant une fin de papier, mais cela est impossible avec le dispositif d'alimentation feuille à feuille.

- 1. Appuyez sur ONLINE. L'imprimante passe en mode connecté, imprime ou effectue un saut de ligne, puis le voyant PAPER OUT est de nouveau allumé.
- 2. Vous pouvez répéter ces opérations jusqu'à ce que le papier disparaisse de la tête d'impression. Cependant, l'espacement entre les lignes peut être irrégulier.

#### **ATTENTION**

*Si vous utilisez le guide-papier pour feuilles séparées, prévoyez un nombre de feuilles suffisant. Sinon, l'imprimante risque d'imprimer les lignes restantes sur le cylindre et de l'endommager.*

#### **Impression après le réapprovisionnement en papier**

- 1. Placez le papier sur les entraîneurs à picots, sur le guide-papier pour feuilles séparées ou dans le magasin du dispositif d'alimentation feuille à feuille, comme expliqué dans le chapitre 3.
- 2. Pour charger la première feuille de papier, appuyez sur LOAD. Le voyant PAPER OUT s'éteint.
- 3. Appuyez sur ONLINE pour faire passer l'imprimante en mode connecté et reprendre l'impression.

#### **REMARQUE**

**Si vous utilisez du papier en continu, vous devrez probablement réimprimer la page où l'impression a été interrompue et celle à partir de laquelle elle a repris.**

## **Reprise de l'impression après une alerte de fin de zone**

L'imprimante détecte les bords droit et gauche du papier et enregistre leur position une fois le papier chargé. Si votre logiciel imprime des données audelà de l'un des bords, l'imprimante ignore ces données, mais elle n'interrompt pas l'impression. Dans ce cas, le voyant AREA OVER s'allume pour attirer votre attention sur la perte de données.

Le voyant AREA OVER fonctionne quand l'AREACNT (contrôle de zone) est réglé à ENABLE en mode configuration. Référez-vous au Chapitre 5 pour plus d'information sur le pré-réglage AREACNT. Le réglage par défaut en usine est fait de façon à ne pas détecter les bords. Si le papier est coloré en noir ou pré-imprimé, il se peut que l'imprimante ne détecte pas les bords. Dans ce cas, déactivez le senseur.

Pour reprendre l'impression :

- 1. Désactivez le logiciel et appuyez sur ONLINE pour faire passer l'imprimante en mode local.
- 2. Ajustez la position horizontale du papier ou modifiez les marges dans le menu de configuration de l'imprimante ou du logiciel.
- 3. Appuyez sur ONLINE pour faire passer l'imprimante en mode connecté. Relancez le logiciel à partir de la page contenant les données perdues.

## **RETIRER DES FEUILLES**

Cette rubrique décrit les méthodes les mieux adaptées pour retirer les pages imprimées, qu'il s'agisse des feuilles séparées ou du papier en continu.

## **Retrait des feuilles séparées**

Si vous imprimez à partir d'un logiciel, l'imprimante éjecte automatiquement chaque page dès que celle-ci est imprimée. Pour éjecter les feuilles manuellement, utilisez l'une des méthodes suivantes :

- Exécutez un saut de page en maintenant la touche LF/FF enfoncée.
- Actionnez la molette d'entraînement du cylindre dans le sens horaire.

## **Retrait du papier en continu**

Pour éviter de gaspiller du papier, utilisez la fonction de découpage de l'imprimante. Appuyez sur la touche TEAR OFF pour placer les perforations au niveau de la barre de découpage. Détachez le papier puis appuyez sur une touche pour le faire revenir à la position de haut de page. Pour plus de détails, reportez-vous au chapitre 3.

## **EFFACEMENT DE LA MEMOIRE TAMPON**

Déconnectez l'imprimante. Pour effacer le contenu de la mémoire tampon de l'imprimante, appuyez simultanément sur MENU et TEAR OFF. Effectuez cette opération si vous souhaitez annuler une impression, sans tenir compte des données déjà transmises à l'imprimante.

Les paramètres MENU1 et MENU2, l'état verrouillé des polices résidentes, les paramètres de position de chargement du papier et les polices téléchargées sont conservés en mémoire.

# **LE MODE CONFIGURATION**

Votre imprimante dispose de deux modes : normal et configuration. Le mode *normal,* utilisé pour les opérations courantes, est décrit aux chapitres 3 et 4.

Le mode configuration remplit les deux fonctions suivantes :

- sélection des paramètres de fonctionnement de l'imprimante,
- détection des problèmes.

Le mode configuration peut être sélectionné soit à partir du panneau de commande (si l'imprimante est en mode local), soit à l'aide d'un utilitaire de configuration, depuis votre ordinateur (l'imprimante doit alors être en mode connecté). Ce chapitre décrit la première méthode. La configuration en mode connecté, mentionnée à la fin de ce chapitre, est valable pour toutes les émulations.

Les paramètres de configuration de l'imprimante comprennent l'émulation, les polices de caractères, l'espacement des caractères, la longueur et la largeur de page, les valeurs de l'interface série et le réglage de haut de page. Les paramètres que vous sauvegardez dans la mémoire permanente de l'imprimante deviennent les paramètres par défaut et entrent en vigueur à chaque mise sous tension. Par exemple, si vous sauvegardez DPL24C PLUS comme émulation par défaut, DPL24C PLUS est actif lorsque vous mettez l'imprimante sous tension.

Les fonctions de diagnostic SELF-TST, HEX-DUMP et V-ALMNT facilitent le dépannage de l'imprimante et sont décrites au chapitre 7. La fonction HEX-DUMP permet également aux programmeurs d'imprimer les données en format hexadécimal.

#### **CONTENU DE CE CHAPITRE**

Les paragraphes de ce chapitre sont présentés dans un ordre logique. *Si vous êtes débutant, lisez d'abord les paragraphes suivants :*

- Sélection du mode configuration
- Présentation du mode configuration

5

Ces deux paragraphes expliquent le fonctionnement du mode configuration. Vous pourrez ensuite sélectionner des paramètres d'impression compatibles avec la configuration matérielle et logicielle de votre ordinateur en lisant les paragraphes suivants :

- Impression des valeurs sélectionnées
- Choix des paramètres à modifier
- Changement des valeurs de MENU1 et MENU2
- Changement des valeurs de la fonction HARDWARE
- Changement des valeurs de la fonction ADJUST
- Changement des valeurs de la fonction CONFIG
- Fin et sauvegarde

Pour rétablir les paramètres par défaut de l'imprimante (paramètres d'usine ou paramètres en vigueur à la mise sous tension), reportez-vous au paragraphe **Rétablissement des paramètres par défaut**.

Pour plus d'informations sur les fonctions SELF-TST, HEX-DUMP et V-ALMNT, reportez-vous au paragraphe **Utilisation des fonctions de diagnostic**.

#### **Utilisateurs expérimentés :**

*Lorsque vous serez familiarisé avec le mode configuration, vous pourrez utiliser l'organigramme en fin de chapitre comme aide-mémoire. Vous y trouverez la liste des fonctions, des paramètres et des valeurs possibles.*

### **SELECTION DU MODE CONFIGURATION**

Avant d'activer le mode configuration, chargez du papier en continu dans l'imprimante (pour plus de détails, consultez le chapitre 3). En effet, il se peut que les différentes sélections que vous effectuerez nécessitent plusieurs pages.

Pour sélectionner le mode configuration, procédez comme suit :

- 1. Vérifiez que du papier en continu est chargé et que le levier de libération du papier est en position arrière.
- 2. Appuyez sur ONLINE pour mettre l'imprimante en mode local.
- 3. Appuyez simultanément sur les touches TEAR OFF et ONLINE. Ne relâchez ces touches que lorsqu'un signal sonore retentit.

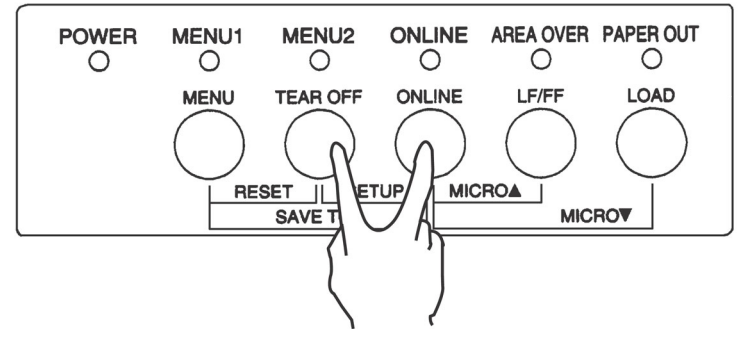

**Sélection du mode configuration**

Si aucun signal sonore n'est émis ou qu'un signal sonore d'alarme (son repris quatre fois) soit émis, cela indique que le mode configuration n'est pas encore sélectionné. Mettez l'imprimante en mode local et reprenez les étapes de nouveau.

4. L'imprimante passe en mode configuration et les informations suivantes sont imprimées :

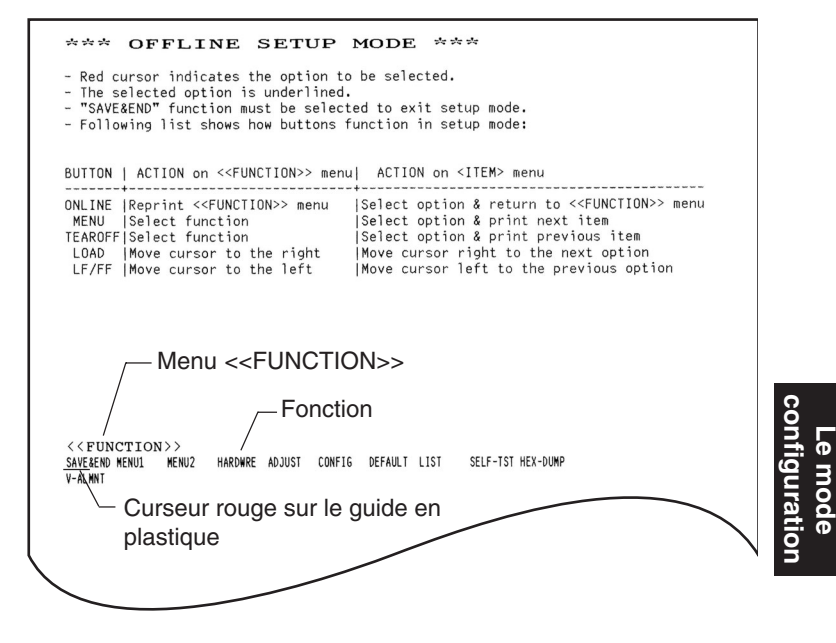

**Première sortie imprimée en mode configuration**

**Le mode**

Cette sortie imprimée contient un en-tête, un menu d'aide et le menu <<FONCTION>>. L'en-tête indique que l'imprimante est en mode configuration locale. Le menu d'aide explique brièvement comment utiliser le mode configuration. Enfin, le menu <<FONCTION>> répertorie les fonctions disponibles en mode configuration. Notez que le curseur rouge du guide en plastique est situé sous la fonction SAVE & END.

L'autre méthode permettant de passer en mode configuration consiste à mettre l'imprimante hors tension, puis à la rallumer en appuyant simultanément sur les touches TEAR OFF et ONLINE. Maintenez ces touches enfoncées jusqu'à l'émission du signal sonore.

#### **PRESENTATION DU MODE CONFIGURATION**

Lorsque vous sélectionnez le mode configuration (décrit plus haut), le menu <<FONCTION>> est toujours imprimé.

<<Function>> SAVE&END MENU MENU2 HARDWRE ADJUST CONFIG DEFAULT LIST SELF-TST HEX-DUMP V-ALMNT

L'objet de chaque fonction est décrit dans le tableau ci-dessous.

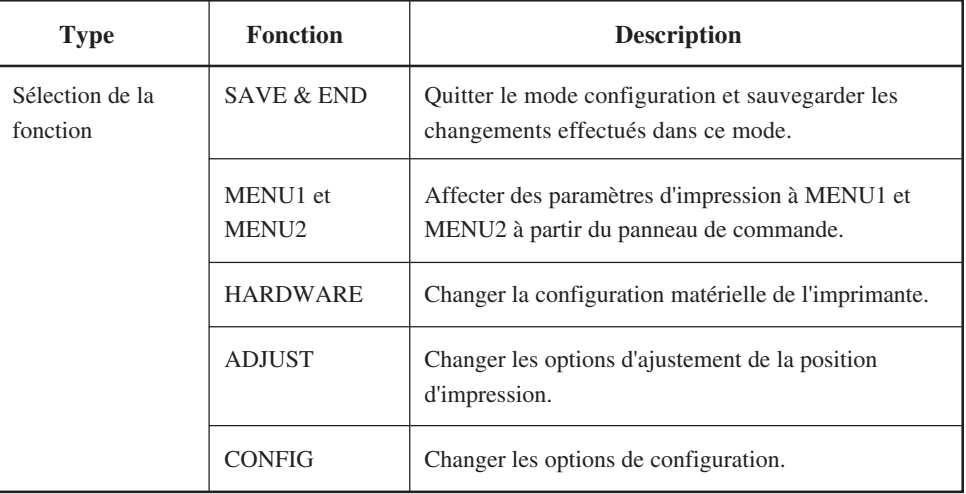

## **Tableau 5.1 Fonctions de configuration**

| <b>Type</b>                       | <b>Fonction</b> | <b>Description</b>                                        |
|-----------------------------------|-----------------|-----------------------------------------------------------|
| Sélection de la<br>sous-fonction  | <b>DEFAULT</b>  | Rétablir les paramètres d'usine de MENU1 et MENU2         |
|                                   | <b>LIST</b>     | Imprimer la liste des paramètres en cours                 |
| Sélection d'auto-<br>diagnostique | <b>SELF-TST</b> | Exécuter l'auto-test                                      |
|                                   | <b>HEX-DUMP</b> | Effectuer une impression hexadécimale                     |
|                                   | <b>V-ALMNT</b>  | Vérifier et corriger l'alignement vertical des caractères |

**Tableau 5.1 Fonctions de configuration (Suite)**

Pour sélectionner un élément dans le menu <<FONCTION>>, procédez comme suit :

- 1. Appuyez plusieurs fois sur LOAD ou sur LF/FF pour placer le curseur rouge du guide en plastique sous la fonction requise. La touche LOAD déplace le curseur sur l'option suivante et la touche LF/FF déplace le curseur sur l'option précédente.
- 2. Appuyez sur TEAR OFF ou MENU pour souligner (sélectionner) la fonction. Si celle-ci comporte des paramètres et des valeurs, le premier paramètre et ses différentes valeurs sont imprimés. Les fonctions MENU1, MENU2, HARDWRE, ADJUST et CONFIG contiennent des paramètres dont vous pouvez sélectionner les valeurs. Les autres fonctions ne comportent pas de paramètres.

L'exemple ci-dessous représente les trois premiers paramètres de MENU1 et leurs valeurs. Les paramètres sont placés entre cro $chets \ll 0$ .

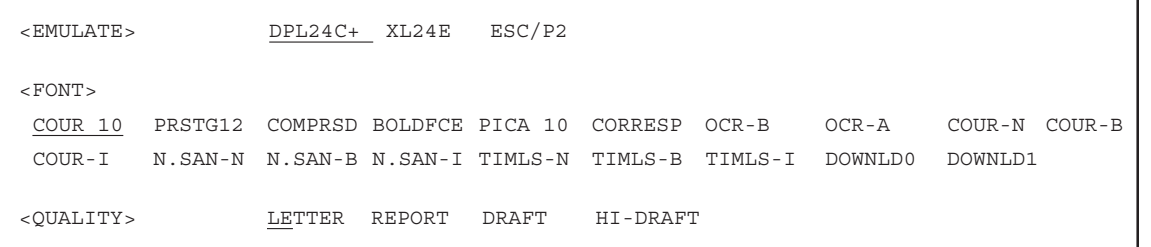

Pour sélectionner une valeur dans le menu proposé par un paramètre :

- 1. Appuyez plusieurs fois sur LOAD ou LF/FF pour placer le curseur rouge du guide en plastique sous la valeur requise.
- 2. Appuyez sur le bouton MENU pour sélectionner l'option. L'imprimante imprime le paramètre suivant et ses options. A ce moment, vous pouvez appuyez sur le MENU pour sélectionner l'option. Alors, l'imprimante imprime le paramètre précédent et ses options.
- 3. Après avoir sélectionné toutes les valeurs requises, appuyez sur ONLINE pour réimprimer le menu <<FONCTION>>.

Pour chaque paramètre, un trait de soulignement court indique la valeur par défaut (sauvegardée dans la mémoire permanente de l'imprimante). Les valeurs par défaut de l'exemple précédent sont : émulation Fujitsu DPL24C PLUS, police Courier 10 et qualité lettre.

L'organigramme de la page ci-contre explique comment utiliser les touches du panneau de commande pour sélectionner des valeurs comme l'émulation, la police de caractères et la qualité d'impression. Il décrit également l'objet des fonctions qui ne comportent ni paramètres ni valeurs.

#### **Exemple de mode configuration**

Pour mieux connaître le mode configuration, suivez les indications cidessous. L'exemple donné explique comment sélectionner la police Prestige Elite 12 et un espacement des caractères de 12 cpi dans MENU2.

#### **1. Chargez du papier en continu.**

#### **2. Sélectionnez le mode configuration.**

Appuyez simultanément sur TEAR OFF et ONLINE. Ne relâchez ces touches que lorsqu'un signal sonore retentit.

#### **3. Sélectionnez la fonction MENU2.**

Attendez l'arrêt de l'impression et appuyez deux fois sur LOAD ou LF/FF pour placer le curseur rouge du guide en plastique sous MENU2. Appuyez sur TEAR OFF ou MENU pour souligner (sélectionner) la fonction MENU2 et imprimer le paramètre <EMULATE> et ses valeurs.

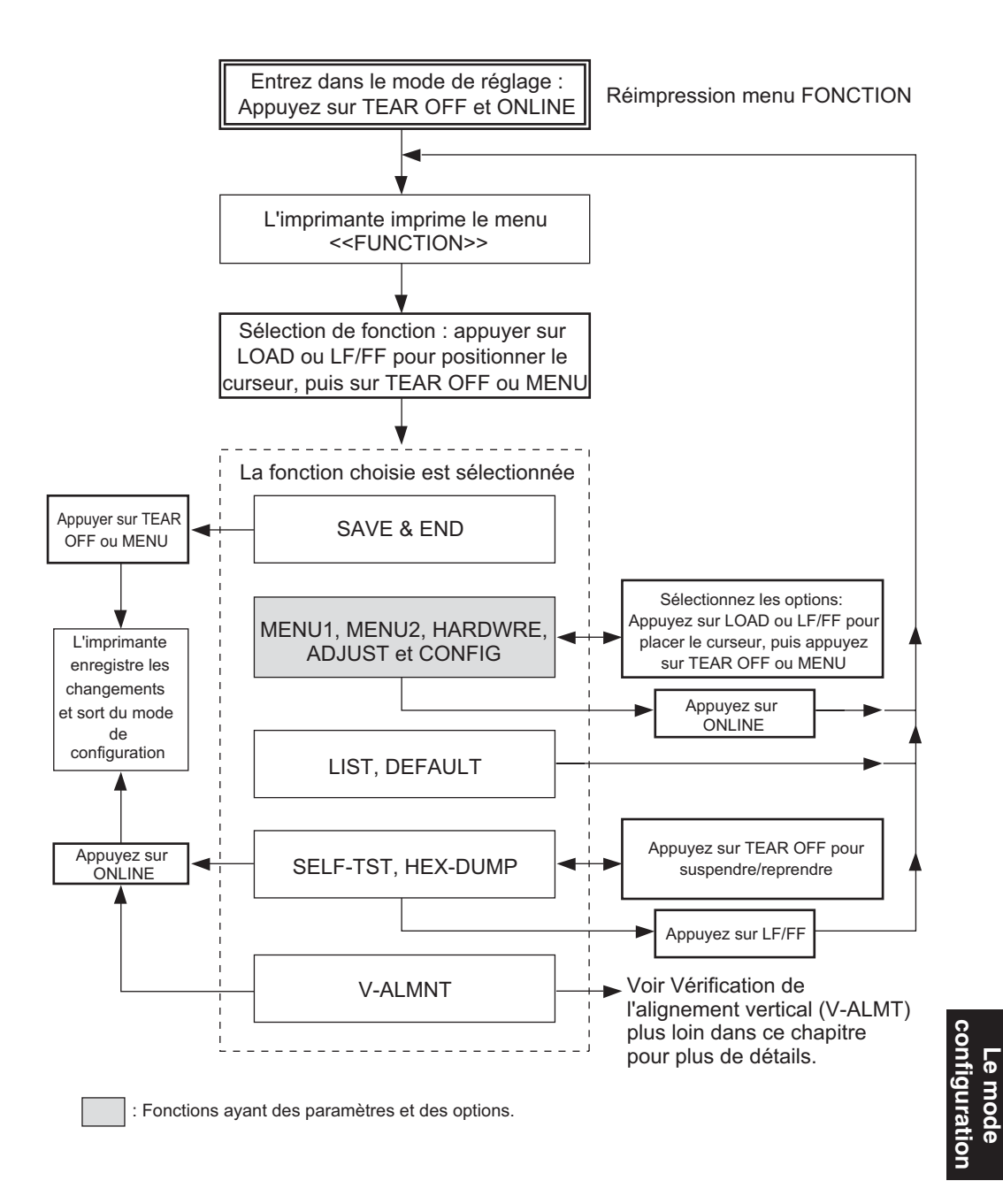

**Le mode**

#### **4. Sélectionnez l'émulation en cours.**

Comme vous ne voulez pas changer l'émulation, appuyez sur le bouton MENU pour sélectionner l'émulation courante et imprimer le paramètre suivant, <FONT> et ses options.

#### **5. Sélectionnez la police de caractères Prestige Elite 12.**

Appuyez une fois sur LOAD ou LF/FF pour placer le curseur sous PRSTG12. Appuyez sur MENU pour sélectionner cette valeur et imprimer le paramètre suivant, <QUALITY>, et ses différentes valeurs.

#### **6. Sélectionnez la qualité d'impression en cours.**

Comme vous ne voulez pas changer la qualité d'impression, appuyez sur le bouton MENU pour sélectionner la qualité d'impression courante et imprimer le paramètre suivant, <PITCH> et ses options.

#### **7. Sélectionnez un espacement des caractères de 12 cpi et quittez la fonction MENU2.**

Appuyez une fois sur LOAD ou LF/FF pour placer le curseur sous 12 CPI. Comme vous ne voulez pas effectuer d'autres modifications dans MENU2, appuyez sur ONLINE pour sélectionner 12 CPI et quitter MENU2. Le menu <<FONCTION>> est alors réimprimé.

#### **8. Quittez le mode configuration en sauvegardant le paramètre de police et d'espacement des caractères.**

Vérifiez que le curseur se trouve sous SAVE & END. Appuyez sur MENU ou TEAR OFF pour sélectionner cette fonction. La police Prestige Elite 12 et la valeur 12 cpi sont sauvegardées comme paramètres par défaut de MENU2. L'imprimante met fin au mode configuration et repasse en mode connecté. Les nouveaux paramètres restent en vigueur jusqu'à ce que vous les changiez.

## **Points importants**

- Chargez le papier en continu avant de sélectionner le mode configuration. La touche LF/FF ne peut pas être utilisée pour alimenter le papier. Pour régler la position des lignes du papier en mode configuration, utilisez la molette d'entraînement du cylindre.
- Chaque fois que vous sélectionnez le mode configuration, la fonction SELF-TST, HEX-DUMP ou V-ALMNT, des menus d'aide succincts s'affichent en haut de la page. Vous pouvez consulter ces menus durant la procédure de configuration.
- Dans chaque fonction, vous ne pouvez imprimer qu'un paramètre (et ses différentes valeurs) à la fois. Vous pouvez toutefois vous déplacer dans la liste des paramètres. Pour imprimer le paramètre suivant, appuyez sur MENU. Pour imprimer le précédent, appuyez sur TEAR OFF.
- Si vous vous trouvez dans le menu <<FONCTION>> ou si vous sélectionnez une fonction contenant des paramètres et des valeurs, appuyez sur ONLINE pour réimprimer le menu.
- Un trait de soulignement placé sous les deux premières lettres d'une valeur indique qu'il s'agit du paramètre par défaut. Ainsi, 12 CPI indique que 12 caractères par pouce est l'espacement par défaut. Pour en changer, vous devez sélectionner un nouvel espacement et le sauvegarder.
- Dans le mode configuration, la fonction LIST permet à tout moment d'imprimer la liste des paramètres en cours (pour plus de détails, reportez-vous au paragraphe suivant).
- Pour quitter le mode configuration et sauvegarder les changements, sélectionnez SAVE & END. Pour plus de détails, voir **Fin et sauvegarde**. Pour quitter le mode configuration sans sauvegarder, mettez l'imprimante hors tension. Les paramètres par défaut sélectionnés précédemment entreront en vigueur à la prochaine mise sous tension.

## **IMPRESSION DES VALEURS SELECTIONNEES**

La fonction LIST vous permet d'imprimer toutes les valeurs en cours. Vous pouvez ainsi vérifier les paramètres d'impression lorsque vous débutez ou quittez le mode configuration. Pour imprimer les paramètres et leurs valeurs, chargez du papier en continu et suivez la procédure ci-dessous :

#### **1. Sélectionnez le mode configuration.**

Déconnectez l'imprimante. Appuyez sur les touches TEAR OFF et ONLINE simultanément jusqu'à ce que l'imprimante émette un signal sonore. Attendez que l'imprimante s'arrête d'imprimer et vérifiez que le menu <<FONCTION>> donné ci-dessous est imprimé:

<<Function>> SAVE&END MENU1 MENU2 HARDWRE ADJUST CONFIG DEFAULT LIST SELF-TST HEX-DUMP V-ALMNT

#### **2. Sélectionnez la fonction LIST.**

Appuyez plusieurs fois sur LOAD ou LF/FF pour placer le curseur rouge sous LIST. Appuyez sur TEAR OFF ou MENU. Toutes les valeurs en cours sont imprimées. Les paramètres d'usine sont représentés sur la page ci-contre.

Le menu <<FONCTION>> est réimprimé à la suite de la liste des valeurs.

#### **REMARQUE**

**Pour retirer la page imprimée, actionnez la molette d'entraînement du cylindre jusqu'à ce que vous puissiez détacher le papier au niveau des perforations. En mode configuration, vous ne pouvez pas utiliser la fonction de découpage (touche TEAR OFF).**

#### **3. Exécutez l'une des opérations suivantes :**

- Sélectionnez une autre fonction.
- Quittez le mode configuration en sauvegardant les changements effectués.

Pour plus de détails sur les autres fonctions, consultez les paragraphes suivants de ce chapitre. Pour quitter le mode configuration et sauvegarder les changements, vérifiez que le curseur rouge se trouve sous SAVE & END et appuyez sur MENU ou TEAR OFF.

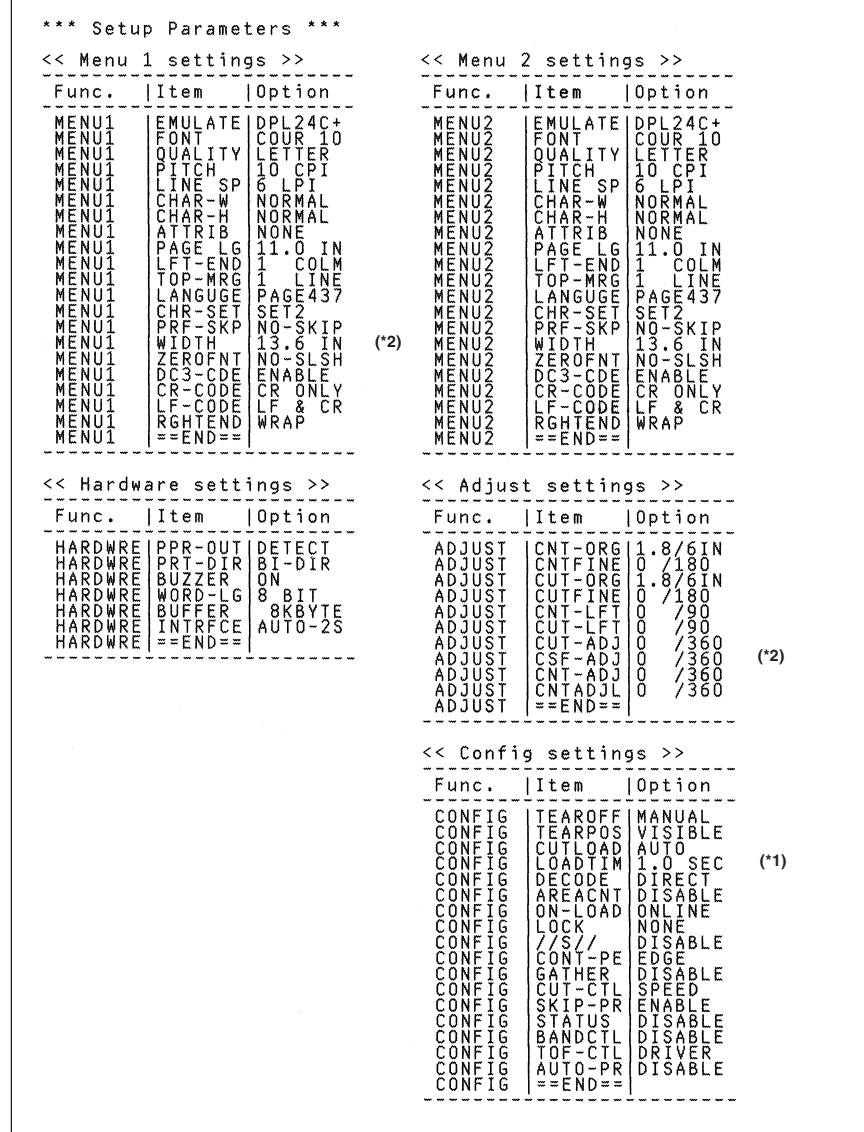

- \*1 LOADTIM est imprimé après cette ligne quand l'option AUTO est active pour CUTLOAD.
- \*2 Ceux-ci ne sont imprimé que pour l'imprimante DL3850+.

# **Sortie imprimée des paramètres d'usine obtenue par la fonction LIST**

## **CHOIX DES VALEURS A MODIFIER**

Les paramètres d'usine de l'imprimante, représentés sur la page précédente, sont regroupés par fonction :

- Fonction MENU1 (Paramètres du Menu 1)
- Fonction MENU2 (Paramètres du Menu 2)
- Fonction HARDWARE (Eléments matériels)
- Fonction ADJUST (Paramètres de réglage de la position d'impression)
- Fonction CONFIG (Paramètres de configuration)

**La plupart des valeurs que vous pouvez sélectionner n'ont d'effet que sur des caractéristiques d'impression telles que le style des caractères, le format de page. Vous devez cependant sélectionner certaines d'entre elles de manière appropriée pour que l'imprimante puisse fonctionner correctement avec votre matériel et votre logiciel. Ces valeurs et les paramètres correspondants sont indiqués dans le tableau 5.2 pour chaque fonction.**

| <b>Fonction</b>   | Paramètre      | <b>Valeurs requises</b>                                                                                                    |
|-------------------|----------------|----------------------------------------------------------------------------------------------------|
| <b>MENU1</b>      | <b>EMULATE</b> | L'émulation choisie sur l'imprimante doit<br>correspondre à celle sélectionnée dans le<br><i>logiciel</i> . Si vous avez choisi une émulation lors<br>de l'installation de l'imprimante (chapitre 2), ne<br>modifiez la valeur en cours que si vous<br>souhaitez changer d'émulation. L'émulation<br>affectée à MENU1 représente le paramètre par<br>défaut à la mise sous tension. |
|                   |                | Reportez-vous au paragraphe Changement des<br>valeurs de MENU1 et MENU2, plus loin dans<br>ce chapitre.<br>Si vous utilisez MENU2, l'émulation                                                                                                    |
| MENU <sub>2</sub> | Aucun          | sélectionnée pour cette option doit être identique<br>à celle de votre logiciel.                                                                                                    |
|                   |                | Reportez-vous au paragraphe Changement des<br>valeurs de MENU1 et MENU2, plus loin dans<br>ce chapitre.                                                                                                    |

**Tableau 5.2 Valeurs requises**

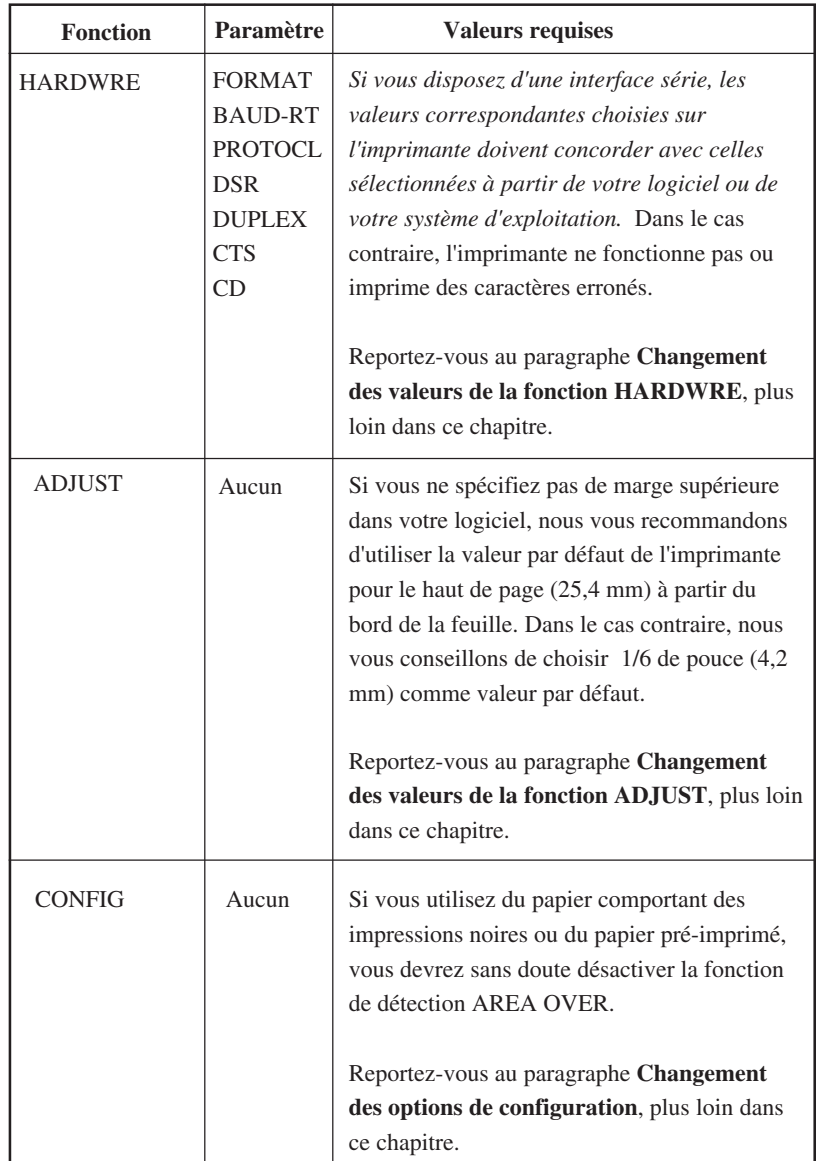

# **Tableau 5.2 Valeurs requises (Suite)**

## **CHANGEMENT DES VALEURS DE MENU1 ET MENU2**

Les fonctions MENU1 et MENU2 vous permettent de changer les valeurs que vous avez affectées aux groupes d'options MENU1 et MENU2 à partir du panneau de commande. En mode normal, il est ensuite possible de changer de menu pour l'impression. Pour plus de détails, reportez-vous au chapitre 4.

MENU1 est actif à la mise sous tension de l'imprimante.

L'émulation choisie dans le logiciel doit être identique à celle définie sur l'imprimante, sinon celle-ci ne fonctionnera pas correctement. Si vous comptez utiliser régulièrement deux émulations différentes, affectez celle que vous employez le plus fréquemment à MENU1 et l'autre à MENU2. Tous les autres paramètres de MENU1 et MENU2 sont facultatifs. Suivant l'émulation, certains paramètres et certaines options diffèrent de ceux du tableau 5.3.

Pour connaître les caractéristiques d'impression gérées par votre logiciel, consultez le manuel qui l'accompagne.

Les fonctions MENU1 et MENU2 comportent des paramètres et des valeurs identiques, répertoriés dans le tableau 5.3. Les paramètres figurent dans l'ordre où ils sont imprimés. Suivant l'émulation, certains paramètres ne sont pas définis et certaines valeurs diffèrent d'une émulation à l'autre.

La procédure à suivre pour changer les valeurs de MENU1 et MENU2 est indiquée à la suite du tableau 5.3.

#### REMARQUES :

- Les paramètres par défaut sont soulignés.
- Les renvois (\*) indiquent les paramètres et les valeurs qui diffèrent de ceux des émulations IBM XL24E et Epson EPC/P2. Explications voir fin du tableau.

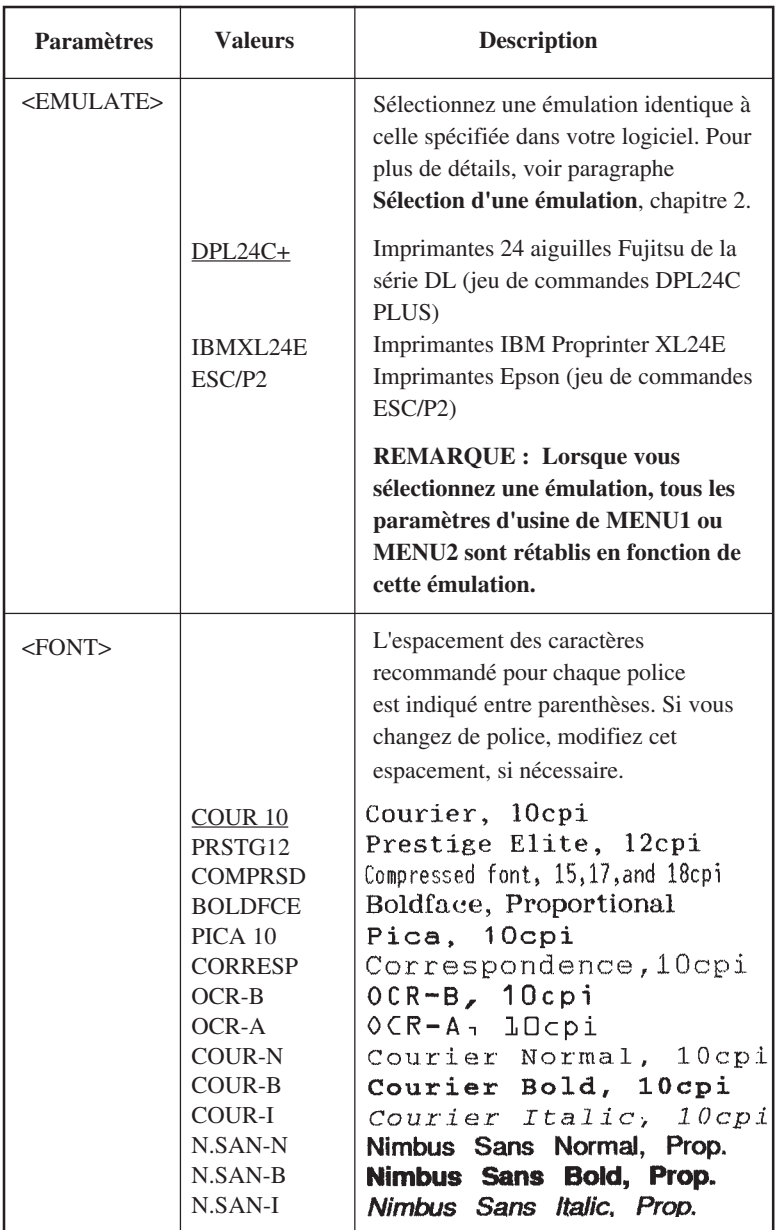

REMARQUES :

- Les paramètres par défaut sont soulignés.
- Les renvois (\*) indiquent les paramètres et les valeurs qui diffèrent de ceux des émulations IBM XL24E et Epson ESC/P2. Explications voir fin du tableau.

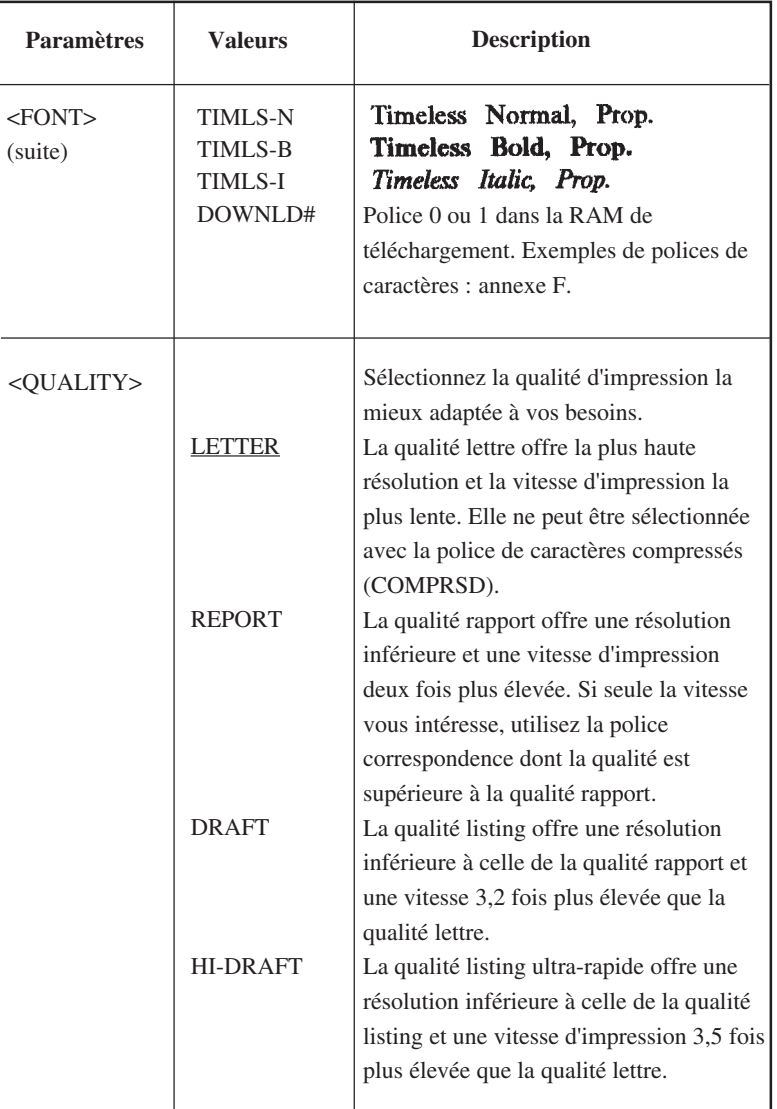

REMARQUES :

- Les paramètres par défaut sont soulignés.
- Les renvois (\*) indiquent les paramètres et les valeurs qui diffèrent des émulations IBM XL24E et Epson ESC/P2. Explications voir fin du tableau.

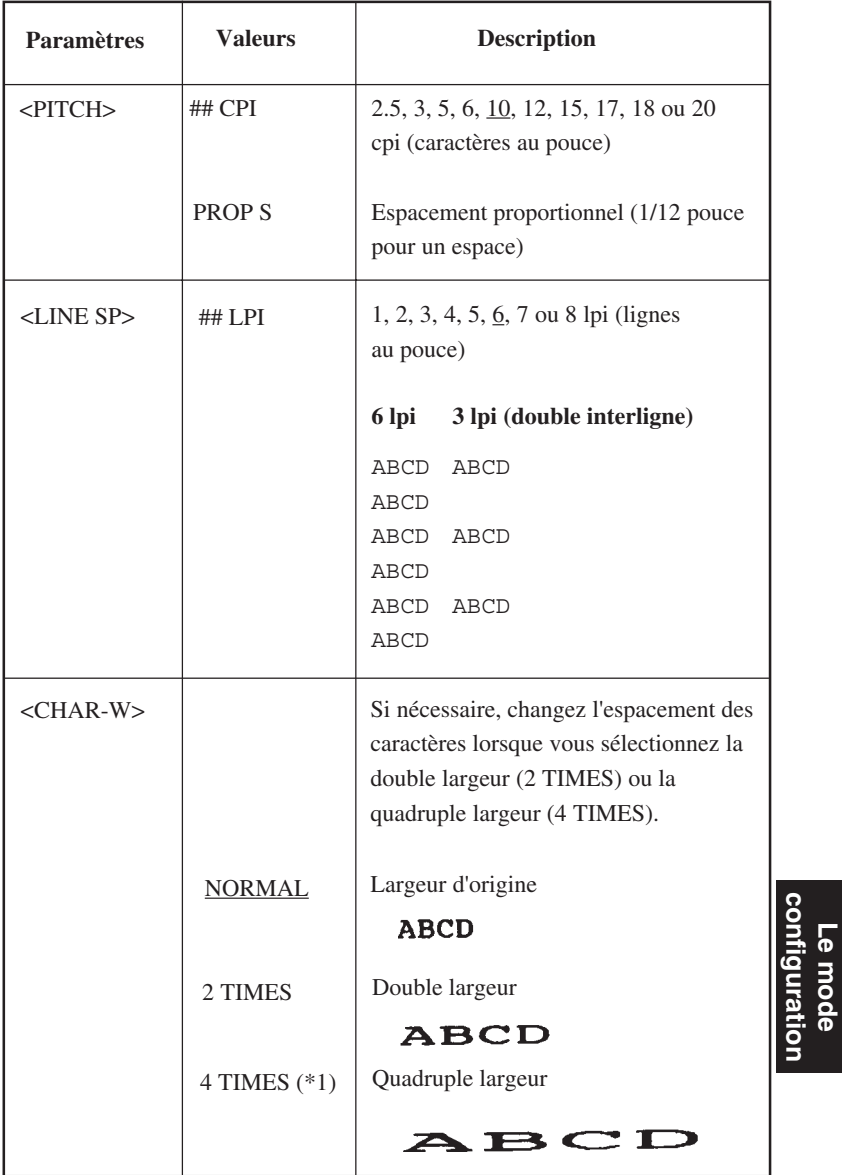

**Le mode configuration**

REMARQUES :

- Les paramètres par défaut sont soulignés.
- Les renvois (\*) indiquent les paramètres et les valeurs qui diffèrent de ceux des émulations IBM XL24E et Epson ESC/P2. Explications voir fin du tableau.

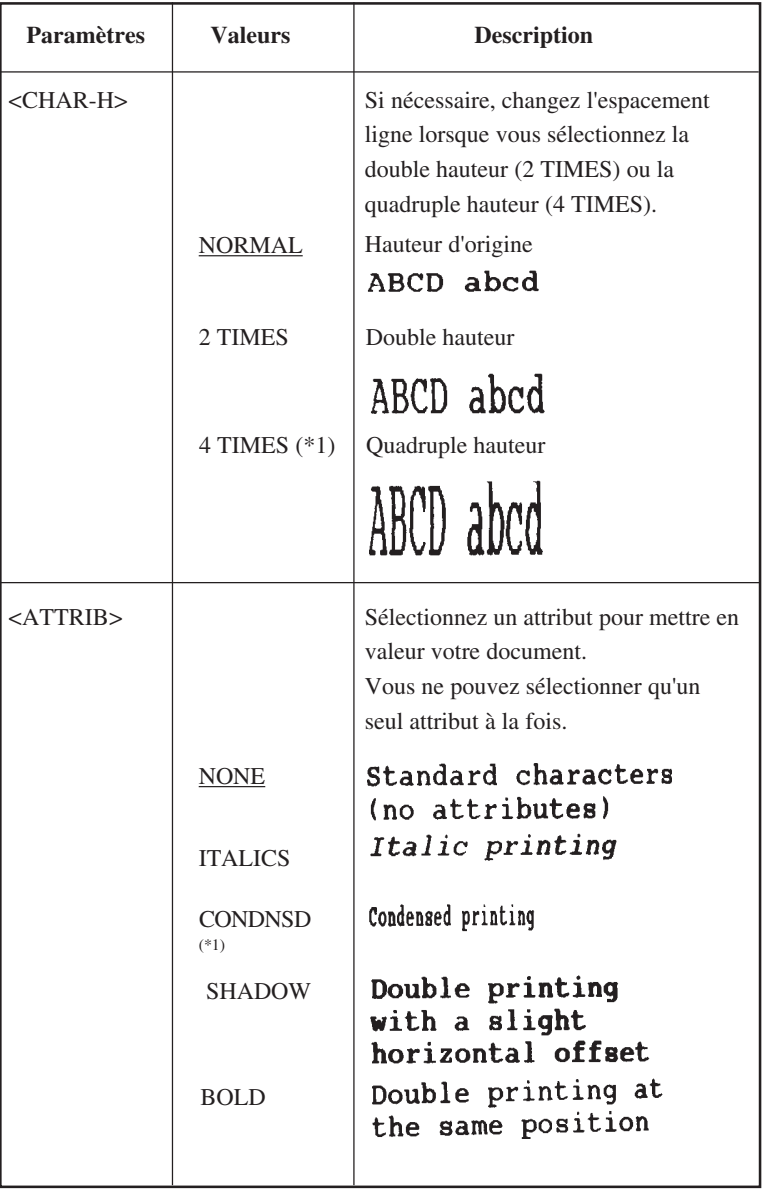

REMARQUES :

- Les paramètres par défaut sont soulignés.
- Les renvois (\*) indiquent les paramètres et les valeurs qui diffèrent de ceux des émulations IBM XL24E et Epson ESC/P2. Explications voir fin du tableau.

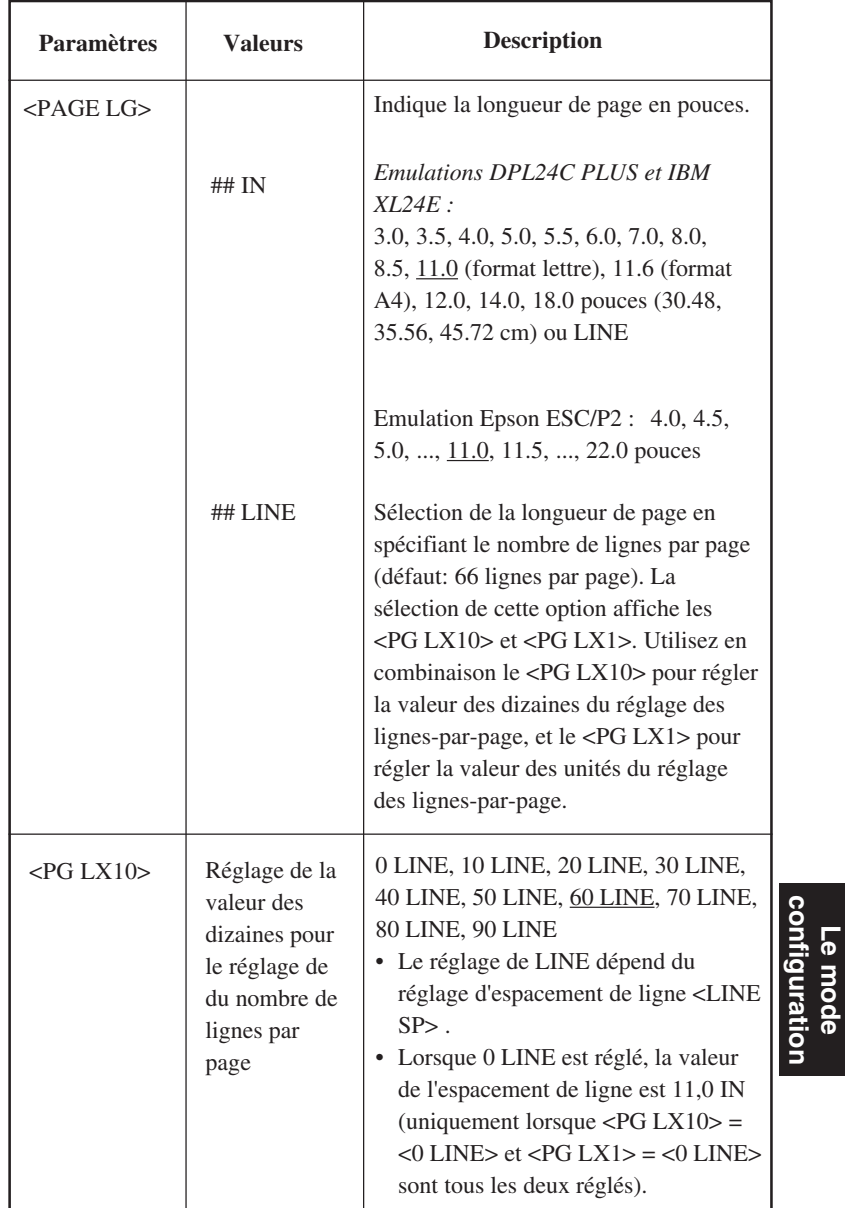

**Le mode configuration**
- Les paramètres par défaut sont soulignés.
- Les renvois (\*) indiquent les paramètres et les valeurs qui diffèrent de ceux des émulations IBM XL24E et Epson ESC/P2. Explications voir fin du tableau.

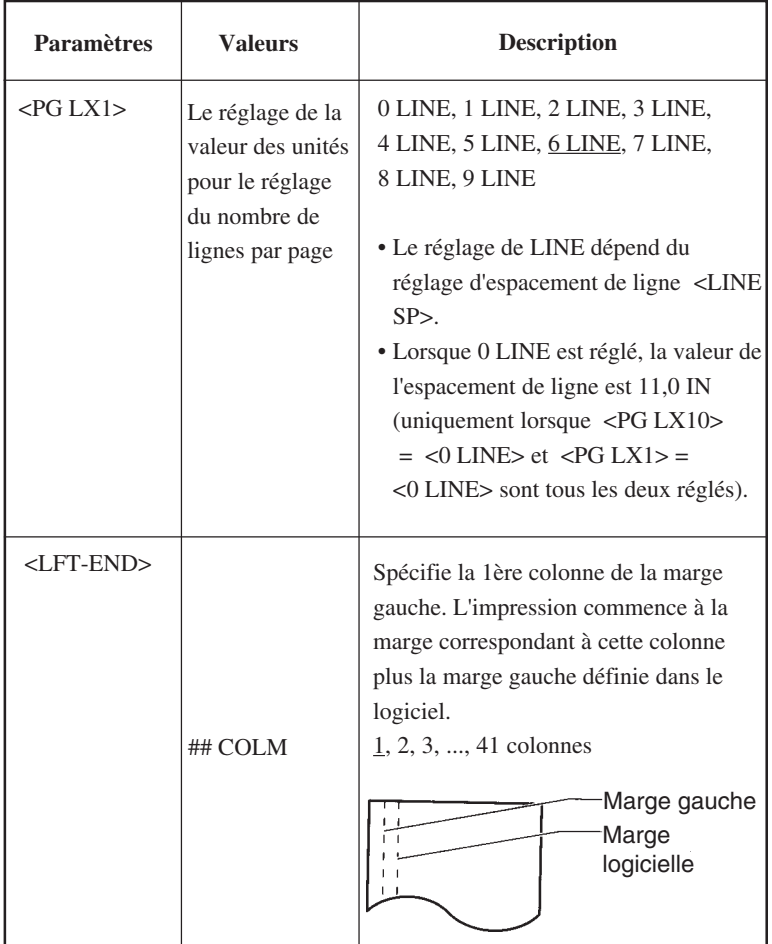

- Les paramètres par défaut sont soulignés.
- Les renvois (\*) indiquent les paramètres et les valeurs qui diffèrent de ceux des émulations IBM XL24E et Epson ESC/P2. Explications voir fin du tableau.

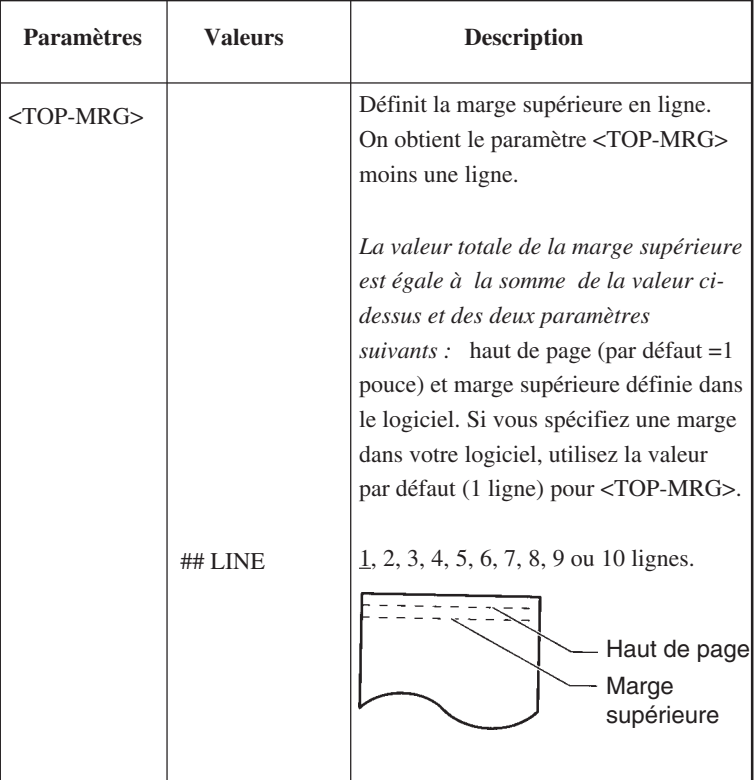

- Les paramètres par défaut sont soulignés.
- Les renvois (\*) indiquent les paramètres et les valeurs qui diffèrent de ceux des émulations IBM XL24E et Epson ESC/P2. Explications voir fin du tableau.

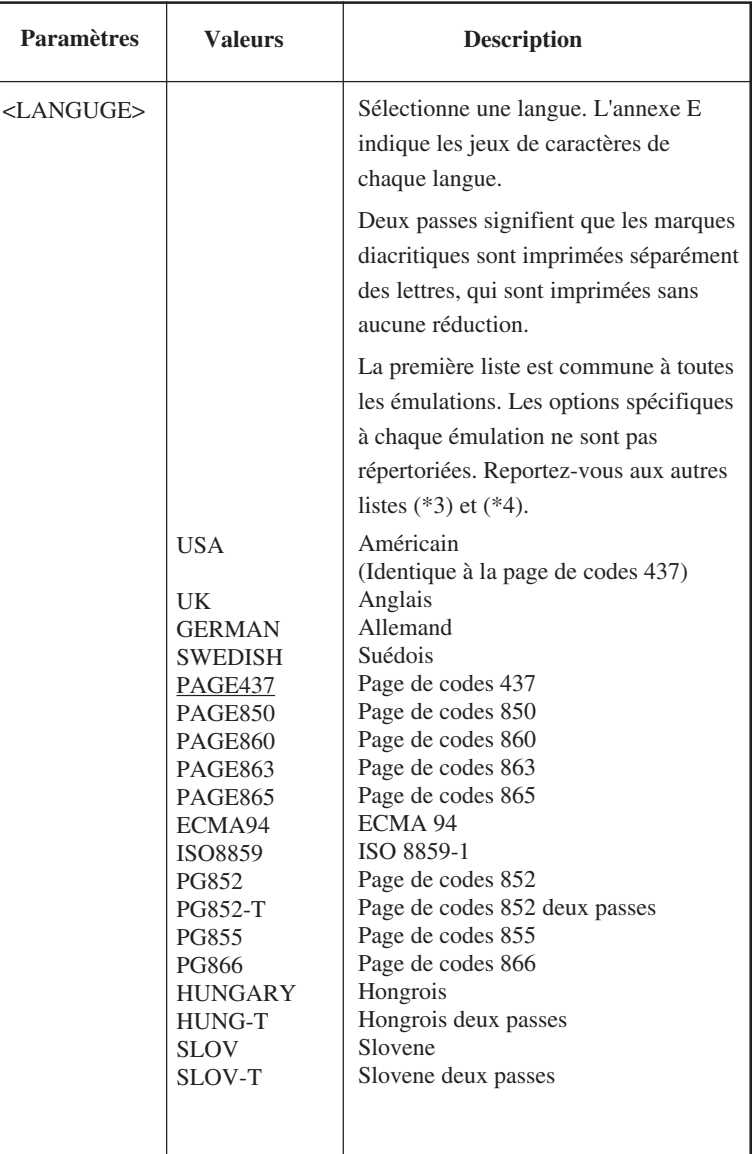

- Les paramètres par défaut sont soulignés.
- Les renvois (\*) indiquent les paramètres et les valeurs qui diffèrent des émulations IBM XL24E et Epson ESC/P2. Explications voir fin du tableau.

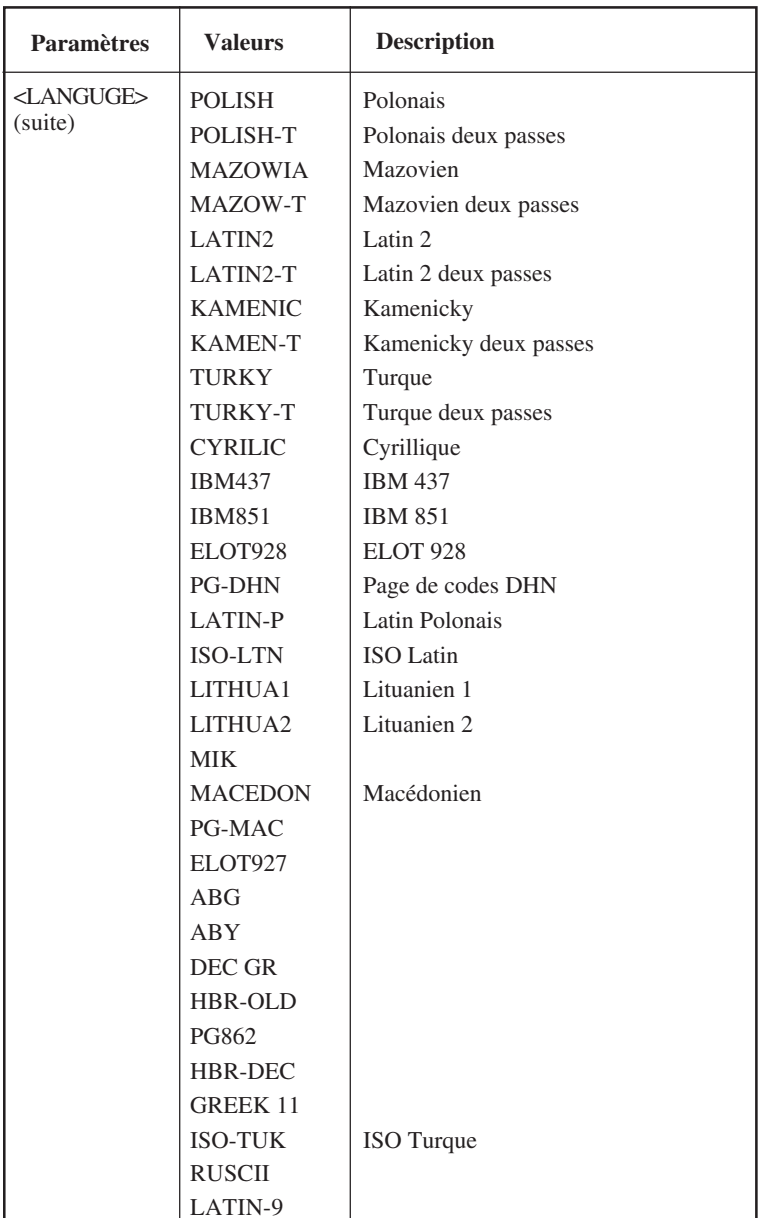

- Les paramètres par défaut sont soulignés.
- Les renvois (\*) indiquent les paramètres et les valeurs qui diffèrent des émulations IBM XL24E et Epson ESC/P2. Explications voir fin du tableau.

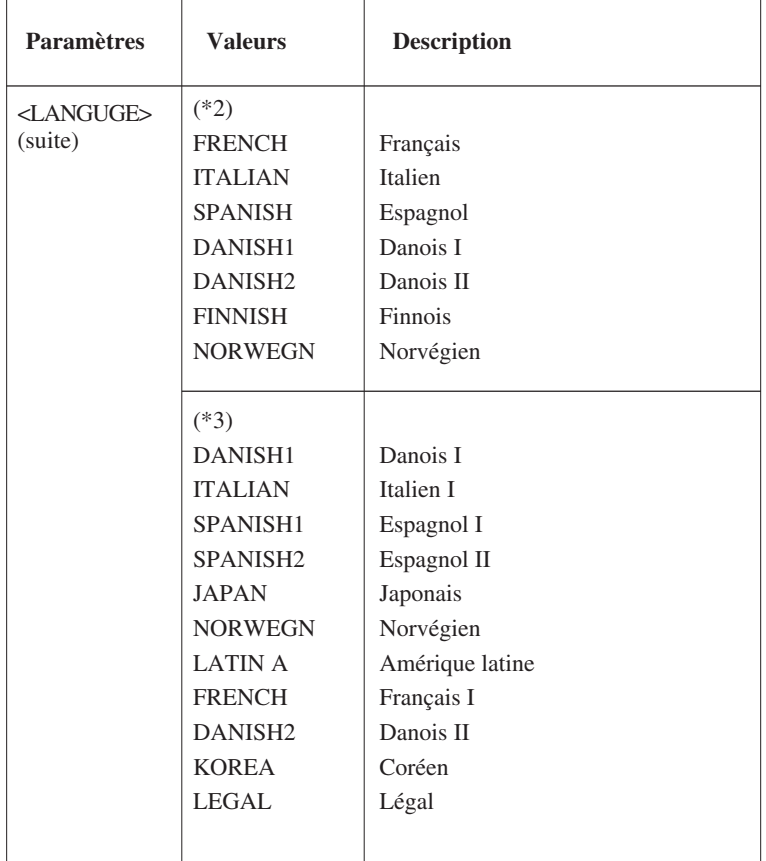

REMARQUES :

- Les paramètres par défaut sont soulignés.
- Les renvois (\*) indiquent les paramètres et les valeurs qui diffèrent de ceux des émulations IBM XL24E et Epson ESC/P2. Explications voir fin du tableau.

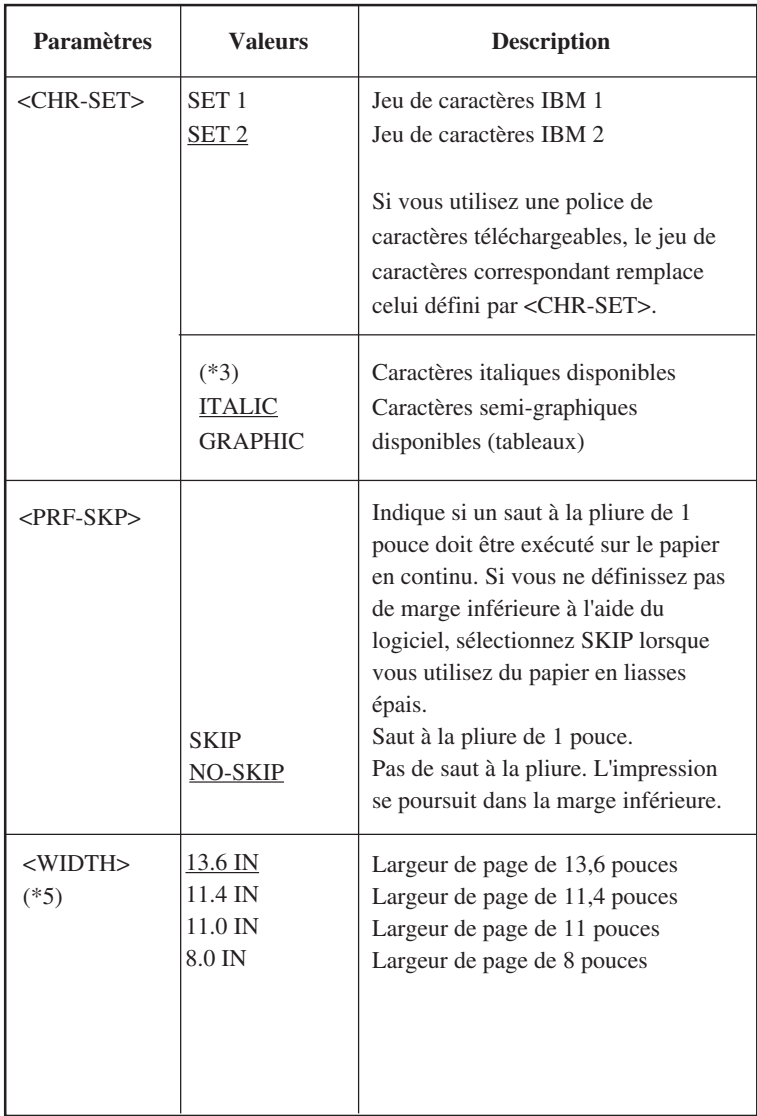

**Le mode configuration**

Le mode<br>configuration

- Les paramètres par défaut sont soulignés.
- Les renvois (\*) indiquent les paramètres et les valeurs qui diffèrent de ceux des émulations IBM XL24E et Epson ESC/P2. Explications voir fin du tableau.

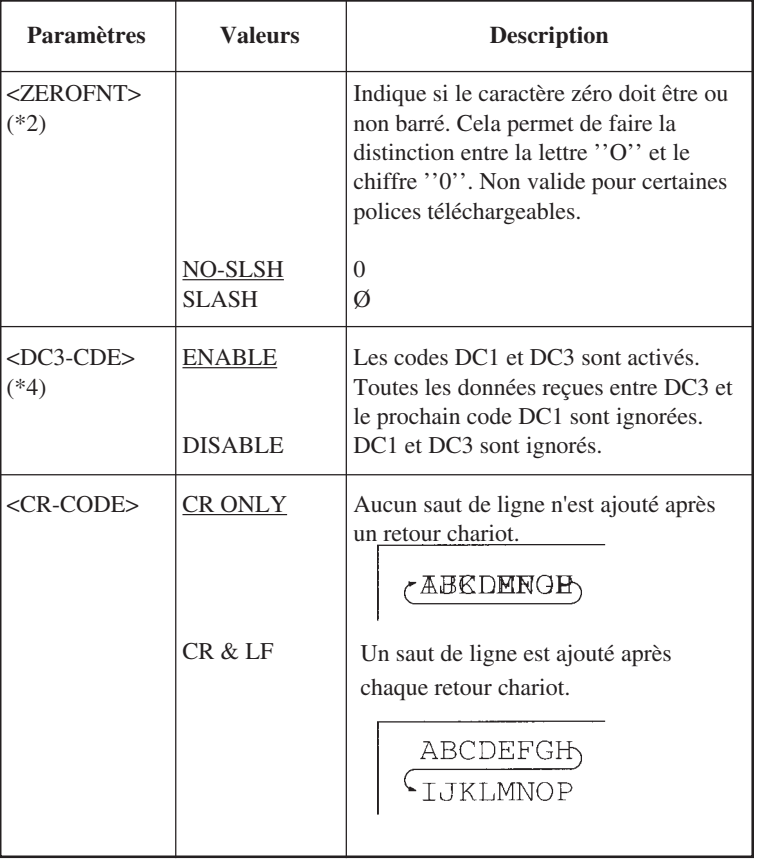

REMARQUES :

- Les paramètres par défaut sont soulignés.
- Les renvois (\*) indiquent les paramètres et les valeurs qui diffèrent de ceux des émulations IBM XL24E et Epson ESC/P2. Explications voir fin du tableau.

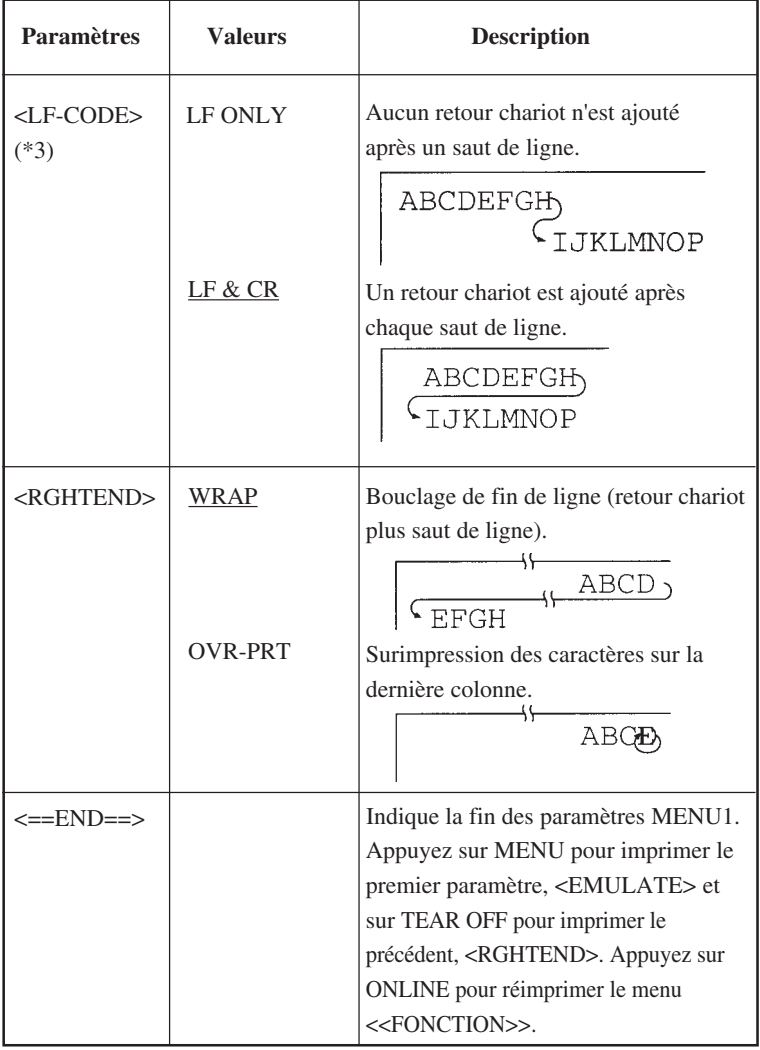

\*1 Non disponible en émulation IBM XL24E.

\*2 Non disponibles en émulation Epson ESC/P2. \*3 Disponibles *uniquement* en émulation Epson ESC/P2.

\*4 Disponibles *uniquement* en émulation DPL/24C+.

\*5 Disponible *uniquement* pour les imprimantes 136 colonnes

Le mode<br>configuration **configuration Le mode**

### **Procédure à suivre**

Pour changer les valeurs affectées à MENU1 ou MENU2, vérifiez que du papier en continu est chargé dans l'imprimante, puis suivez la procédure décrite ci-dessous.

#### **1. Sélectionnez le mode configuration.**

Déconnectez l'imprimante. Appuyez sur les touches TEAR OFF et ONLINE simultanément jusqu'à ce que l'imprimante émette un signal sonore. Attendez que l'imprimante s'arrête d'imprimer. Le menu suivant <<FONCTION>> est imprimé.

<<Function>> SAVE&END MENU1 MENU2 HARDWRE ADJUST CONFIG DEFAULT LIST SELF-TST HEX-DUMP V-ALMNT

#### **2. Sélectionnez la fonction MENU1 ou MENU2.**

Appuyez plusieurs fois sur LOAD ou LF/FF pour placer le curseur rouge au-dessous de MENU1 ou MENU2. Appuyez sur TEAR OFF ou MENU pour souligner (sélectionner) la fonction choisie et imprimer les valeurs du paramètre <<EMULATE>.

<EMULATE> DPL24C+ XL24E ESC/P2

#### **3. Sélectionnez une émulation.**

Appuyez plusieurs fois sur LOAD ou LF/FF pour placer le curseur audessous de l'émulation voulue, puis :

- Appuyez sur MENU pour sélectionner l'émulation choisie et imprimer le prochain paramètre de MENU1 ou MENU2. D'après le tableau 5.3, il s'agit du paramètre <FONT>.
- Appuyez sur TEAR OFF pour sélectionner l'émulation choisie et imprimer <<==END==>. Appuyez de nouveau sur TEAR OFF pour imprimer le dernier paramètre de MENU1 ou MENU2. Comme l'indique le tableau 5.3, il s'agit du paramètre <RGHTEND>. Utilisez TEAR OFF si les valeurs à modifier sont à la fin de la liste des paramètres.

### **REMARQUE**

**Lorsque vous changez d'émulation, les paramètres d'usine de MENU1 ou MENU2 sont rétablis en fonction de cette émulation.**

### **4. Si nécessaire, modifiez les autres valeurs de MENU1 ou MENU2.**

Appuyez sur LOAD ou LF/FF pour placer le curseur sous la valeur requise. Appuyez sur MENU pour sélectionner cette valeur et imprimer le prochain paramètre de la liste présentée dans le tableau 5.3. Appuyez sur TEAR OFF pour sélectionner la valeur de votre choix et imprimer le paramètre précédent.

### **5. Quittez MENU1 ou MENU2.**

Appuyez sur ONLINE pour quitter la fonction sélectionnée et réimprimer le menu <<FONCTION>>.

### **6. Exécutez l'une des opérations suivantes :**

- **Sélectionnez une autre fonction.**
- **Quittez le mode configuration en sauvegardant les changements effectués.**

Pour plus de détails sur les autres fonctions, reportez-vous aux paragraphes correspondants de ce chapitre. Pour quitter le mode configuration en sauvegardant les changements effectués, vérifiez que le curseur rouge est placé sous SAVE & END, puis appuyez sur TEAR OFF ou MENU.

## **Rétablissement des paramètres par défaut de MENU1 et MENU2**

Pour rétablir les paramètres d'usine de MENU1 et MENU2, sélectionnez la fonction DEFAULT. Pour plus de détails, reportez-vous au paragraphe **Rétablissement des paramètres par défaut**, plus loin dans ce chapitre. Cette procédure ne s'applique pas aux paramètres gérés par les fonctions HARDWRE, ADJUST et CONFIG.

### **CHANGEMENT DES VALEURS DE LA FONCTION HARDWARE**

La fonction HARDWRE permet d'établir la configuration matérielle de l'imprimante. Si vous utilisez l'interface série RS-232C optionnelle, ses paramètres doivent être correctement définis pour qu'il n'y ait pas d'incompatibilité entre l'imprimante et le matériel que vous utilisez.

Les paramètres et les valeurs de la fonction HARDWRE sont présentés dans le tableau 5.4. Les paramètres sont indiqués dans l'ordre dans lequel ils sont imprimés. La procédure à suivre pour changer ces valeurs figure à la suite du tableau 5.4.

# **Tableau 5.4 Paramètres et valeurs de la fonction HARDWRE**

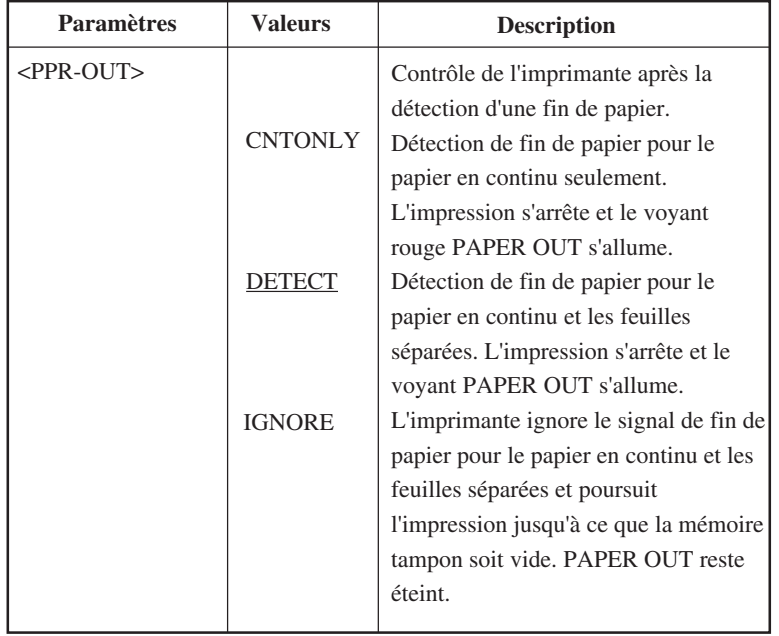

REMARQUE : Les paramètres d'usine sont soulignés.

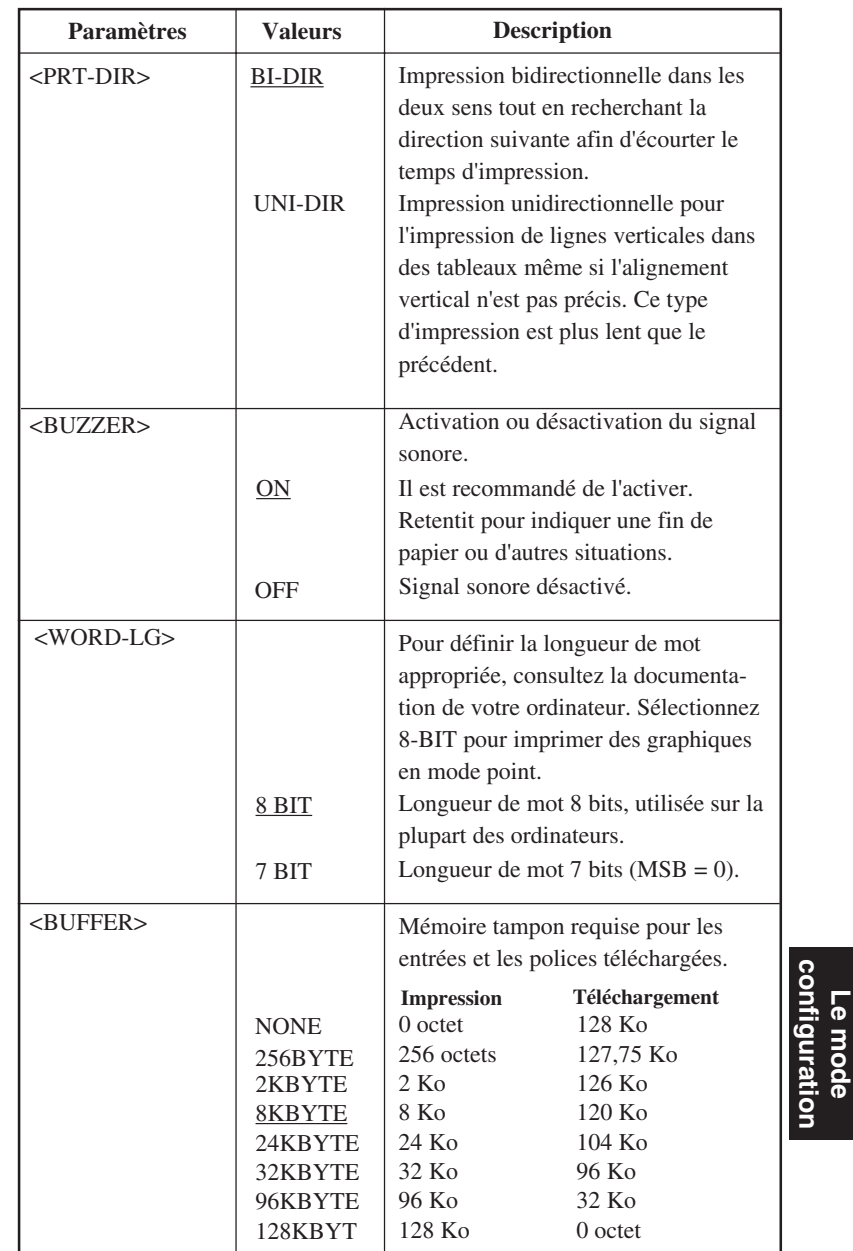

**Le mode configuration**

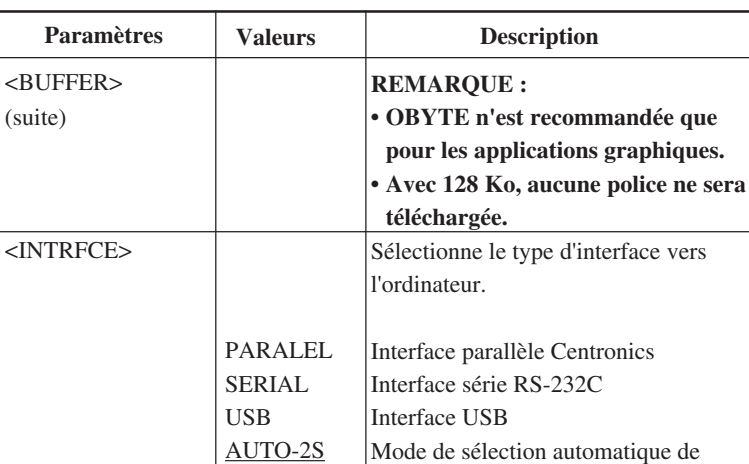

AUTO-4S AUTO-6S AUTO10S AUTO15S

AUTO20S

l'interface

la transmission.

optionnelle LAN.

LAN.

l'une des actions suivantes:

• Les deux interfaces sont prêtes pour

Pour basculer l'interface sur l'interface optionnelle LAN, montez la carte LAN avec le mode de configuration réglé sur "AUTO-XS" ou "AUTOXXS" dans "INTERFCE" qui se trouve dans "HARDWRE". L'interface bascule automatiquement sur l'interface

Pour basculer l'interface sur autre chose que l'interface LAN optionnelle faites

• Pour remettre le mode de configuration sur "INTERFCE" dans "HARDWRE", enlevez la carte

• Pour basculer l'interface sur une interface fixe, réglez PARALEL, USB avec la carte LAN en place, et réglez le mode de configuration sur "INTERFCE" dans "HARDWRE".

• Spécifie la durée d'inactivité de l'interface sélectionnée.

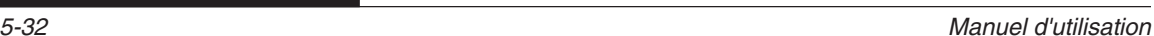

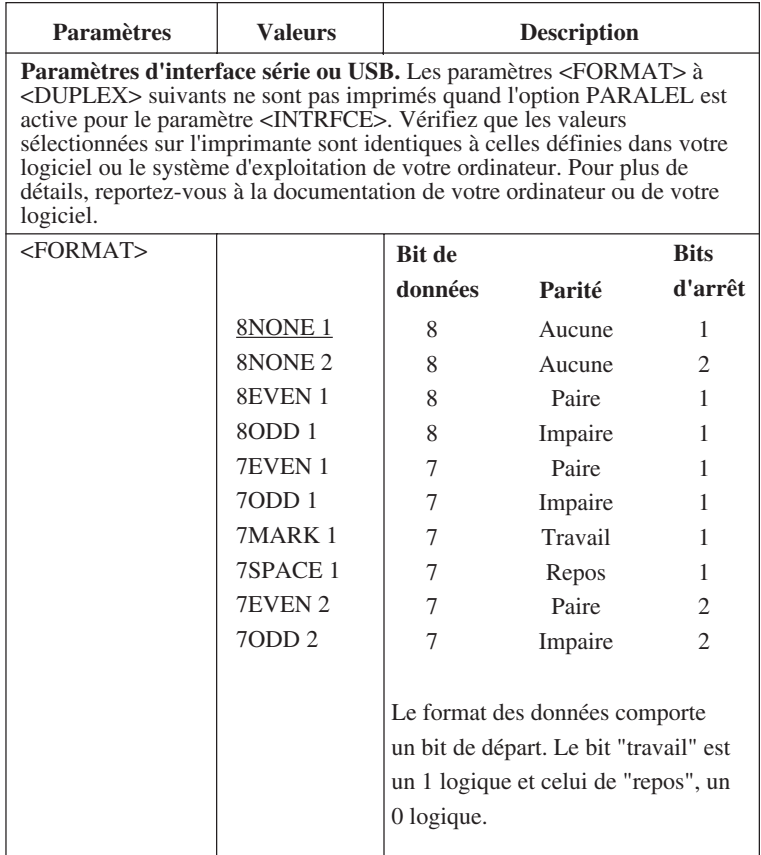

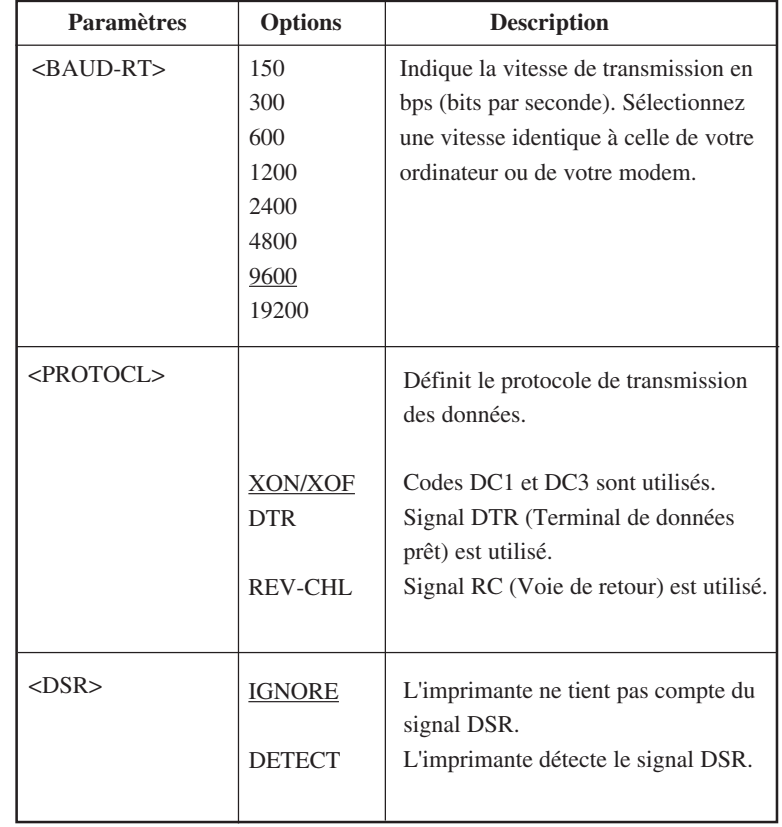

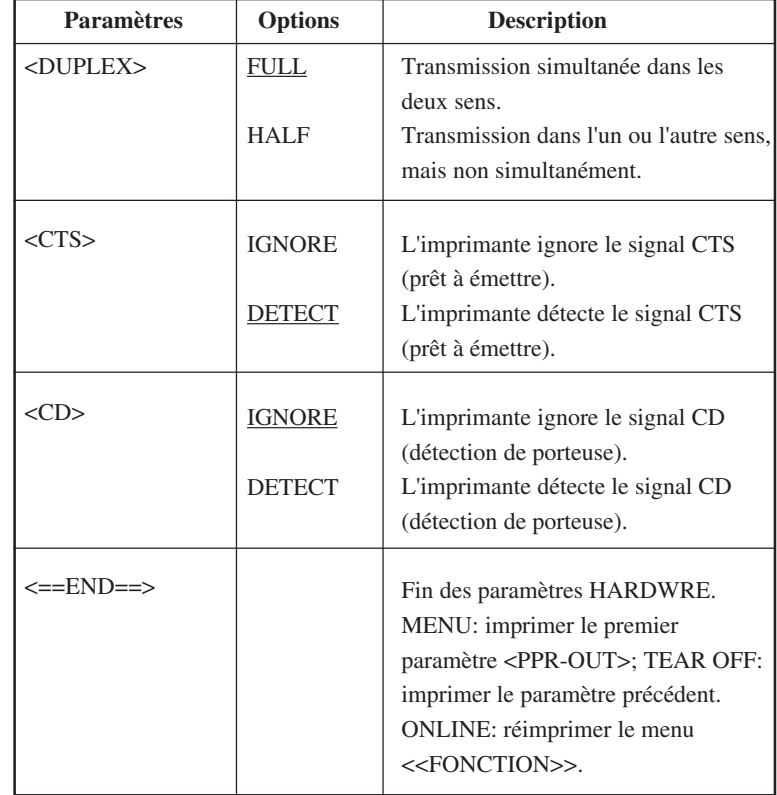

### **Procédure à suivre**

Pour changer les valeurs de la fonction HARDWRE, vérifiez que du papier en continu est chargé dans l'imprimante, puis suivez la procédure décrite cidessous.

#### **1. Sélectionnez le mode configuration.**

Appuyez sur les touches TEAR OFF et ONLINE simultanément jusqu'à ce que l'imprimante émette un signal sonore. Attendez que l'imprimante s'arrête d'imprimer et vérifiez que le menu suivant <<FONCTION>> est imprimé.

<<Function>> SAVE&END MENU1 MENU2 HARDWRE ADJUST CONFIG DEFAULT LIST SELF-TST HEX-DUMP V-ALMNT

#### **2. Sélectionnez la fonction HARDWRE.**

Appuyez plusieurs fois sur LOAD ou LF/FF pour placer le curseur rouge au-dessous de HARDWRE. Appuyez sur MENU pour sélectionner cette fonction et imprimer le premier paramètre et ses valeurs.

<PPR-OUT> CNTONLY DETECT IGNORE

#### **3. Sélectionnez une valeur.**

Appuyez sur LOAD ou LF/FF pour placer le curseur au-dessous de la valeur requise. Appuyez sur MENU pour souligner (sélectionner) cette valeur et imprimer le paramètre suivant.

#### **REMARQUE**

**Pour imprimer le paramètre précédent, appuyez sur TEAR OFF.**

**4. Répétez l'opération 3 pour toutes les valeurs de HARDWRE à modifier.**

#### **5. Quittez HARDWRE.**

Appuyez sur ONLINE pour quitter la fonction HARDWRE et réimprimer le menu <<FONCTION>>.

### **6. Exécutez l'une des opérations suivantes :**

- **Sélectionnez une autre fonction.**
- **Quittez le mode configuration en sauvegardant les changements effectués.**

Pour plus de détails sur les autres fonctions, reportez-vous aux paragraphes correspondants de ce chapitre. Pour quitter le mode configuration en sauvegardant les changements effectués, vérifiez que le curseur rouge est placé au-dessous de SAVE & END, puis appuyez sur MENU ou TEAR OFF.

**CHANGEMENT DES VALEURS DE LA FONCTION ADJUST**

Lorsque vous imprimez sur du papier quadrillé, vous ajustez la position d'impression pour que celle-ci s'effectue correctement sur les lignes. La fonction ADJUST permet d'effectuer les opérations suivantes:

- Définition du haut de page
- Réglage précis du haut de page
- Définition précise de la colonne gauche de début de l'impression (marge gauche)
- Affichage sur une page des erreurs d'espacements ligne

Les trois premiers paramètres sont fournis séparément pour les feuilles séparées et le papier en continu. Le dernier paramètre n'est disponible que pour les feuilles séparées.

Le bord supérieur du papier correspond au haut de page *physique*. Le bord *logique* correspond à la position de haut de page après le chargement du papier. L'impression commence à cette position. La position de la première ligne d'impression correspond à la somme des valeurs suivantes :

- Valeur du haut de page, par défaut =  $1,8/6$  pouce (7,6 mm)
- Marge supérieure définie dans le logiciel
- Marge supérieure (TOP-MRG) définie sur l'imprimante, par défaut = 1 ligne

Le tableau 5.5 donne les paramètres et valeurs de la fonction ADJUST dans l'ordre dans lequel ils sont imprimés. La procédure à suivre pour modifier le haut de page est décrite à la suite de ce tableau.

## **Tableau 5.5 Paramètres et valeurs de la fonction ADJUST**

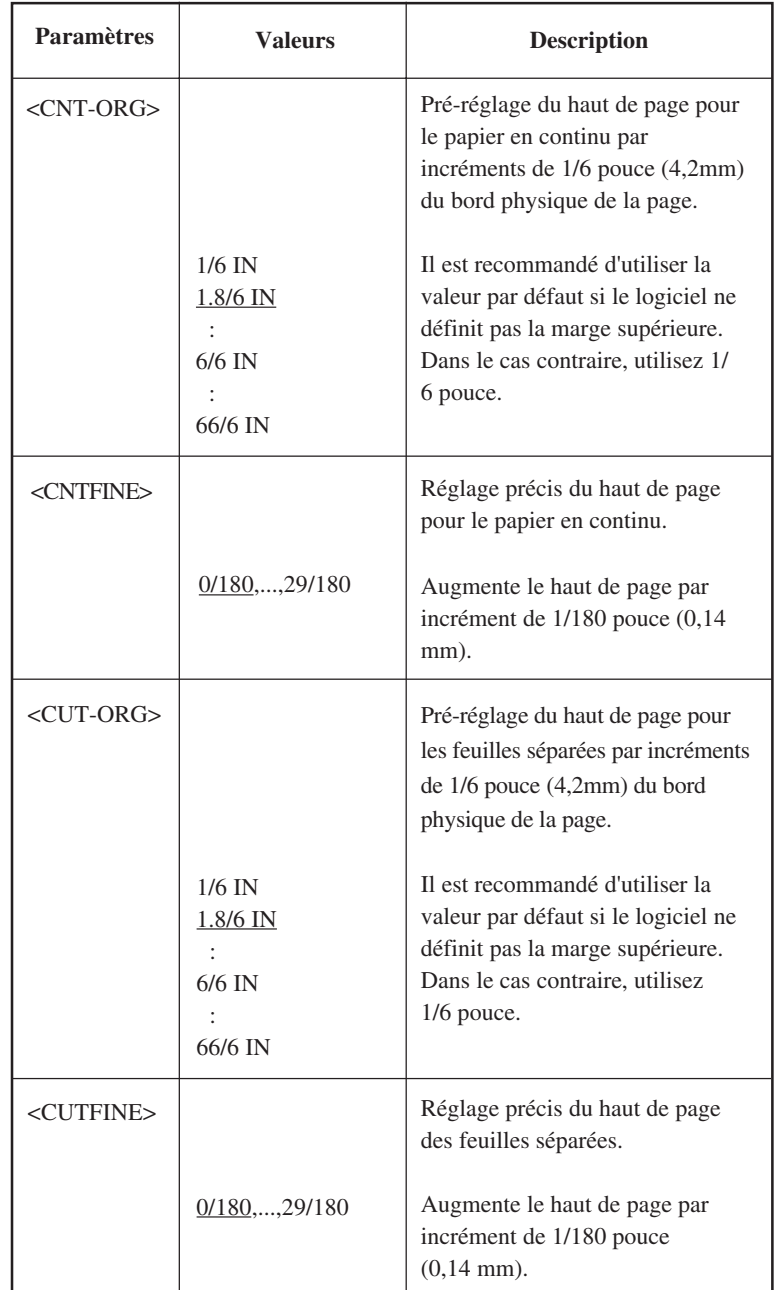

# **Tableau 5.5 Paramètres et valeurs de la fonction ADJUST(Suite)**

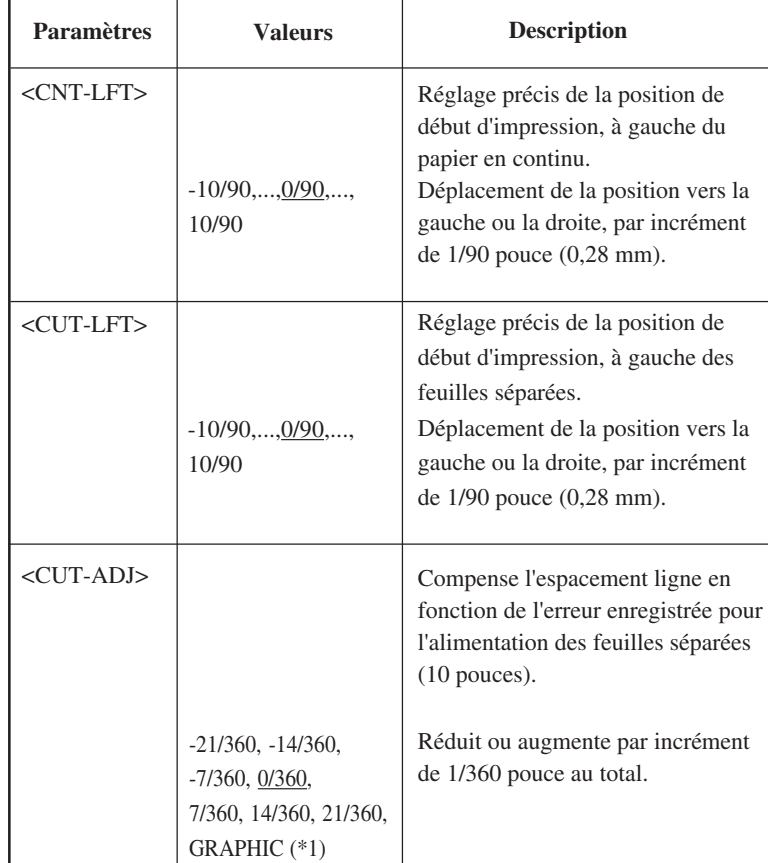

REMARQUE : Les paramètres d'usine sont soulignés.

\*1: Lorsque vous imprimez des graphiques, le fait de sélectionner <<GRAPHIC>> peut donner une impression plus nette des graphiques.

# **Tableau 5.5 Paramètres et valeurs de la fonction ADJUST(Suite)**

REMARQUE : Les paramètres d'usine sont soulignés.

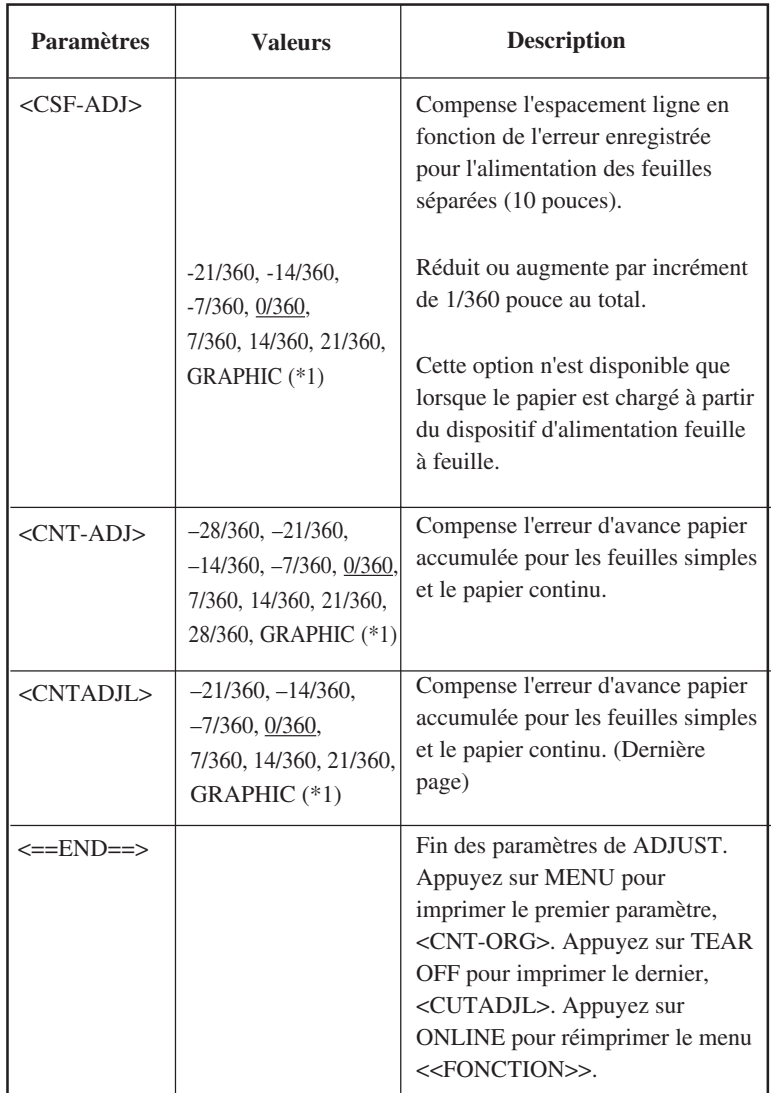

\*1: Lorsque vous imprimez des graphiques, le fait de sélectionner <<GRAPHIC>> peut donner une impression plus nette des graphiques.

### **Procédure à suivre**

Avant de régler la position d'impression, vous devez mesurer avec minutie l'importance de réglage requis pour tout papier qui exige l'enregistrement précis de l'impression. Pour régler la position d'impression, vérifiez que le papier en continu a été chargé. L'exemple suivant montre comment régler le haut de page du papier en continu.

### **1. Sélectionnez le mode configuration.**

Appuyez sur les touches TEAR OFF et ONLINE simultanément jusqu'à ce que l'imprimante émette un signal sonore. Attendez que l'imprimante s'arrête d'imprimer et vérifiez que le menu suivant <<FONCTION>> est imprimé.

<<Function>> SAVE&END MENU MENU2 HARDWRE ADJUST CONFIG DEFAULT LIST SELF-TST HEX-DUMP V-ALMNT

### **2. Sélectionnez la fonction ADJUST.**

Appuyez plusieurs fois sur LOAD ou LF/FF pour placer le curseur au-dessous de ADJUST. Appuyez sur MENU ou TEAR OFF pour souligner (sélectionner) cette fonction et imprimer les valeurs du paramètres <CNT-ORG>.

<CNT-ORG> 1/6IN 1.8/6IN 2/6IN 3/6IN 4/6IN 5/6IN 6/6IN 7/6IN 8/6IN 9/6IN 10/6IN 11/6IN ....

### **3. Sélectionnez une valeur comprise entre 1/6 IN et 66/6 IN.**

Appuyez sur LOAD ou LF/FF pour placer le curseur sous la valeur appropriée. Appuyez sur MENU pour sélectionner la valeur choisie. Le paramètre <CNTFINE> est imprimé. Si vous souhaitez régler plus précisément le haut de page, faites-le maintenant, sinon, passez directement à l'étape 4.

### **4. Quittez ADJUST.**

Appuyez sur ONLINE pour quitter la fonction ADJUST et réimprimer le menu <<FONCTION>>.

### **5. Quittez le mode configuration en sauvegardant les changements effectués.**

Vérifiez que le curseur est placé au-dessous de SAVE & END, puis appuyez sur MENU ou TEAR OFF.

### **6. Vérifiez la valeur du haut de page.**

Chargez une feuille de papier et imprimez une page type à partir de votre logiciel. Si nécessaire, sélectionnez de nouveau le mode configuration et procédez à un réglage précis du haut de page à l'aide du paramètre <CNTFINE>.

La fonction CONFIG permet de définir les paramètres de fonctionnement de l'imprimante. Vous pouvez définir les éléments suivants :

- Découpage du papier en continu
- Chargement automatique des feuilles séparées
- Décodage direct de certaines commandes
- Activation du voyant AREA OVER

Les paramètres et les valeurs de la fonction CONFIG sont présentés dans le tableau 5.6. Les paramètres sont donnés dans l'ordre où ils sont imprimés. La procédure à suivre pour changer les options configuration est donnée à la suite de ce tableau.

### **Tableau 5.6 Paramètres et valeurs de la fonction CONFIG**

REMARQUE : Les paramètres d'usine sont soulignés.

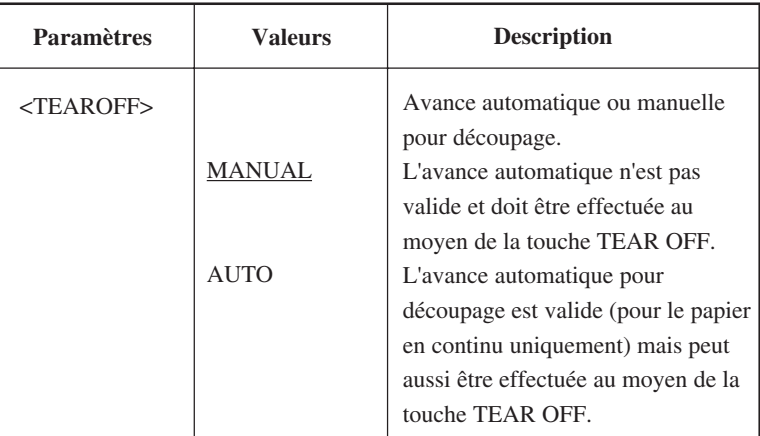

## **CHANGEMENT DES VALEURS DE LA FONCTION CONFIG**

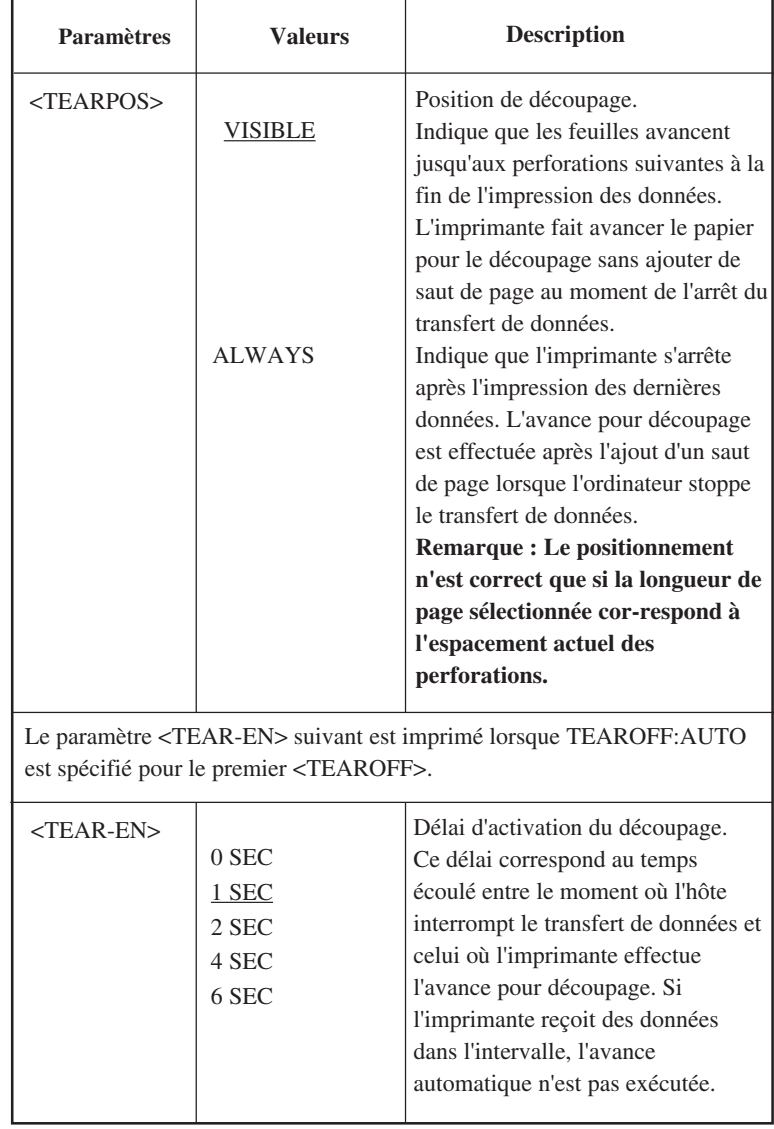

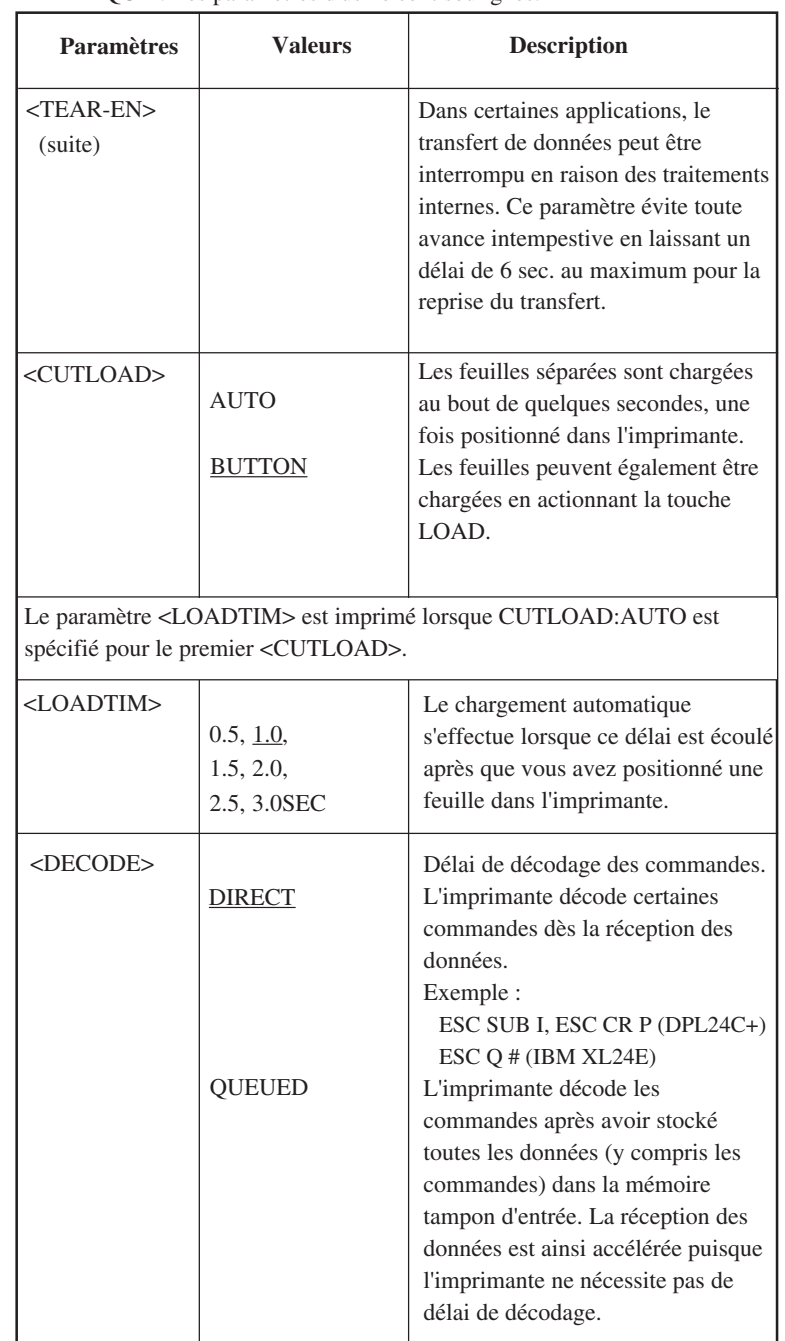

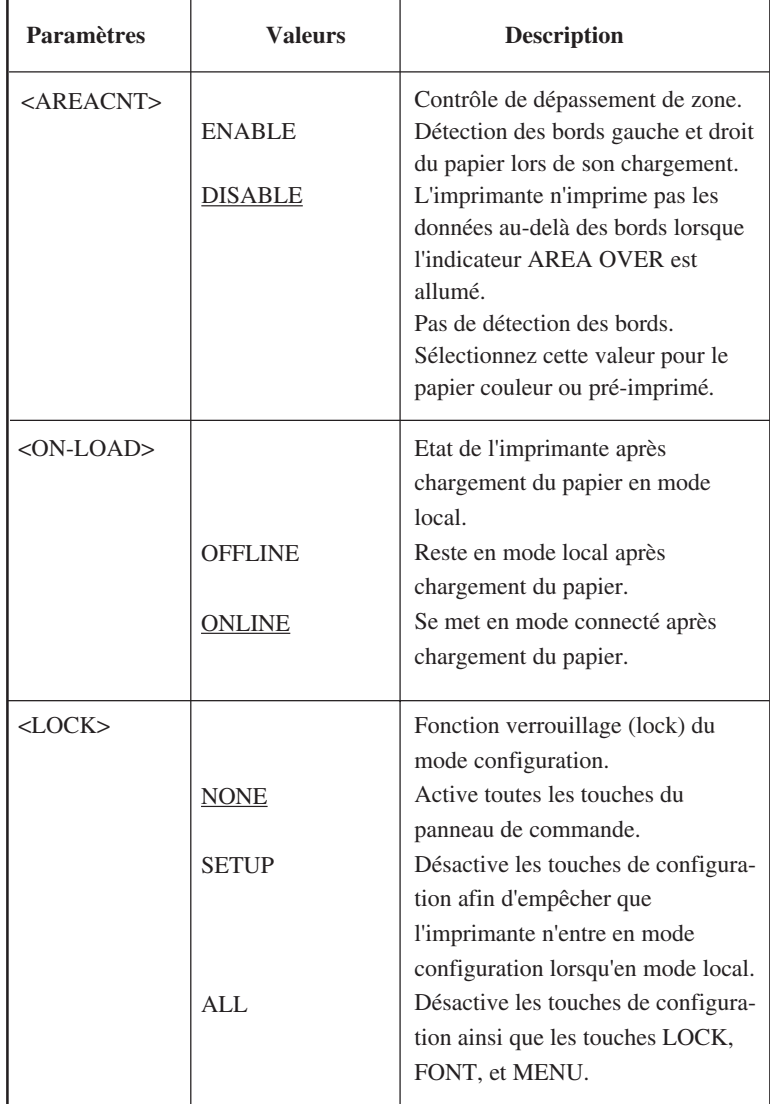

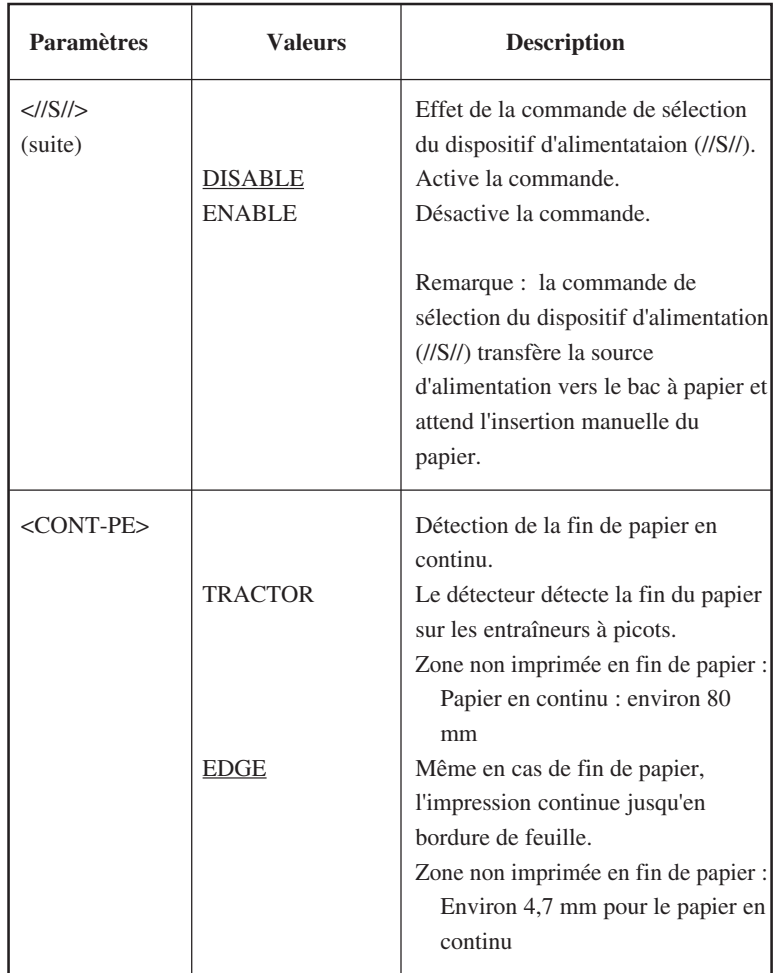

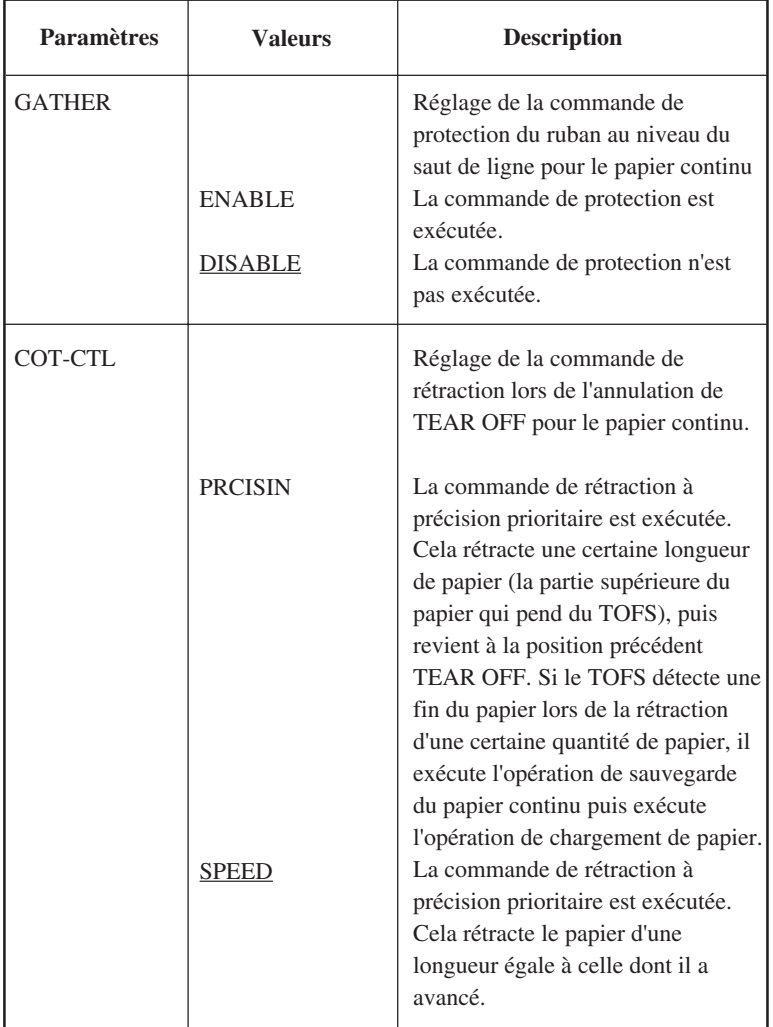

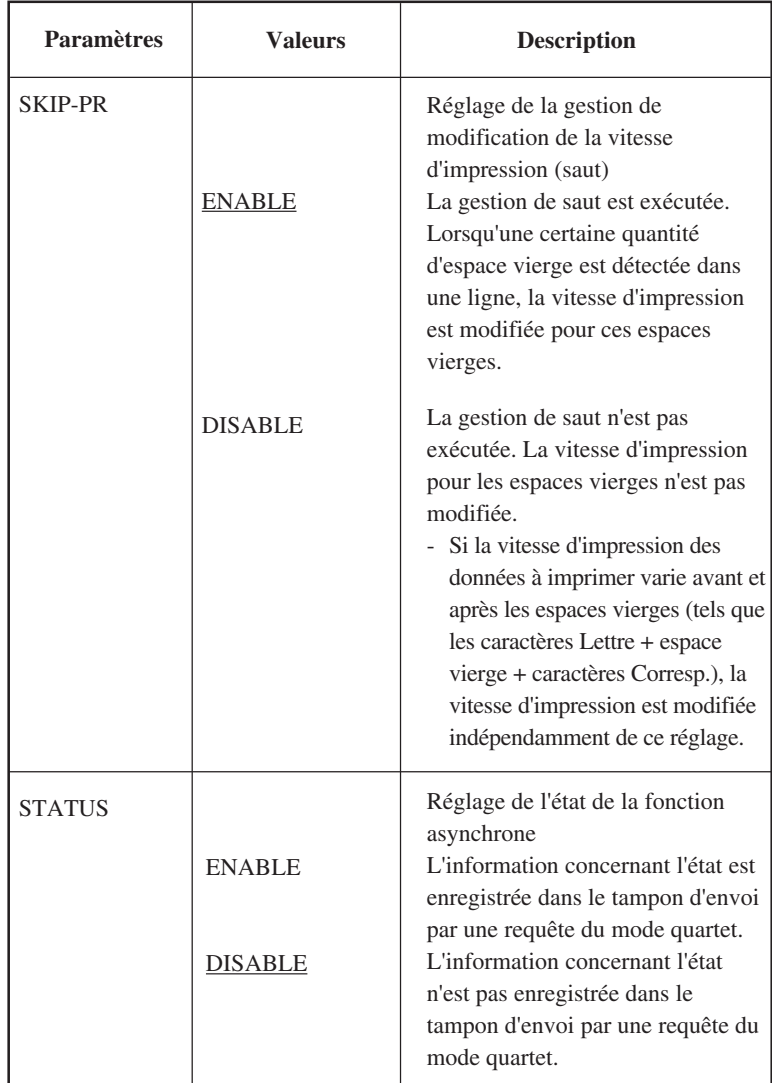

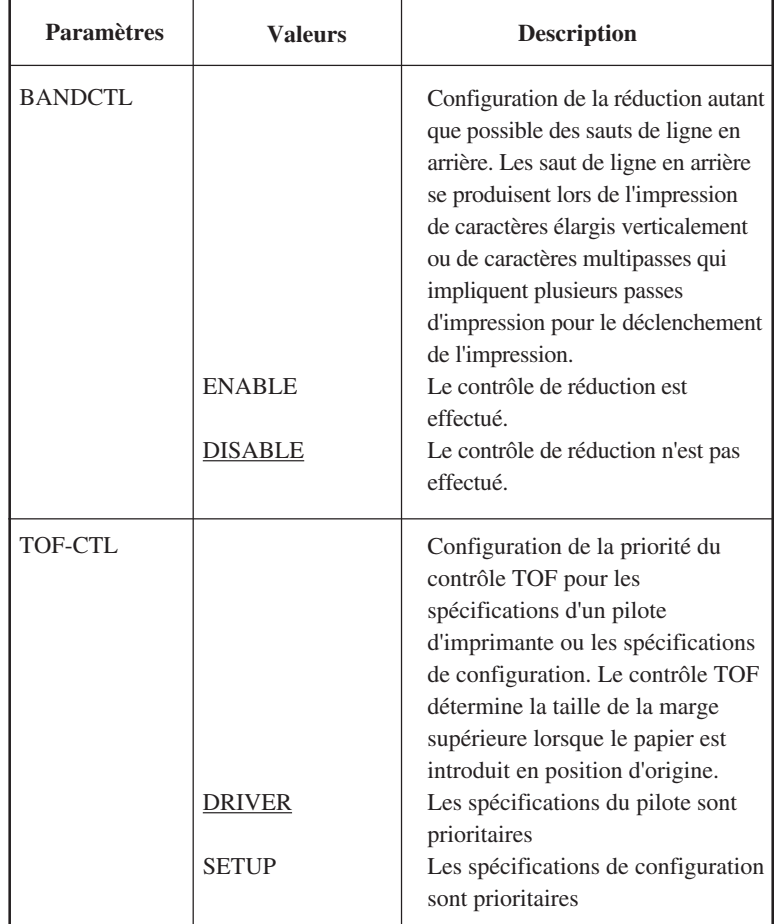

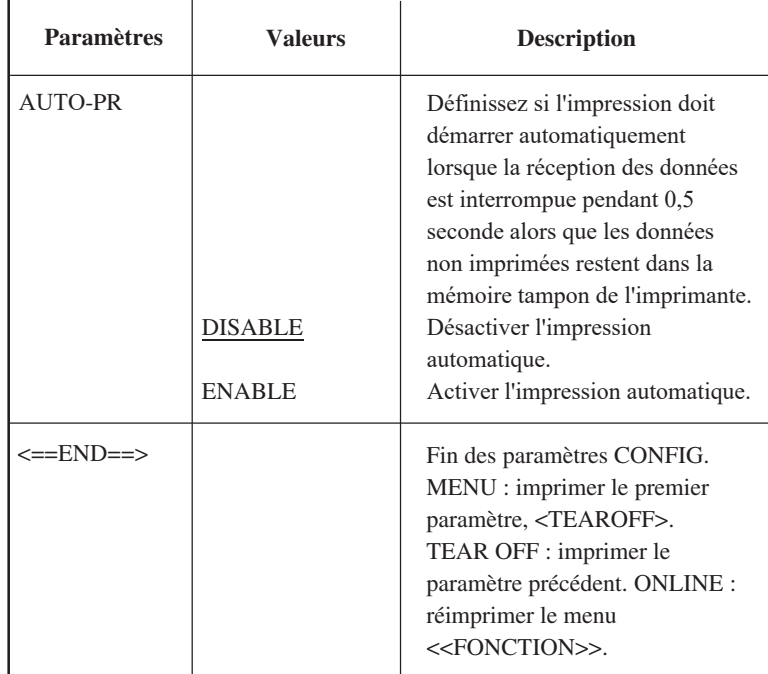

### **Procédure à suivre**

Pour changer les valeurs de la fonction CONFIG, vérifiez que du papier est chargé dans l'imprimante, puis suivez la procédure décrite ci-dessous :

#### **1. Sélectionnez le mode configuration.**

Appuyez sur les touches TEAR OFF et ONLINE simultanément jusqu'à ce que l'imprimante émette un signal sonore. Attendez que l'imprimante s'arrête d'imprimer et vérifiez que le menu suivant <<FONCTION>> est imprimé.

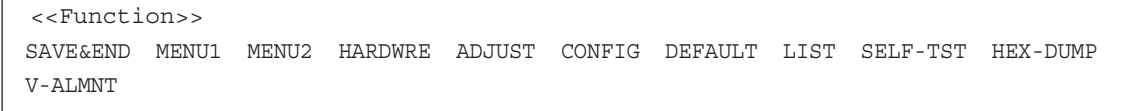

#### **2. Sélectionnez la fonction CONFIG**.

Appuyez plusieurs fois sur LOAD ou LF/FF pour placer le curseur rouge au-dessous de CONFIG. Appuyez sur MENU pour sélectionner cette fonction et imprimer les valeurs du paramère <TEAROFF>.

<TEAROFF> MANUAL AUTO

#### **3. Sélectionnez une valeur.**

Appuyez sur LOAD ou LF/FF pour placer le curseur au-dessous de MANUAL ou de AUTO. Appuyez sur MENU pour souligner (sélectionner) cette valeur et imprimer le paramètre <TEARPOS> suivant. Si vous souhaitez définir d'autres valeurs, faites-le maintenant, sinon, passez directement à l'étape 4.

#### **4. Quittez CONFIG.**

Appuyez sur ONLINE pour quitter la fonction CONFIG et réimprimer le menu <<FONCTION>>.

#### **5. Exécutez l'une des opérations suivantes :**

- **Sélectionnez une autre fonction.**
- **Quittez le mode configuration en sauvegardant les changements effectués.**

Pour plus de détails sur les autres fonctions, reportez-vous aux paragraphes correspondants de ce chapitre. Pour quitter le mode configuration en sauvegardant les changements effectués, vérifiez que le curseur rouge est placé au-dessous de SAVE & END, puis appuyez sur MENU ou TEAR OFF.

### **FIN ET SAUVEGARDE**

Cette section décrit comment quitter le mode configuration et sauvegarder tout changement que vous avez fait.

Pour quitter le mode configuration dès à présent, sélectionnez la fonction SAVE & END.

Les paramètres modifiés en mode configuration sont sauvegardés comme paramètres par défaut à la mise sous tension. Ils restent en vigueur jusqu'à ce que vous les changiez.

### **REMARQUE**

**Pour quitter le mode configuration sans sauvegarder les changements effectués, mettez l'imprimante hors tension. Lorsque vous la remettez sous tension, les paramètres par défaut définis avant ces changements sont rétablis.**

### **Procédure à suivre**

Si vous voulez faire appel à la fonction SAVE & END pour exécuter cette opération, procédez comme suit :

### **1. Imprimez le menu <<FONCTION>>.**

Ce menu doit apparaître sur la dernière ligne imprimée de la page. Si ce n'est pas le cas, appuyez sur ONLINE. Avec les fonctions SELF-TST ou HEX-DUMP, appuyez sur LF/FF. Le menu <<FONCTION>> est illustré ci-dessous.

<<Function>> SAVE&END MENU1 MENU2 HARDWRE ADJUST CONFIG DEFAULT LIST SELF-TST HEX-DUMP V-ALMNT

### **2. Sélectionnez la fonction SAVE & END.**

Vérifiez que le curseur rouge est placé au-dessous de SAVE & END. Appuyez sur MENU ou TEAR OFF pour souligner (sélectionner) cette fonction. L'imprimante quitte le mode configuration et repasse en mode connecté (le voyant vert ONLINE s'allume). Tous les changements effectués en mode configuration sont sauvegardés.

### **RETABLISSEMENT DES PARAMETRES PAR DEFAUT**

Ce paragraphe explique comment rétablir les paramètres par défaut de l'imprimante, tous les paramètres d'usine, ou uniquement ceux de MENU1 et MENU2.

### **Rétablissement des paramètres par défaut à la mise sous tension**

Ces paramètres sont sauvegardés dans la mémoire permanente de l'imprimante et entrent en vigueur à chaque mise sous tension. La méthode la plus rapide pour les rétablir est d'éteindre et de rallumer l'imprimante. Choisissez cette méthode si vous ne voulez pas sauvegarder les modifications que vous avez apportées en mode configuration.

### **Rétablissement des paramètres d'usine**

Ces paramètres, présélectionnés en usine, sont donnés au paragraphe **Impression des valeurs sélectionnées**, plus haut dans ce chapitre. Pour rétablir les paramètres d'usine de toutes les fonctions, suivez la procédure cidessous.

- 1. Mettez l'imprimante hors tension.
- 2. Maintenez les touches MENU, TEAR OFF et ONLINE enfoncées et remettez l'imprimante sous tension. Ne relâchez ces touches que lorsqu'un signal sonore retentit.

Les paramètres d'usine sont rétablis.

## **Rétablissement des paramètres d'usine de MENU1 et MENU2**

Les paramètres d'usine de MENU1 et MENU2 sont indiqués dans le tableau 5.3. Pour les rétablir, suivez la procédure ci-dessous. Les valeurs des fonctions HARDWRE, ADJUST et CONFIG restent inchangées.

#### **1. Sélectionnez le mode configuration.**

Appuyez sur les touches TEAR OFF et ONLINE simultanément jusqu'à ce que l'imprimante émette un signal sonore. Attendez que l'imprimante s'arrête d'imprimer et vérifiez que le menu suivant <<FONCTION>> est imprimé.

<<Function>> SAVE&END MENU MENU2 HARDWRE ADJUST CONFIG DEFAULT LIST SELF-TST HEX-DUMP V-ALMNT

### **2. Sélectionnez la fonction DEFAULT.**

Appuyez plusieurs fois sur LOAD ou LF/FF pour placer le curseur rouge au-dessous de DEFAULT. Appuyez sur TEAR OFF ou MENU pour souligner (sélectionner) votre choix et réimprimer le menu des fonctions. Les paramètres par défaut de MENU1 et MENU2 sont rétablis.

#### **3. Exécutez l'une des opérations suivantes :**

- **Modifiez les paramètres de MENU1 ou MENU2.**
- **Quittez le mode configuration en sauvegardant les changements effectués.**

Reportez-vous au paragraphe **Changement des valeurs de MENU1 et MENU2.** Pour quitter le mode configuration en sauvegardant les nouveaux paramètres sélectionnés, vérifiez que le curseur rouge est placé au-dessous de SAVE & END, puis appuyez sur TEAR OFF ou MENU.

Ce paragraphe décrit les fonctions de diagnostic de l'imprimante :

- SELF-TST
- HEX-DUMP
- V-ALMNT

Ces fonctions permettent de vérifier la qualité d'impression et de déceler l'origine de problèmes. HEX-DUMP est par ailleurs très utile pour les programmeurs.

### **UTILISATION DES FONCTIONS DE DIAGNOSTIC**
### **Impression d'une page de test**

La fonction SELF-TST sert à imprimer des pages de test pour vérifier le fonctionnement de l'imprimante sans qu'elle soit reliée à l'ordinateur. Elle ne contrôle pas l'interface entre l'ordinateur et l'imprimante.

Cette fonction imprime la version du microprogramme de l'imprimante, les émulations résidentes, ainsi que tous les caractères du jeu sélectionné. Si vous avez choisi l'émulation DPL24C PLUS pour MENU1, la page de test est imprimée à l'aide des paramètres en cours de cette fonction.

# **Procédure à suivre**

Passez en mode configuration. Pour imprimer la page de test, vérifiez que du papier en continu est chargé dans l'imprimante. Ensuite, suivez la procédure décrite ci-dessous.

### **1. Imprimez le menu <<FONCTION>>.**

Ce menu doit apparaître sur la dernière ligne imprimée de la page. Si tel n'est pas le cas, appuyez sur la touche ONLINE. Avec la fonction HEX-DUMP, appuyez sur la touche LF/FF. Le menu des fonctions est représenté ci-dessous.

<<Function>> SAVE&END MENU1 MENU2 HARDWRE ADJUST CONFIG DEFAULT LIST SELF-TST HEX-DUMP V-ALMNT

### **2. Sélectionnez la fonction SELF-TST.**

Appuyez plusieurs fois sur LOAD ou LF/FF pour placer le curseur rouge au-dessous de SELF-TST, puis sur MENU ou TEAR OFF pour souligner (sélectionner) cette fonction et lancer l'impression. Un menu d'aide succinct s'imprime en haut de la page de test. Au cours de cette opération, l'imprimante ne passe pas en mode connecté.

### **3. Vérifiez la page de test.**

Pour interrompre l'impression, appuyez sur la touche MENU ou TEAR OFF. Vous trouverez, au chapitre 2, un exemple de page de test. Pour reprendre l'impression, appuyez de nouveau sur l'une de ces touches.

### **4. Quittez la fonction SELF-TST.**

Pour cela, exécutez l'une des opérations suivantes :

- Pour quitter SELF-TST et rester en mode configuration, appuyez sur LF/FF. Le menu des fonctions est réimprimé.
- Pour quitter SELF-TST et refaire passer l'imprimante en mode connecté, appuyez sur ONLINE. Les changements effectués étant enregistrés à titre permanent, vous pouvez lancer une impression.

Pour imprimer une page de test, vous pouvez également mettre l'imprimante hors tension, puis maintenir la touche LF/FF enfoncée et remettre l'imprimante sous tension. Comme nous l'avons vu au chapitre 2, cette méthode est particulièrement utile lors de l'installation de l'imprimante.

# **Impression hexadécimale**

La fonction HEX-DUMP permet d'imprimer les données et les commandes d'impression sous forme de caractères hexadécimaux et de codes de contrôle abrégés. Le jeu de caractères utilisé à cet effet est le jeu IBM 2 (voir annexe E). Cette fonction sert à vérifier que l'ordinateur envoie les commandes appropriées à l'imprimante et si cette dernière les exécute correctement. Elle facilite également la mise au point des programmes.

### **Procédure à suivre**

Pour effectuer une impression hexadécimale, vérifiez que du papier en continu est chargé dans l'imprimante, puis suivez la procédure décrite cidessous :

#### **1. Sélectionnez le mode configuration.**

Appuyez sur les touches TEAR OFF et ONLINE simultanément jusqu'à ce que l'imprimante émette un signal sonore. Attendez que l'imprimante s'arrête d'imprimer et vérifiez que le menu suivant <<FONCTION>> est imprimé.

<<Function>> SAVE&END MENU1 MENU2 HARDWRE ADJUST CONFIG DEFAULT LIST SELF-TST HEX-DUMP V-ALMNT

### **2. Sélectionnez la fonction HEX-DUMP.**

Appuyez plusieurs fois sur LOAD ou LF/FF pour placer le curseur rouge au-dessous de HEX-DUMP. Appuyez sur TEAR OFF ou MENU pour souligner (sélectionner) cette fonction. L'imprimante passe en mode connecté et imprime un en-tête avec un menu d'aide succinct.

#### **3. Effectuez une impression hexadécimale.**

Envoyez un fichier ou un programme à l'imprimante. Celle-ci passe en mode connecté et effectue une impression hexadécimale.

Appuyez sur la touche MENU ou TEAR OFF pour interrompre l'impression hexadécimale. Pour la reprendre, appuyez de nouveau sur l'une de ces touches.

### **REMARQUE**

**Lorsque l'impression hexadécimale s'arrête, l'imprimante reste à l'état connecté et en mode configuration (le voyant vert ONLINE est allumé). Pour lancer une autre impression hexadécimale, envoyez un autre fichier à l'imprimante.**

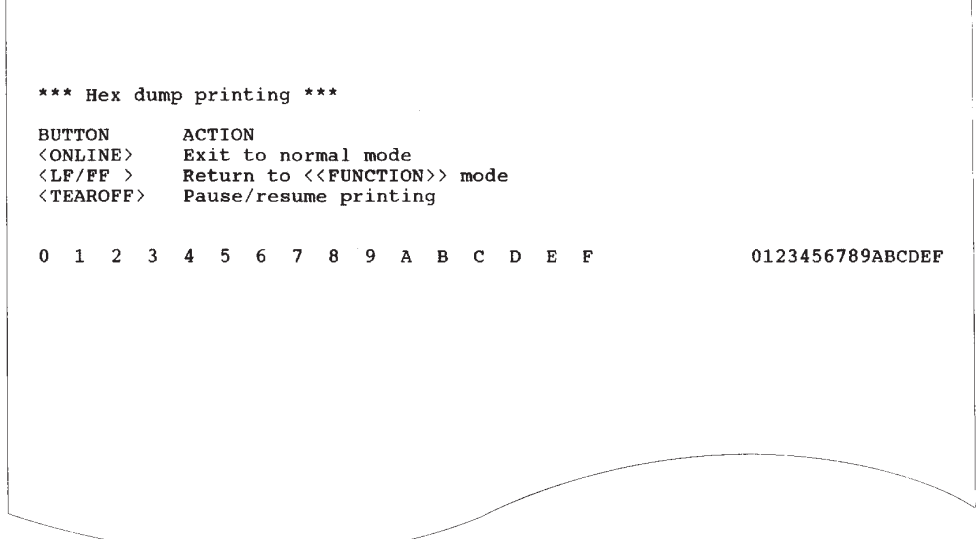

# **Impression hexadécimale**

### **4. Quittez la fonction HEX-DUMP.**

Pour quitter la fonction HEX-DUMP, exécutez l'une des opérations suivantes :

- Pour rester en mode configuration, appuyez sur LF/FF. Le menu <<FONCTION>> est réimprimé. Pour plus de détails sur les autres fonctions de ce menu, reportez-vous aux paragraphes correspondants de ce chapitre.
- Pour revenir au mode normal connecté, appuyez sur la touche ONLINE. Si vous appuyez sur la touche ONLINE pendant l'impression hexadécimale, l'imprimante se commutera immédiatement en mode normal connecté. Dans ce cas-là, toutes les données envoyées à l'imprimante qui restent non imprimées seront abandonnées (libérées).

Pour effectuer une impression hexadécimale, vous pouvez également mettre l'imprimante hors tension, appuyer simultanément sur les touches ONLINE et LF/FF et remettre l'imprimante sous tension. Ne relâchez ces touches que lorsqu'un signal sonore retentit.

**Le mode configuration**

Le mode<br>configuration

### **Vérification de l'alignement vertical**

La fonction V-ALMNT réduit le décalage entre les caractères imprimés de gauche à droite et ceux imprimés de droite à gauche en mode bidirectionnel. Ce décalage apparaît de la façon suivante :

Voici un exemple d'impression où les caractères ne sont pas alignés verticalement. En effet, la marge de gauche n'est pas uniforme.

Si vous constatez un défaut d'alignement, corrigez-le en suivant la procédure ci-dessous :

# **Procédure à suivre**

Vérifiez que le papier en continu est chargé dans l'imprimante. Utilisez, si possible, un papier de 216 mm (8,5 pouces) de large pour l'imprimante à 80 colonnes ou de 356 mm (14 pouces) de large pour des imprimantes à 136 colonnes pour éviter d'imprimer sur le cylindre. Cependant vous pouvez aussi utiliser du papier de taille lettre ou A4 si vous configurez l'option WIDTH dans MENU1 sur 8 pouces (20,32 cm).

Référez-vous à la section, **Changement des valeurs de MENU1 et MENU2**, pour plus de détails sur cette utilisation. Ensuite, procédez comme suit pour vérifier et corriger l'alignement vertical de l'impression.

#### **1. Sélectionnez le mode configuration.**

Appuyez sur les touches MENU et TEAR OFF simultanément jusqu'à ce que l'imprimante émette un signal sonore. Attendez que l'imprimante s'arrête d'imprimer et vérifiez que le menu suivant <<FONCTION>> est imprimé.

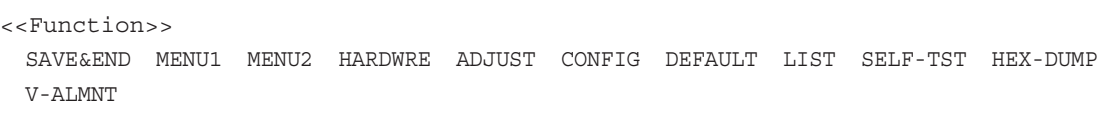

### **2. Sélectionnez la fonction V-ALMNT.**

Appuyez plusieurs fois sur la touche LOAD ou LF/FF pour placer le curseur rouge au-dessous de la V-ALMNT, ensuite appuyez sur la touche MENU ou TEAR OFF afin de sélectionner la fonction V-ALMNT. L'imprimante imprime le menu d'aide et ensuite commence à imprimer des rangées de barres parallèles à la vitesse de la qualité du format lettre.

### **3. Réglez l'alignement vertical en qualité lettre.**

Si les traits verticaux sont correctement alignés, passez directement à l'étape 4. S'ils sont décalés vers la gauche, appuyez sur la touche LOAD jusqu'à ce qu'ils soient alignés, et s'ils sont décalés vers la droite, utilisez la touche LF/FF. Reportez-vous à la figure ci-dessous. La première ligne est imprimée de la gauche vers la droite.

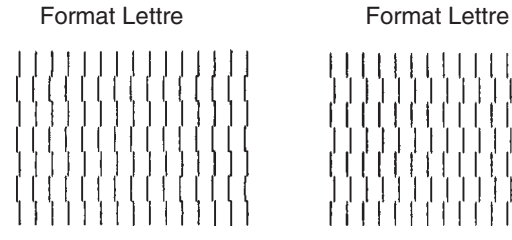

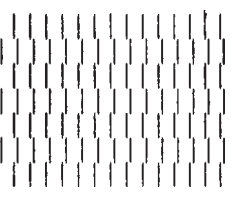

Traits décalés vers la gauche

Traits décalés vers la droite

### **4. Réglez l'alignement vertical en qualité correspondance.**

Appuyez sur la touche TEAR OFF pour passer de la qualité lettre à la qualité correspondance.

Examinez les traits verticaux et ajustez-les de la même manière qu'à l'étape 3.

### **5. Réglez l'alignement vertical en qualité listing.**

Appuyez sur la touche TEAR OFF pour passer de la qualité correspondance à la qualité listing.

Examinez les traits verticaux et ajustez-les de la même manière qu'à l'étape 3.

### **6. Quittez la fonction V-ALMNT.**

Appuyez sur ONLINE pour quitter la fonction V-ALMNT et sauvegarder les changements effectués. L'imprimante passe en mode connecté.

### **REMARQUE**

**Pour quitter la fonction V-ALMNT, vous devez mettre fin au mode configuration.**

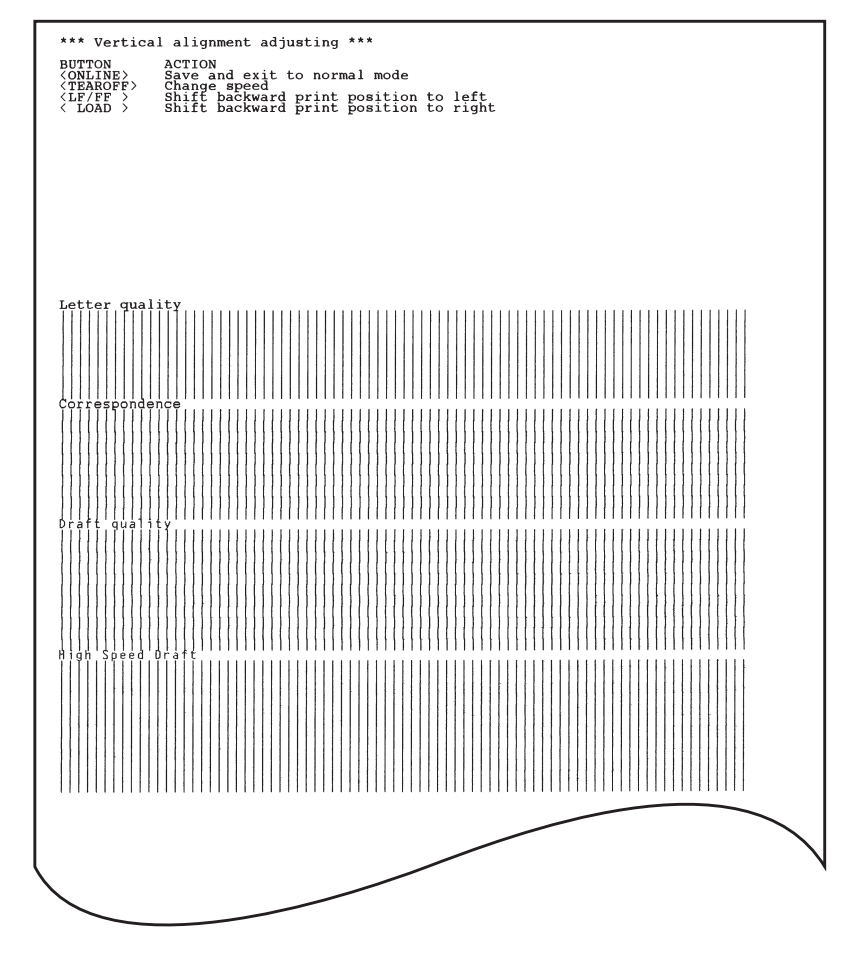

**Alignement vertical correct**

# **STRUCTURE DU MODE CONFIGURATION**

L'organigramme présenté sur les pages ci-après représente la structure du mode configuration en émulation Fujitsu DPL24C PLUS. Les particularités des émulations IBM Proprinter XL24E et Epson ESC/P2 sont énoncées à la suite de cet organigramme.

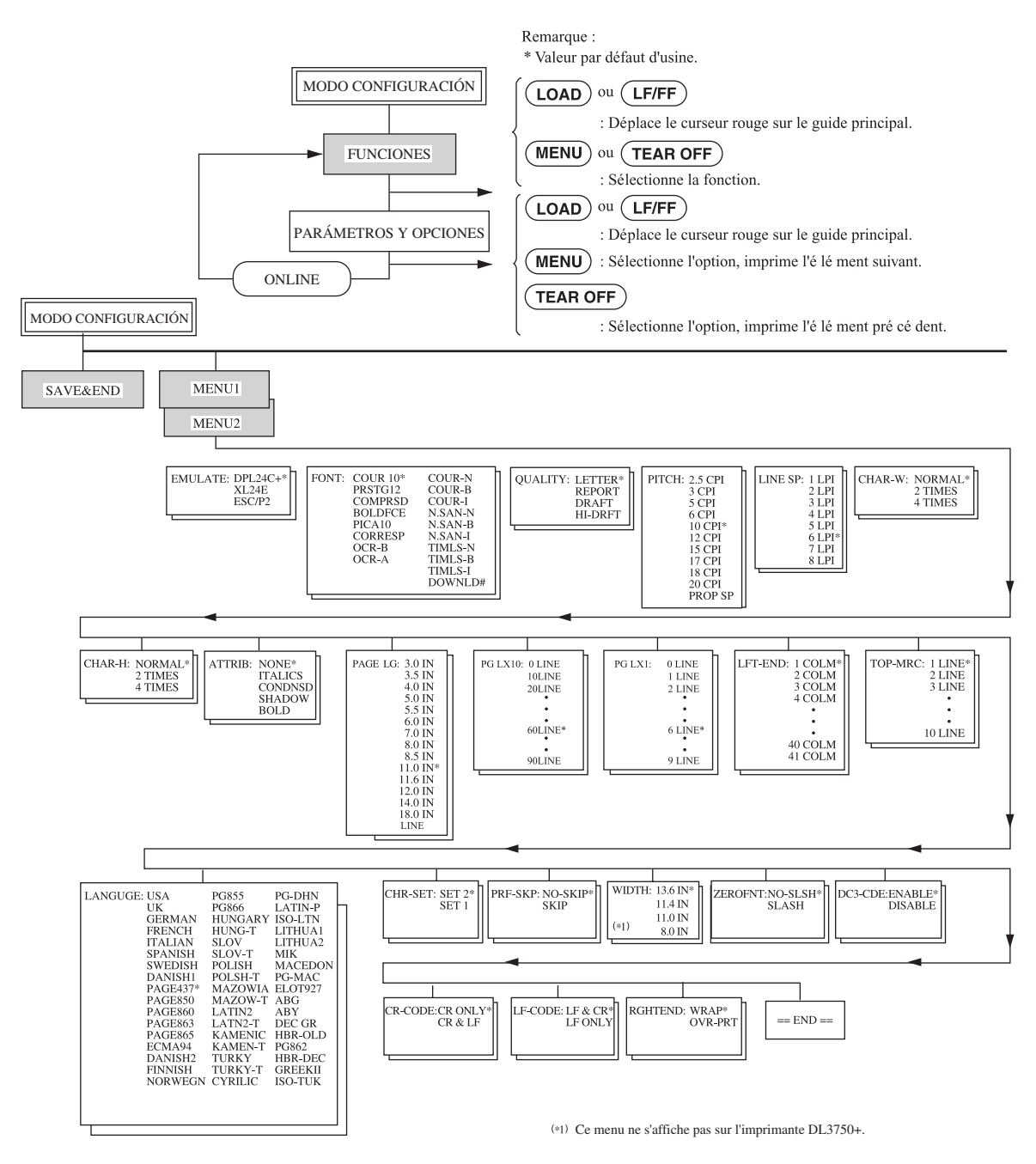

# **STRUCTURE DPL24C PLUS**

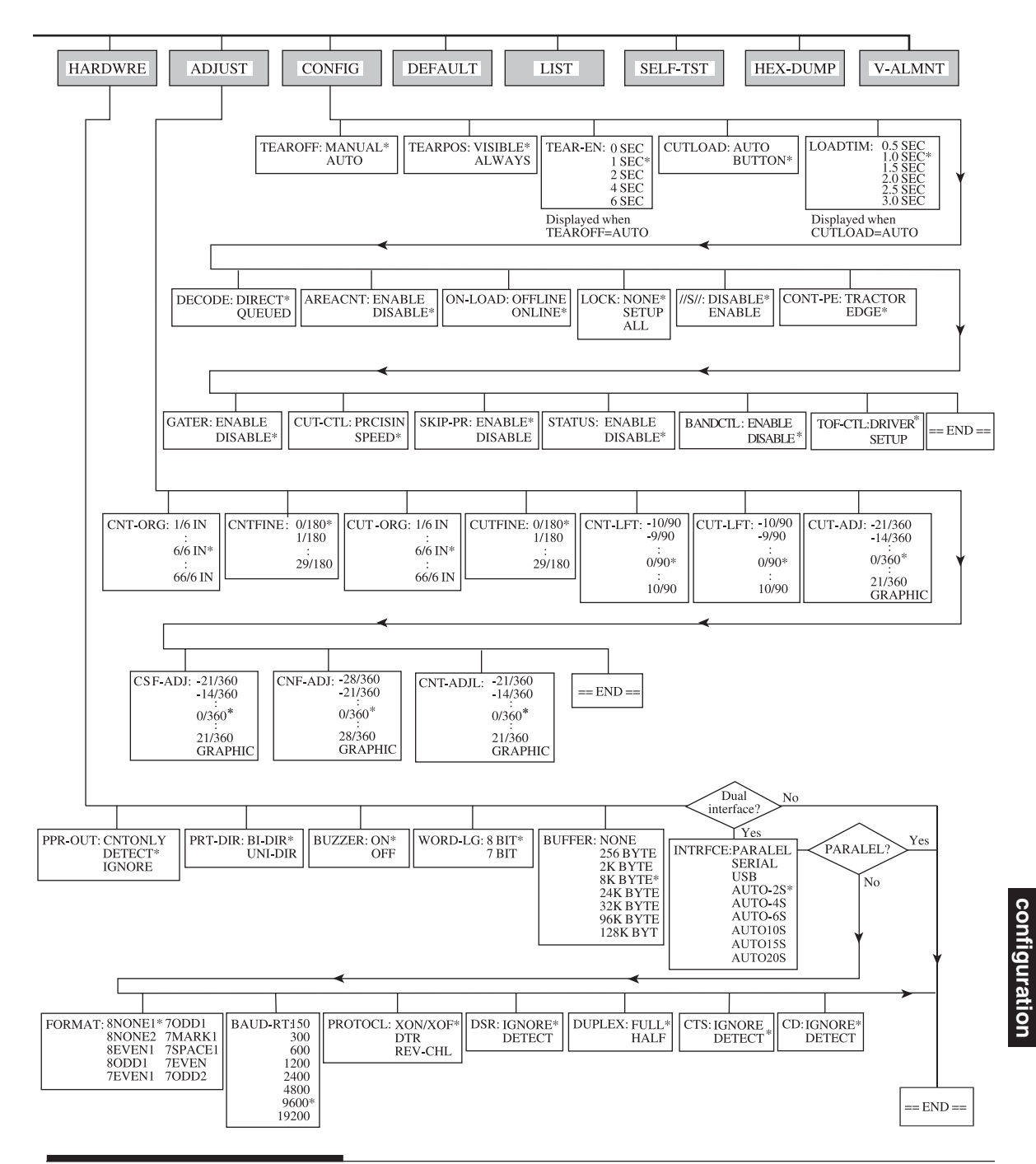

**Le mode**

Le mode

# **Particularités des émulations IBM Proprinter XL24E**

En émulation IBM Proprinter XL24E, les fonctions MENU1 et MENU2 diffèrent sur les points suivants par rapport à l'émulation DPL24C PLUS :

• Les valeurs ci-dessous sont différentes :

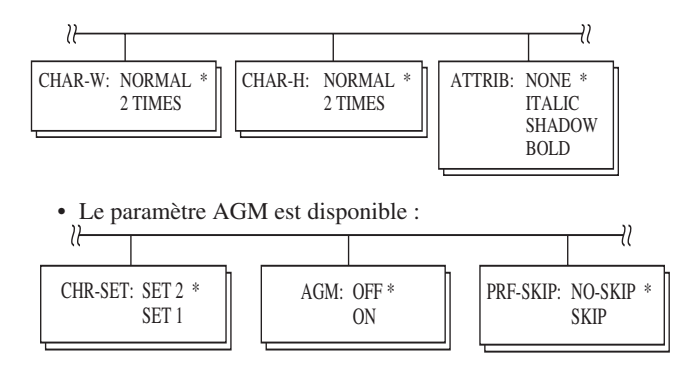

• Le réglage standard du code LF est positionné sur l'autre option :

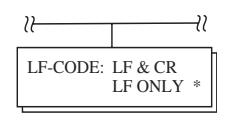

### **Particularités des émulations Epson ESC/P2**

En émulation Epson ESC/P2, les fonctions MENU1 et MENU2 diffèrent sur les points suivants par rapport à l'émulation DPL24C PLUS :

- Les paramètres ZEROFNT et LF-CODE ne sont pas définis.
- Les valeurs suivantes sont différentes :

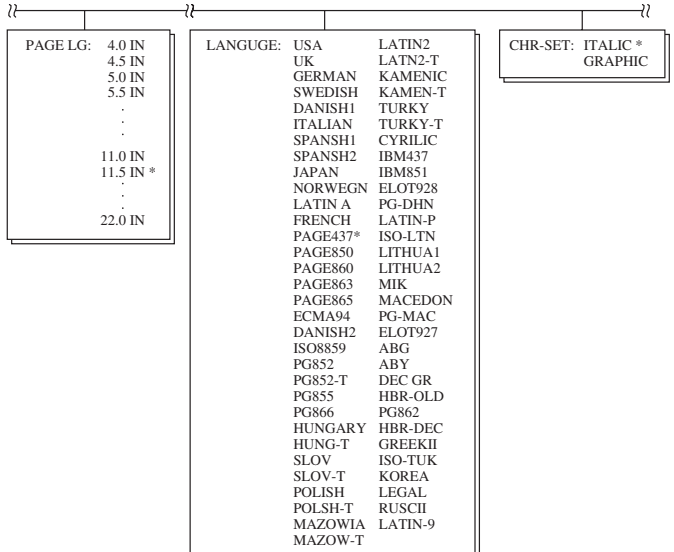

# **CONFIGURATION EN MODE CONNECTE**

La procédure décrite dans les sections précédentes correspond à la configuration en mode déconnecté (local). Le mode connecté facilite la configuration de l'imprimante en évitant les étapes fastidieuses de définition à partir du panneau de commande des différents paramètres, qui sont imprimés et vérifiés un par un sur le papier.

En mode connecté, les paramètres de l'imprimante sont définis à partir de l'ordinateur et non du panneau de commande.

Pour faire passer l'imprimante en mode connecté, vous avez deux possibilités :

- Mettez l'imprimante hors tension, puis sous tension tout en appuyant sur MENU. Ne relâchez cette touche que lorsqu'un signal sonore retentit.
- Emettez la commande d'impression ESC e ONLINE. Elle est reconnue, quelle que soit l'émulation en cours.

Pour envoyer des données de configuration à partir de l'ordinateur, vous avez trois possibilités :

- Saisissez les données directement au clavier de l'ordinateur avant de commencer votre travail. Sous MS-DOS, maintenez la touche Ctrl enfoncée et tapez P ; les données saisies sont envoyées directement à l'imprimante. Lorsque la saisie est terminée, maintenez de nouveau la touche Ctrl enfoncée et tapez P. Cette méthode est utile pour modifier quelques paramètres.
- Préparez un fichier de données de configuration à l'aide d'un éditeur et envoyez-le à l'imprimante au moyen d'une commande avant de commencer votre travail. Sous MS-DOS, utilisez la commande COPY. Cette méthode convient à l'utilisation répétitive de paramètres.
- Installer un programme qui permet l'entrée interactive de données de configuration sur l'écran. Cette méthode est la plus utile des trois. Cette imprimante est munie d'un disque compact qui contient le programme appelé DLMENU. Exécutez le fichier "setup.exe" dans le dossier Utilitaires du CD pour l'installer.

Pour quitter le mode connecté, entrez EXIT à la fin des données de configuration.

Pour plus de détails sur les données de configuration et leur format, reportezvous au manuel de programmation de chaque émulation.

# **ENTRETIEN**

Cette imprimante nécessite très peu d'entretien. Il suffit de la nettoyer de temps en temps et de changer la cartouche de ruban.

En règle générale, vous n'aurez pas à lubrifier l'imprimante. Si la tête d'impression ne se déplace pas normalement, nettoyez l'imprimante en suivant la procédure décrite dans ce chapitre. Si le problème persiste, demandez à votre revendeur si l'imprimante doit être lubrifiée.

### **NETTOYAGE**

Les capots avant et arrière, le couvercle acoustique et le couvercle d'éjection protègent l'imprimante contre la poussière et les impuretés. Il se peut toutefois que des particules de papier s'accumulent à l'intérieur de l'appareil. Ce paragraphe explique comment nettoyer l'imprimante, le cylindre et les rouleaux presse-papier.

Il est plus facile de nettoyer l'imprimante lorsque le capot avant, le couvercle d'éjection, et le guide-papier pour feuilles séparées et le capot arrière sont retirés.

# **Nettoyage de l'imprimante**

#### **AVERTISSEMENT**

*Pour éviter de vous blesser, mettez l'imprimante et l'ordinateur hors tension et débranchez l'imprimante de la prise secteur avant de la nettoyer.*

Pour nettoyer l'imprimante, suivez ces instructions :

- 1. Retirez le papier chargé dans l'imprimante. Vérifiez que le cordon d'alimentation est débranché et que l'imprimante est hors tension.
- 2. A l'aide d'un aspirateur muni d'une brosse souple, nettoyez l'extérieur de l'imprimante. Procédez de même pour les grilles de ventilation situées sur les côtés et à l'arrière de l'appareil, le guidepapier pour feuilles séparées.

6

3. Nettoyez l'extérieur, y compris le capot avant et le couvercle supérieur, à l'aide d'un chiffon propre et doux. Vous pouvez utiliser une solution détergente.

### **ATTENTION**

*N'utilisez pas de solvants, d'essence ni de tampons abrasifs. Ils risqueraient d'endommager l'imprimante.*

4. Ouvrez le capot avant et le couvercle supérieur et retirez la cartouche de ruban. A l'aide d'un petit aspirateur, nettoyez le cylindre et la zone de la tête d'impression avec précaution. La tête d'impression peut être facilement déplacée de gauche à droite lorsque l'imprimante est hors tension. Veillez à simplement effleurer le câble plat relié à la tête d'impression (voir figure ci-dessous).

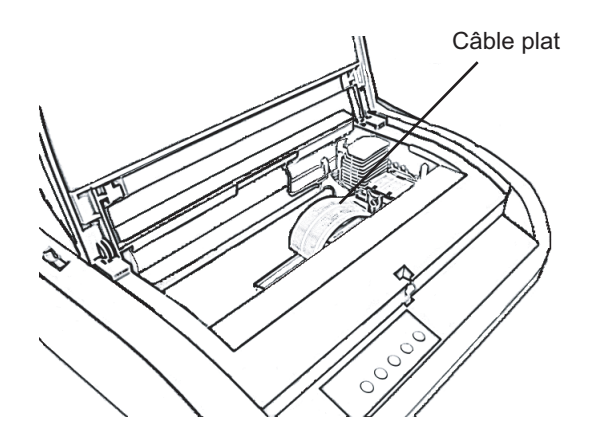

#### **Intérieur de l'imprimante**

- 5. Remettez en place la cartouche de ruban et fermez le capot avant.
- 6. Ouvrez le couvercle d'éjection. Nettoyez les rouleaux, la zone d'entrée du papier ainsi les éléments environnants.
- 7. Relevez le guide-papiers pour feuilles séparées avec le capot. Nettoyez la zone des entraîneurs à picots arrière.

# **Nettoyage du cylindre et des rouleaux de sortie**

Nettoyez le cylindre et les rouleaux une fois par mois pour retirer l'encre qui s'y est déposée. Demandez à votre revendeur un produit de nettoyage pour cylindre et suivez les instructions ci-après.

1. Imbibez un chiffon doux du produit de nettoyage pour cylindre. Evitez d'en verser dans l'imprimante.

### **ATTENTION**

*N'utilisez pas d'alcool car cela risque de durcir les éléments en caoutchouc.*

- 2. Placez le chiffon humide contre le cylindre et faites tourner le bouton d'entraînement du cylindre.
- 3. Pour le sécher, procédez de même avec un chiffon sec.
- 4. Nettoyez doucement les rouleaux avec le chiffon humide, puis séchezles avec un chiffon sec.

Deux méthodes sont disponibles pour remplacer le ruban. Vous pouvez installer une cartouche de ruban neuve dans l'imprimante ou remplir de ruban neuf la cartouche de ruban usée à partir d'une sous-cassette de ruban. L'Annexe A résume en liste les numéros de commande pour les cartouches de ruban et les sous- cassettes de ruban. La procédure donnée ci-dessous est appliquée aux cartouches de ruban. Pour les sous-cassettes de ruban, référezvous aux instructions données avec la sous-cassette délivrée.

Pour remplacer la cartouche de ruban, procédez comme suit :

- 1. Mettez l'imprimante hors tension.
- 2. Ouvrez le capot avant et le couvercle supérieur. Pour accéder plus facilement à la tête d'impression, faites-la glisser vers la droite du cylindre sur trois quarts de la distance.

# **ATTENTION**

*Si vous venez d'imprimer, la tête d'impression risque d'être brûlante.*

3. Placez le levier de réglage de l'épaisseur du papier sur la position 3 ou 4, comme le montre la figure ci-après.

# **REMPLACEMENT DE LA CARTOUCHE**

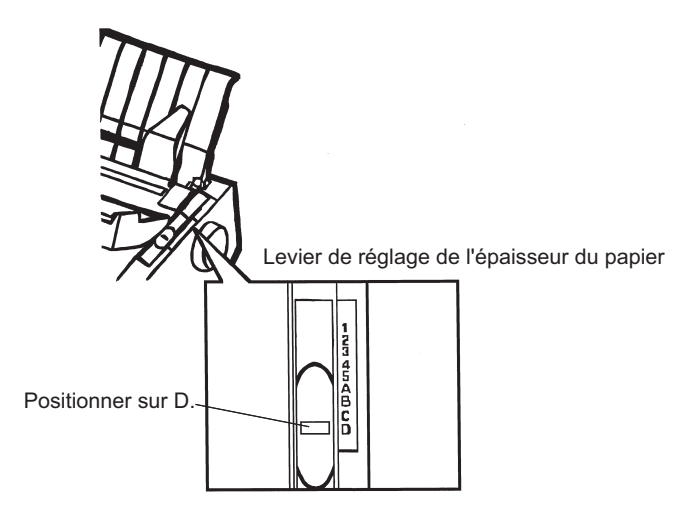

# **Levier de réglage de l'épaisseur du papier**

4. Exercez une pression sur les leviers de libération du ruban tout en soulevant la cartouche pour l'extraire.

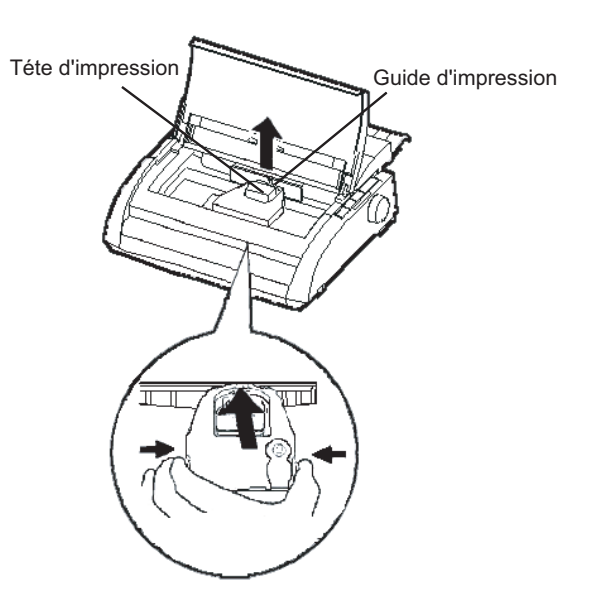

**Retrait de la cartouche de ruban usagée**

5. En suivant la procédure ci-dessous, libérez l'enrouleur de la position LOCK et tournez la molette d'entraînement du ruban dans le sens des aiguilles d'une montre pour tendre le ruban. Poussez les plateaux de libération du ruban sur le côté de la cartouche du ruban pour les libérer, puis faites glisser l'enrouleur de la position LOCK à la

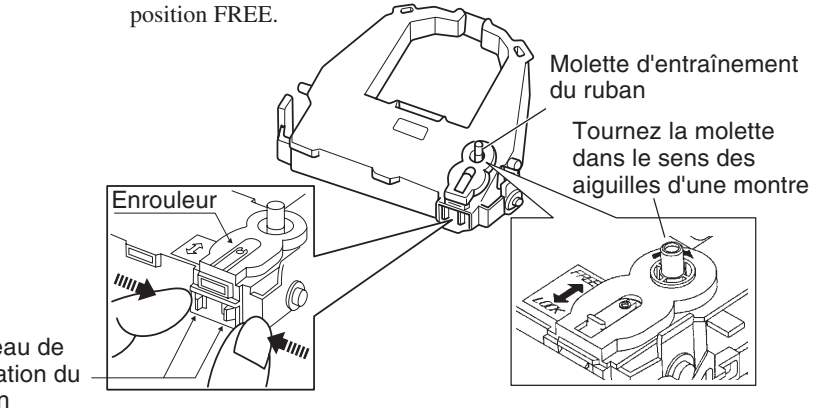

Plateau de libération du ruban

**Préparation de la cartouche de ruban**

### **ATTENTION**

**Ne tourner pas la molette d'entraînement du ruban dans le sens inverse des aiguilles d'une montre.**

6. Vérifiez que l'alimentation de l'imprimante est coupée.

(Assurez-vous que le symbole circulaire du commutateur de mise en marche est enfoncé.).

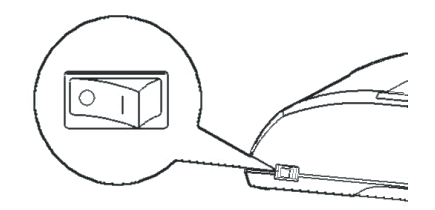

# **Installation de la cartouche de ruban**

- 7. Déplacez le levier de réglage de l'épaisseur du papier en position D.
- 8. Ouvrez le capot avant.

9. Alignez la position de la tête d'impression avec le symbole du point (vert) sur le capot d'éjection de l'imprimante.

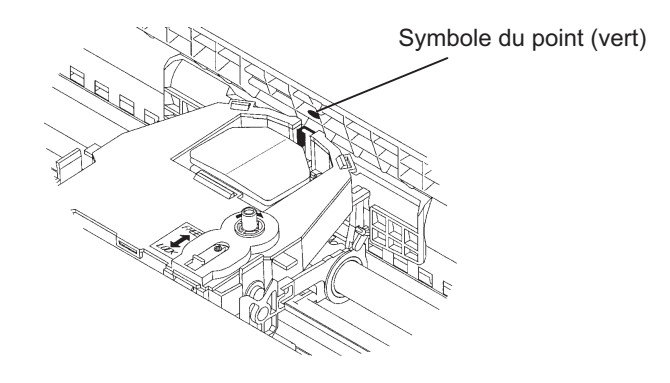

### **AVERTISSEMENT**

**Evitez de toucher la tête d'impression pendant l'utilisation ou juste après l'utilisation de l'imprimante, sinon vous risquez de vous brûler. Attendez jusqu'à ce que la tête d'impression soit refroidie avant de la toucher.**

10. Enfilez le ruban entre la tête d'impression et le guide d'impression, puis enfoncez doucement la cartouche dans l'imprimante jusqu'à sa mise en place avec un déclic. (Assurez-vous que la molette d'entraînement du soit dirigée vers le haut.)

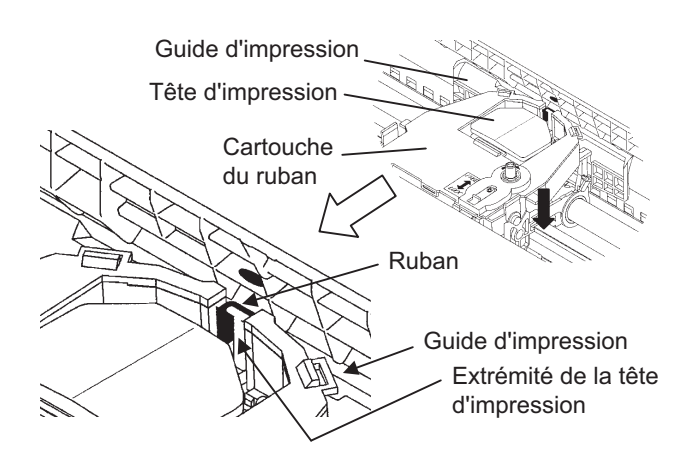

**Entretien**

Entretien

- 11. Tournez la molette d'entraînement du ruban dans le sens des aiguilles d'une montre pour le tendre.
- 12. Ramenez le levier de réglage de l'épaisseur du papier (à l'intérieur à droite de l'imprimante) sur sa position initiale. La position du haut (1) est celle qui convient à l'impression sur des feuilles séparées. Les autres réglages sont indiqués dans le Tableau 3.2 du Chapitre 3.
- 13. Refermez le couvercle supérieur et le capot avant.

Le remplacement de la tête d'impression est très simple.

### **AVERTISSEMENT**

*Il se peut que la tête d'impression soit brûlante si vous avez récemment lancé une impression.*

Procédez de la façon suivante :

- 1. Mettez l'imprimante hors tension.
- 2. Ouvrez le couvercle supérieur et le capot avant.
- 3. Appuyez sur l'extrémité droite de la tige métallique pour la libérer du crochet droit. Ensuite, soulevez la tige pour la dégager du second crochet.
- 4. Retirez la tête d'impression fixée au connecteur situé sur le chariot, comme indiqué sur le schéma de la page suivante.

# **REMPLACEMENT DE LA TETE D'IMPRESSION**

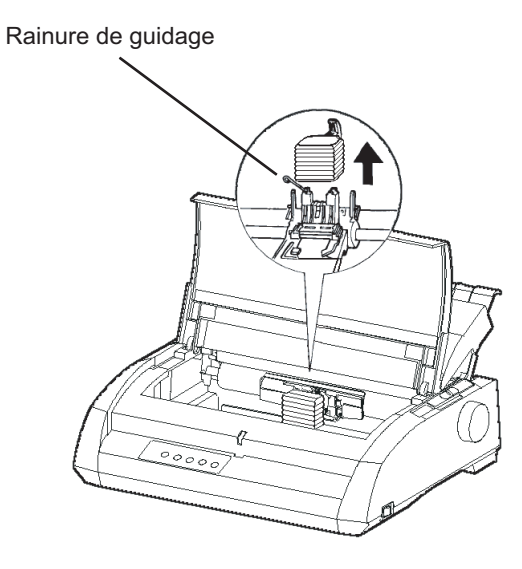

**Retrait de la tête d'impression**

Pour mettre en place la tête d'impression :

- 1. Adaptez les rainures de guidage de la tête d'impression sur les goujons du chariot.
- 2. Insérez la tête d'impression dans le connecteur et remettez en place la tige métallique sur ses crochets.

# **RESOLUTION DES PROBLEMES**

Malgré la haute fiabilité de cette imprimante, des problèmes peuvent se poser. Ce chapitre vous aide à résoudre la plupart d'entre eux. Pour les problèmes plus complexes, contactez votre revendeur. Ce chapitre est consacré aux sujets suivants :

- Problèmes et solutions
- Fonctions de diagnostic
- Assistance

### **PROBLEMES ET SOLU-TIONS**

Les tableaux ci-après énumèrent les problèmes courants que vous risquez de rencontrer et expliquent comment les résoudre. Ces problèmes se rangent dans trois catégories :

- Problèmes d'impression
- Problèmes d'alimentation du papier
- Problèmes de fonctionnement
- Pannes d'imprimante

# **Problèmes d'impression**

Ces problèmes surviennent le plus souvent lorsque l'imprimante n'est pas correctement configurée ou lorsque les paramètres définis dans le logiciel sont erronés. Une diminution progressive de la qualité d'impression indique en général que le ruban est usagé. Le tableau 7.1 énumère les problèmes que vous risquez de rencontrer au niveau de l'impression et propose des solutions.

7

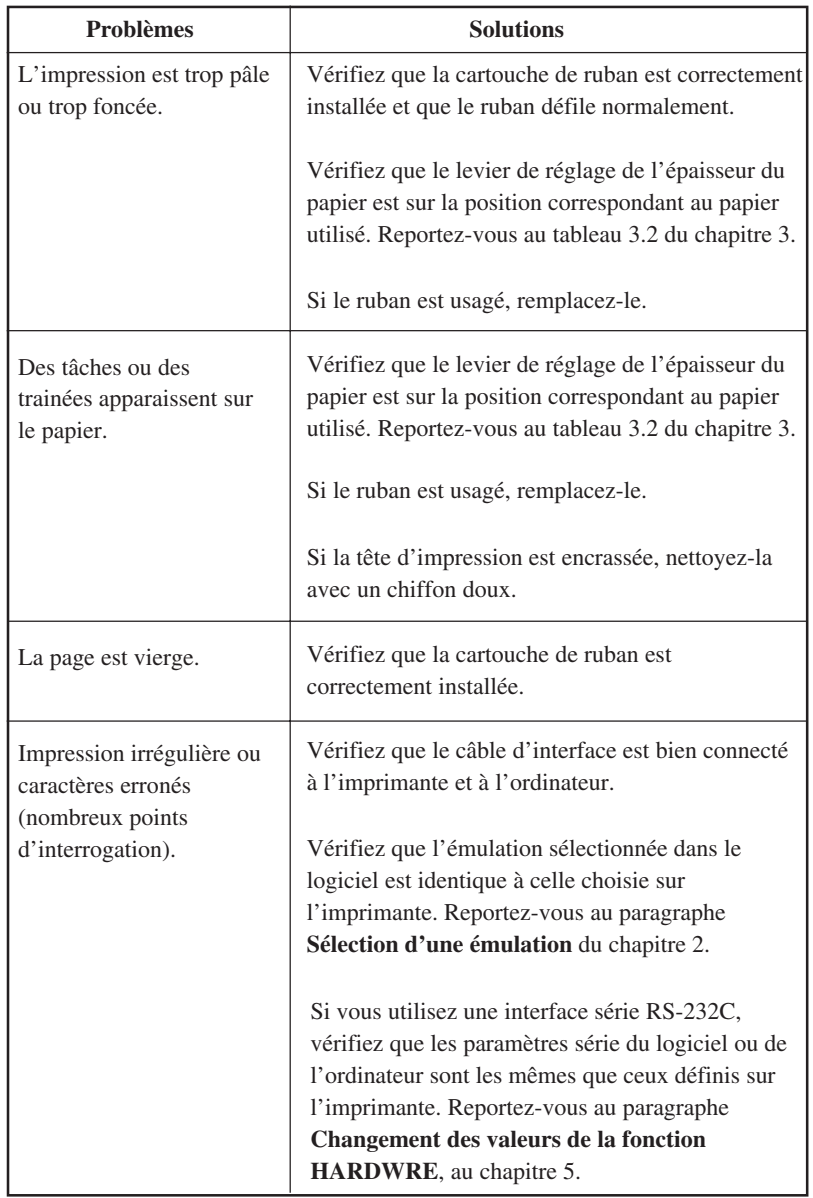

# **Tableau 7.1 Problèmes d'impression et solutions**

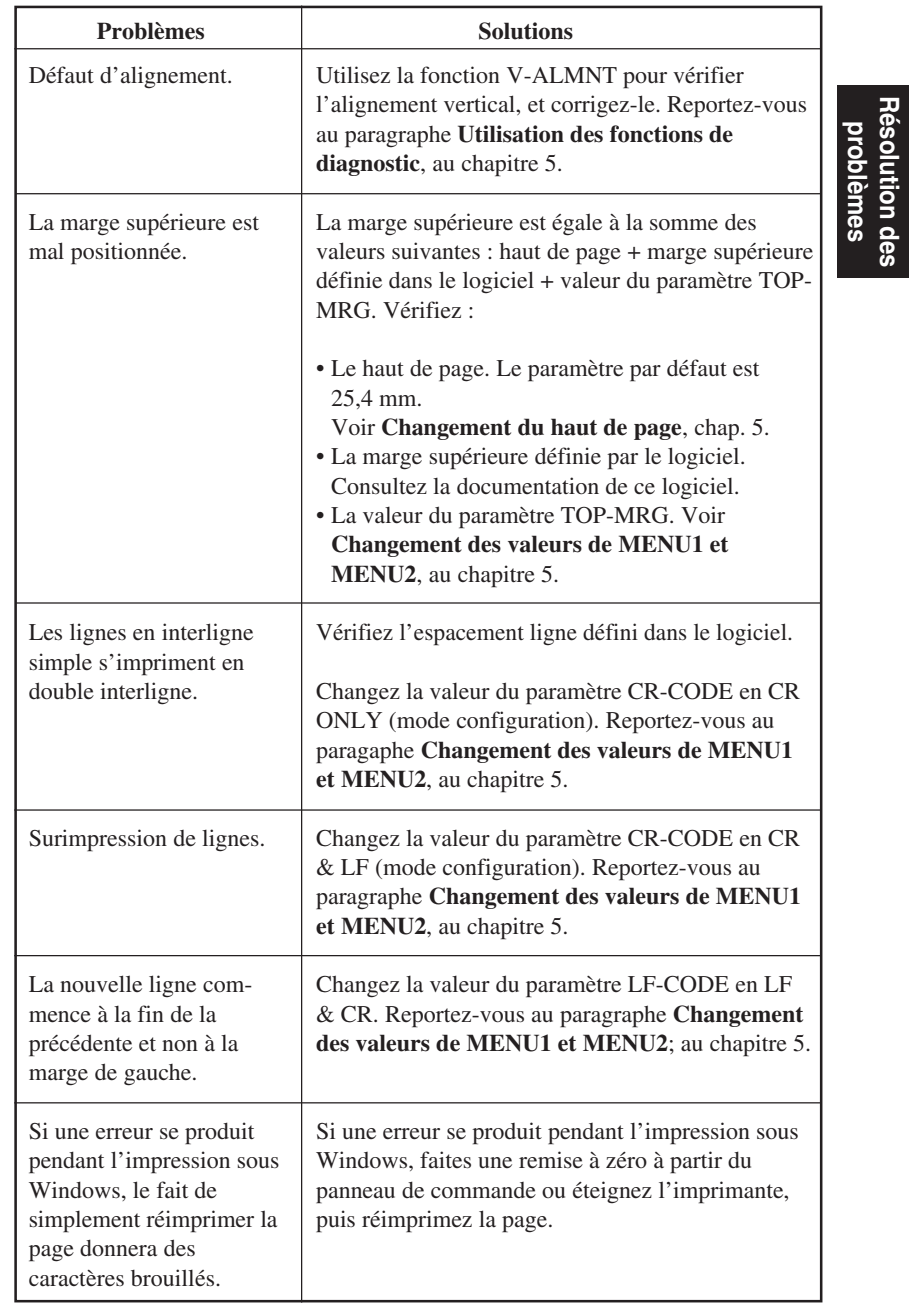

# **Tableau 7.1 Problèmes d'impression et solutions (suite)**

**Résolution des**

# **Problèmes d'alimentation du papier**

Le tableau 7.2 énumère les problèmes courants d'alimentation du papier et propose des solutions. Pour plus de détails sur le chargement et l'utilisation du papier, reportez-vous au chapitre 3.

| <b>Problèmes</b>                               | <b>Solutions</b>                                                                                                    |  |
|------------------------------------------------|----------------------------------------------------------------------------------------------------|--|
| Le papier ne peut être<br>chargé ou distribué. | Vérifiez que le levier de libération du papier est sur<br>la position appropriée (vers l'arrière pour le papier<br>en continu et vers l'avant pour les feuilles<br>séparées).                                                                                                    |  |
|                                                | Vérifiez que la feuille recouvre le détecteur de fin<br>de papier -le bord se trouve dans les 52 mm de la<br>gauche du cylindre pour les feuilles ou 41 mm<br>pour le papier en continu. (Ce problème ne se<br>produit pas avec l'unité d'entraînement ou quand<br>vous placez le bord gauche d'une feuille en contact<br>avec le guide-papier de gauche.)                                                                                                    |  |
|                                                | Assurez-vous que les volets de maintien du papier<br>sont fermés et que les entraîneurs sont<br>correctement positionnés de manière à<br>correspondre à la largeur du papier.<br>Assurez-vous que l'imprimante ne détecte pas le<br>papier après que vous ayez éjecté manuellement le<br>papier chargé.<br>Si l'imprimante détecte du papier même s'il a déjà<br>été éjecté, appuyez sur la touche LOAD et faites<br>exécuter le processus d'éjection du papier par<br>l'imprimante, puis rechargez le papier. |  |
|                                                | Sur les dispositifs d'alimentation feuille à feuille,<br>vérifiez que le levier du magasin (à gauche) est sur<br>la position du bas ("CLOSED").                                                                                                    |  |
|                                                | Si vous utilisez ce dispositif, ouvrez le capot avant<br>et vérifiez que le troisième goujon à partir de la<br>gauche est projeté sur la structure inférieure de<br>l'imprimante.                                                                                                    |  |

**Tableau 7.2 Problèmes d'alimentation du papier**

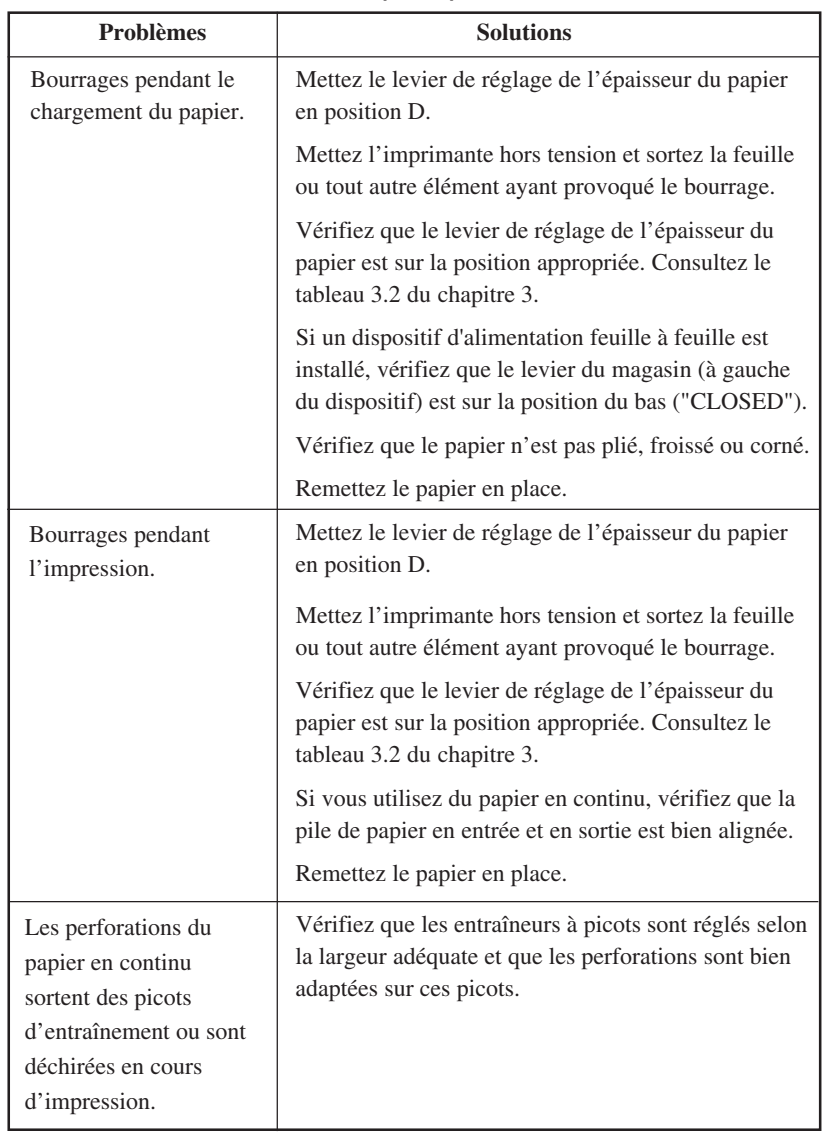

# **Tableau 7.2 Problèmes d'alimentation du papier et solutions (suite)**

# **Conseils pour dégager une feuille coincée dans l'imprimante**

Si une feuille de papier est coincée entre la tête d'impression et le cylindre, dégagez-la de la façon suivante :

- 1. Mettez l'imprimante hors tension et déconnectez le cordon d'alimentation.
- 2. Relevez les leviers de verrouillage afin de libérer les entraîneurs à picots et d'ouvrir les supports du papier.
- 3. Placez le levier de réglage de l'épaisseur sur la position D.
- 4. Déplacez la tête d'impression afin de retirer facilement la feuille coincée. Dégagez la feuille.

### **ATTENTION**

**Avant de déplacer la tête d'impression, laissez-la se refroidir.**

**• Si les étapes décrites ci-dessus ne suffisent pas à dégager la feuille coincée, placez le papier en continu sur les entraîneurs à picots et tournez la molette d'entraînement du cylindre de façon à alimenter**

**le papier vers l'avant. Le papier coincé est acheminé en dehors de l'imprimante. Avant d'effectuer ceci, placez la tête d'impression au centre du papier coincé.**

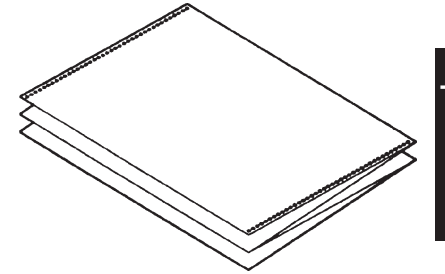

# **Problèmes de fonctionnement**

Si l'une des erreurs listées dans le tableau 7.3 se produit, le témoin PAPER OUT s'allume et une alarme sonore se déclenche puis l'imprimante se déconnecte.

Dans ce cas, les touches du panneau de contrôle peuvent être utilisées de la même manière que lorsque l'imprimante est déconnectée.

| Nom de l'erreur                                             | <b>Description de l'erreur</b>                                                                                                    | Méthode de récupération                                                                                                    |
|-------------------------------------------------------------|----------------------------------------------------------------------------------------------------|----------------------------------------------------------------------------------------------------|
| Erreur de fin de<br>papier (PE)                             | Fin de papier détectée. (*1)                                                                                                    | - Introduisez et chargez<br>le papier dans le bac à<br>papier.                                                              |
| Erreur d'éjection de<br>bourrage                            | La fin de papier n'est pas<br>détectée même après<br>qu'une grande quantité de<br>papier continu ou de<br>feuilles séparées aient été<br>éjectés.                           | - Ejectez le papier ou<br>les feuilles.<br>- Appuyez sur la touche<br>online (connecter)<br>pour connecter<br>l'imprimante. |
| Erreur du levier de<br>papier continu/<br>feuilles séparées | En chargement de papier<br>continu, le levier de<br>basculement papier continu/<br>feuilles séparées est basculé<br>en mode feuilles séparées.                              | - Remettez le levier du<br>papier continu/feuilles<br>séparées dans sa<br>position d'origine.                               |
|                                                             | En chargement de feuilles<br>séparées, le levier de<br>basculement papier continu/<br>feuilles séparées est basculé<br>en mode papier continu.<br>Si une erreur se produit, | - Retirez le papier<br>chargé.                                                                                              |
|                                                             | toutes les touches sont<br>désactivées.                                                                                                    |                                                                                                    |

**Tableau 7.3 Problèmes de fonctionnement et solutions**

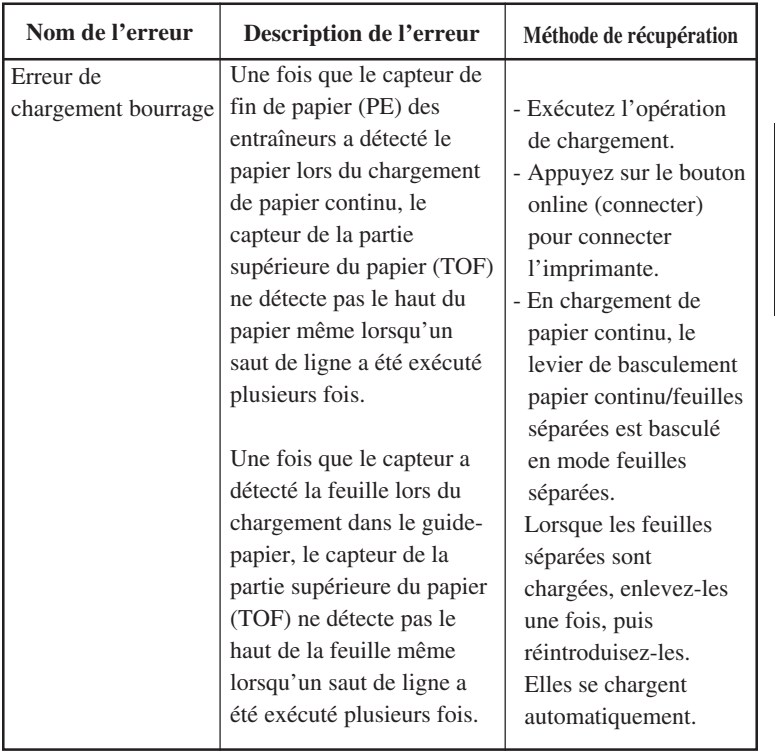

# **Tableau 7.3 Problèmes de fonctionnement et solutions (suite)**

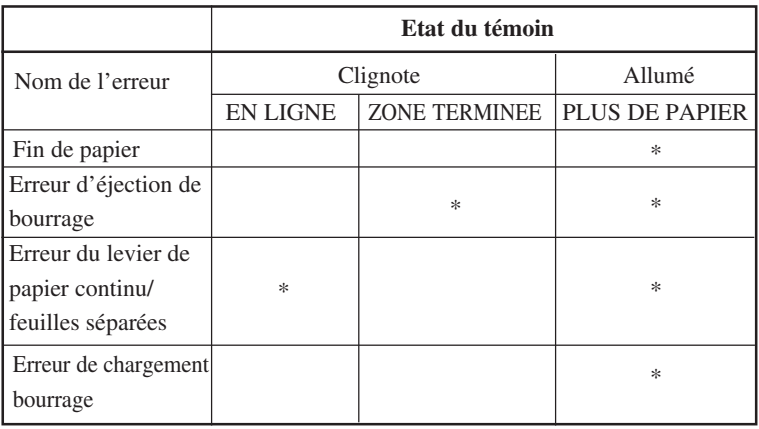

Les témoins s'allument en fonction des types d'erreur.

\*1 Si le réglage de PPR-OUT:IGNORE est spécifié, la fin de papier n'est pas détectée.

# **Pannes d'imprimante**

Lorsqu'un élément de l'imprimante est défectueux, vous ne pouvez en général y remédier par vous-même. Lorsqu'un incident grave est détecté, les événements suivants peuvent se produire :

- arrêt de l'impression,
- émission de quatre signaux sonores,
- désactivation du voyant ONLINE,
- clignotement du voyant PAPER OUT (Voir tableau 7.4 pour le type d'incident).

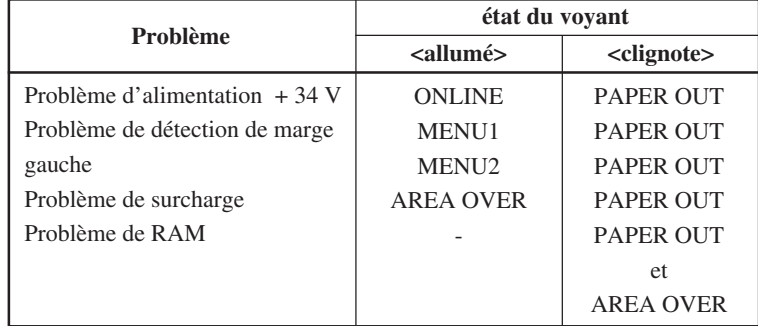

# **Tableau 7.4 Pannes d'imprimante**

Cependant, l'imprimante ne peut pas afficher l'incident si elle détecte l'un des problèmes suivants, qui entraînent la mise hors tension de l'imprimante.

- Problème de tête d'impression
- Problème d'espacement
- Problème de saut de ligne
- Problème d'alimentation

Mettez l'imprimante successivement hors tension et sous tension, puis relancez la même tâche pour voir s'il ne s'agit pas d'un incident intermittent. Si le problème se reproduit, contactez votre revendeur.

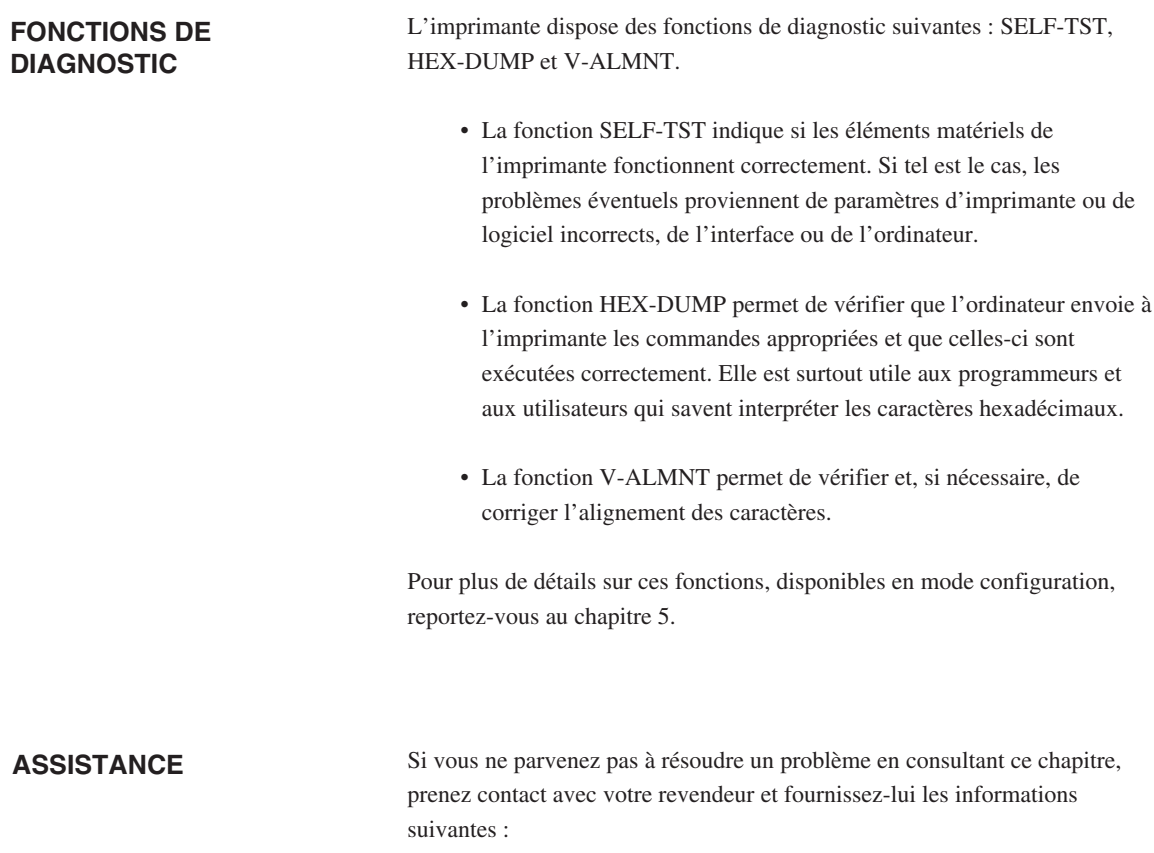

- Le numéro de l'imprimante se trouve sur l'étiquette de qualification sur la droite de l'imprimante. Le numéro de série et la date de fabrication se trouvent sur l'étiquette située à l'arrière de l'imprimante.
- La description du problème.
- Le type d'interface que vous utilisez.
- Le nom de vos logiciels.
- La liste des paramètres par défaut de l'imprimante. Pour les imprimer, reportez-vous au chapitre 5.

# **OPTIONS D'INSTALLATION**

Les options d'installation vous permettent d'étendre les capacités de votre imprimante. Les options disponibles pour votre imprimante comprennent:

- Carte LAN
- Dispositif d'alimentation feuille à feuille à magasin simple
- Adaptateur de magasin double pour le dispositif d'alimentation feuille à feuille
- Carte d'interface série RS232C

La carte LAN est une option installable par l'utilisateur, mais ne peut être installée que sur un modèle d'imprimante avec les interfaces parallèles et USB. Pour plus d'informations sur la procédure d'installation, reportez-vous au manuel fourni avec la carte LAN.

Notez que l'interface série RS232C est une option installable en usine ou par un distributeur.

Les options peuvent être achetées chez votre distributeur. Les numéros de commande pour les options sont donnés dans l'appendice A.

Référez-vous au ANNEXE A pour plus d'information sur les dispositifs d'alimentation feuille à feuille.

Ce chapitre décrit ce qu'il faut faire après avoir installé le dispositif Ce chapitre décrit ce qu'il faut faire après avoir installé le dispositif d'alimentation feuille à feuille. d'alimentation feuille à feuille.

8

# **INSTALLATION DU DISPOSITIF D'ALIMENTATION FEUILLE A FEUILLE**

Le dispositif d'alimentation feuille à feuille permet d'imprimer sur les feuilles séparées automatiquement.

Le dispositif d'alimentation à magasin simple ASF300 est prévu comme une option pour l'imprimante à 136 colonnes.

Pour l'imprimante à 136 colonnes, un adaptateur à double magasin peut être ajouté au dispositif d'alimentation à magasin simple.

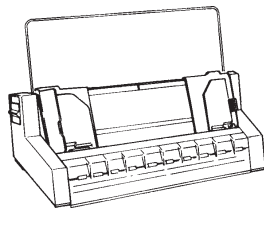

ASF300

# **Dispositif d'alimentation feuille à feuille à un magasin**

Pour plus de précisions sur l'utilisation du dispositif d'alimentation feuille à feuille, reportez-vous au chapitre 3.

CONSOMMABLES ET OPTIONS<br>
Cette annexe contient la liste des consommables et des<br>
options disponibles pour l'imprimante. Pour com-<br>
monder l'un de ses éléments educates usus à votus Cette annexe contient la liste des consommables et des options disponibles pour l'imprimante. Pour commander l'un de ces éléments, adressez-vous à votre revendeur.

### **CONSOMMABLES Consommables**

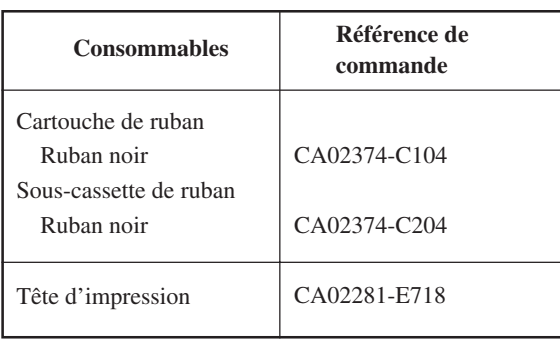
# **OPTIONS**

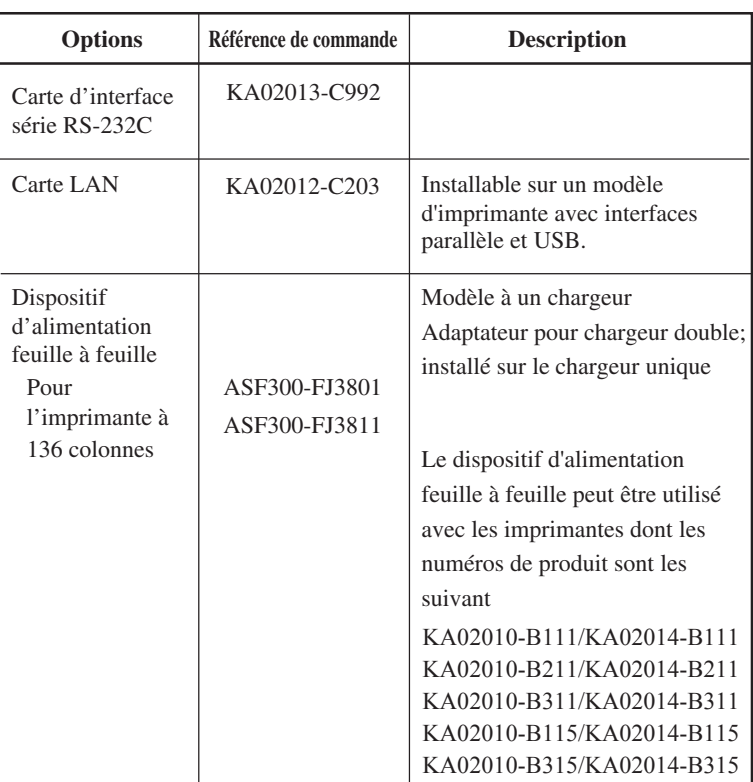

# **SPECIFICATIONS**

Cette annexe donne la liste des caractéristiques matérielles et de fonctionnement de l'imprimante, ainsi que les spécifications du papier.

#### **CARACTERISTIQUES PHYSIQUES**

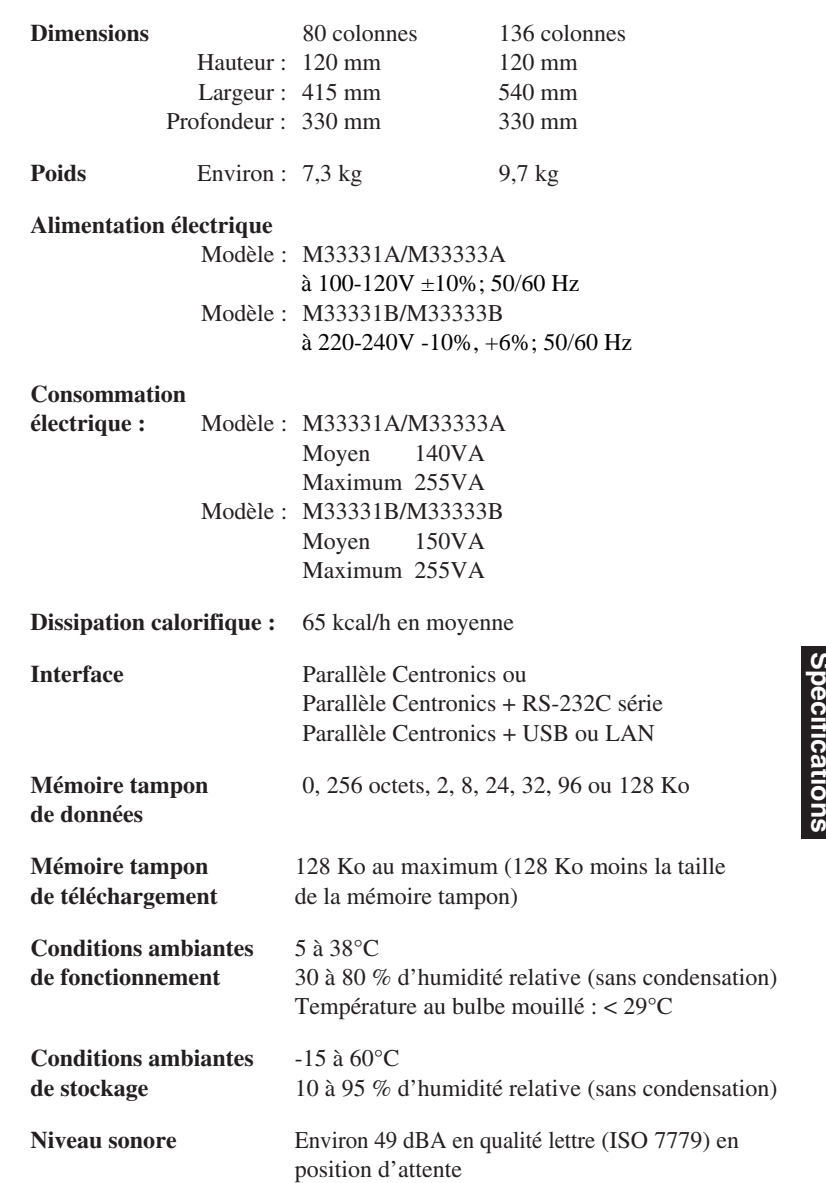

B

**CARACTERISTIQUES FONCTIONNELLES**

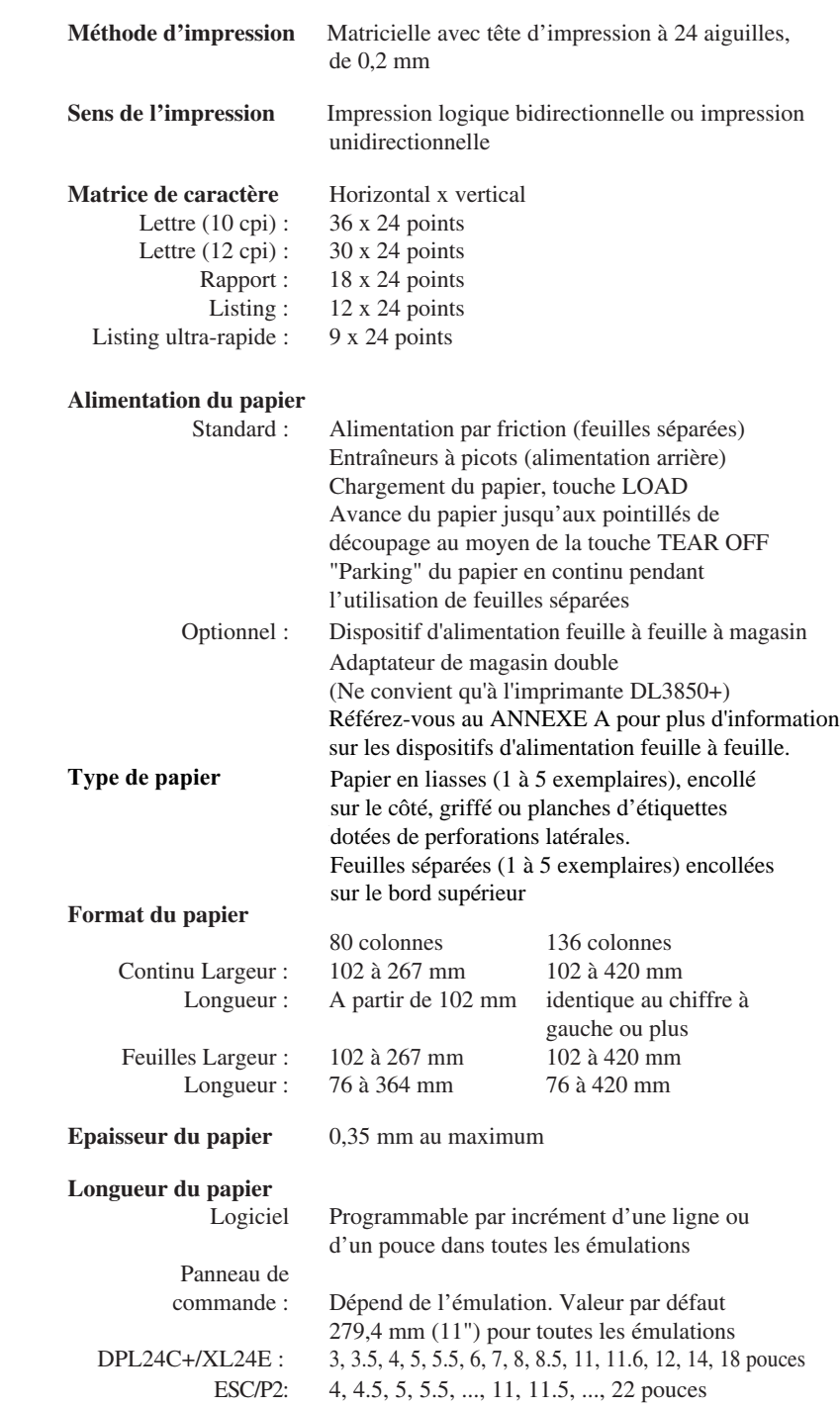

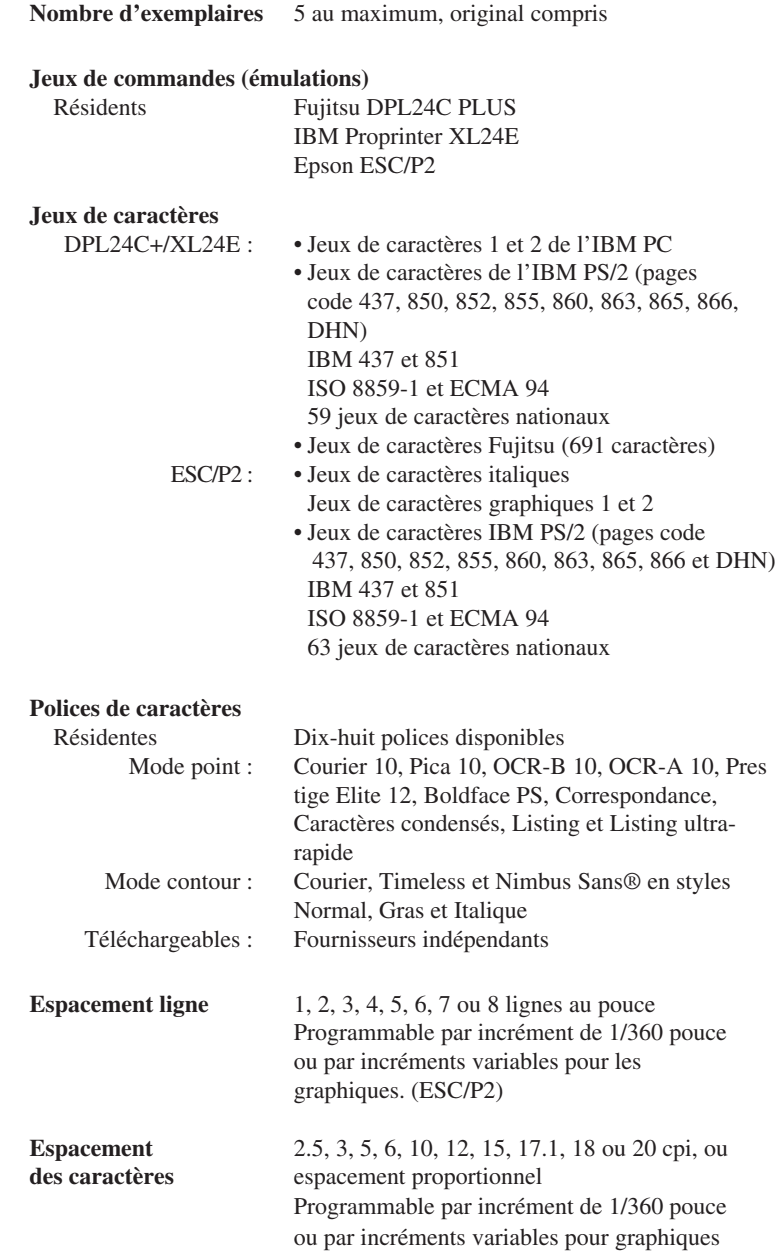

#### **Caractères par ligne**

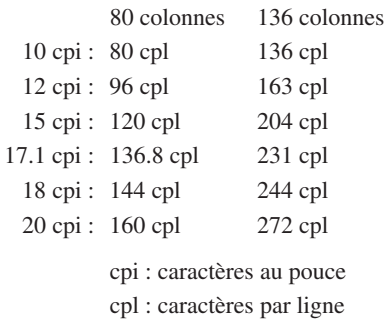

#### **CARACTERISTIQUES DE PERFORMANCE**

#### **Vitesse d'impression**

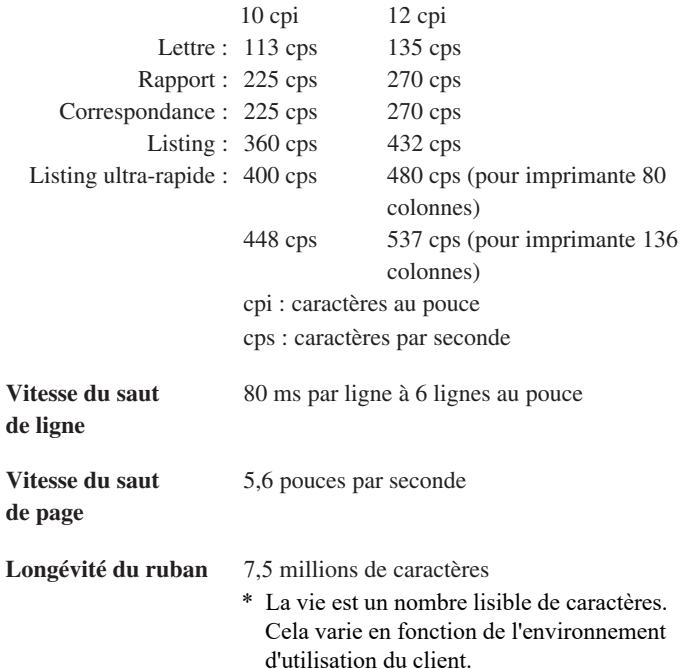

#### **Homologation**

#### **Sécurité :**

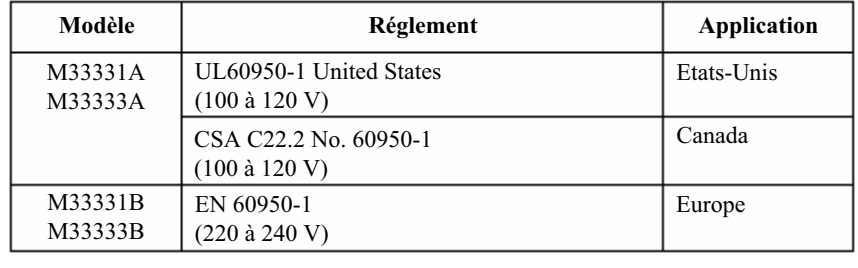

#### **Réglement EMI :**

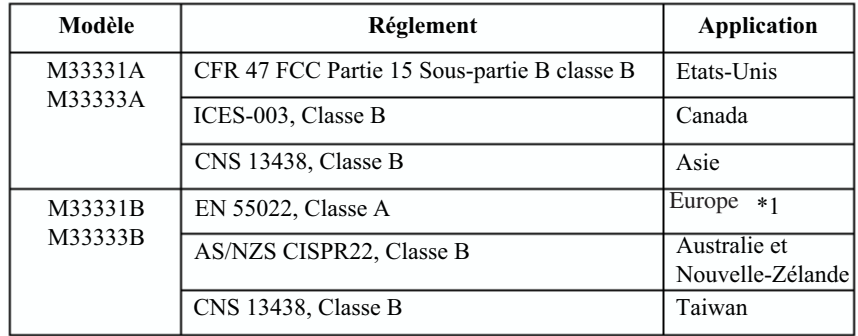

**Remarque 1 : Pour les utilisateurs européens**

**C'est un produit de classe A.. Dans un environnement domestique, ce produit peut provoquer des interférences radio, auquel cas l'utilisateur peut être tenu de prendre les mesures adéquates.**

#### **SPECIFICATIONS DU PAPIER**

#### **Zone d'impression**

Les schémas ci-après représentent la zone d'impression recommandée pour les feuilles séparées et le papier en continu.

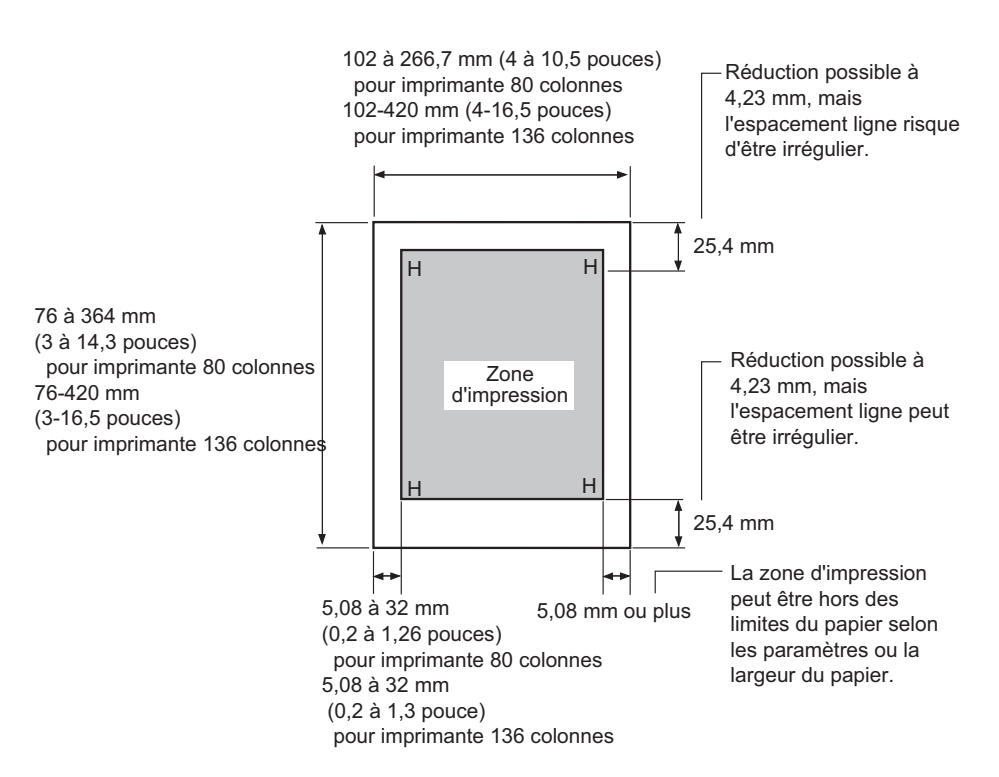

**Zone d'impression pour les feuilles séparées**

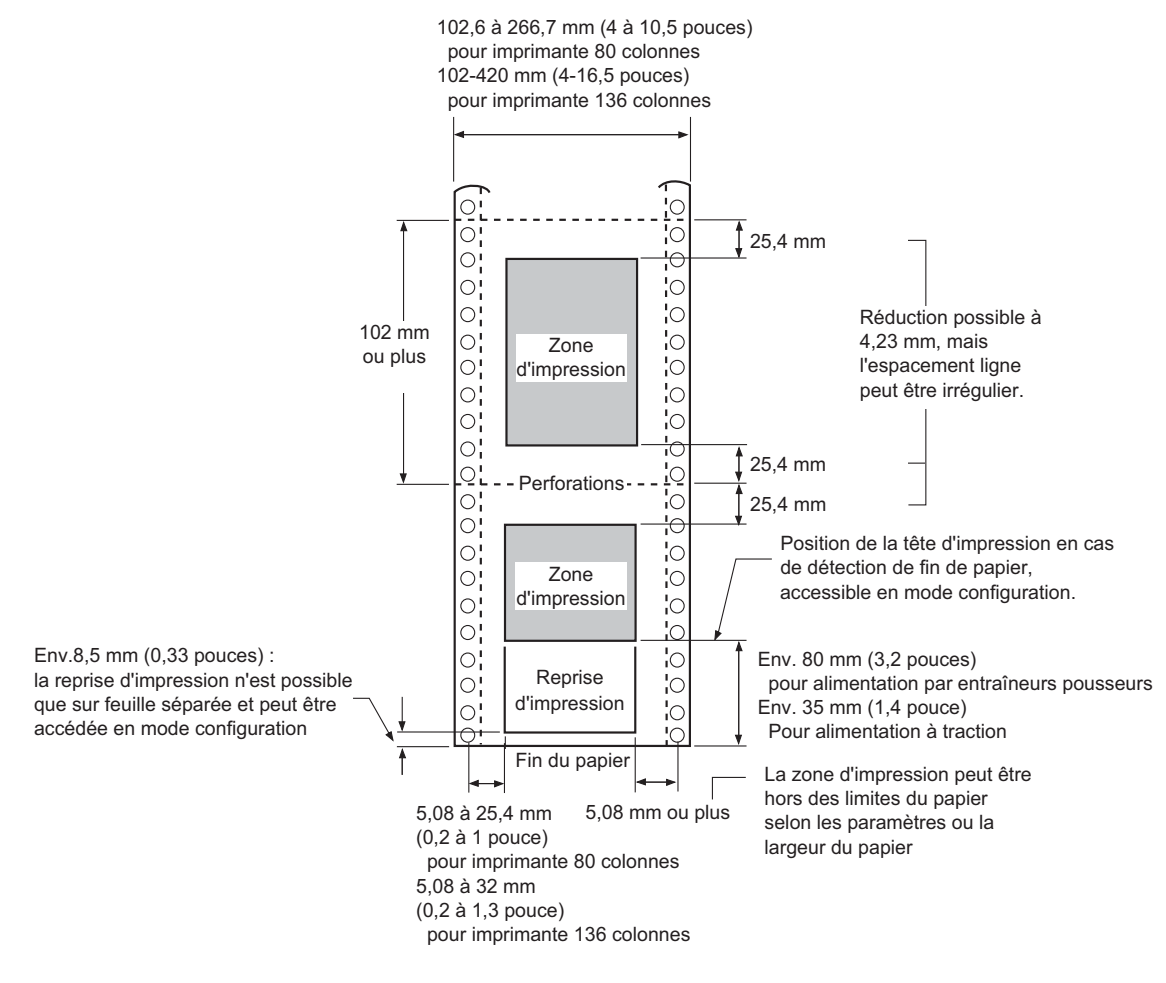

### **Zone d'impression pour le papier en continu**

#### **Epaisseur du papier**

L'épaisseur du papier est indiquée par le poids, précisé en grammes par mètre carré (g/m<sup>2</sup>). Le tableau suivant contient les épaisseurs autorisées par feuille, qu'il s'agisse du papier en liasses ou des feuilles séparées. L'épaisseur totale ne doit pas dépasser 0,35 mm.

Le grammage du papier autocopiant ou du papier carboné peut varier selon le fabricant. Faites des essais si vous utilisez du papier à la limite des valeurs autorisées.

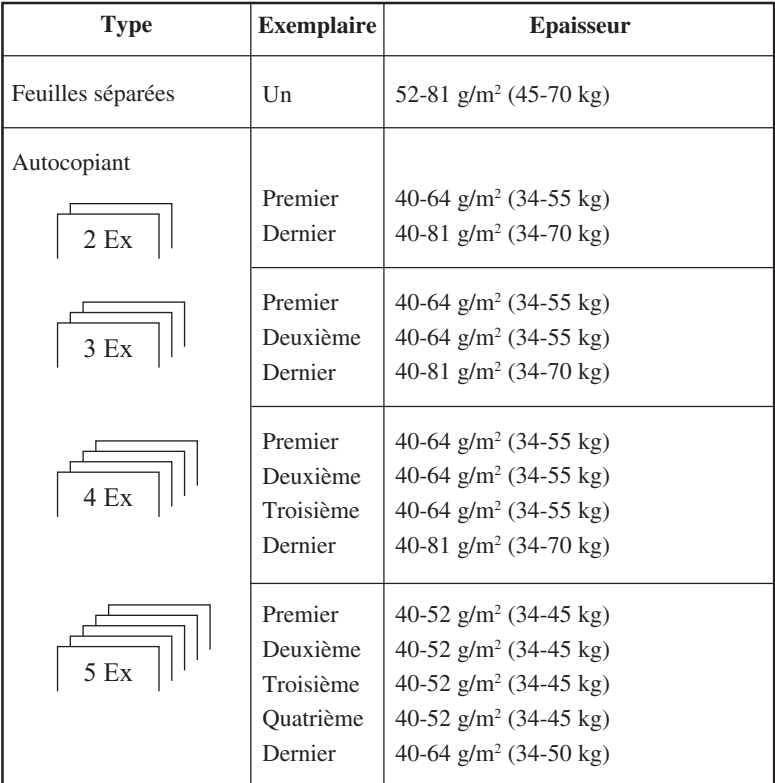

kg : poids de 1000 feuilles de papier de 788 x 1091 mm  $(1.16 \text{ g/m}^2)$ 

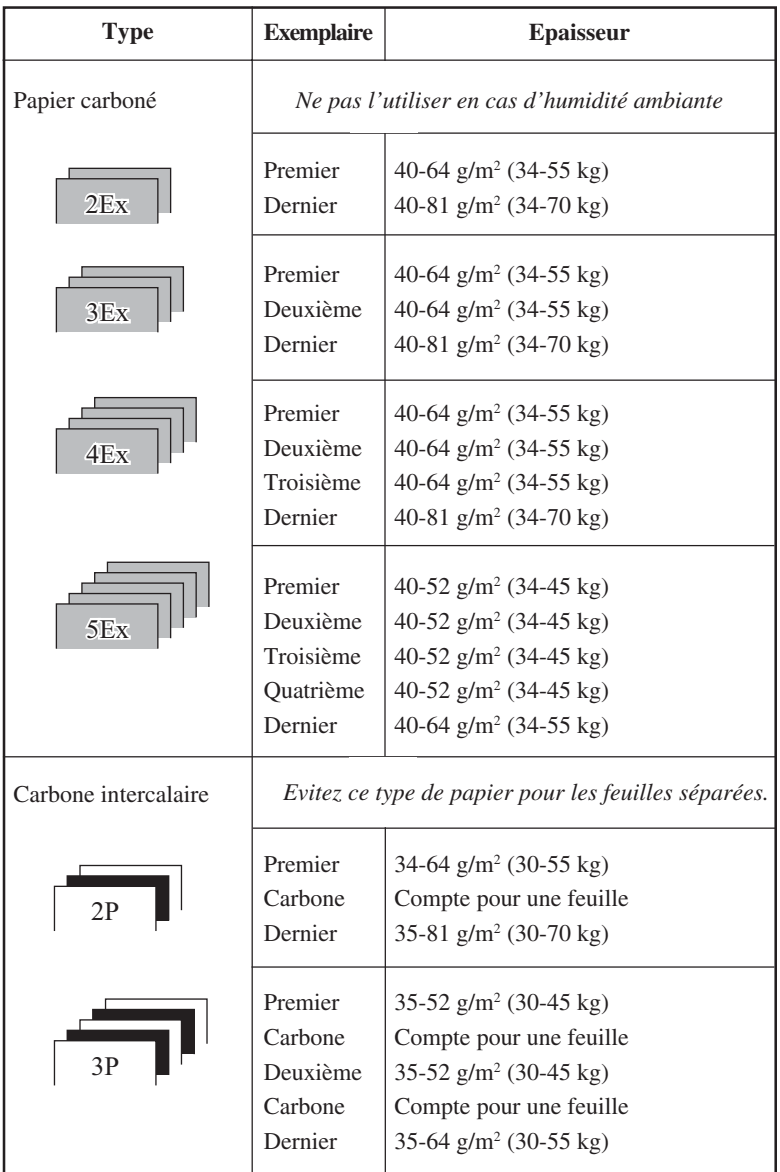

kg : Poids de 1000 feuilles de 788 x 1091 mm (1,16 g/m2 )

Cette annexe répertorie les commandes et les paramètres correspondants.

Cette imprimante dispose de trois jeux de commandes résidents :

- Fujitsu DPL24C PLUS (jeu d'origine des imprimantes Fujitsu, série DL)
- IBM Proprinter XL24E
- Epson ESC/P2

Sélectionnez l'émulation définie dans le logiciel. Si celui-ci autorise plusieurs émulations, y compris DPL24C PLUS, sélectionnez ce paramètre pour tirer le meilleur parti de l'imprimante.

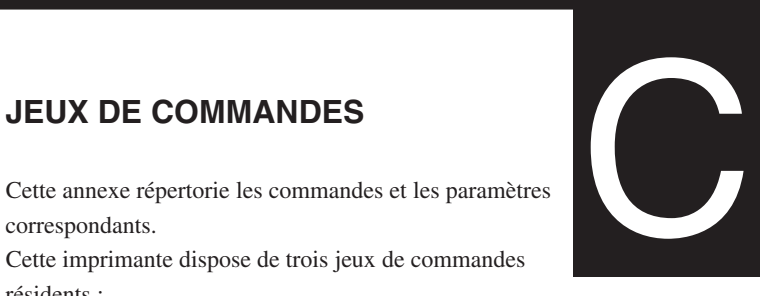

# **FUJITSU DPL24C PLUS**

Le tableau ci-dessous donne la liste des commandes DPL24C PLUS, jeu d'origine de cette imprimante.

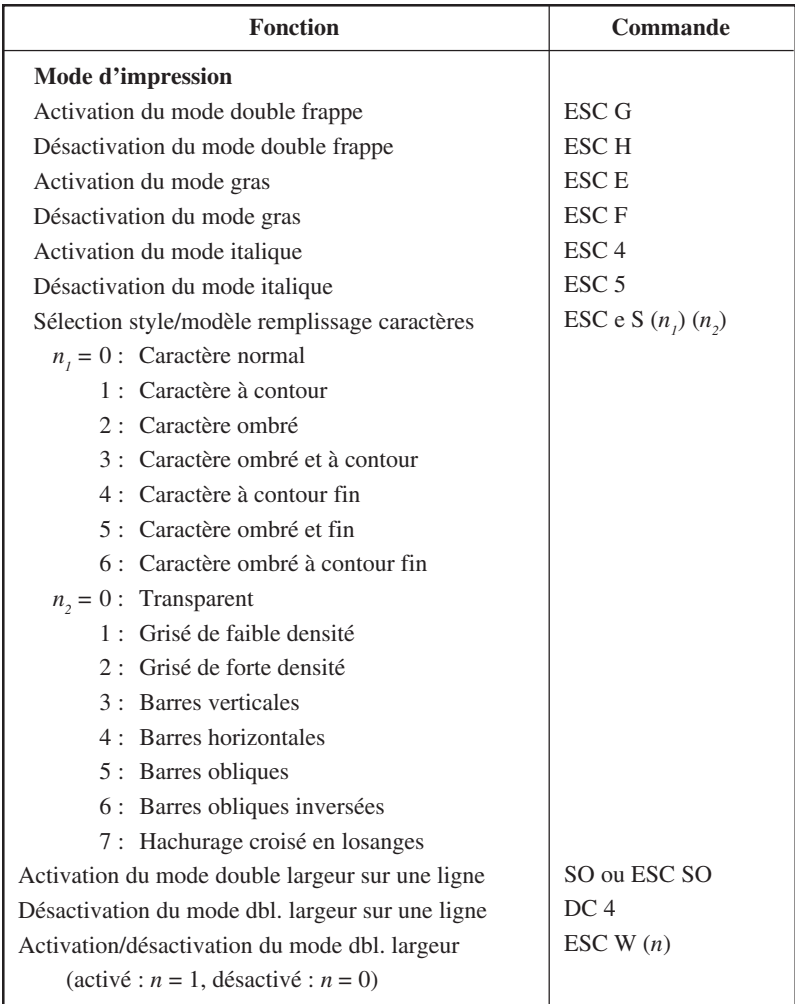

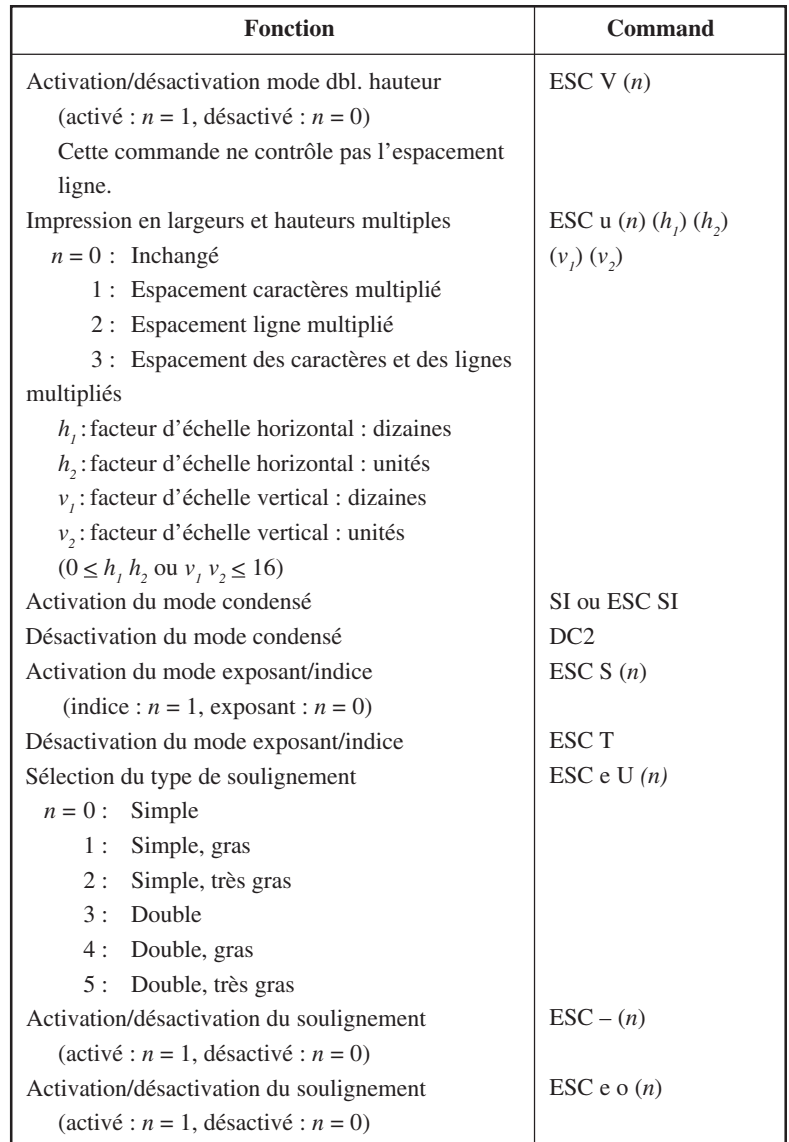

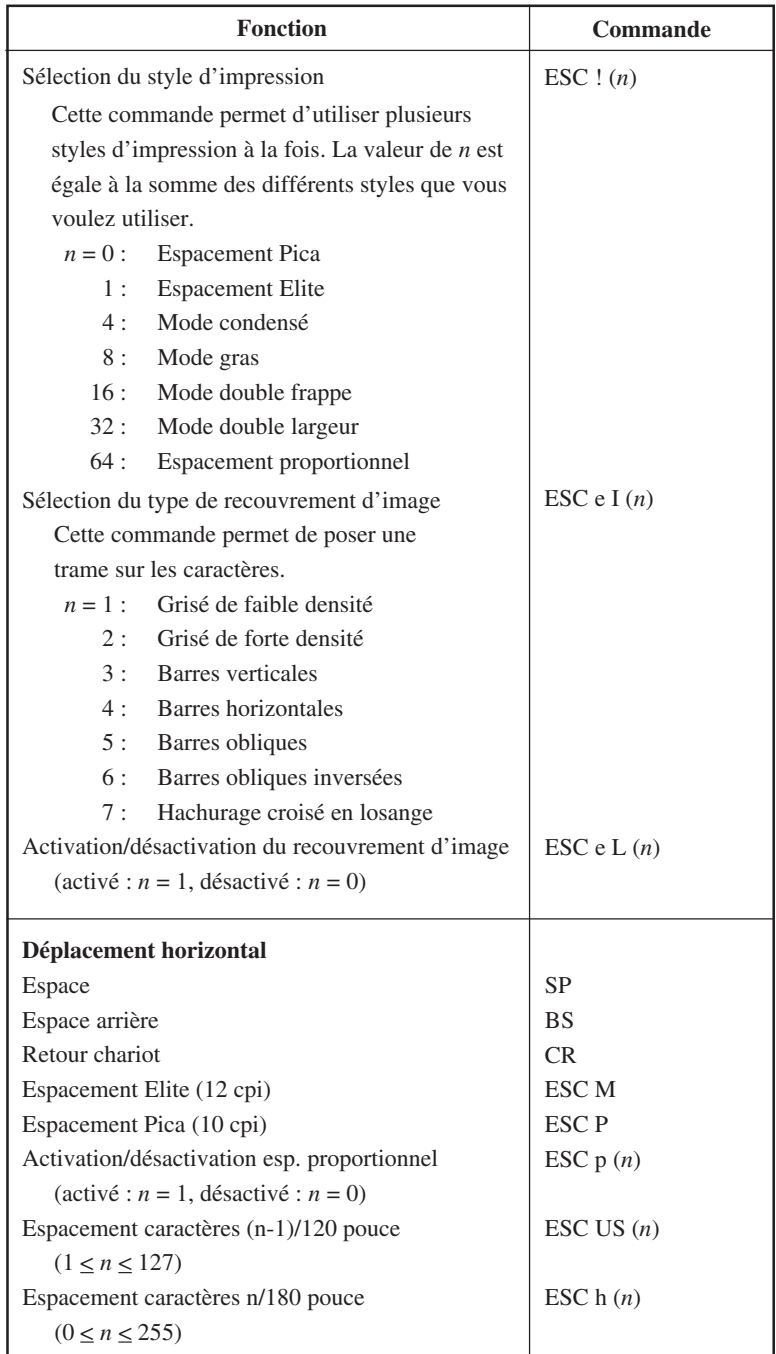

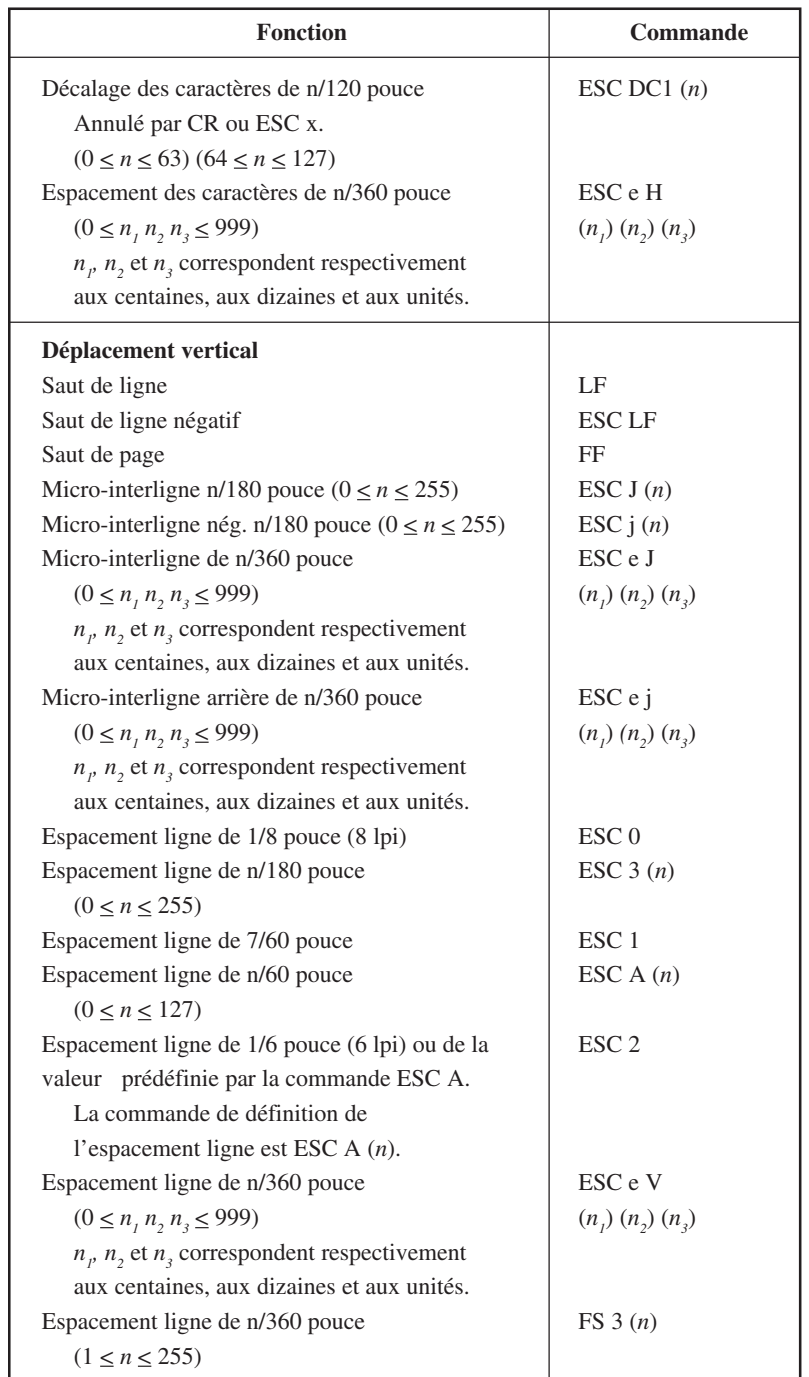

**Jeux de commandes**

Jeux de<br>commandes

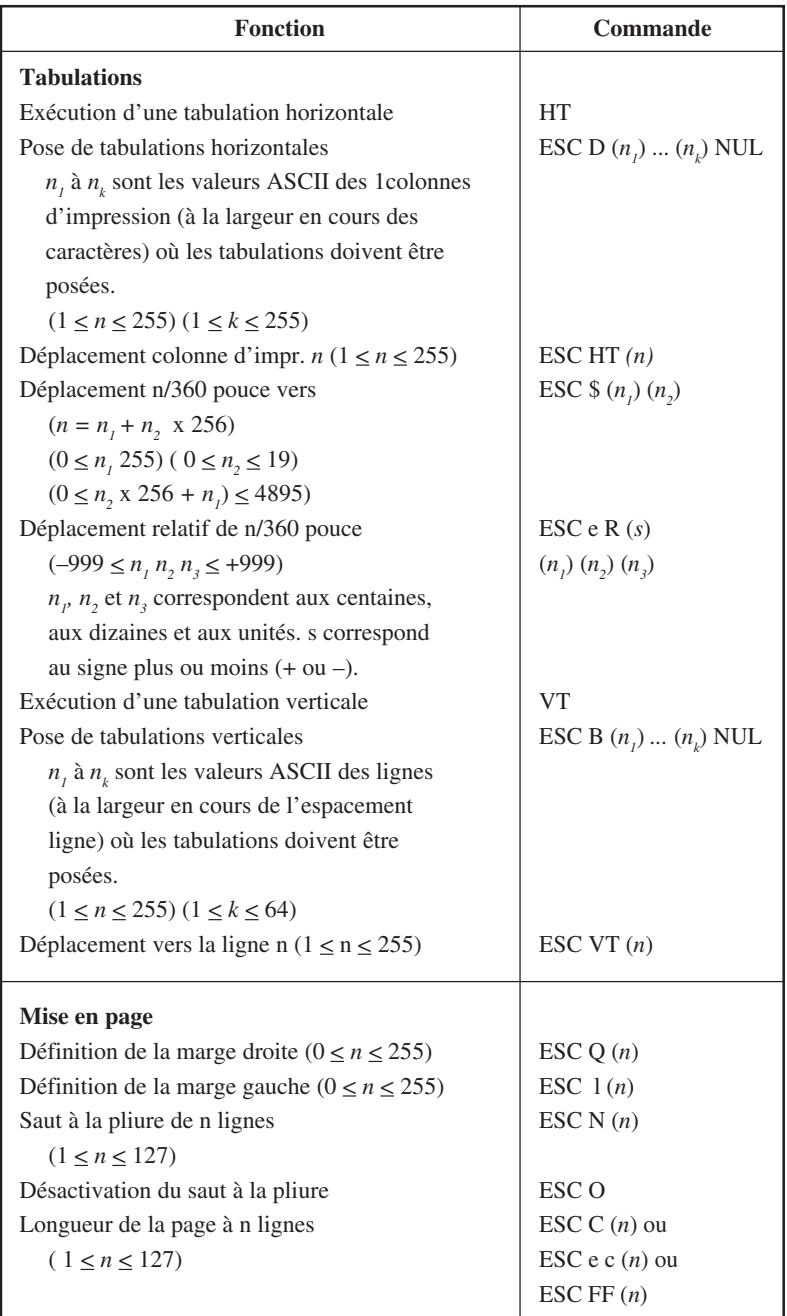

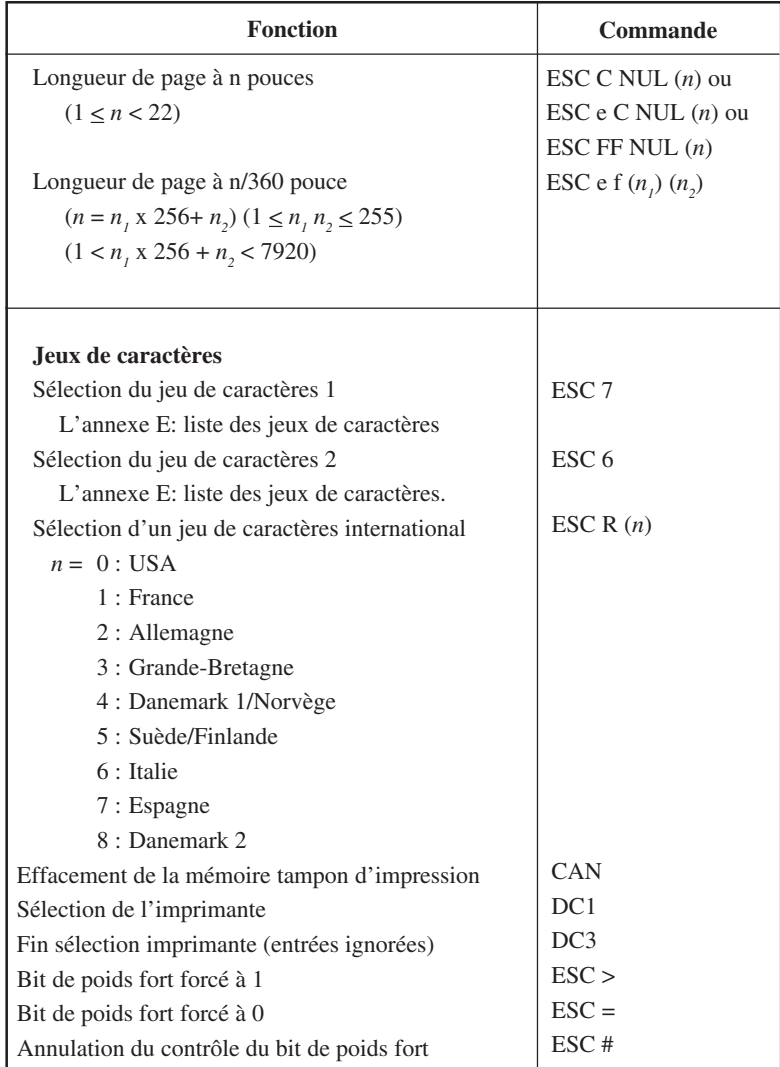

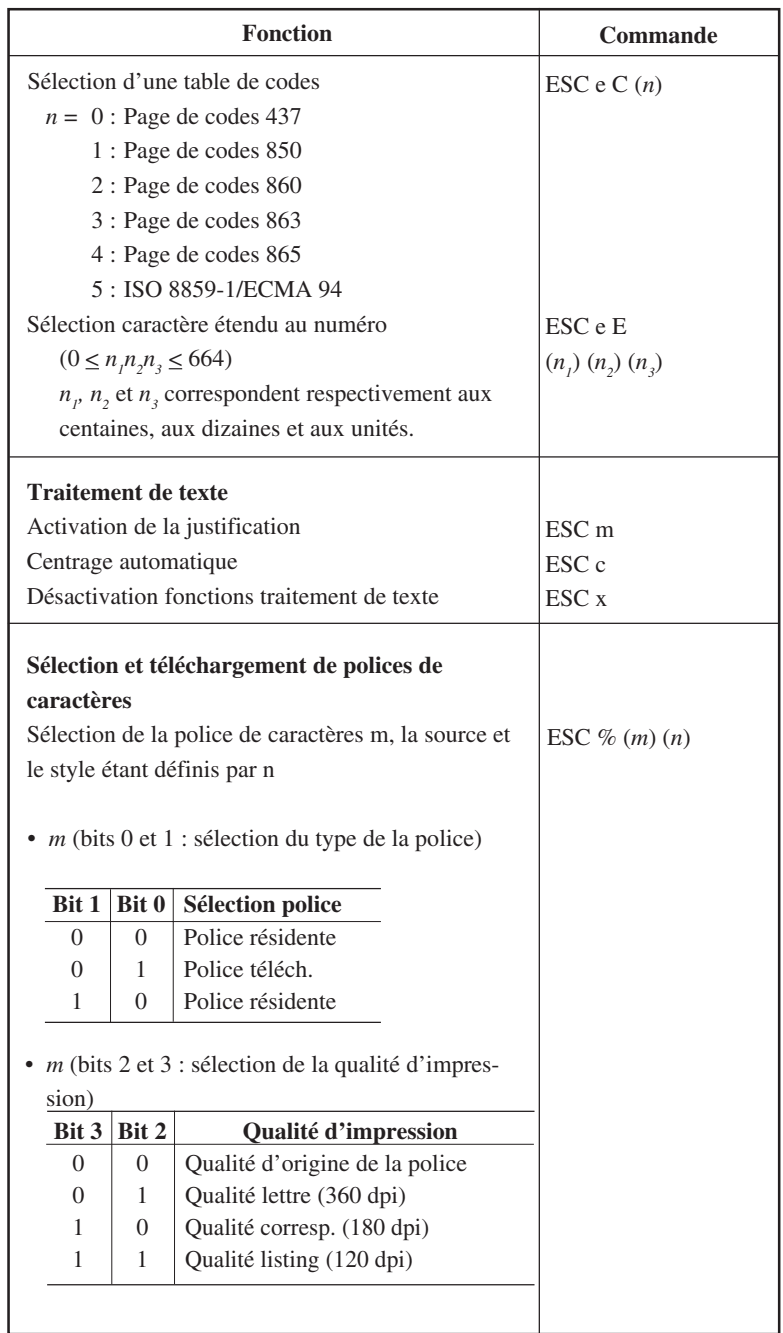

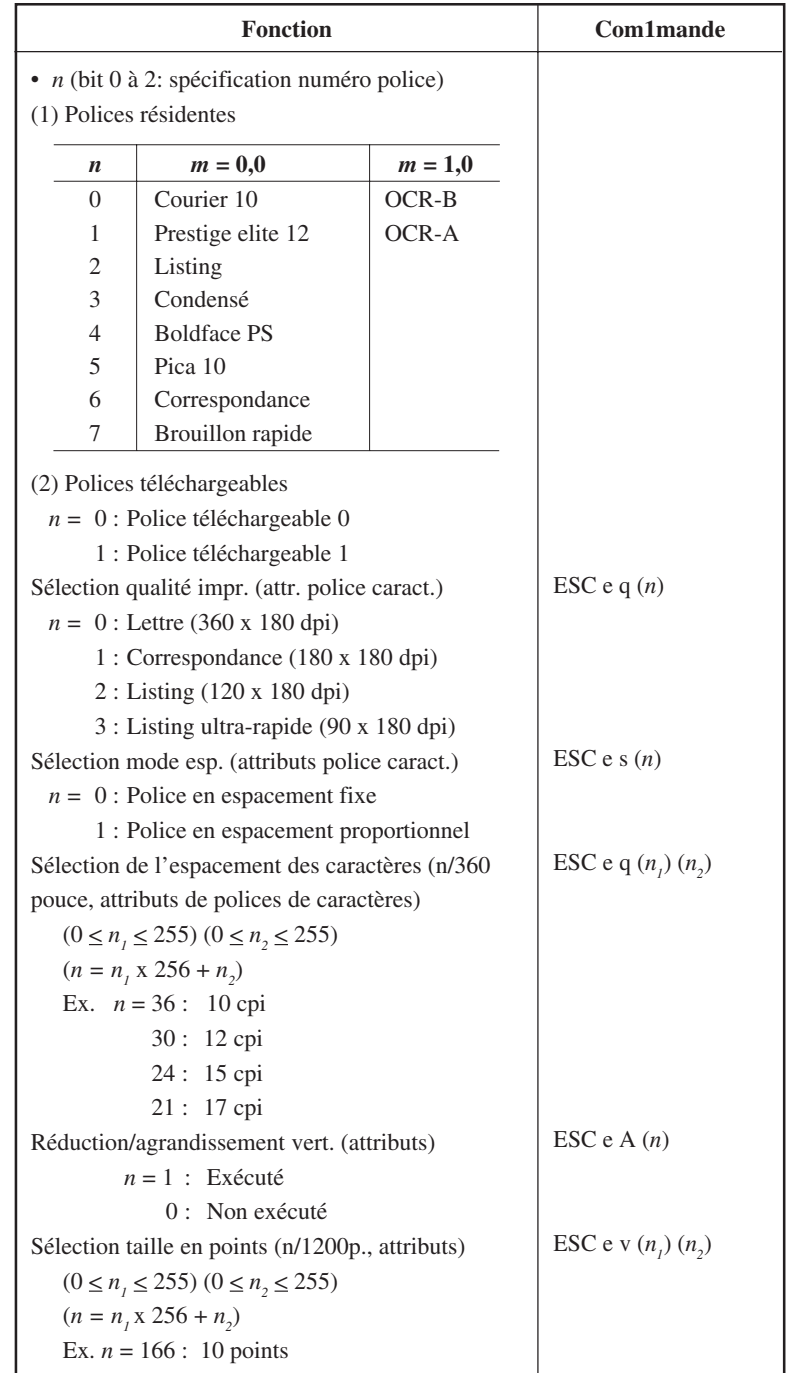

**Jeux de commandes**

Jeux de<br>commandes

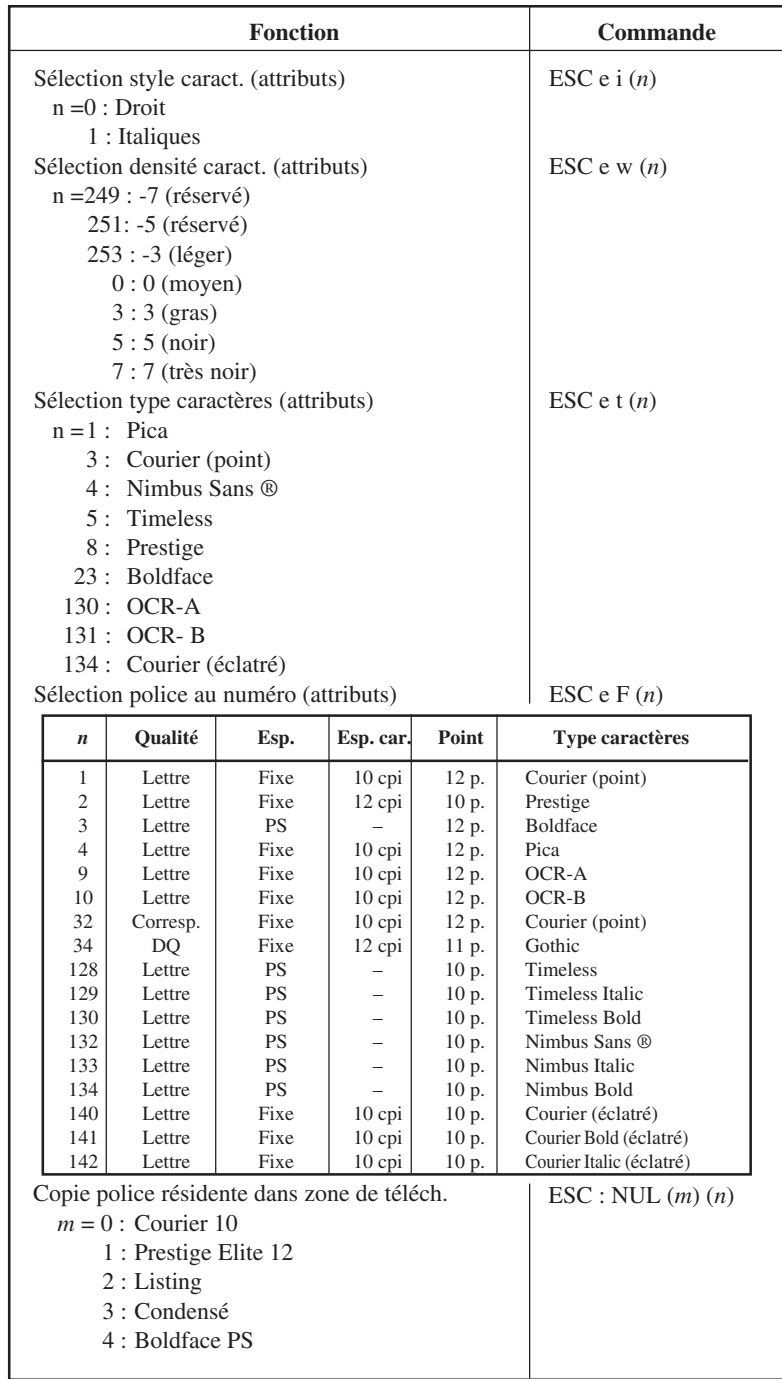

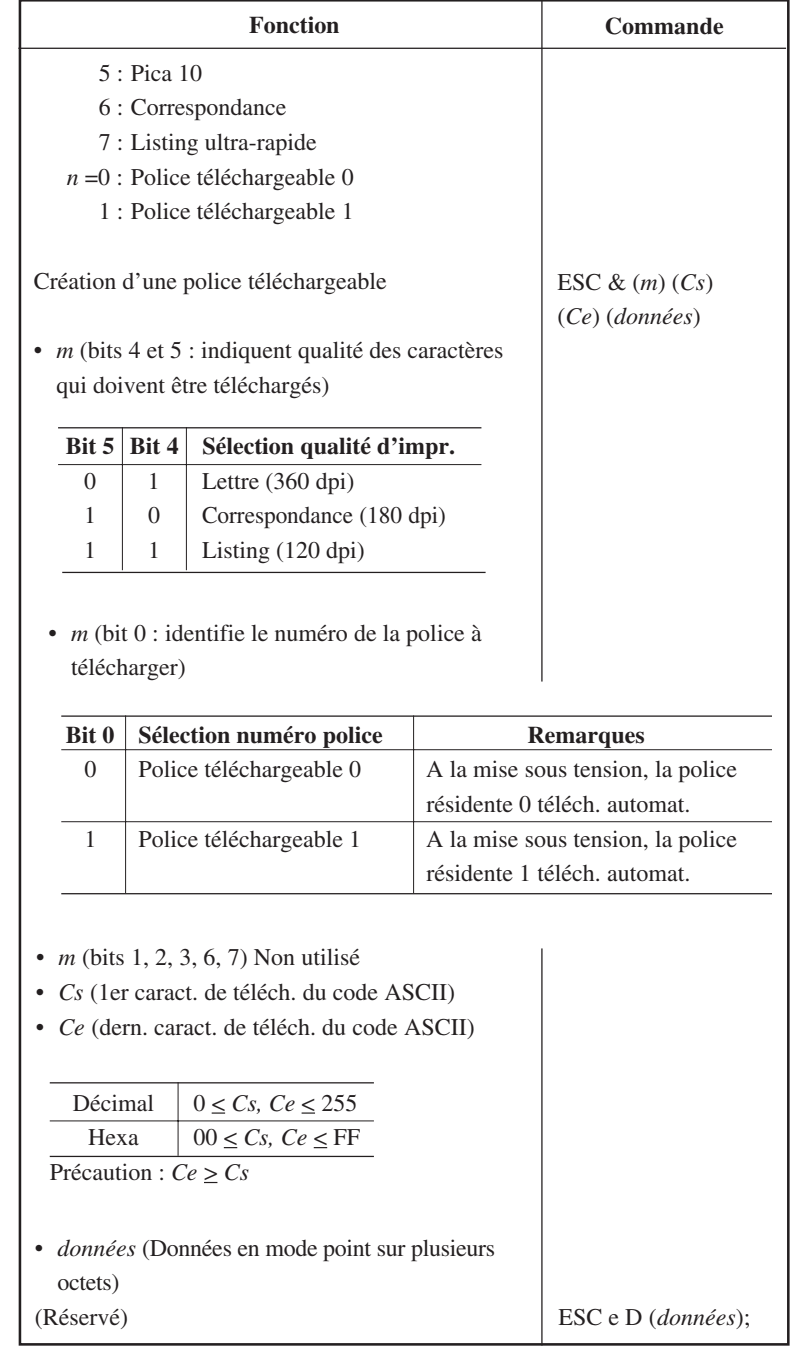

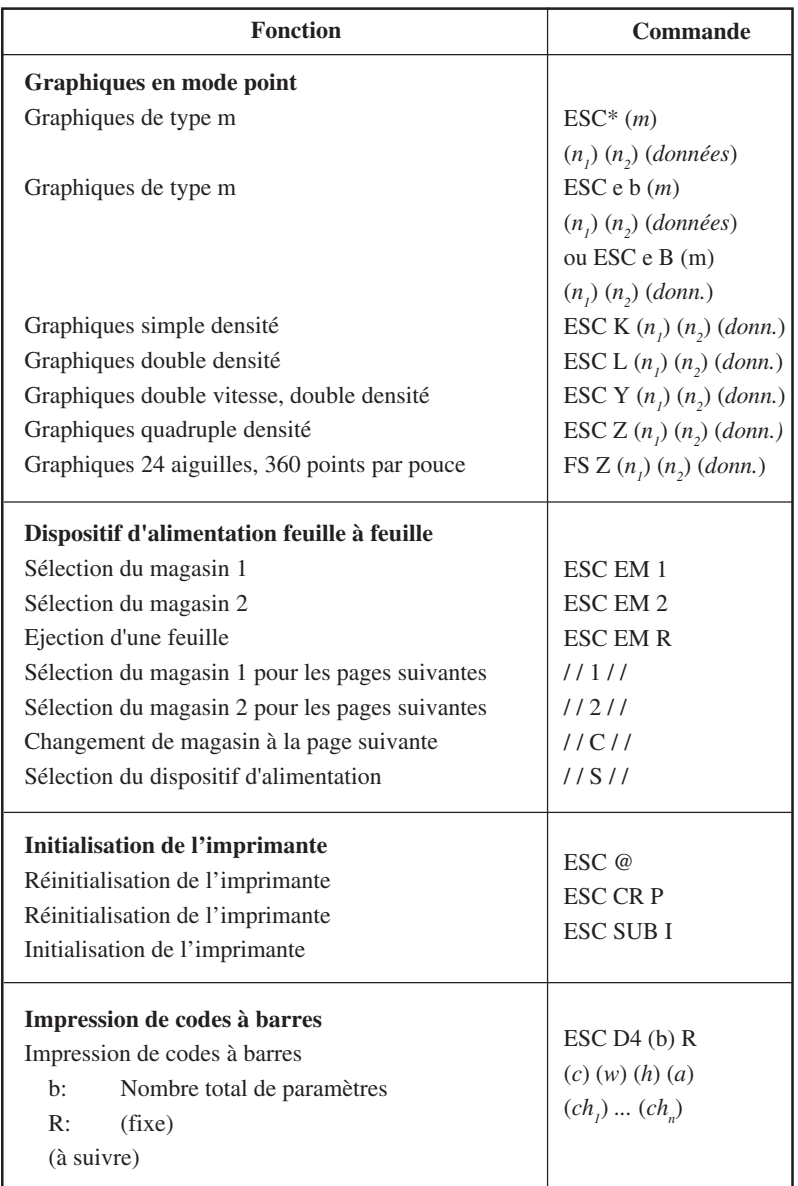

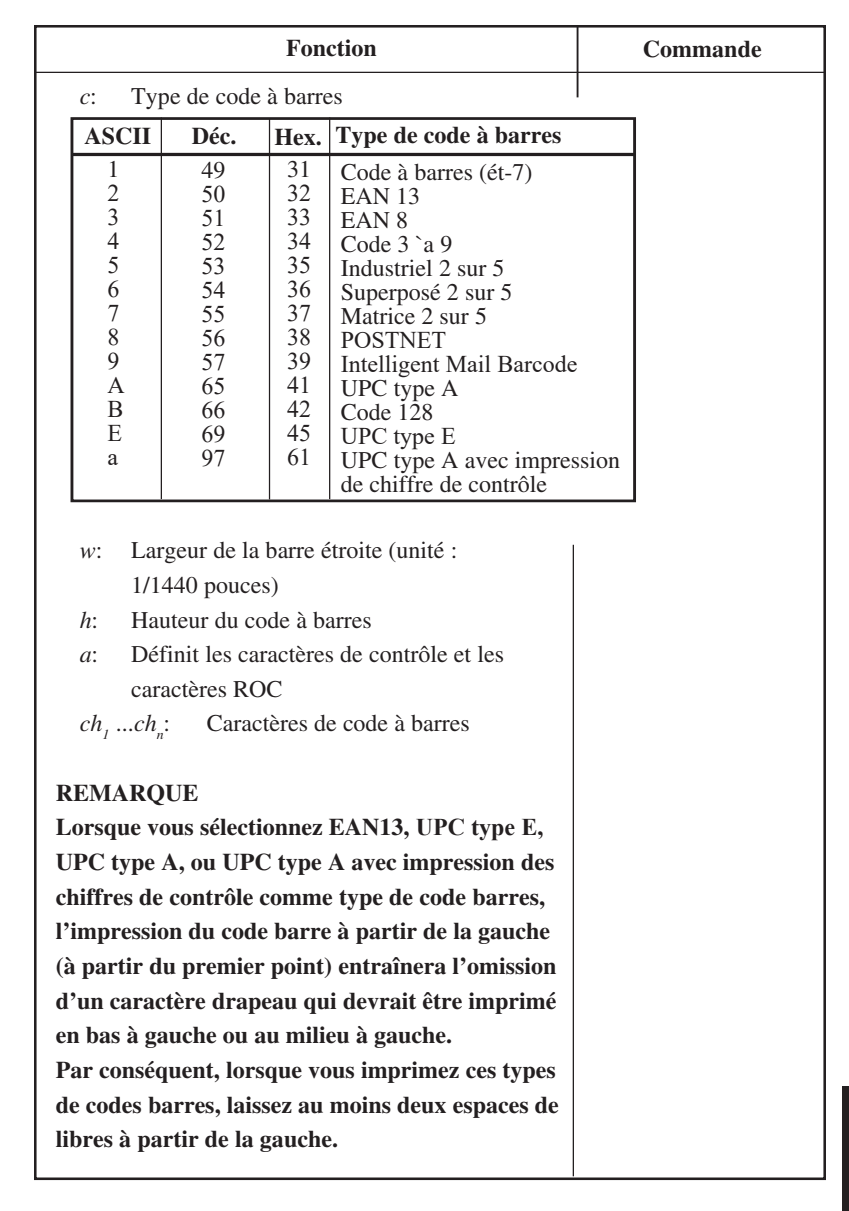

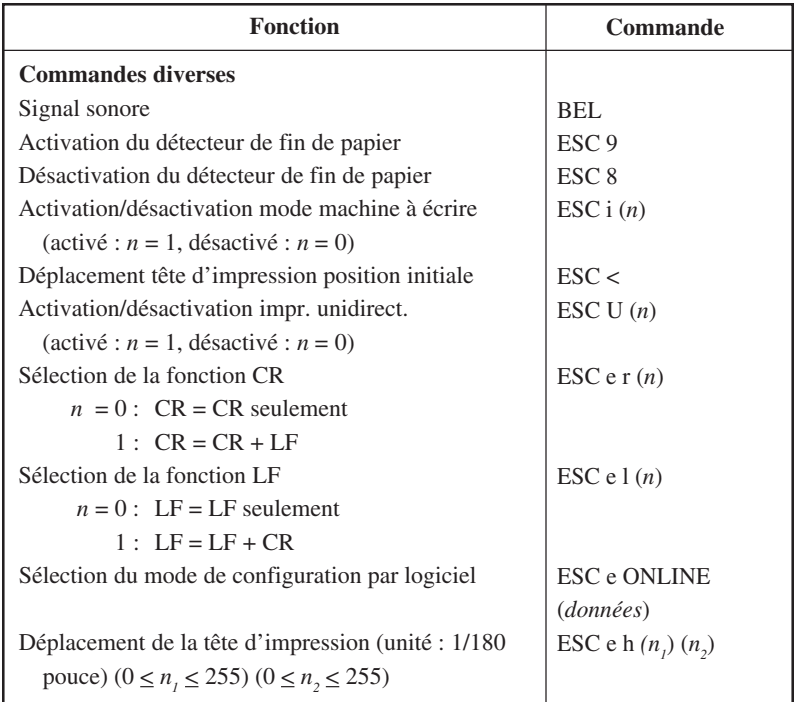

# **Paramètres par défaut**

Le tableau suivant répertorie les commandes qui permettent d'utiliser les valeurs des paramètres disponibles en mode configuration. Les paramètres de ces commandes ne sont pas indiqués.

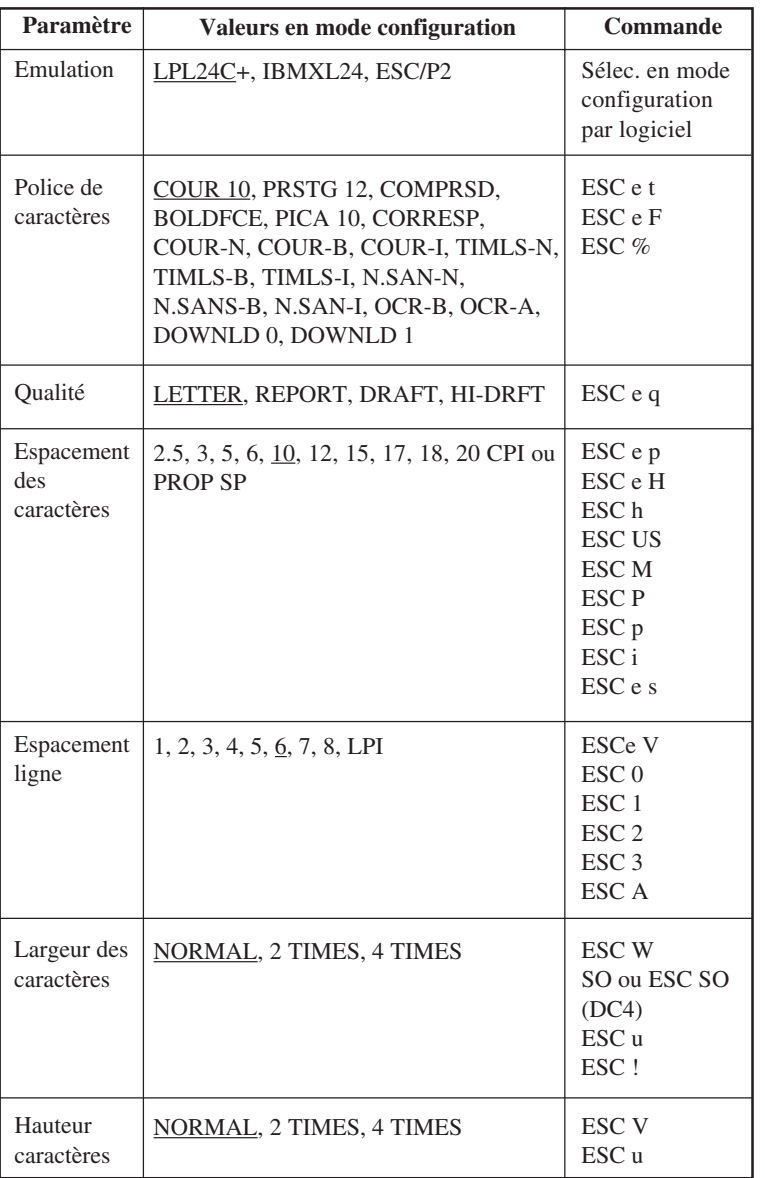

Paramètre souligné: valeur d'usine

( ) : annulation de la commande

Jeux de<br>commandes **commandes Jeux de**

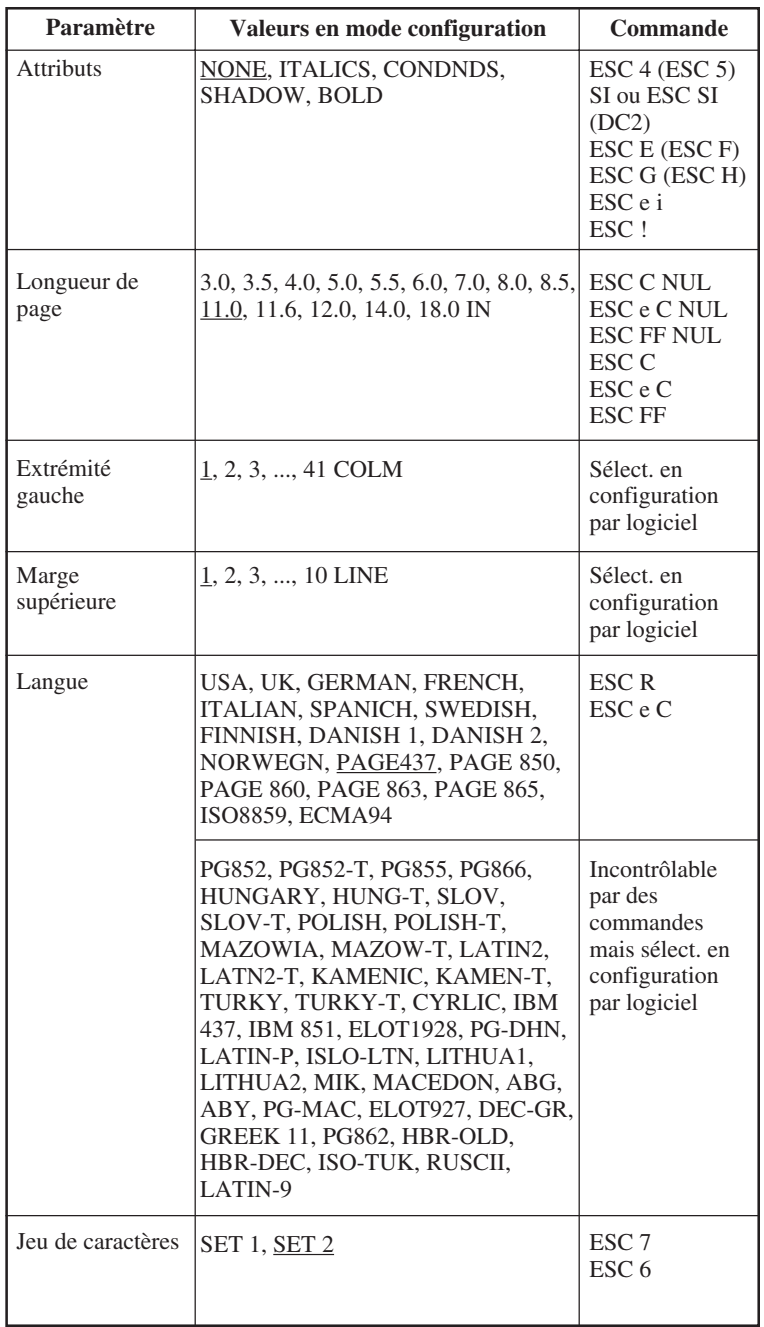

Paramètre souligné: valeur d'usine

( ) : annulation de la commande

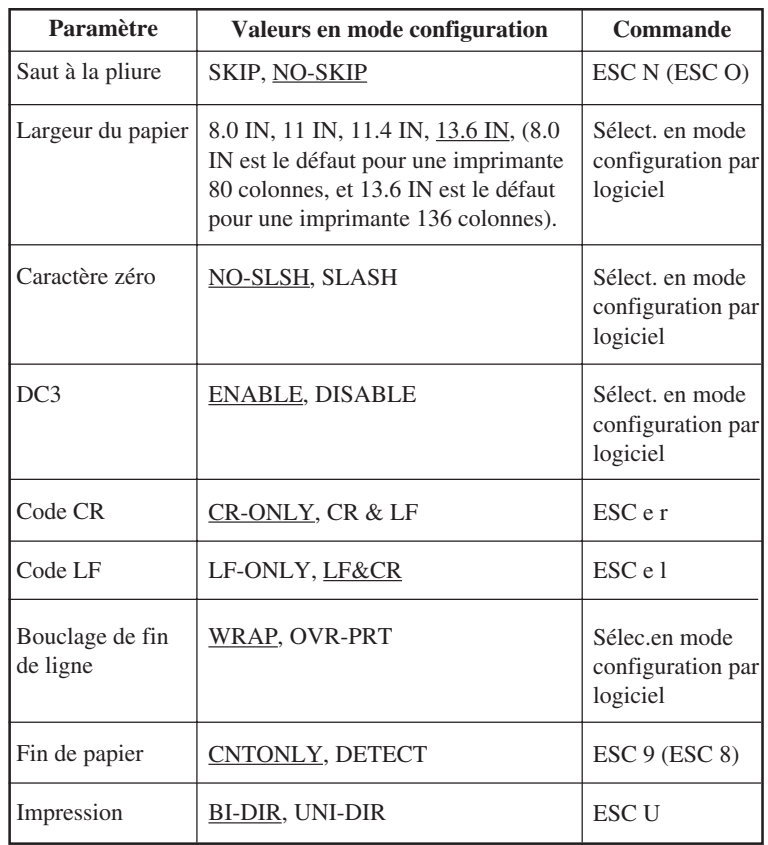

Paramètre souligné : valeur d'usine

( ) : annulation de la commande

#### **EMULATION IBM PROPRINTER XL24E**

Les commandes de l'imprimante IBM Proprinter XL24E sont répertoriées cidessous. Un astérisque dans la colonne "Fonction" indique une commande supplémentaire par rapport à l'imprimante d'origine.

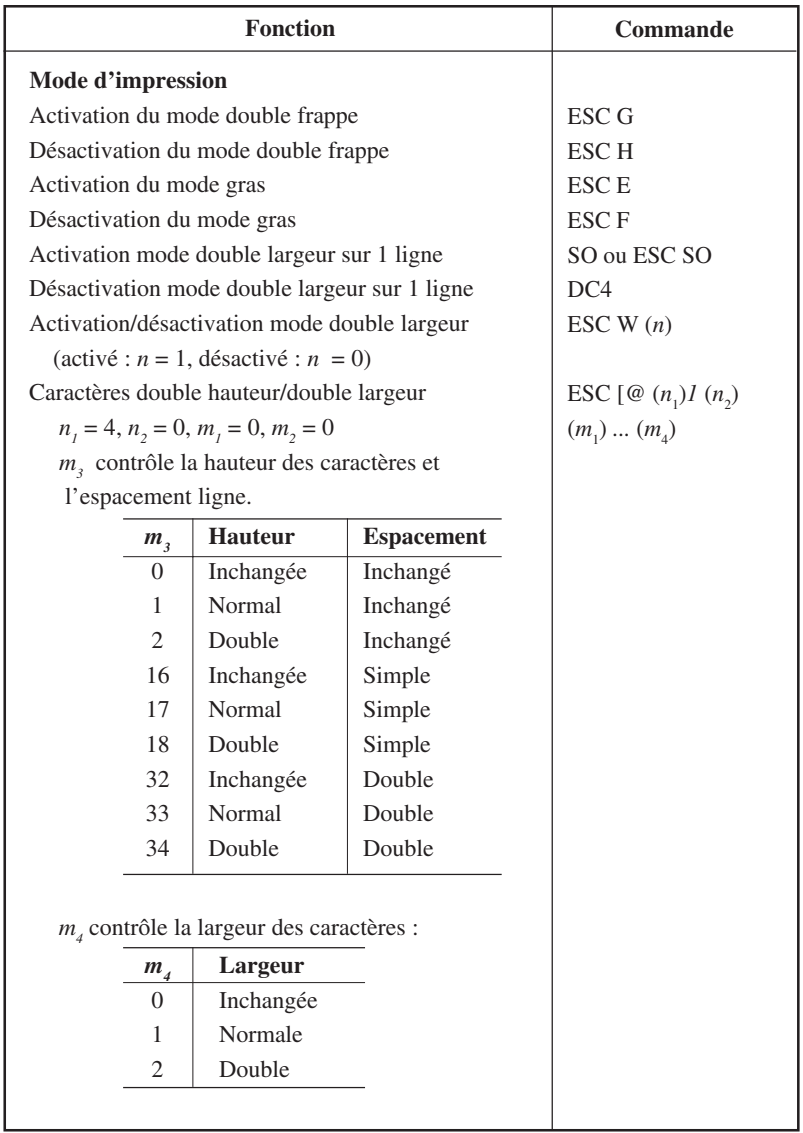

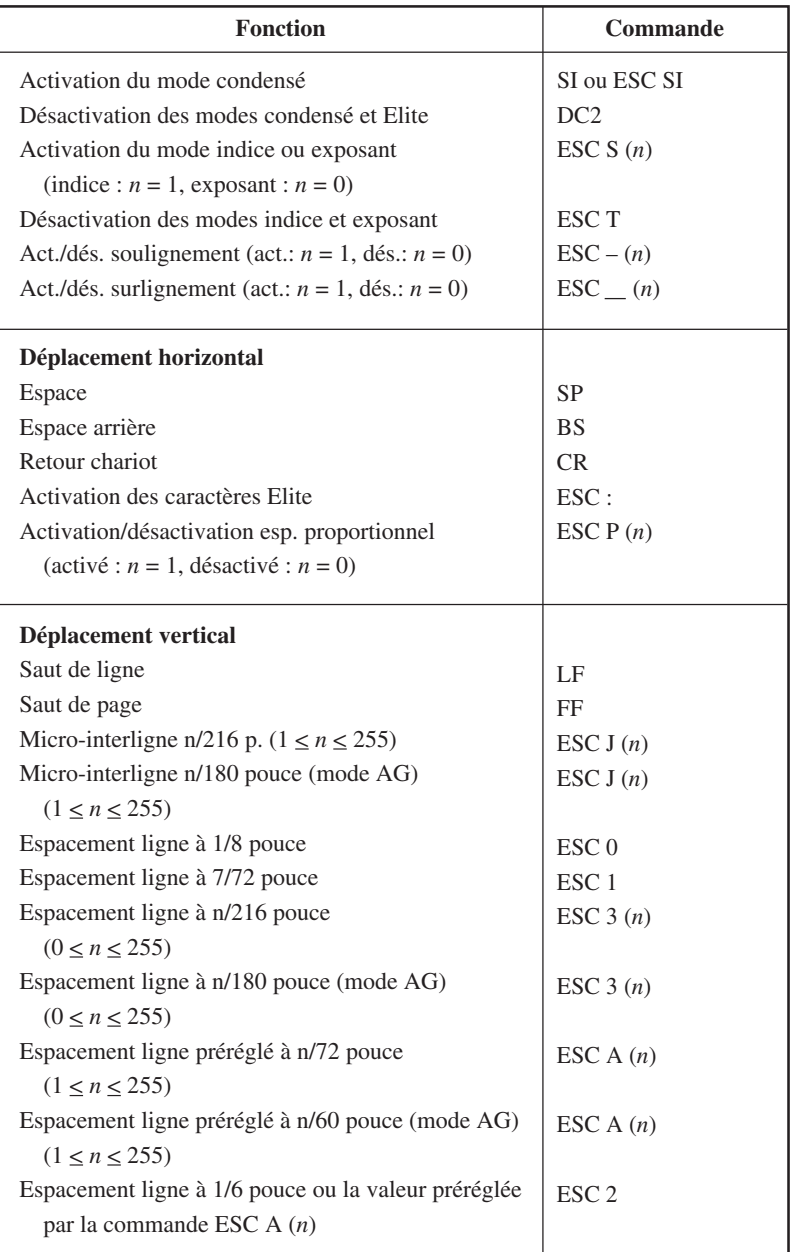

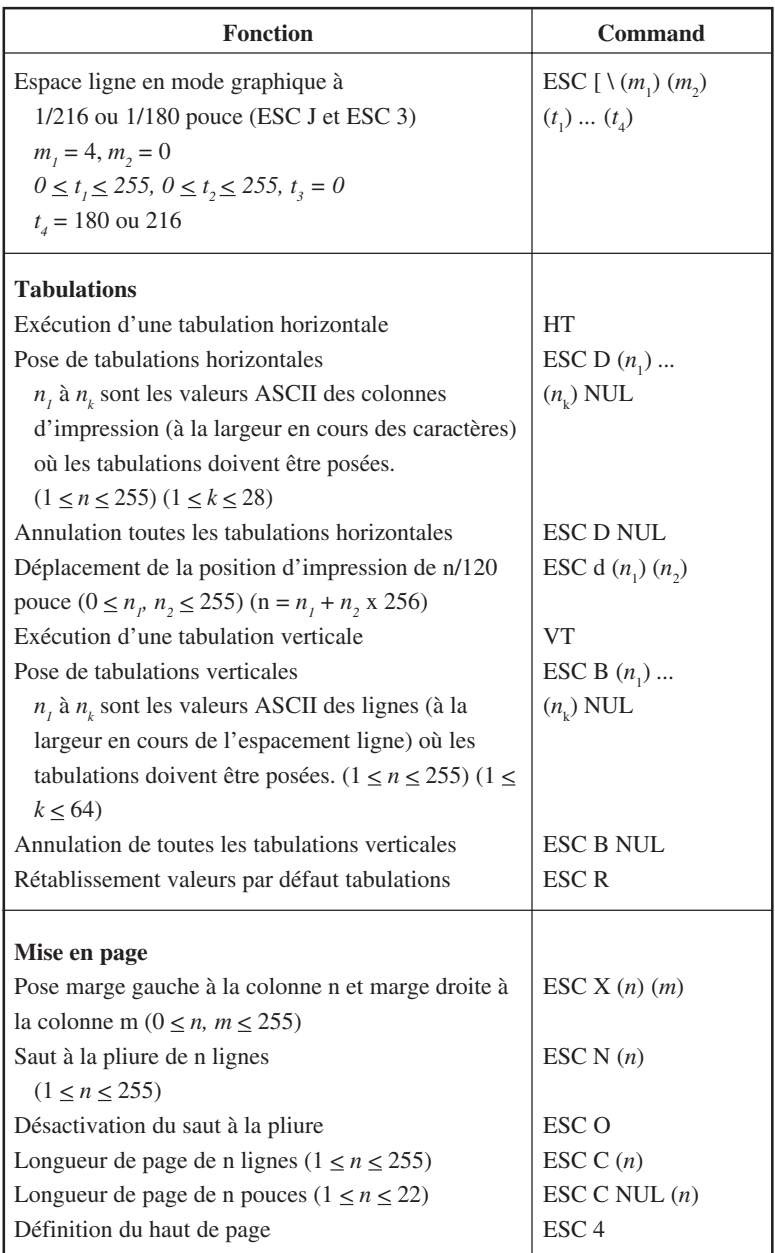

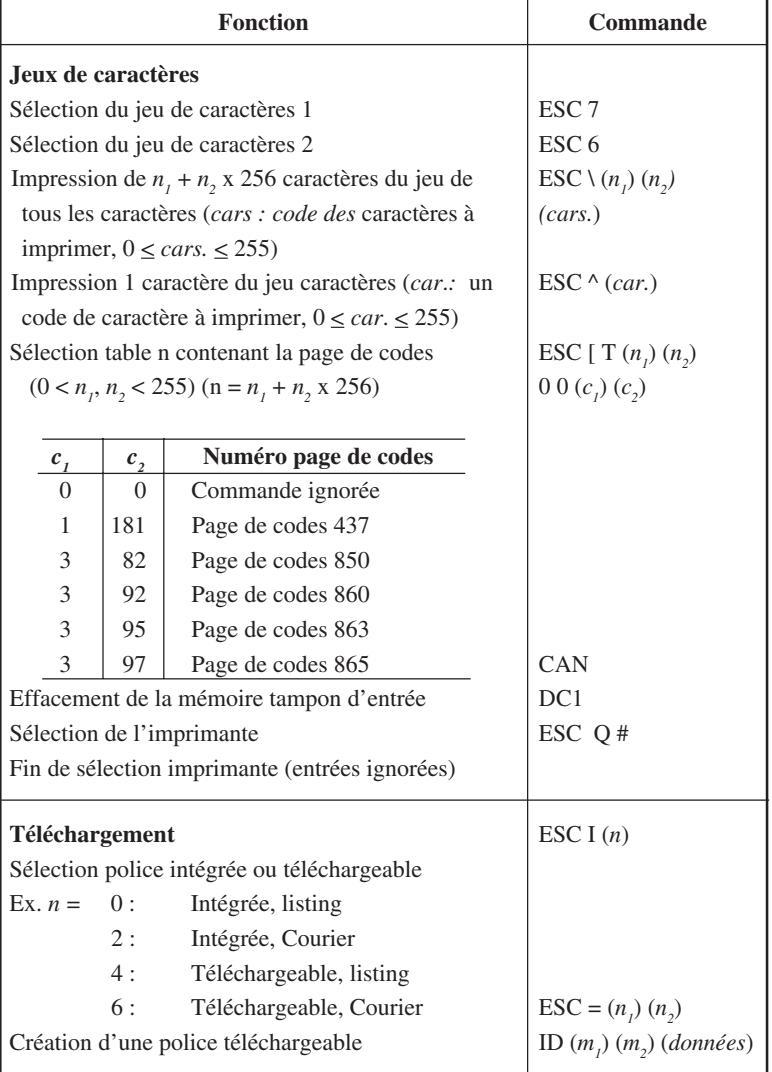

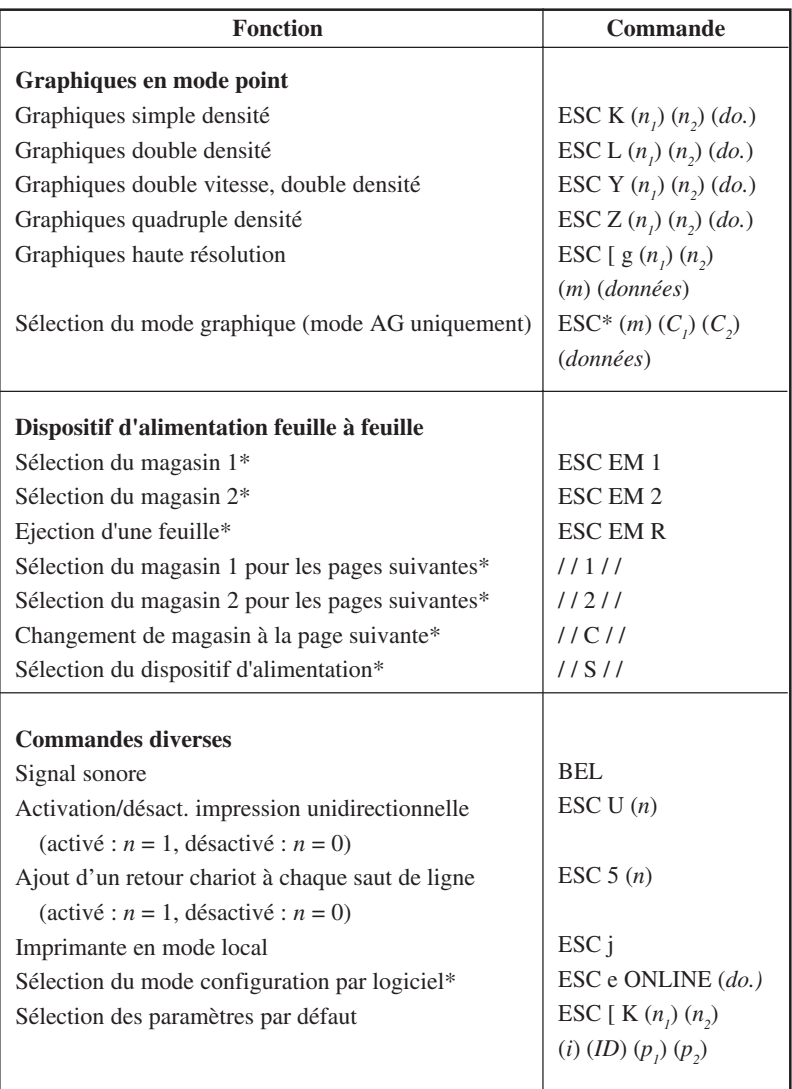

\* Signale les commandes étendues initialement inconnues de l'imprimante.

# **EMULATION EPSON ESC/ P2**

Cette section décrit les commandes d'imprimante pour l'émulation Epson ESC/P2. Un astérisque dans la colonne "Fonction" indique une commande étendue qui n'est pas acceptée par l'imprimante originale.

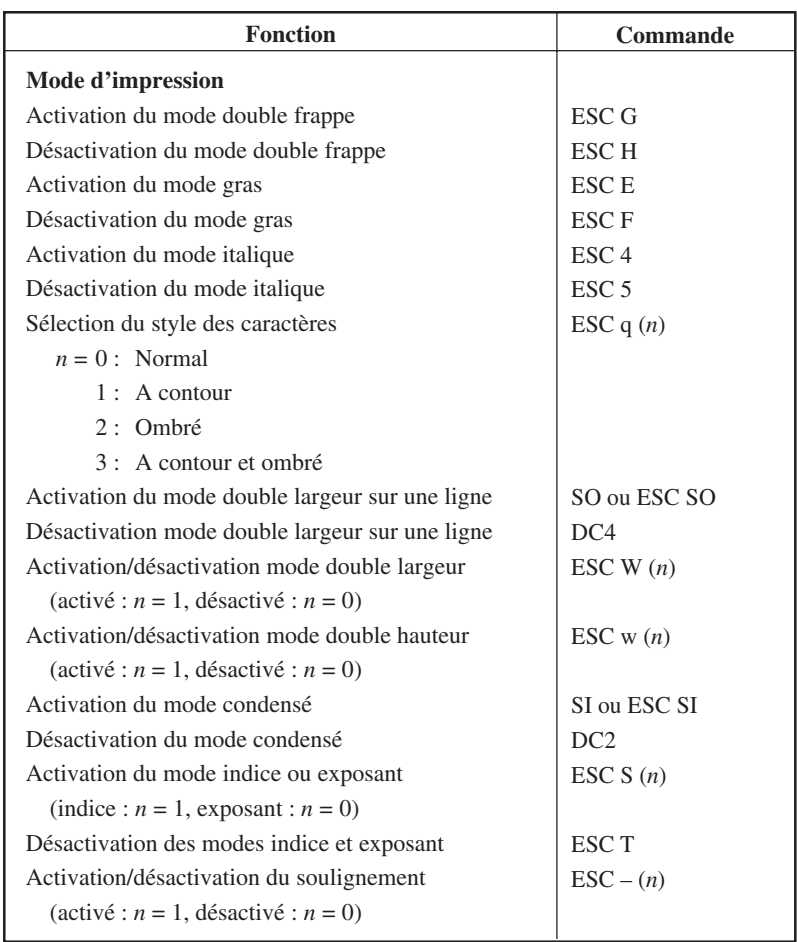

Jeux de<br>commandes **commandes Jeux de**

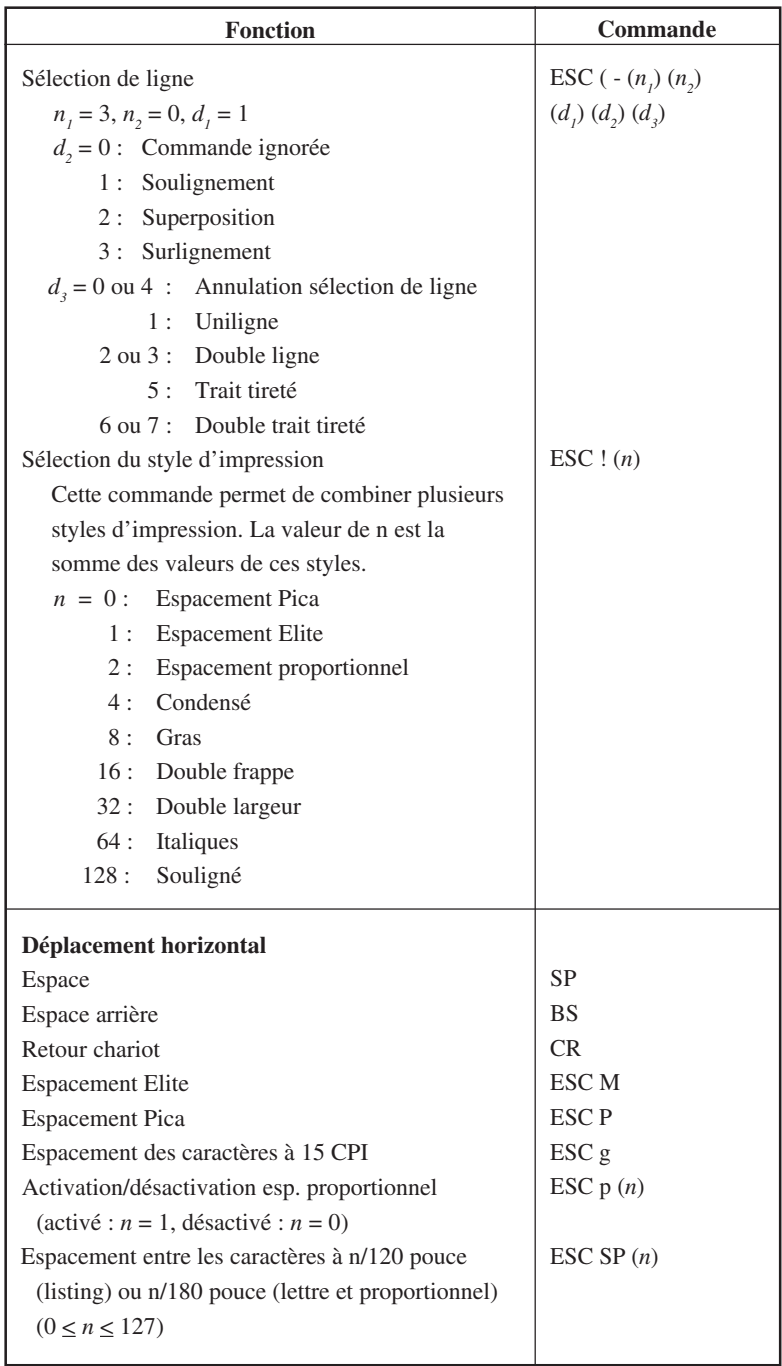

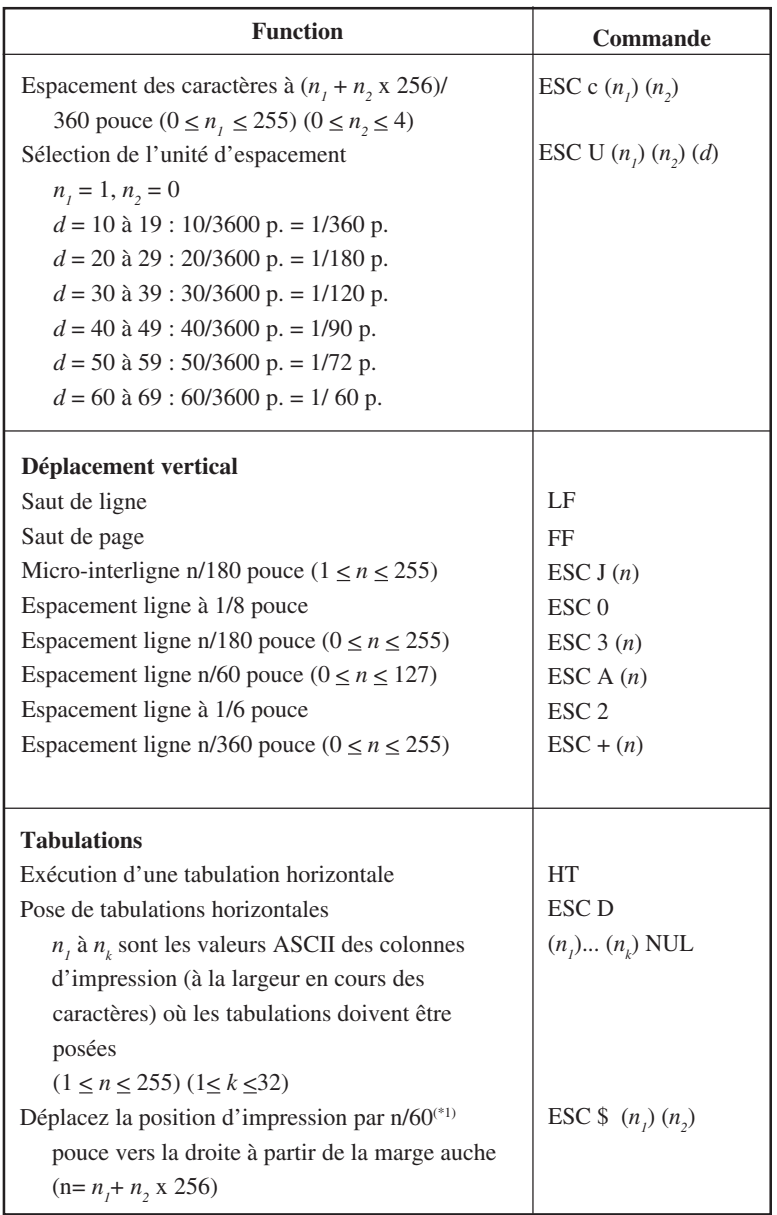

\*1 La valeur dépend de l'espacement précisé via ESC ( U.
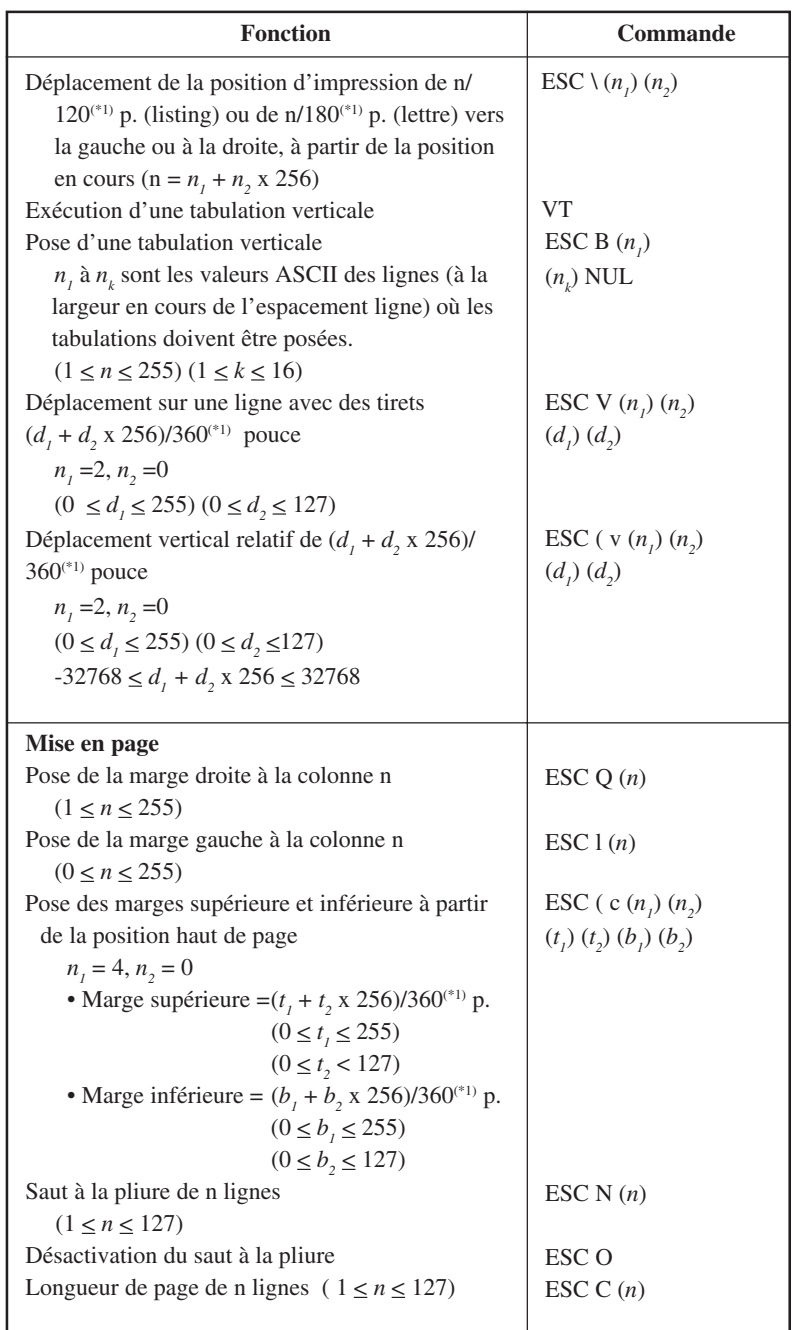

\*1 La valeur dépend de l'espacement précisé via ESC ( U. Par défaut, elle est fixée à 1/360 pouce.

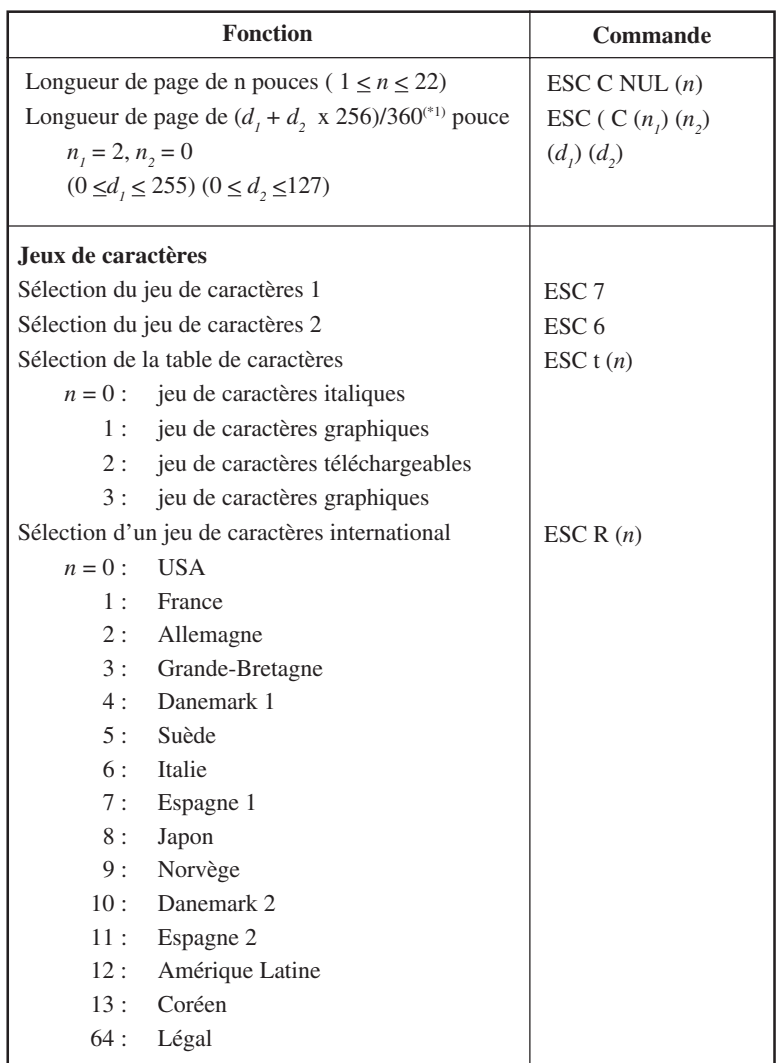

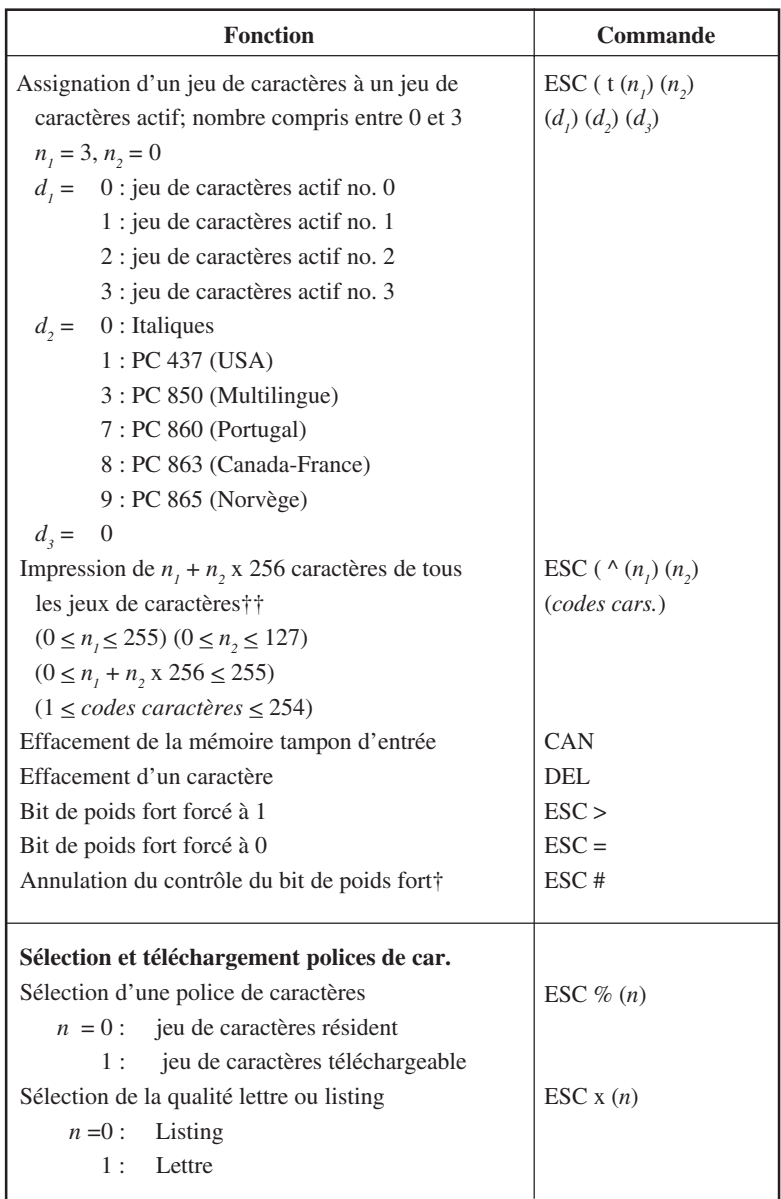

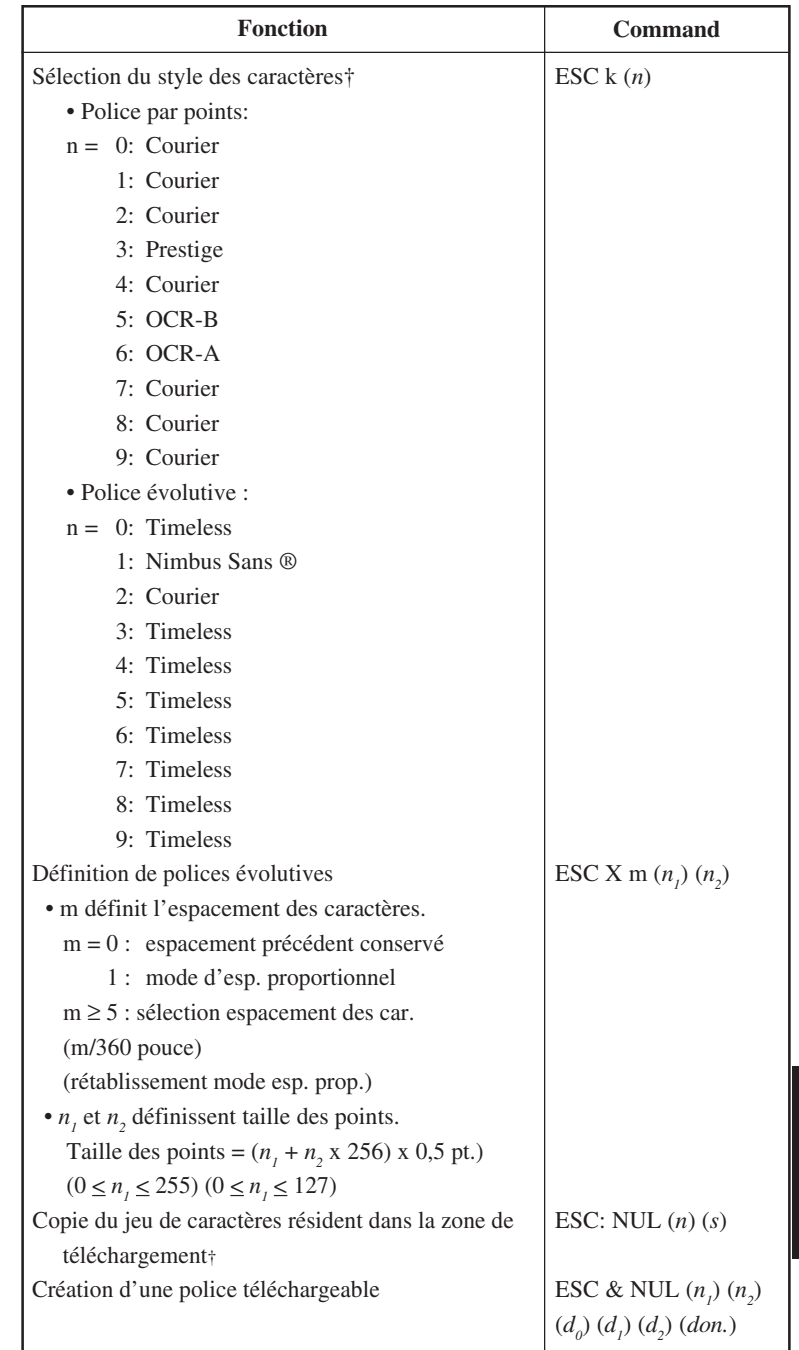

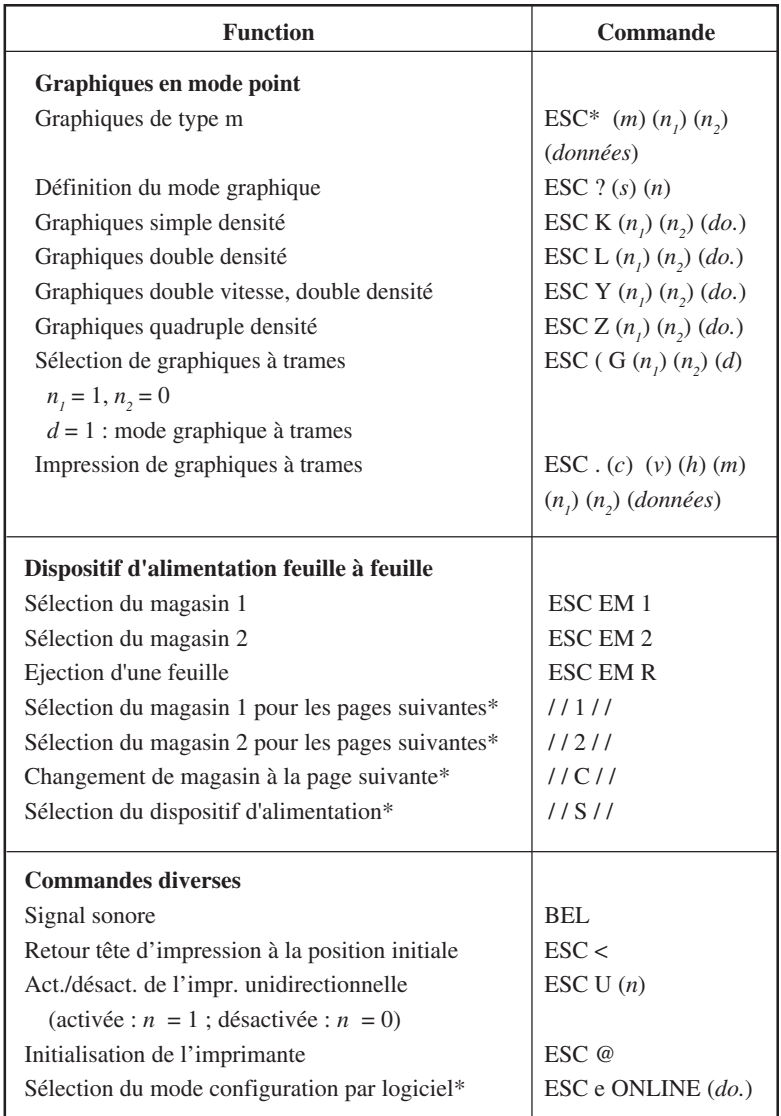

\* Signale les commandes étendues initialement inconnues de l'imprimante.

lui sont acheminées en premier lieu.

**INTERFACES**<br>
L'imprimante et l'ordinateur communiquent par<br>
l'intermédiaire d'une interface parallèle Centronics<br>
d'une interface série RS-232C ou d'une interface USB, L'imprimante et l'ordinateur communiquent par l'intermédiaire d'une interface parallèle Centronics d'une interface série RS-232C ou d'une interface USB, ou une interface LAN. Vous pouvez définir le mode de sélection de l'interface de sorte que l'imprimante utilise l'une ou l'autre interface ou de sorte qu'elle sélectionne automatiquement l'interface par laquelle les données

Cette annexe est destinée aux utilisateurs qui souhaitent réaliser eux-mêmes leur câble d'interface ou programmer les paramètres de communication entre l'ordinateur et l'imprimante. Si vous désirez simplement connecter l'imprimante à l'ordinateur, il n'est pas utile de consulter cette annexe ; reportez-vous aux instructions du chapitre 2.

# **INTERFACE PARALLELE**

L'interface parallèle opère sous les deux modes suivants :

- **Mode unidirectionnel (canal aller) ou mode conventionnel** : cette imprimante prend en charge l'interface conventionnelle Centronics.
- **Mode bidirectionnel (canal aller/retour) ou mode quartet** : cette imprimante prend en charge une communication bidirectionnelle par mode quartet de norme IEEE 1284.

Le connecteur du câble côté imprimante doit être une prise blindée de type Amphenol DDK 57FE-30360 ou équivalent.

L'affectation des broches du connecteur est indiquée dans le tableau suivant où :

- "Entrée" fait référence à un signal transmis par l'ordinateur à l'imprimante.
- "Sortie" fait référence à un signal émis par l'imprimante.
- Les lignes de retour mentionnées dans la deuxième colonne sont des paires torsadées dont une extrémité est reliée au niveau à la masse du signal.
- Les niveaux de signal standard sont 0 V à +0,4 V pour un signal bas et  $+2,4$  à  $+5,0$  V pour un signal haut.

# **Mode compatible**

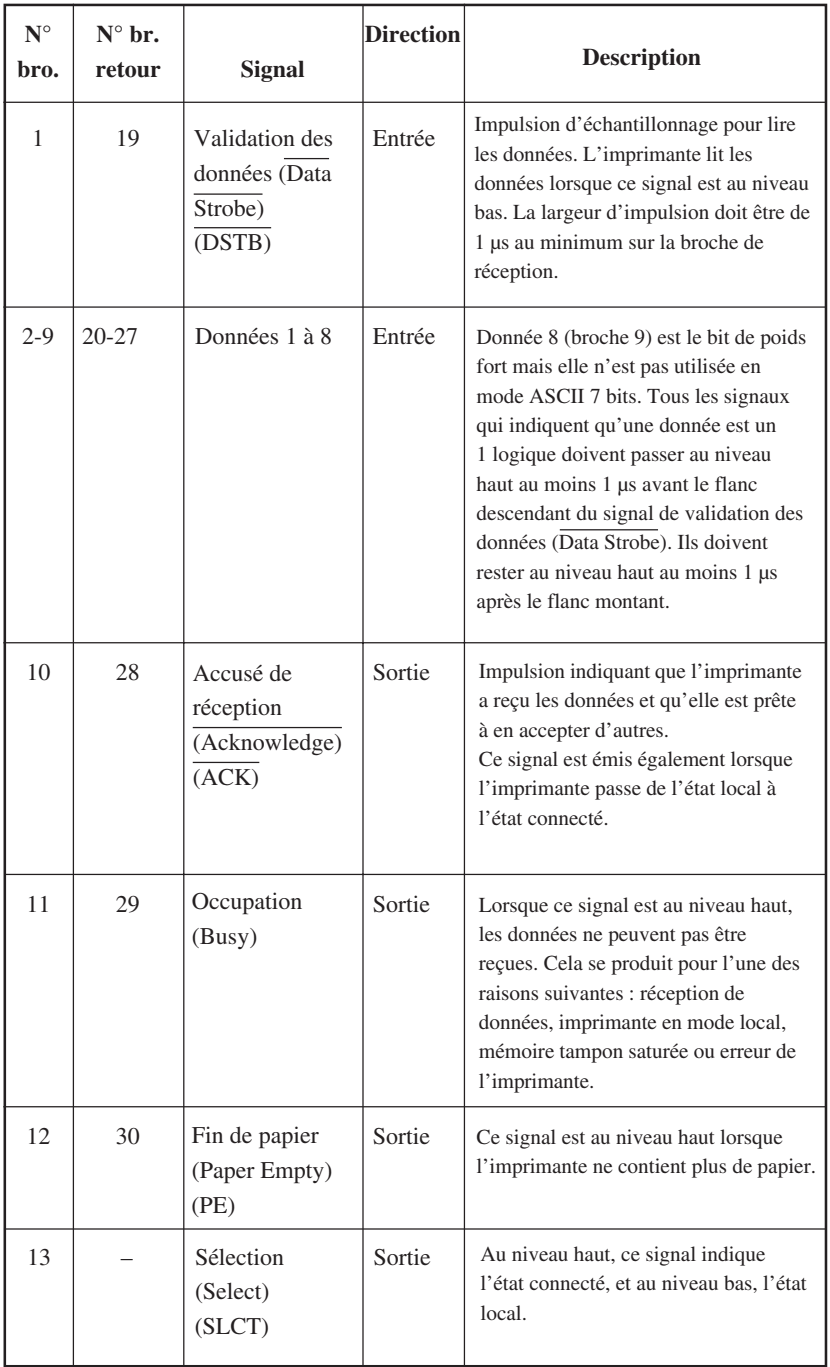

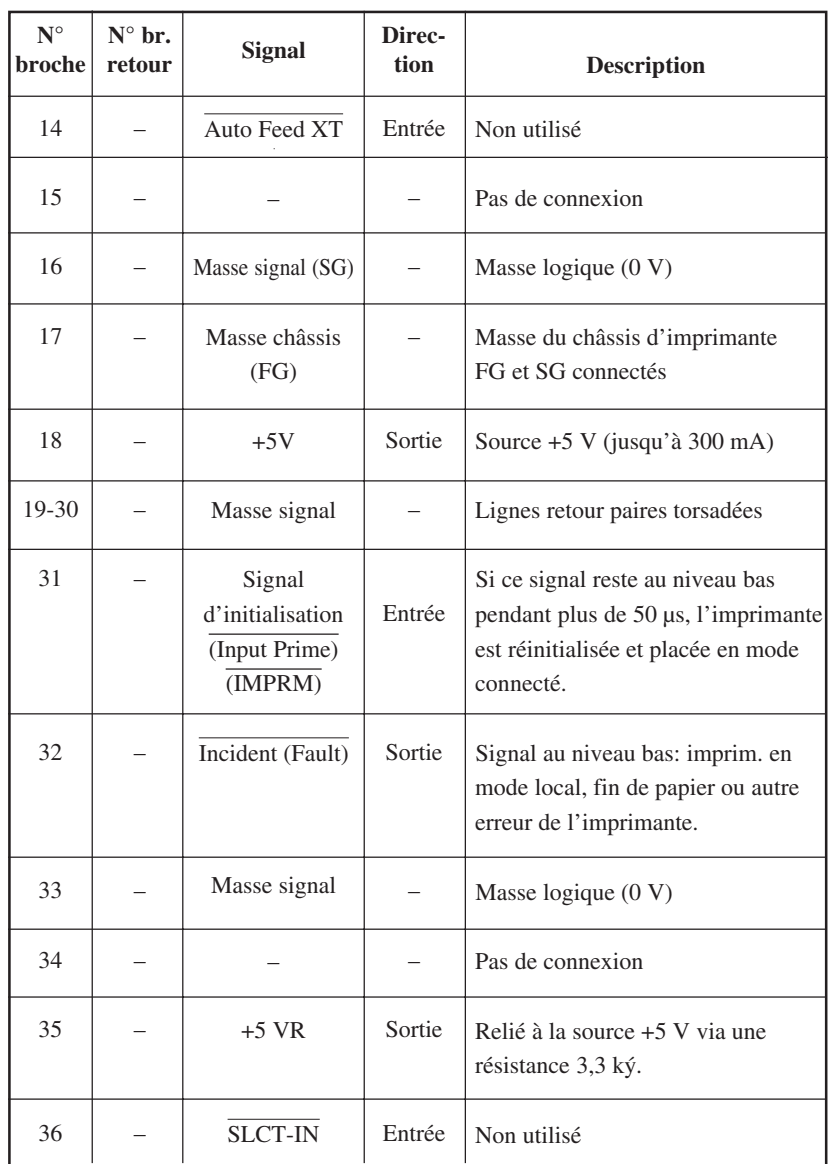

# **Mode quartet**

Les numéros de broches 2 à 9, 15 à 31 et 33 à 35 sont identiques à ceux du mode conventionnel.

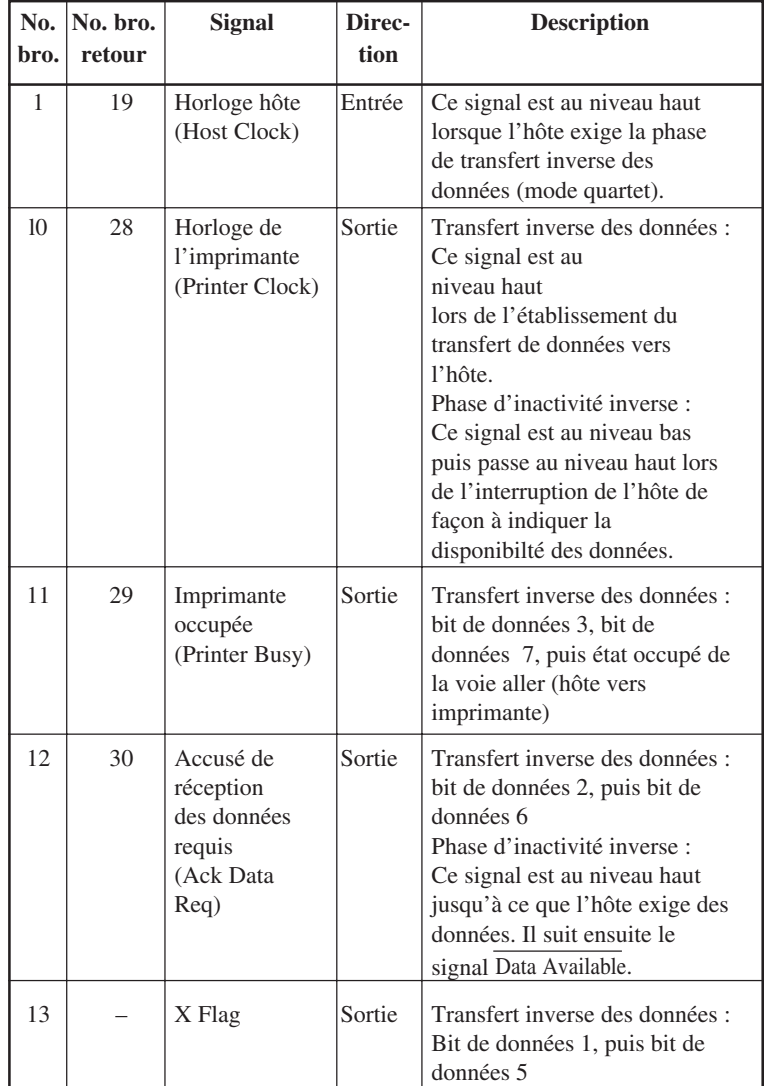

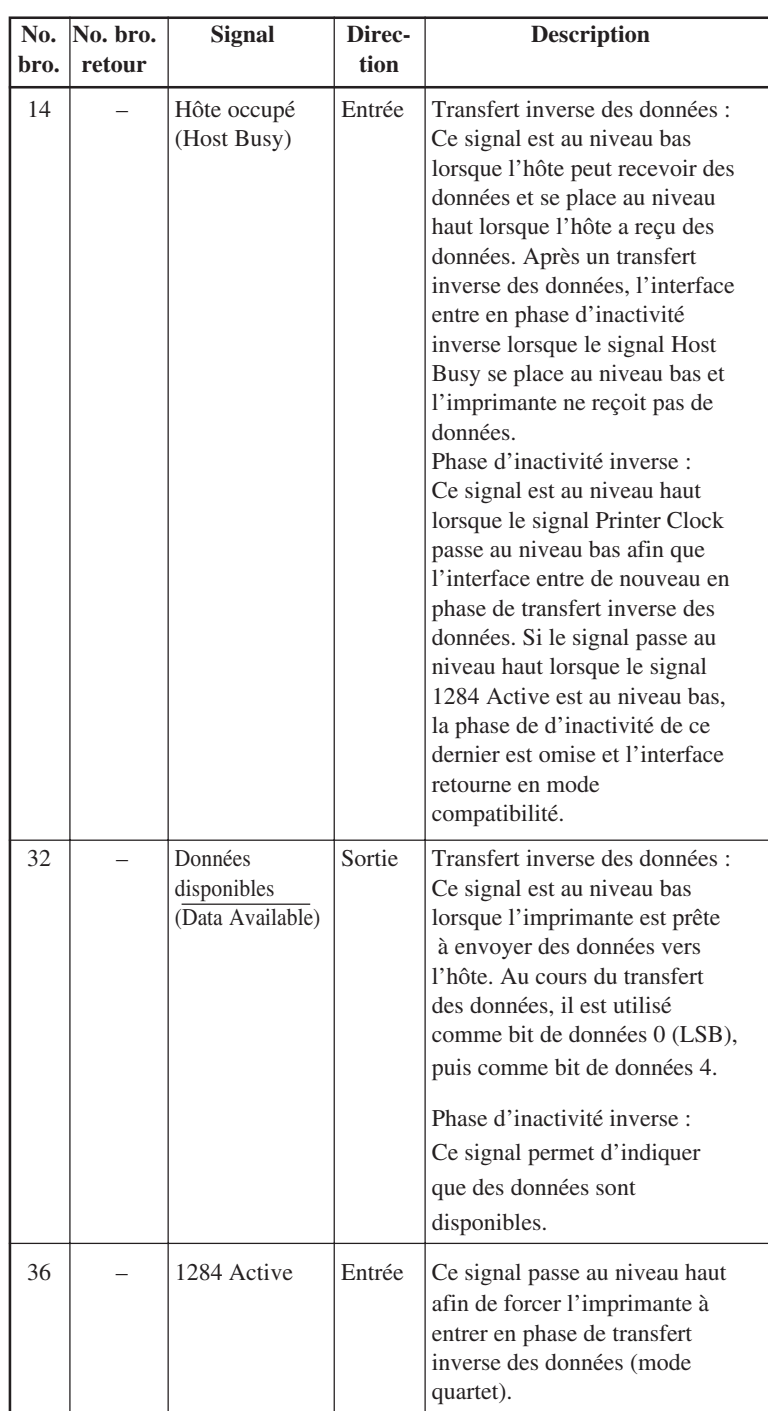

# **Chronogramme de transmission des données**

En mode unidirectionnel (interface Centronics conventionnelle), cette imprimante assure la réception des données lorsque les signaux Données (Data) et Validation (Data Strobe) émis par l'ordinateur sont synchronisés de la manière suivante par rapport aux signaux Occupation (Busy) et Accusé de réception (Acknowledge) de l'imprimante :

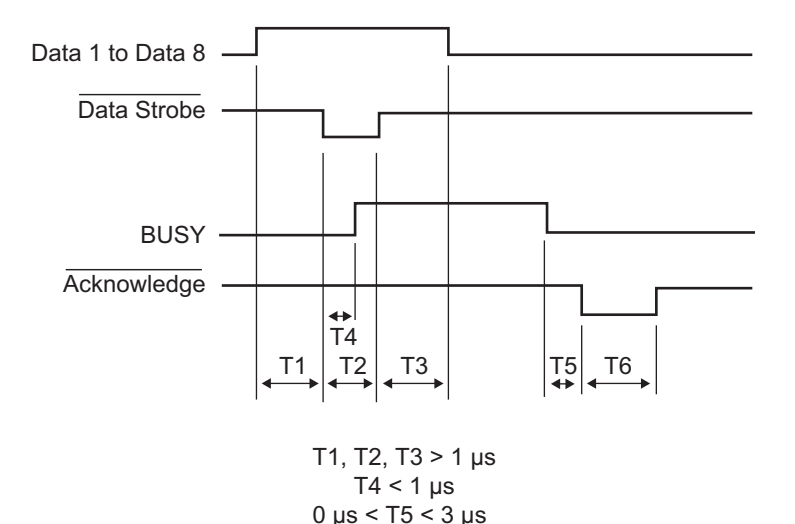

 $2 \mu s < T6 < 6 \mu s$ 

En mode bidirectionnel (mode quartet), cette imprimante peut envoyer des données à l'ordinateur. Les données sont envoyées par unités de quatre bits (quartet) par quatre lignes de signal de sortie comme voies de données. La figure suivante représente l'émission d'un octet de données au cours de la phase de transfert inverse des données en mode quartet.

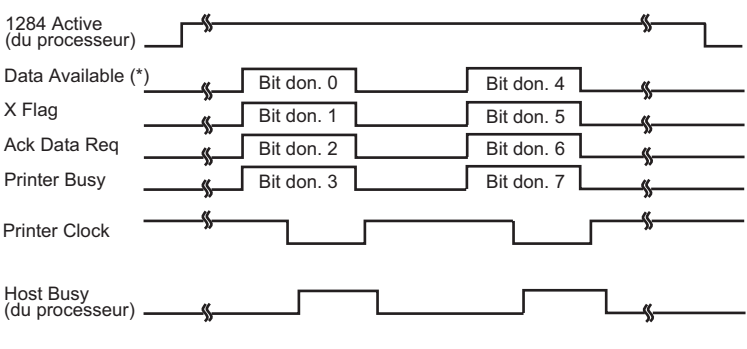

\* Data Available afféct au câble.

**INTERFACE SERIE** L'interface série RS-232C est l'interface standard des équipements terminaux de traitement de données. Le connecteur du câble, côté imprimante, doit être une prise mâle de type Canon D-Subminiature ou Cinch DB-25P ou équivalent, conforme aux normes EIA.

> Le tableau suivant indique l'affectation des broches du connecteur utilisée sur la plupart des ordinateurs.

- "Entrée" fait référence à un signal transmis par l'ordinateur à l'imprimante.
- "Sortie" fait référence à un signal émis par l'imprimante.
- Le niveau de signal Travail (1 logique) doit être inférieur ou égal à 3 V, et celui du signal Repos (0 logique) supérieur ou égal à +3 V.

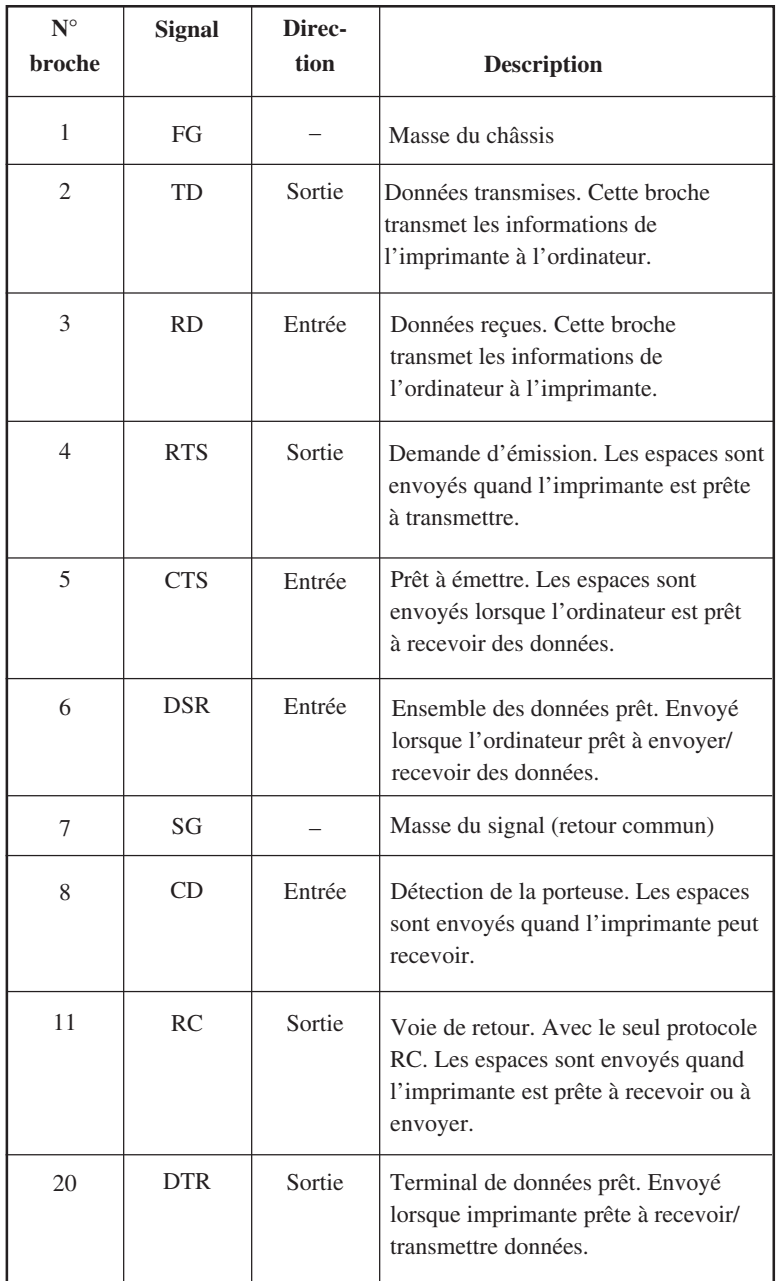

**Interfaces**

Interfaces

# **Paramètres de l'interface**

Les valeurs suivantes doivent être définies de manière identique sur l'ordinateur et l'imprimante. Vous pouvez modifier celles qui sont suivies de la mention "selon la sélection" à partir du panneau de commande de l'imprimante, du système d'exploitation ou du logiciel de votre ordinateur.

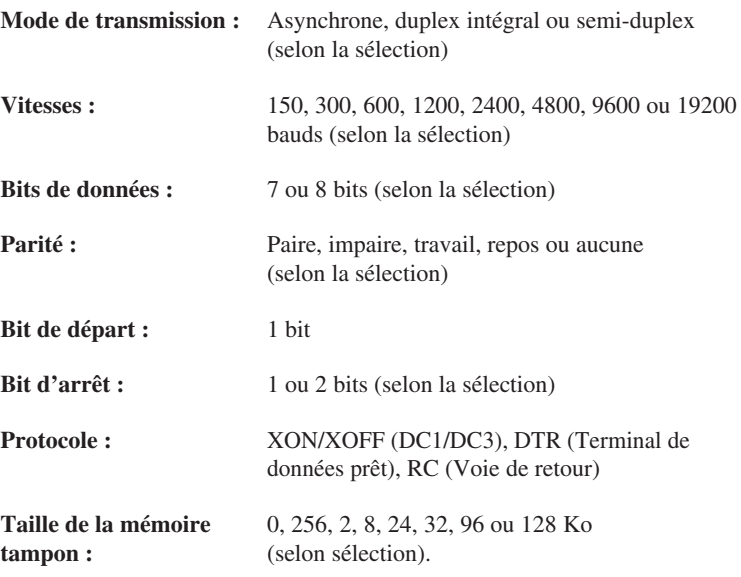

## **Câblage**

La transmission série peut être contrôlée de deux façons, en activant ou en désactivant le signal DSR. La méthode appropriée, qui dépend des exigences de votre ordinateur, détermine le câblage de l'interface. Pour choisir entre DSR activé et DSR désactivé, utilisez la fonction "HARDWRE" de l'imprimante (voir chapitre 5).

Lorsque le signal DSR est désactivé, le câblage et les transmissions sont plus simples. Il permet de relier l'imprimante à un IBM PC ou à la plupart des autres ordinateurs personnels. Les signaux de contrôle en entrée DSR, CTS et CD sont toujours considérés comme étant au niveau haut, quel que soit leur état réel. La connexion de ces broches est donc inutile. Le schéma suivant représente le câblage nécessaire à la connexion à un IBM PC.

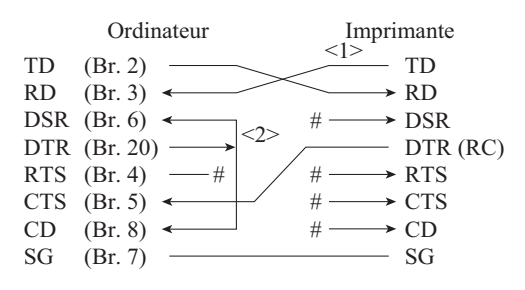

# indique un fil ouvert. Le fil <1> n'est pas nécessaire avec le protocole DTR (ou RC).

Avec certains ordinateurs, le fil <2> n'est pas nécessaire.

Lorsque DSR est activé, il permet les communications par une interface série RS-232C. Les signaux de contrôle en entrée CTS et DSR sont activés. CD est ignoré. DSR doit être au niveau haut lorsque l'imprimante reçoit des données. Celle-ci transmet des informations à l'ordinateur dès que DSR et CTS sont au niveau haut.

Un câble direct est nécessaire pour assurer la connexion à un équipement de transmission de données (DCE) utilisant un signal DSR activé. Pour une connexion à un équipement terminal de traitement de données (DTE), utilisez un câble sans modem, comme indiqué ci-dessous :

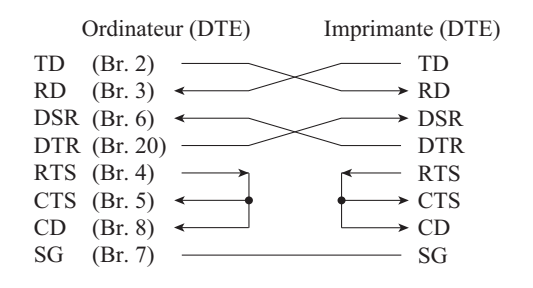

# **Protocoles de transmission série**

Un protocole est une série d'instructions qui garantit que la vitesse de transmission des données n'est pas supérieure à la vitesse d'impression. Comme il indique à l'ordinateur à quel moment l'imprimante est prête à recevoir des données, il permet d'éviter le débordement de la mémoire tampon.

Cette imprimante offre le choix entre quatre protocoles pour la connexion directe à divers ordinateurs : XON/XOFF, DTR et RC. Ces protocoles sont décrits dans le tableau ci-dessous. Si le manuel de votre ordinateur n'en recommande aucun, nous vous conseillons d'utiliser DTR.

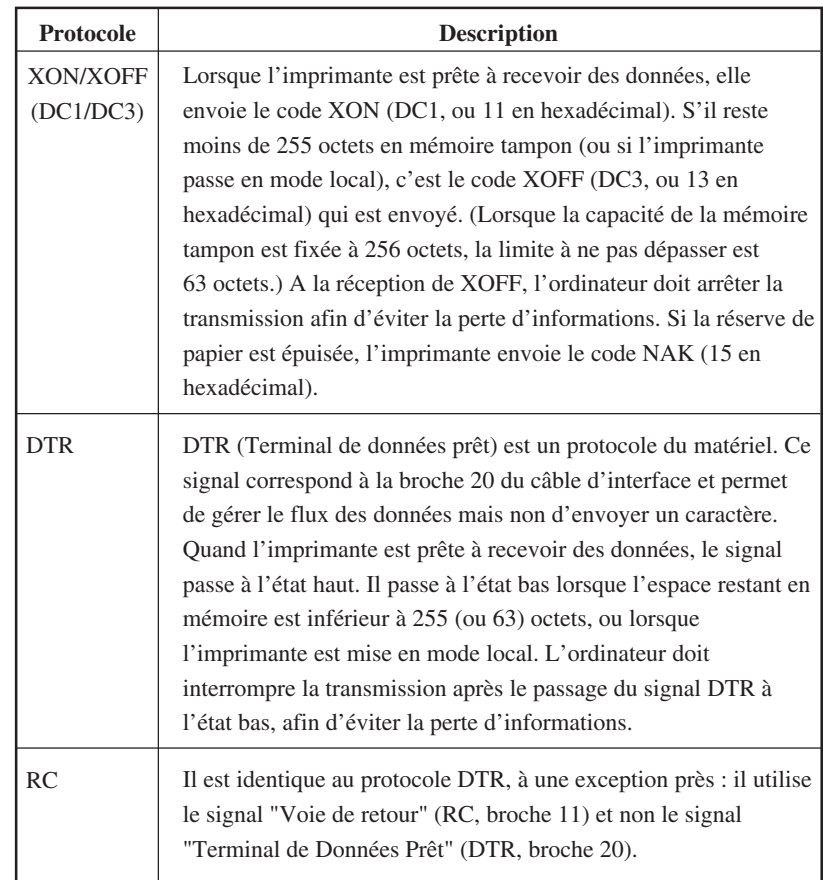

# **INTERFACE USB Câble**

Cette imprimante est conforme aux spécifications USB 1.1 Pleine vitesse. Pour la brancher sur l'hôte, utilisez des câbles conformes USB 2.0 (5 mètres (196 pouces) ou moins). (Utilisez des câbles blindés.)

## **Alignement des broches du connecteur**

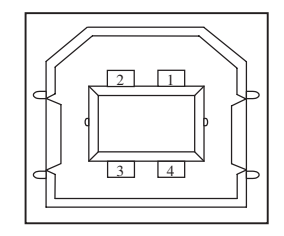

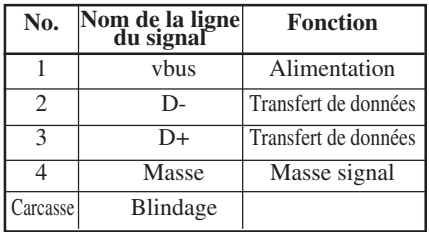

**- Spécification du connecteur**

**Côté imprimante** Fiche de type B (Femelle) Port en amont **Côté câble** Fiche de type B (Mâle)

## **Spécifications**

- **Spécifications de base** Conforme à l'interface USB **Remarque Toutes les opérations sur les hôtes ne sont pas garanties**
- **Contrôle de l'alimentation** Périphérique auto-alimenté **- Mode de transmission** Pleine vitesse (Maximum 12 Mbps  $+0,25\%$

## **INTERFACE LAN**

## **Câble**

Cette imprimante supporte les câbles 10Base-T et 100Base-TX.

Alignement des broches du connecteur

Alignement des broches du connecteur

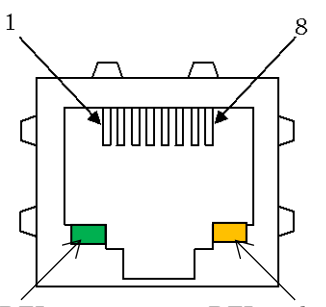

DEL verte DEL ambre

DEL verte: 100Mbps DEL ambre: Link/Act

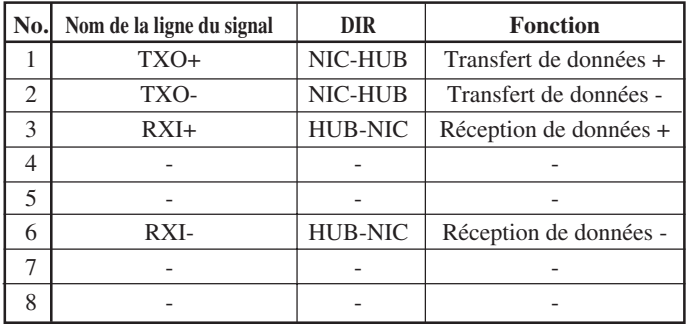

## Spécification

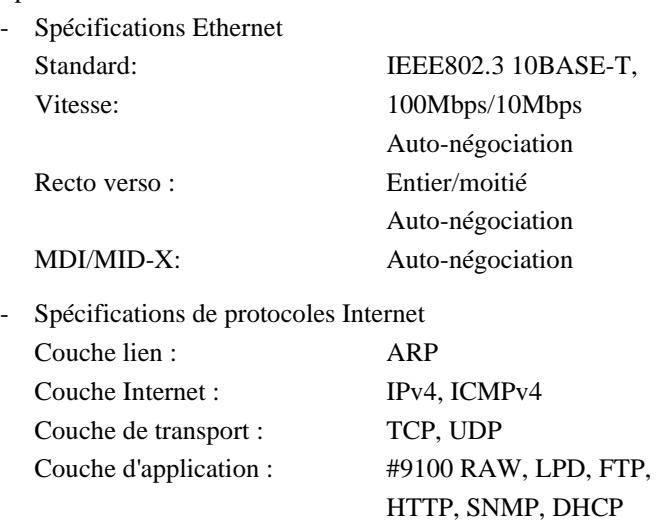

Remarque

Toutes les opérations sur les hôtes ne sont pas garanties

# E

# **JEUX DE CARACTERES**

**Jeux de caractères 1 et 2 (DPL24C PLUS et émulation IBM XL24E)**

Vous trouverez ci-dessous les jeux de caractères 1 et 2 de la page de codes 437, disponibles pour le jeu de commandes DPL24C PLUS et l'émulation IBM Proprinter XL24E.

Les caractères inclus dans les tableaux sont différents pour les jeux de caractères 1 et 2. Ceux du jeu 2 varient également par rapport au jeu de caractères national. La page de codes 437 est destinée au jeu US.

# **Page de codes 437 Jeu de caractères 1**

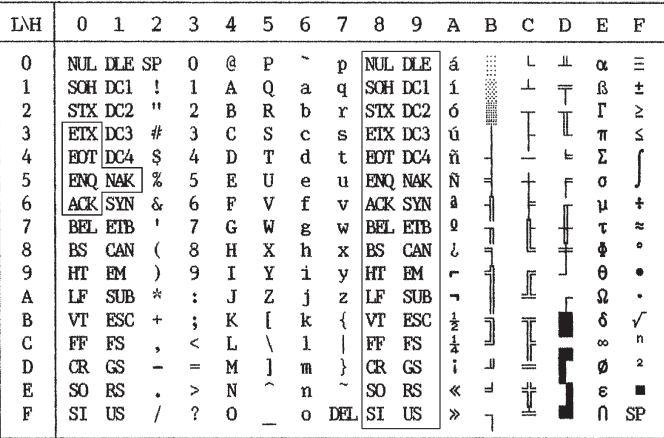

# **Page de codes 437 Jeu de caractères 2**

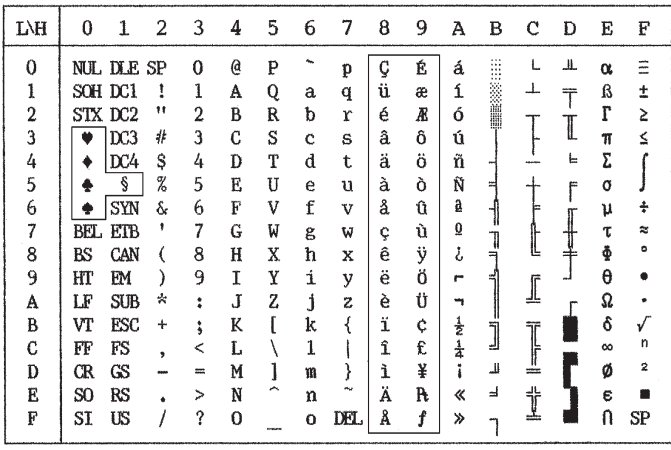

# **Jeux de caractères italiques et graphiques (Emulation ESC/P2)**

Les deux pages suivantes proposent les jeux de caractères disponibles en émulation Epson ESC/P2, différant chacun par leurs codes 128 à 255 (hex 80 à FF).

## **Jeu de caractères italiques**

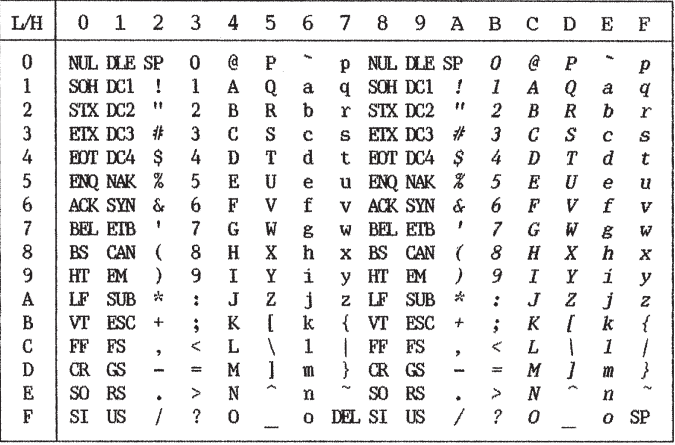

## **Jeu de caractères graphiques 1**

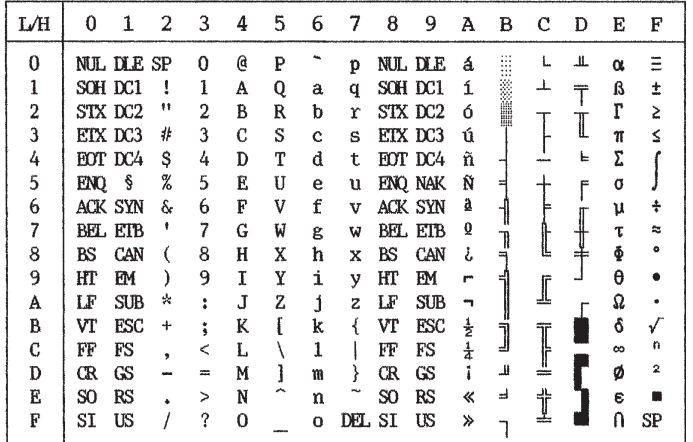

**Jeux de caractères**

Jeux de<br>caractères

| L⁄H      | $\Omega$ | 1                 | 2            | 3              | 4 | 5 | 6        | 7    | 8     | 9     | А             | в        | с   | D | Е        | F              |
|----------|----------|-------------------|--------------|----------------|---|---|----------|------|-------|-------|---------------|----------|-----|---|----------|----------------|
| $\theta$ |          | <b>NUL DLE SP</b> |              | 0              | G | P |          | p    | Ç     | É     | á             | <br>₩    |     | Щ | $\alpha$ | $\equiv$       |
| ı        |          | SOH DC1           | ŧ            | ı              | A | Q | a        | q    | ü     | æ     | í             |          | ᆂ   | ╤ | ß        | ±              |
| 2        |          | STX DC2           | $\mathbf{H}$ | $\overline{2}$ | B | R | b        | r    | é     | Æ     | ó             | in 1992. |     |   | г        | Σ              |
| 3        |          | ETX DC3           | 排            | 3              | C | S | Ċ        | S    | â     | ô     | ú             |          |     | I | π        | ≤              |
| 4        |          | FOT DC4           | \$           | 4              | Đ | T | d        | t    | <br>a | <br>Ö | ñ             |          |     | F | Σ        |                |
| 5        | ENO      | ş                 | X            | 5              | E | Ū | e        | u    | à     | ò     | Ñ             |          |     | F | a        |                |
| 6        |          | ACK SYN           | s.           | 6              | F | v | f        | v    | å     | û     | ā             |          |     |   | μ        | ÷              |
| 7        |          | BEL ETB           |              | 7              | G | W | g        | w    | ç     | ù     | ō             |          |     |   | τ        | $\approx$      |
| 8        | BS       | CAN               |              | 8              | H | X | h        | x    | ê     | ÿ     | i.            |          |     | ┹ | Φ        | $\bullet$      |
| 9        | HТ       | EΜ                |              | 9              | I | Y | i        | y    | <br>ë | Ö     | ۳             |          | I   |   | θ        |                |
| A        | LF       | SUB               | ☆            | ٠              | J | Z | j        | z    | è     | Ü     | ⊸             |          |     |   | Ω        |                |
| B        | Vľ       | ESC               | $\ddot{}$    | ٠<br>۰         | K |   | k        |      | ï     | ¢     | 출             | j        |     |   | ô        | √              |
| C        | FF       | FS                |              | ≺              | L |   | 1        |      | î     | £     | $\frac{1}{4}$ |          | ľ   |   | $\infty$ | 'n             |
| D        | Œ        | GS                |              | $=$            | M |   | m        |      | ì     | ¥     | ٠             | Щ        | $=$ |   | Ø        | $\overline{2}$ |
| E        | SO.      | RS                |              | >              | N | - | n        |      | Ä     | R     | ≪             | 글        | İ   |   | ε        | ۰              |
| F        | SI       | US                |              | ?              | 0 |   | $\Omega$ | DEL. | Å     | f     | ≫             |          |     |   | Ω        | SP             |

**Jeu de caractères graphiques 2**

# **Jeux de caractères nationaux (toutes émulations)**

Ci-dessous sont représentés les 52 jeux de caractères nationaux disponibles pour toutes les émulations de cette imprimante. Ils comprennent différents caractères et symboles spécifiques à chaque langue. Remarquez que ces tableaux correspondent à une police Courier 10, police résidente, et que certains jeux n'incluent pas certains caractères ou symboles liés aux polices résidentes. Pour plus de détails, consultez le tableau en fin d'annexe.

Lorsque les jeux de caractères suivants sont utilisés avec l'émulation EPSON ESC/P2, l'impression des caractères de code FFh n'est pas supportée. ECMA94, ISO8859, ISO-LTN, ISO-TUK, CYRILIC, LATIN-9

## **PAGE437 / USA (Page de code 437/USA) UK (Anglais britannique)**

## $L/H$ 0123456789ABCDEF  $\Omega$  $\overline{0}$  $\mathbf{a}$   $\mathbf{p}$ pÇÉá Ĺ.  $\pm$ m  $\alpha$   $\equiv$  $\mathbf{1}$  $1 A Q a q u$  $\ddot{\phantom{a}}$ æ  $\mathbf i$  $\perp$ ä  $\overline{T}$  $B \pm$  $\overline{2}$  $2 B R b r e R 6$  $\pmb{\mathfrak{m}}$ 讍 Ľ  $\geq$ I  $\overline{3}$  $#$ 3 C S c s â ô ú  $\leq$  $\overline{n}$ 上<br>十  $\overline{4}$  $\mathsf{L}$ Ś D T d t ä ö ñ  $\overline{4}$ Σ 5  $\frac{6}{6}$  $\ddot{\bullet}$  $\mathbb{S}$ 5  $\mathbf E$ U e u à ÒÑ f σ 6 s. 6  $\mathbf{F}$ v å û  $\mathbf{a}$ ÷ μ  $\overline{7}$  $\overline{7}$  $G$  W g w  $Q$  $\overline{\mathbf{Q}}$ ù τ  $\approx$ l T ÿ<br>ö 8  $\left($ 8  $\rm H$  $\,$  X  $\mathbf{h}$ x ê  $\zeta$ Ф ╕ 9 9  $\mathbf I$  $\mathbf Y$ i y ë  $\mathbf{r}$  $\lambda$ ╣ θ  $\bullet$  $\overline{\mathbb{I}}$ Ā  $\rm{Z}$  $j\bar{z}$  $\ddot{\bullet}$  ${\bf J}$ è Ü  $\overline{\phantom{a}}$ Ω ä,  $\overline{B}$  $\ddot{}$  $\ddot{r}$  $\,$  K  $\mathbf{I}$ k  $\{$  $\ddot{\textbf{1}}$ ¢  $\frac{1}{2}$ δ j  $\mathbb{I}$  $\frac{1}{4}$  $\mathbf C$  $\langle$  $\mathbf{L}$  $\vee$  1  $\mathbf{1}$  $\hat{\mathbf{1}}$ £ n œ  $\mathbf{D}$  $\equiv$  $M$  $1<sub>m</sub>$  $\cdot$ ì ¥  $\perp \!\!\!\perp$ Ø  $\mathbf{2}% =\mathbf{1}_{B}\mathbf{1}_{B}$  $>~$  N  $~\widehat{~}$  $E$  $\ddot{\text{A}}$  R  $\,\ll\,$   $^{\underline{3}}$ İ  $\bf n$  $\bullet$  $\epsilon$  $\blacksquare$  $\overline{\mathbf{F}}$  $/ ? 0$  0 Å f »  $\Omega$  $\overline{1}$

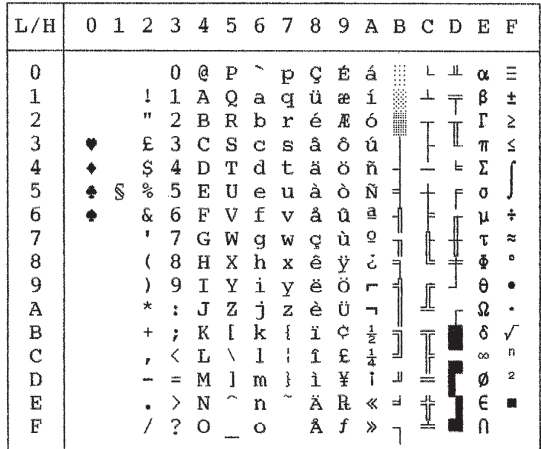

## **GERMAN (Allemand) SWEDISH (Suédois)**

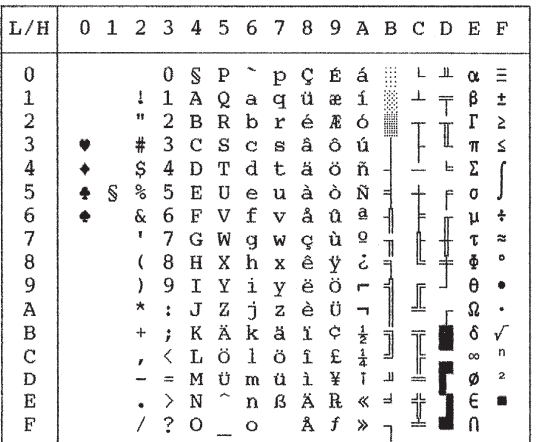

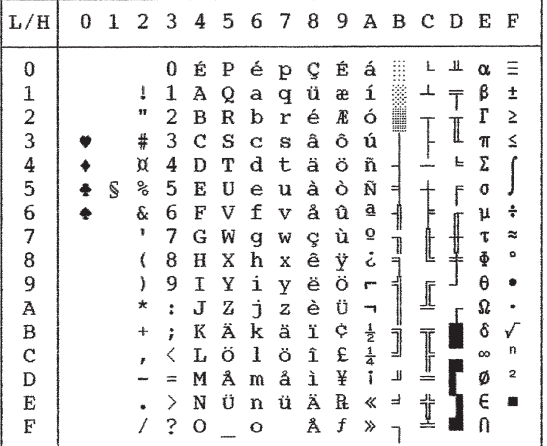

**ISO8850/ECMA94 (ISO 8859-1/ECMA94)**

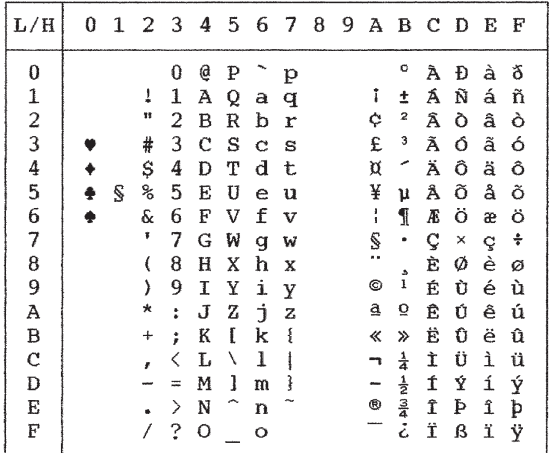

**PAGE850 (Page de code 850, multilingue)**

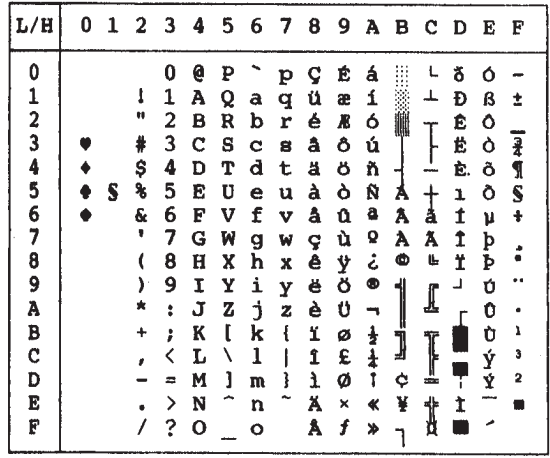

**PAGE852 / PAGE852-T (Page de code 852) PG855 (Page de code 855)**

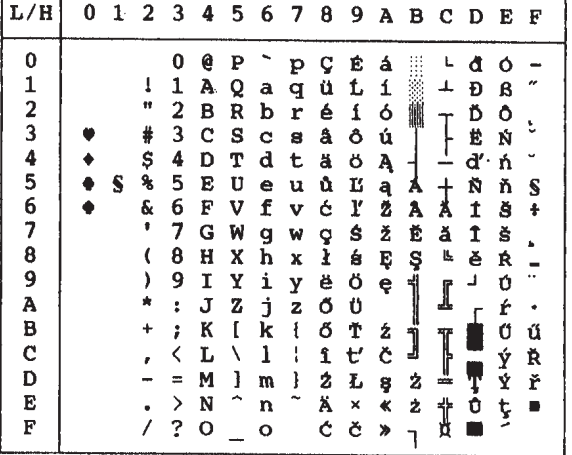

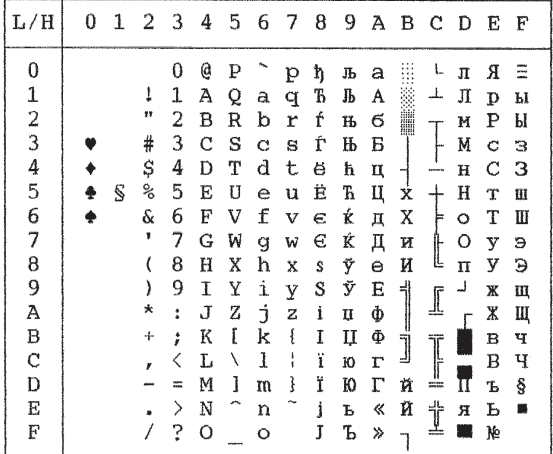

**PAGE860 (Page de code 860, Portugais)**

**PAGE863 (Page de code 863, Québécois)**

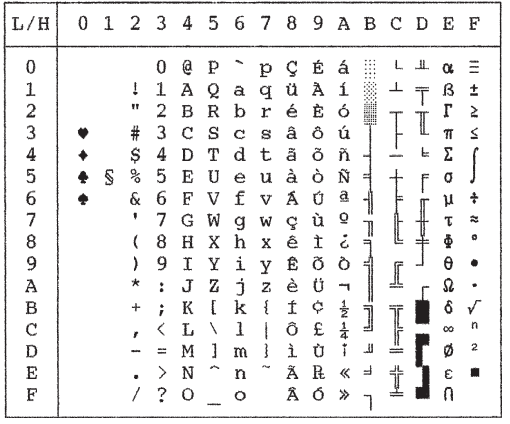

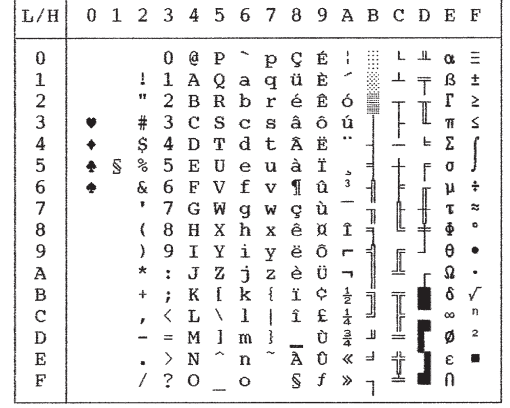

# **PG865 (Page de code 865, Nordique)**

**PAGE866 (Page de code 866, Cyrillique)**

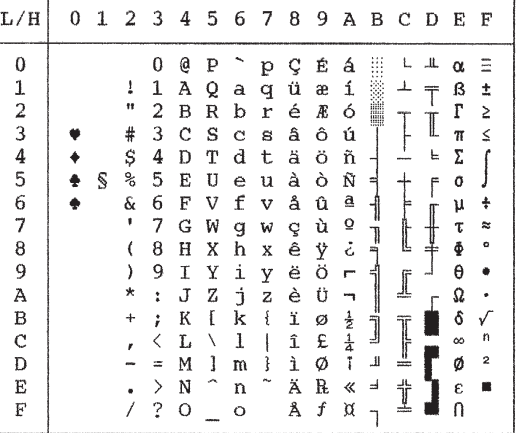

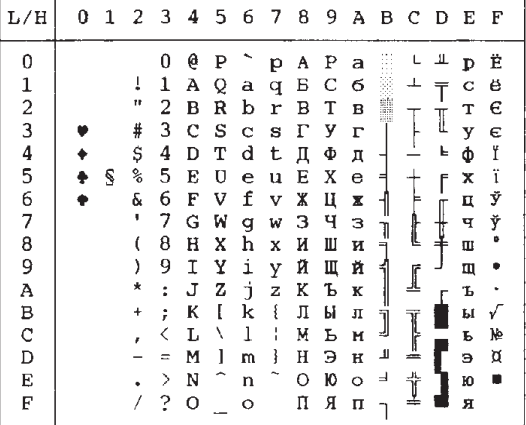

**HUNGARY / HUNG-T (Hongrois)**

| L/H           | 0 | 1 | 2         | 3      | 4 | 5 | 6 | 7 | 8 | 9 | Α      | в       | C | D | Е        | F            |
|---------------|---|---|-----------|--------|---|---|---|---|---|---|--------|---------|---|---|----------|--------------|
| 0             |   |   |           | 0      | Ģ | P |   | p | ç | É | á      |         |   | ᅭ | α        | $=$          |
| $\mathbf{1}$  |   |   | Į         | 1      | Α | Q | a | q | ü | æ | í      |         | ᆚ |   | β        | ±            |
|               |   |   | Ħ         | 2      | в | R | b | r | é | Æ | ó      | Million |   |   | Γ        | ≥            |
| $\frac{2}{3}$ |   |   | #         | 3      | C | S | Ć | s | â | ő | ú      |         |   |   | π        | ≤            |
| 4             |   |   | \$        | 4      | D | Т | d | t | ä | ö | ñ      |         |   | 느 | Σ        |              |
| 5             |   | Ŝ | కి        | 5      | E | U | e | u | à | Ó | Ñ      | 듸       |   | F | Ű        |              |
| 6             | ¢ |   | &         | 6      | F | V | f | v | å | ű | ₫      |         |   |   | μ        | ÷            |
| 7             |   |   | 1         | 7      | G | W | g | w | ç | Ú | ő      |         |   |   | τ        | z            |
| 8             |   |   |           | 8      | н | X | h | x | ê | Ű | خ      |         |   |   | ф        | ۰            |
| 9             |   |   | ١         | 9      | I | Υ | i | У | ë | ö | ٣      |         |   |   | θ        |              |
| Α             |   |   | *         | ۰<br>٠ | J | z | İ | z | è | Ü |        |         | I |   | Ω        |              |
| B             |   |   | $\ddot{}$ | ፡      | K |   | k | ₹ | ï | ¢ |        | j       |   |   | δ        |              |
| $\mathcal{C}$ |   |   |           |        | L |   | ı | ٠ | î | £ | 눌<br>쇼 |         |   |   | $\infty$ | n            |
| D             |   |   |           | ÷.     | м | ì | m | } | Í | ¥ | i      | Щ       | m |   | ø        | $\mathbf{z}$ |
| E             |   |   |           | ⋋      | N |   | n |   | Ä | R | «      | ⅎ       | t |   | Е        | m            |
| F             |   |   |           | 2      | Ο |   | o |   | Á | f | ≫      |         |   |   | n        |              |

**SLOV / SLOV-T (Slovène)**

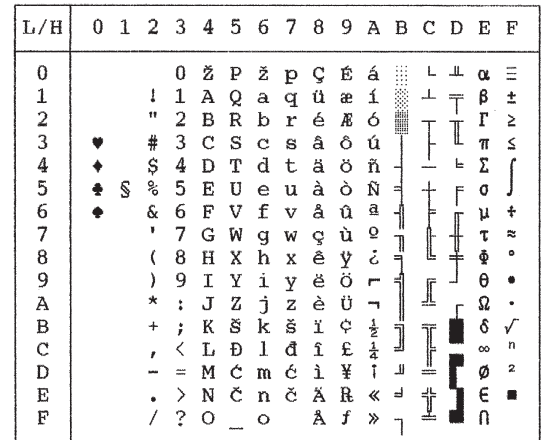

# **POLISH / POLSH-T (Polonais)**

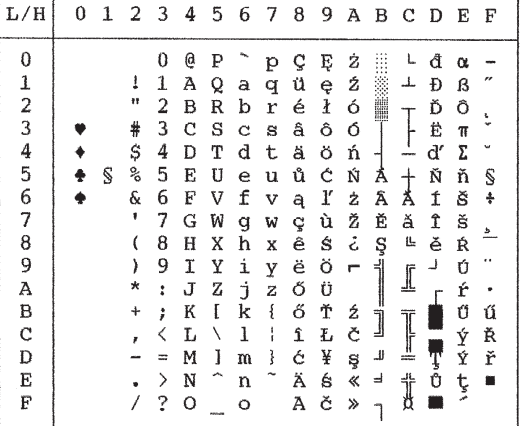

# **MAZOWIA / MAZOW-T (Mazowia)**

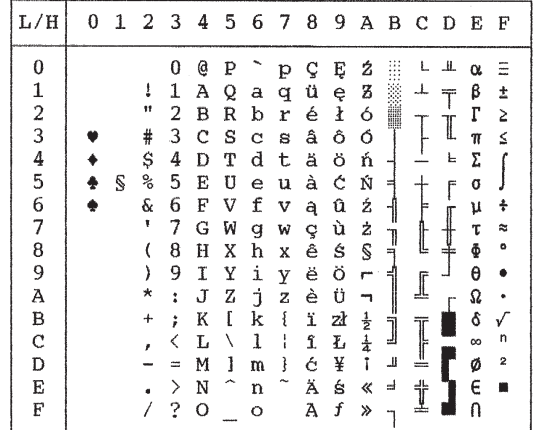

**LATIN2 /LATN-T (Latin 2) KAMENIC / KAMEN-T (Kamenicky)**

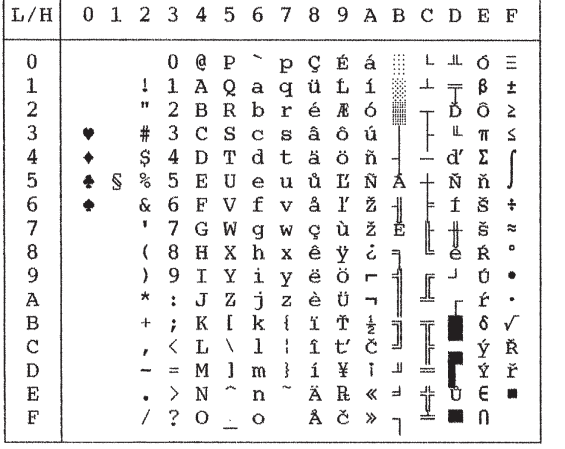

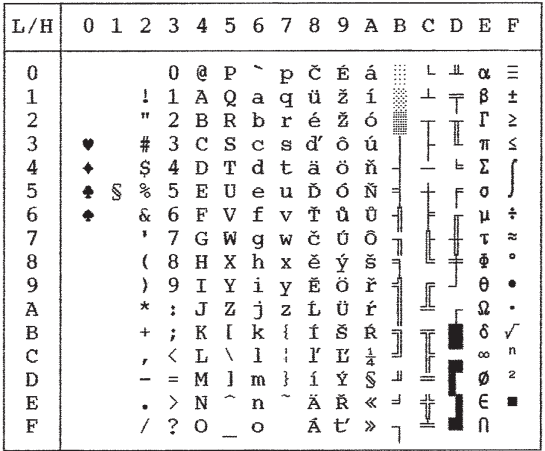

# **TURKY / TURKY-T (Turc) CYRILLIC (Cyrillique)**

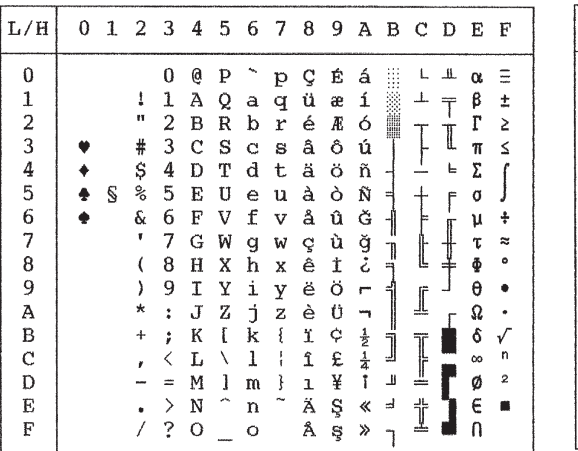

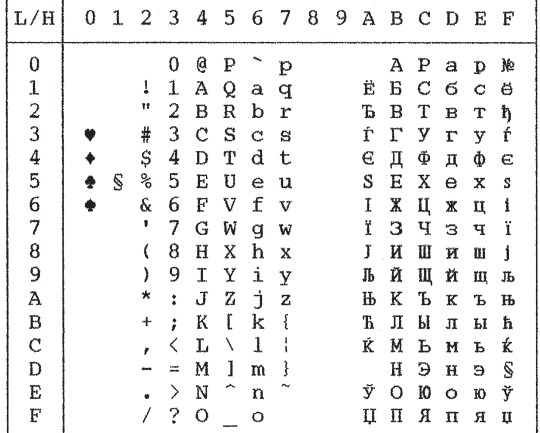

**Jeux de caractères**

Jeux de<br>caractères

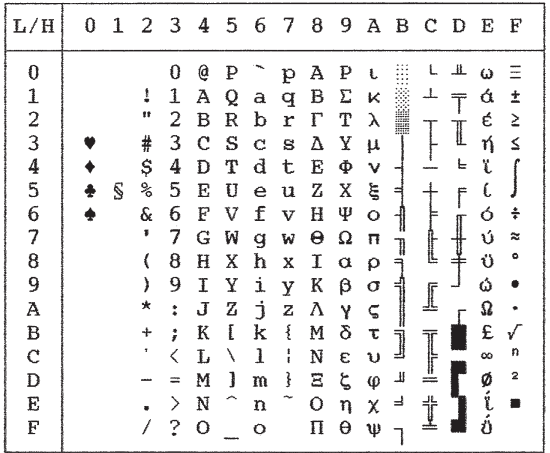

**IBM437 (IBM 437) IBM851 (IBM 851)**

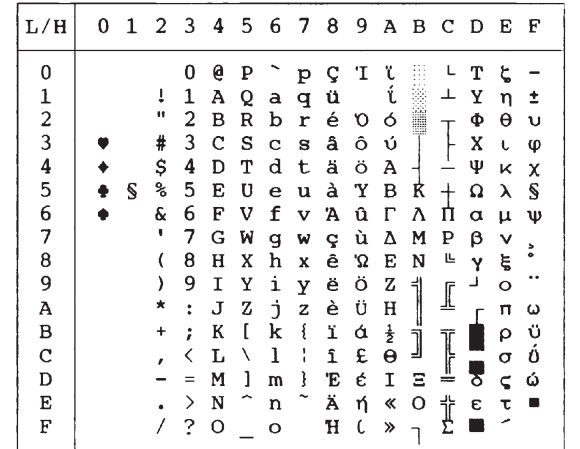

**ELOT928 (ELOT 928) PG-DHN (Page de code DHN)**

 $\overline{\mathbf{r}}$ 

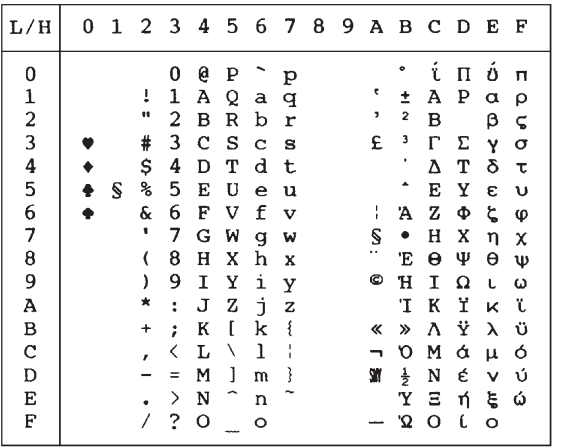

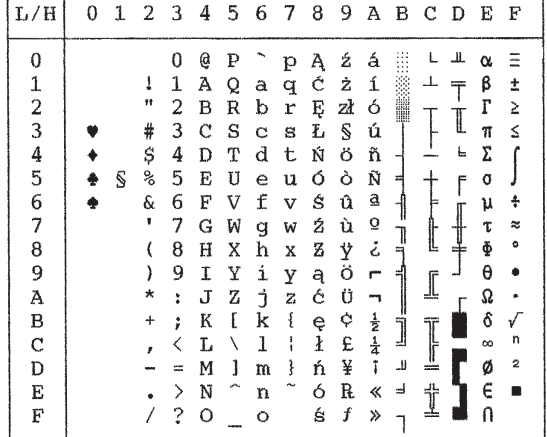

4

# **LATIN-P (Latin polonais) ISO-LTN (Iso Latin)**

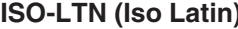

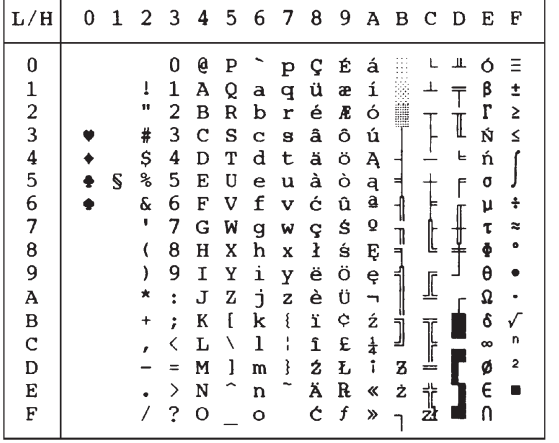

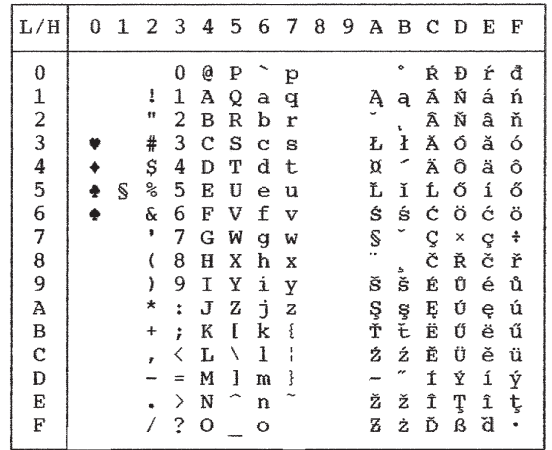

# **LITHUA1 (Lithuanian 1) LITHUA2 (Lithuanian 2)**

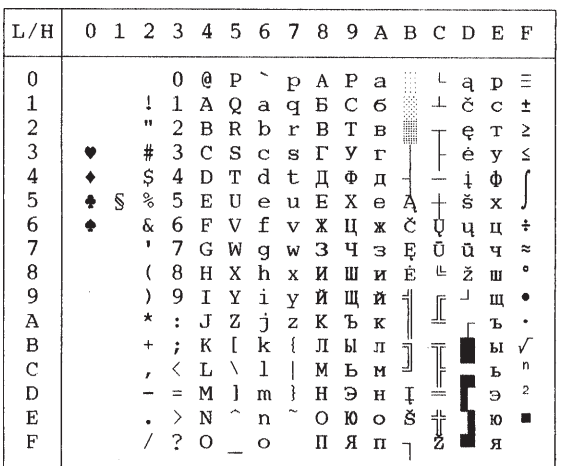

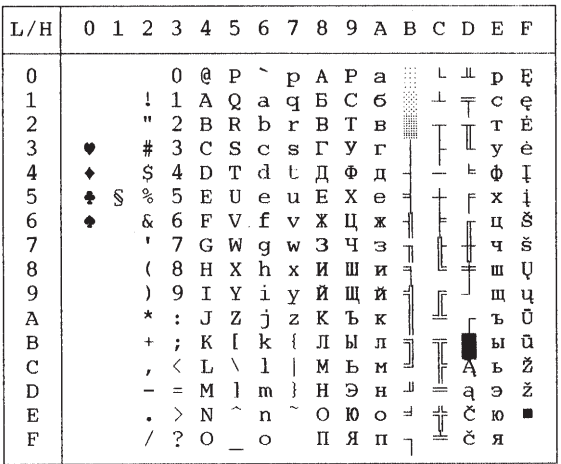

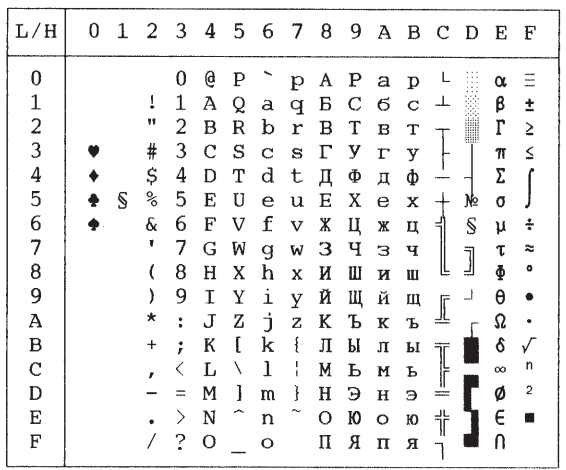

# **MIK MACEDON (Macedonian)**

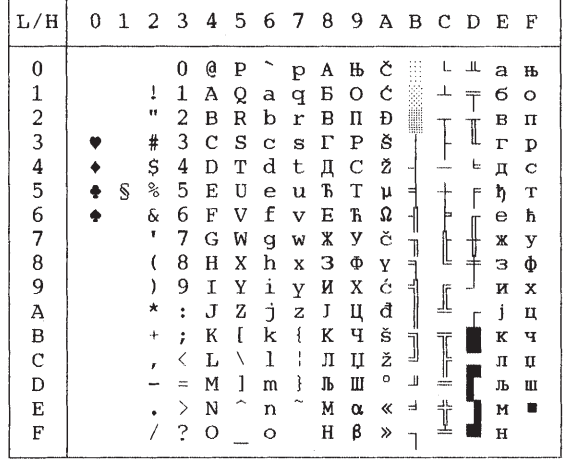

## **ABG ABY**

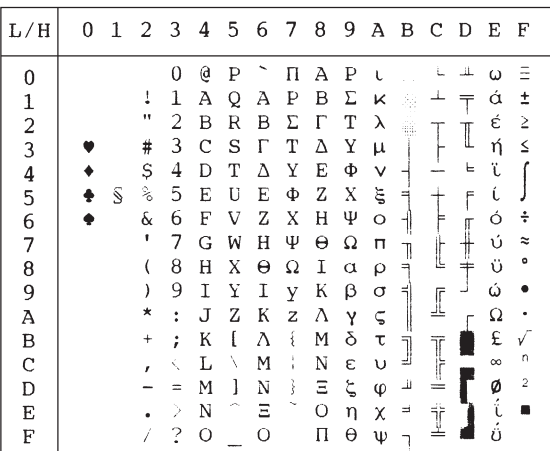

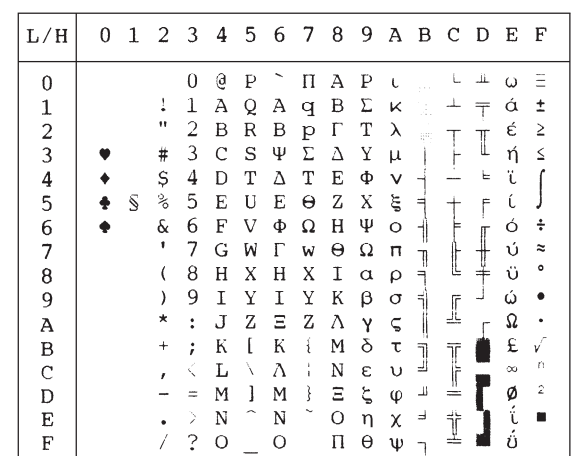

Jeux de<br>caractères **caractères Jeux de**

# JEUX DE CARACTERES

**PG-MAC** 

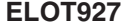

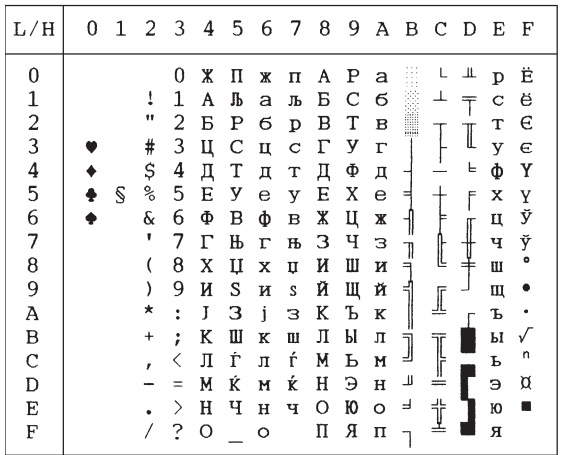

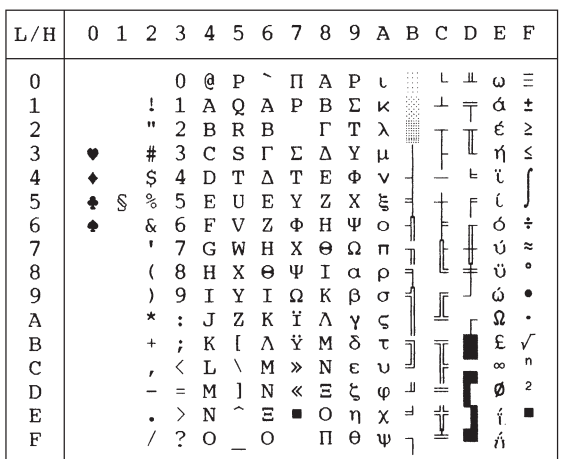

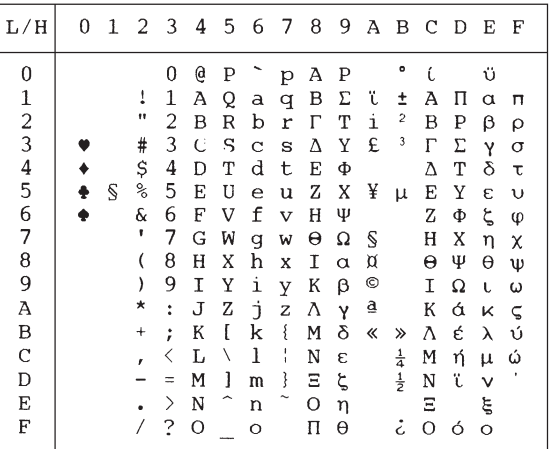

## **DECGR GREEK 11**

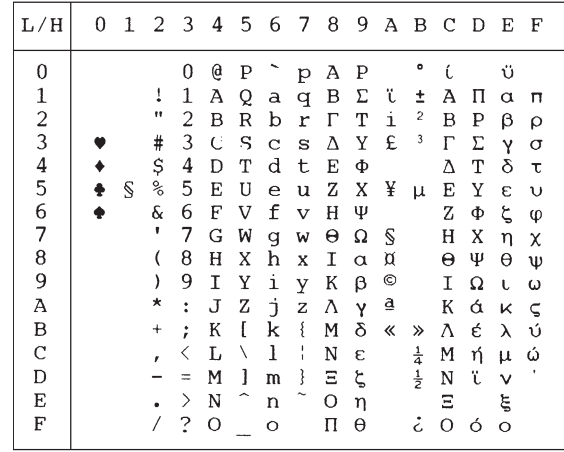

# JEUX DE CARACTERES

**Jeux de caractères**

Jeux de<br>caractères

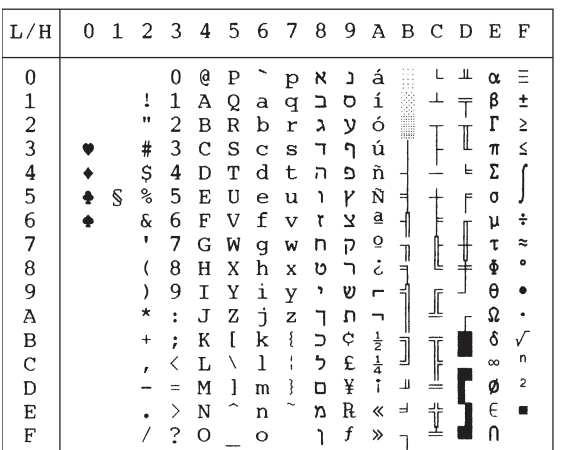

# **PAGE862 HBR OLD**

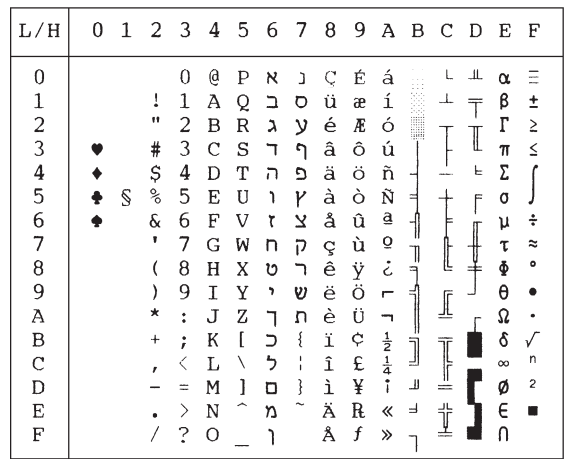

# **HBR DEC ISO-TUK**

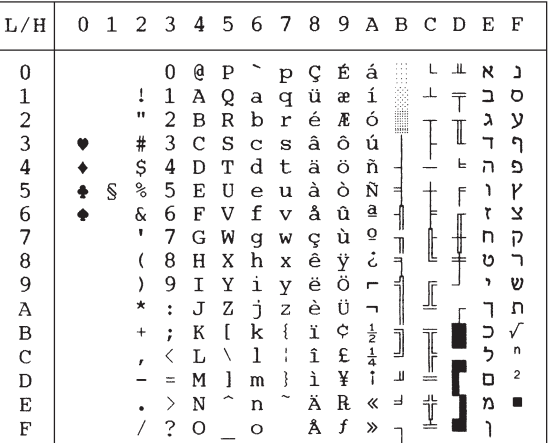

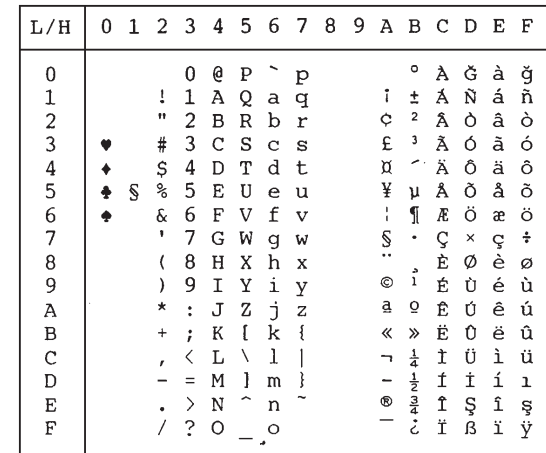

**LATIN-9 RUSCII**

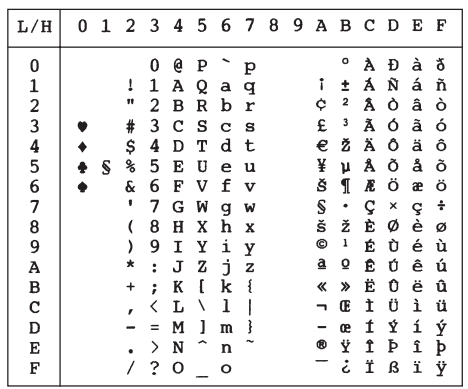

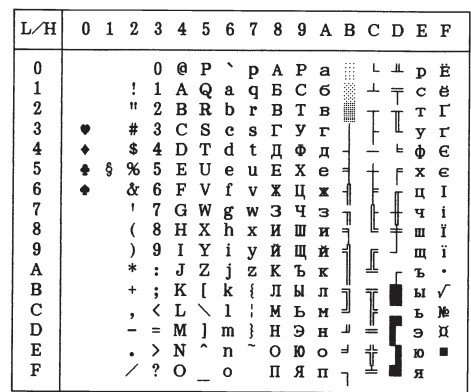

**Jeux de caractères nationaux (DPL24C PLUS et émulation IBM XL24E)**

Les deux pages suivantes présentent les jeux de caractères autres que la page de codes 437 (USA), disponibles dans le jeu de commandes DPL24C PLUS et l'émulation IBM Proprinter XL24E.

# **FRENCH (Français) ITALIAN (Italien)**

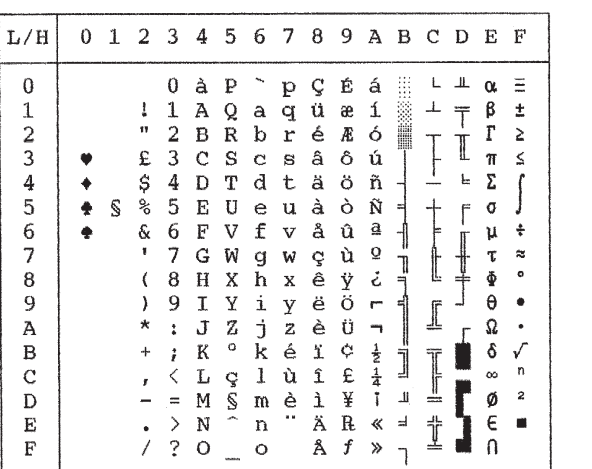

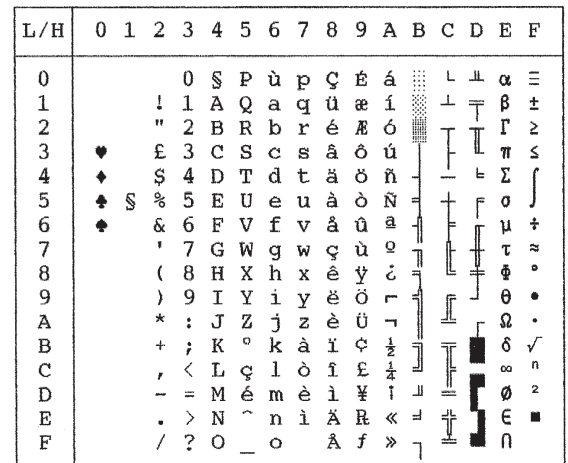

# **SPANISH (Espagnol) FINNISH (Finnois)**

 $\mathbf F$ 

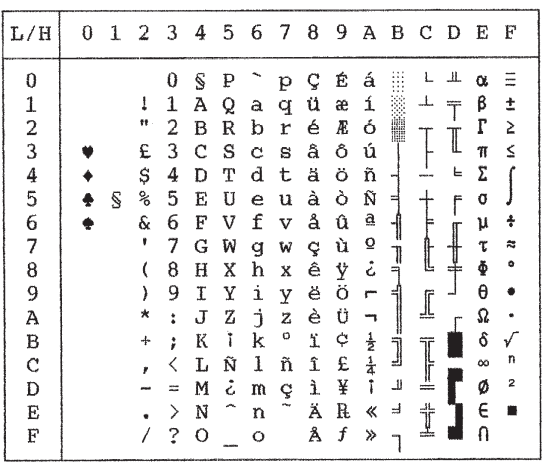

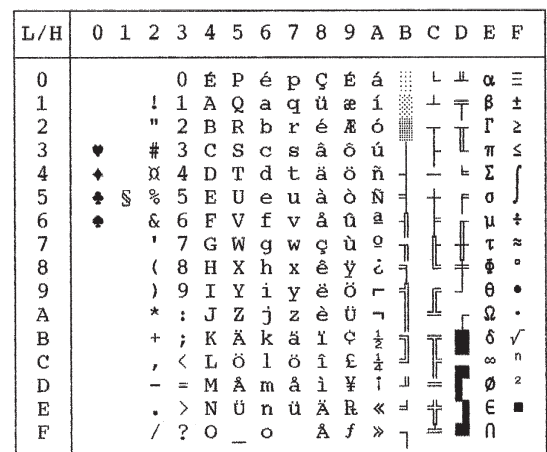

# **DANISH1 / NORWEGN (Danois 1/Norvégien) DANISH2 (Danois 2)**

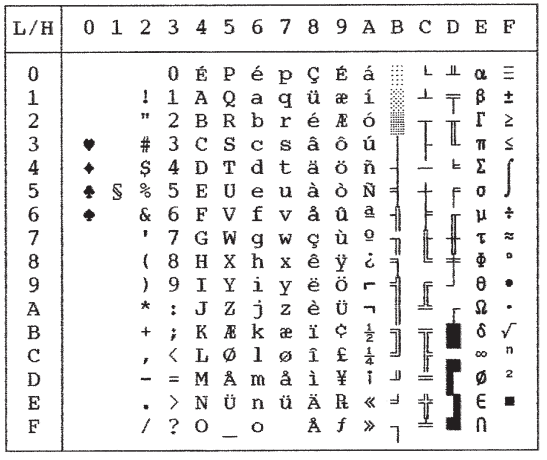

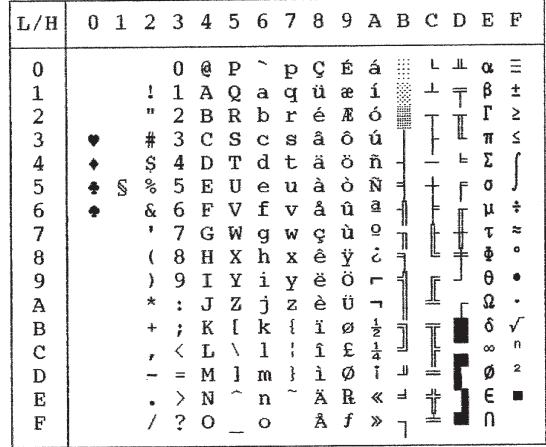

**Jeux de caractères nationaux (Emulation ESC/P2)** Les trois pages suivantes présentent les jeux de caractères autres que les jeux de caractères graphiques disponibles en émulation Epson ESC/P2.

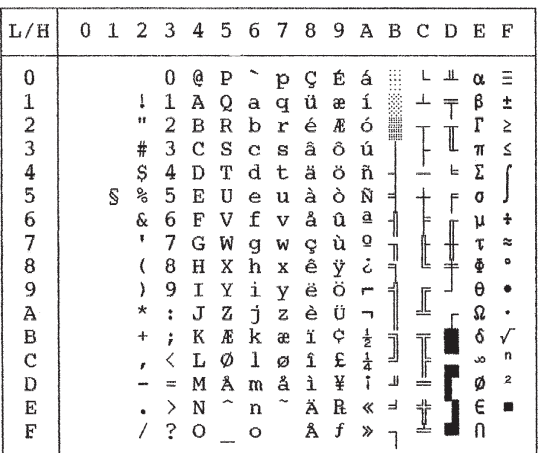

# **DANISH (Danois 1)** SPANSH (Espagnol 1)

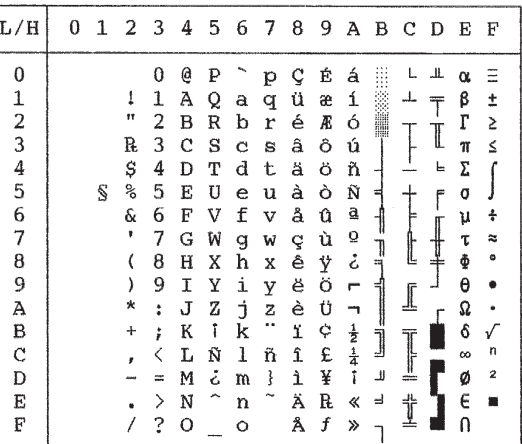

**ITALIAN (Italien)**

| L/H                                                                               | n | 1 | 2                                       | 3                                                        | 4                                                             | 5                                                        | 6                                                             | 7                                                             | 8                                                             | 9                                                             | Α                                                                                | в                           | с              | D             | Е                                                              | F                                            |
|-----------------------------------------------------------------------------------|---|---|-----------------------------------------|----------------------------------------------------------|---------------------------------------------------------------|----------------------------------------------------------|---------------------------------------------------------------|---------------------------------------------------------------|---------------------------------------------------------------|---------------------------------------------------------------|----------------------------------------------------------------------------------|-----------------------------|----------------|---------------|----------------------------------------------------------------|----------------------------------------------|
| 0<br>$\mathbf{1}$<br>$\frac{2}{3}$<br>$\frac{4}{5}$<br>7<br>8<br>9<br>А<br>в<br>C |   | S | 11<br>#<br>\$<br>℁<br>6.<br>,<br>*<br>+ | 0<br>1<br>2<br>3<br>4<br>5<br>6<br>7<br>8<br>9<br>t<br>ì | @<br>А<br>в<br>с<br>D<br>E<br>F<br>G<br>н<br>Ι<br>J<br>Κ<br>L | Ρ<br>Q<br>R<br>s<br>T<br>U<br>V<br>W<br>X<br>Υ<br>z<br>۰ | ù<br>a<br>b<br>Ć<br>d<br>e<br>f<br>g<br>h<br>i<br>٦<br>k<br>1 | p<br>q<br>r<br>S<br>t<br>u<br>v<br>w<br>x<br>y<br>z<br>à<br>ò | ç<br>ü<br>é<br>â<br>ä<br>à<br>å<br>ç<br>ê<br>ë<br>è<br>ï<br>î | É<br>æ<br>Æ<br>ô<br>ö<br>ò<br>û<br>ù<br>ÿ<br>ö<br>Ü<br>¢<br>£ | á<br>í<br>ó<br>ú<br>ñ<br>Ñ<br>₫<br>ō<br>å<br>٣<br>$\frac{1}{2}$<br>$\frac{1}{4}$ | N<br>⊶<br>≔<br>71<br>ㅋ<br>J | ⊥<br>L<br>쓰    | Щ.<br>F.<br>۴ | α<br>β<br>Г<br>π<br>Σ<br>σ<br>μ<br>τ<br>ф<br>θ<br>Ω<br>δ<br>60 | Ξ<br>±<br>2<br>≤<br>÷<br>$\approx$<br>۰<br>n |
| D<br>Ε<br>F                                                                       |   |   |                                         | Ξ<br>⋋<br>?                                              | М<br>N<br>O                                                   | é<br>́                                                   | m<br>n<br>Ó                                                   | è<br>ì                                                        | ì<br>Ä<br>Å                                                   | ¥<br>R<br>f                                                   | î<br>≪<br>»                                                                      | Щ<br>ر ہے                   | II<br>$=$<br>t |               | ø<br>Ë<br>Λ                                                    | $\overline{2}$                               |

**SPANSH 2 (Espagnol 2)**

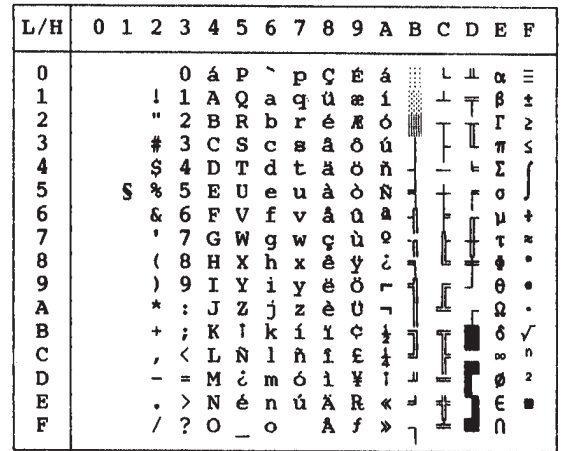

# **JAPAN (Japonais)**

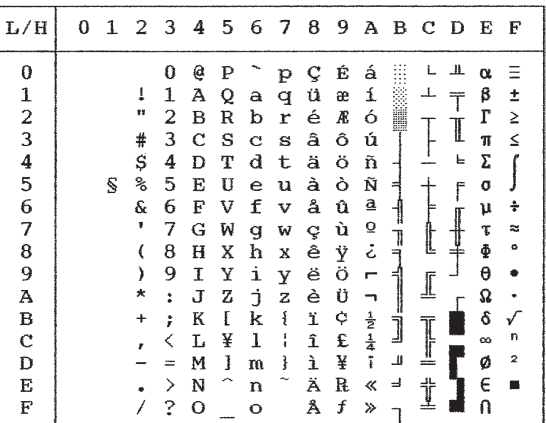

# **LATIN A (Amérique Latine)**

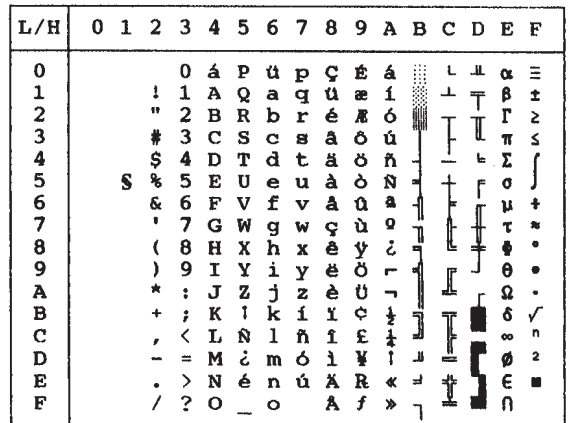
# **NORWEGN (Norvégien) FRENCH (Français)**

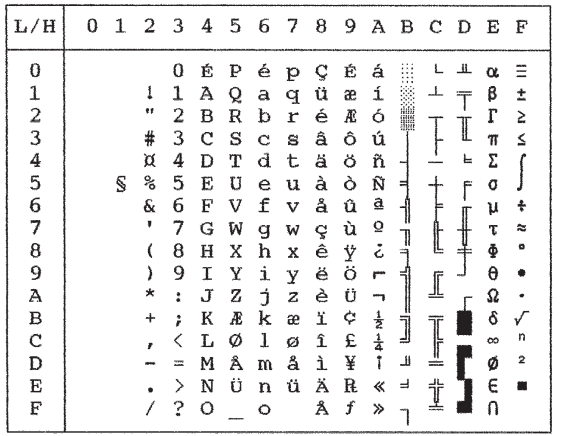

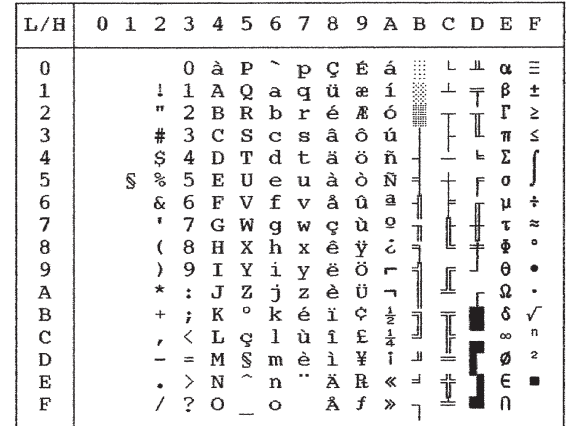

# **DANISH (Danois 2) KOREA (Coréen)**

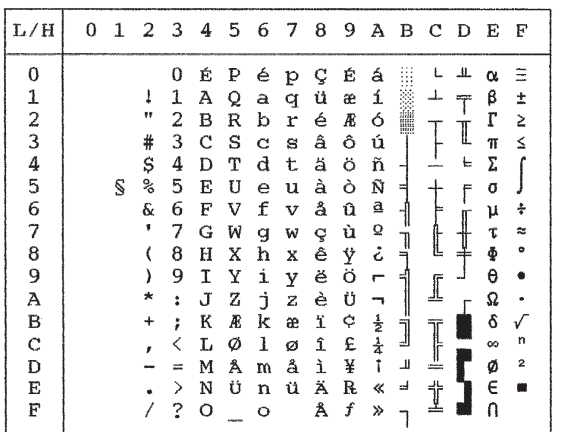

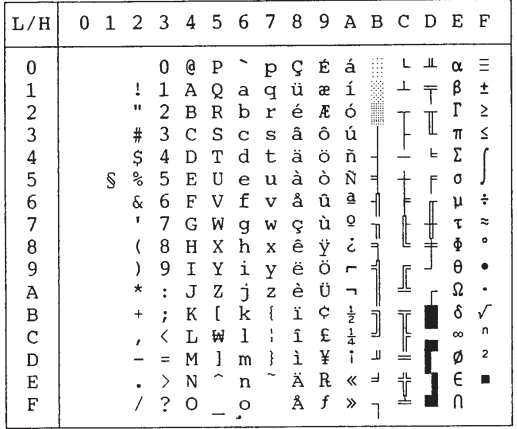

**Jeux de caractères**

Jeux de<br>caractères

# **LEGAL (Legal)**

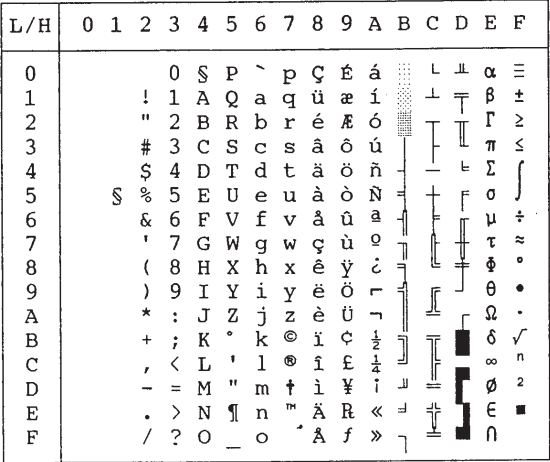

### <span id="page-254-0"></span>**Jeux de caractères nationaux et polices résidentes prises en charge (toutes émulations)**

Pour toutes les émulations, cette imprimante accepte 50 jeux de caractères nationaux comprenant les différents caractères et symboles spécifiques à chaque langue. Toutefois, certains jeux n'incluent pas certains caractères ou symboles et ne seront pas utilisables selon les polices résidentes. Les tableaux ci-dessous répertorient les polices résidentes prises en charge pour chaque jeu de caracères national :

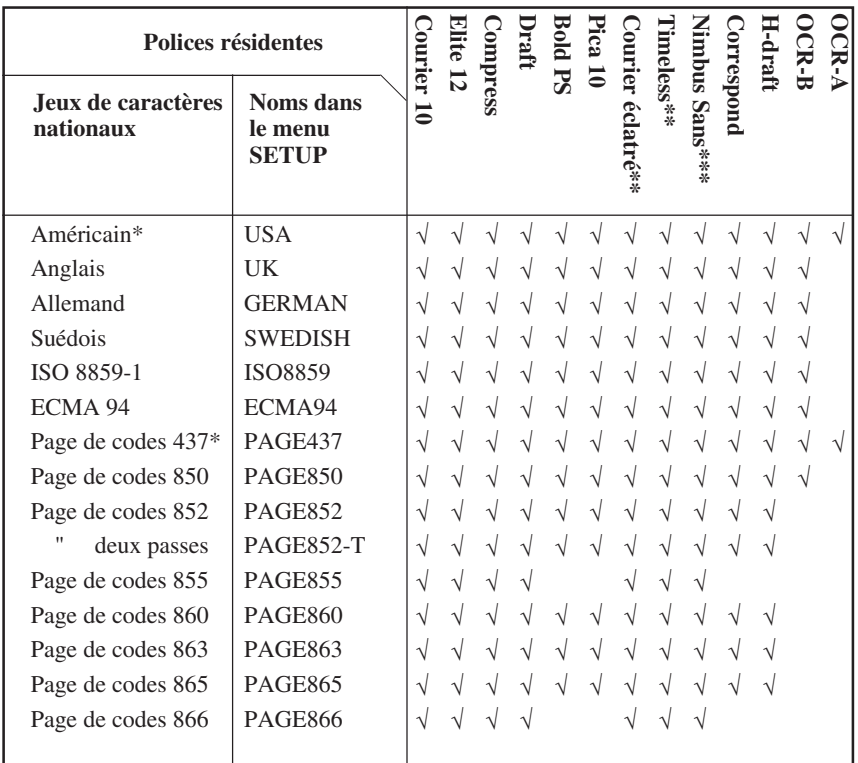

(suite page suivante)

\* USA est identique à la page de codes 437.

\*\* Polices dimensionnables. Droit, italiques et gras disponibles

\*\*\* H-draft signifie high-speed draft

√: Pris en charge

# JEUX DE CARACTERES

**Jeux de**

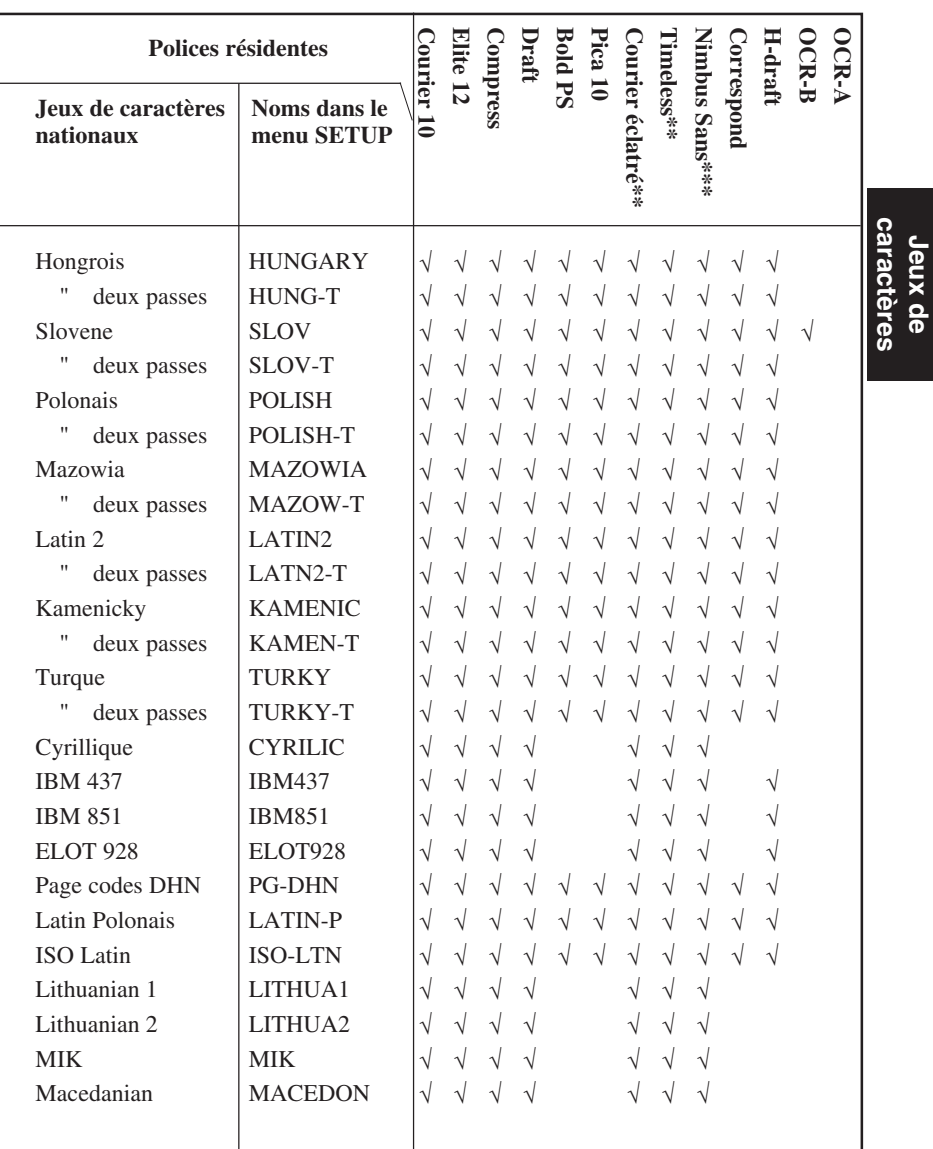

(suite page suivante)

\*\* Polices dimensionnables. Droit, italiques et gras disponibles

- \*\*\* H-draft signifie high-speed draft
- √: Pris en charge

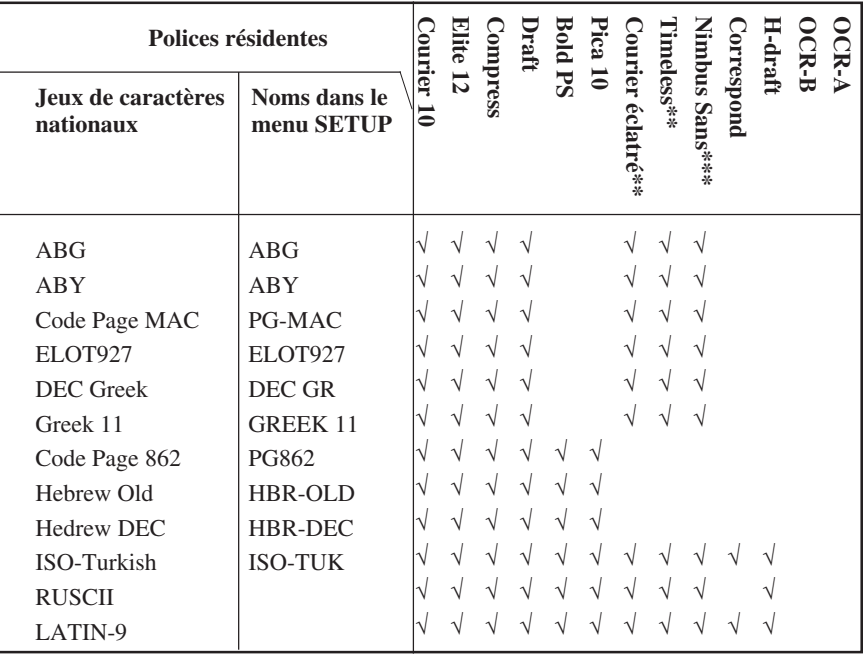

\*\* Polices dimensionnables. Droit, italiques et gras disponibles

\*\*\* H-draft signifie high-speed draft

√: Pris en charge

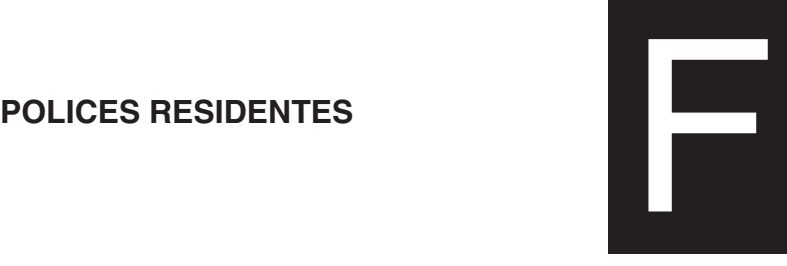

<span id="page-257-0"></span>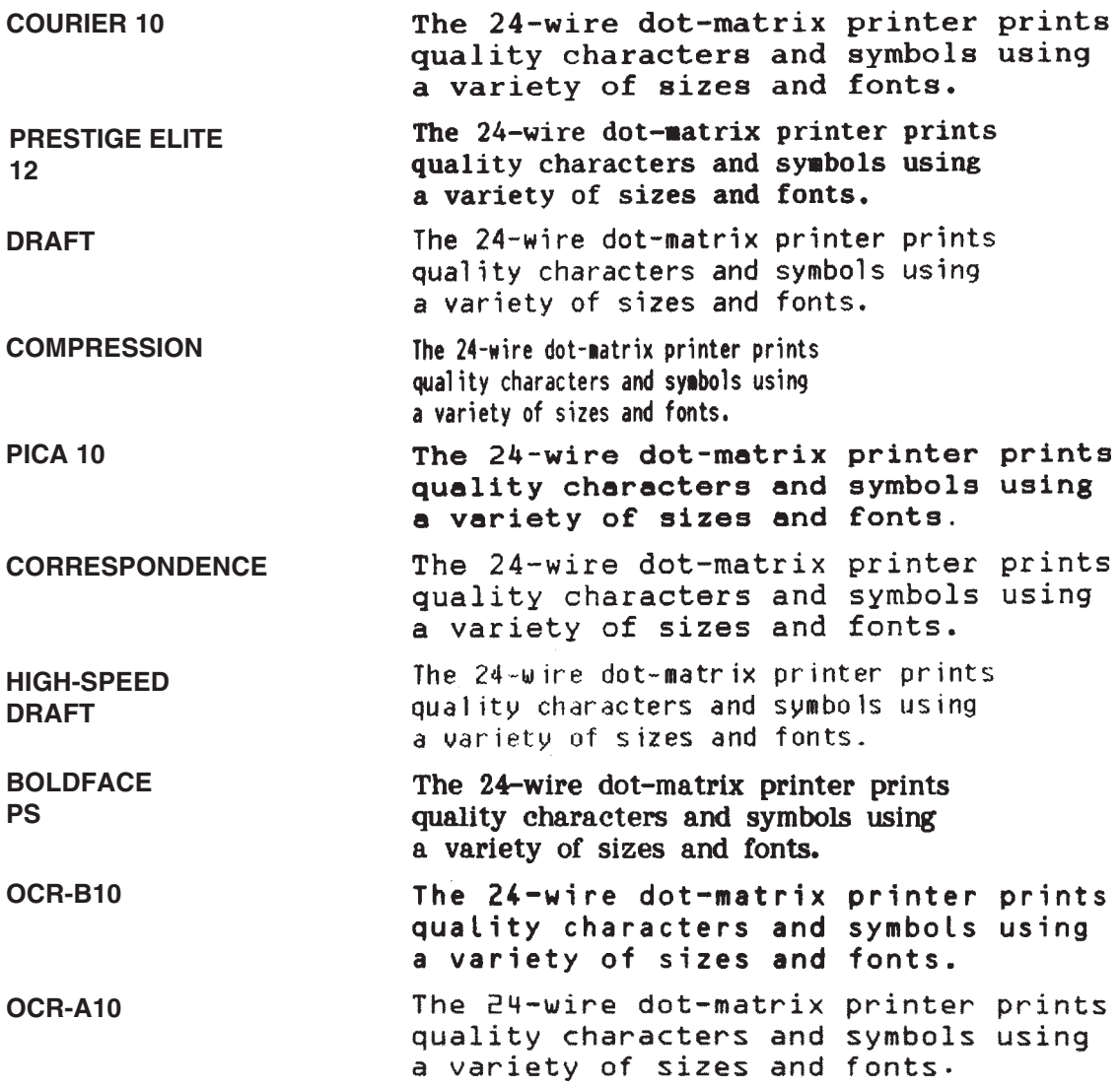

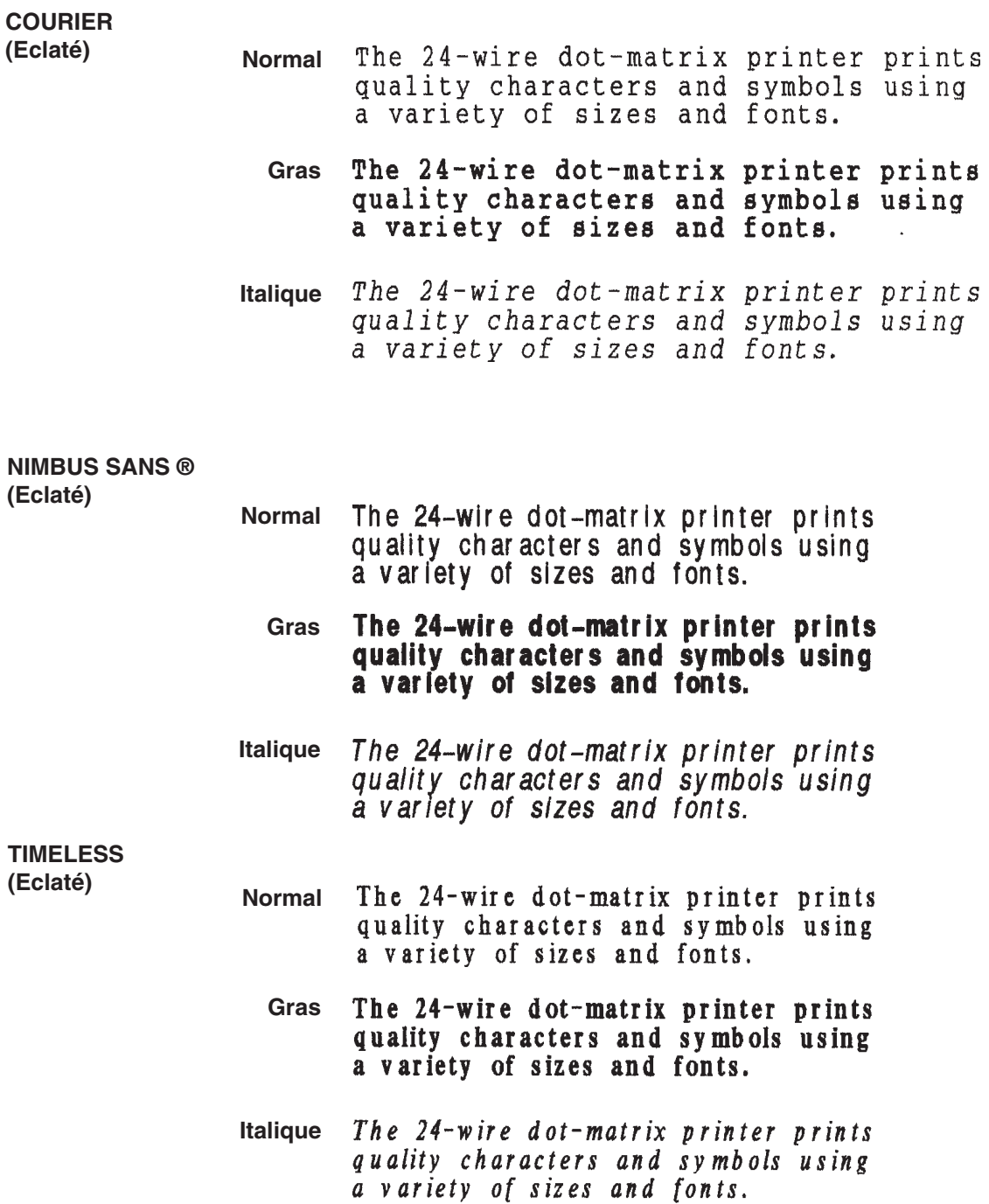

# **GLOSSAIRE**

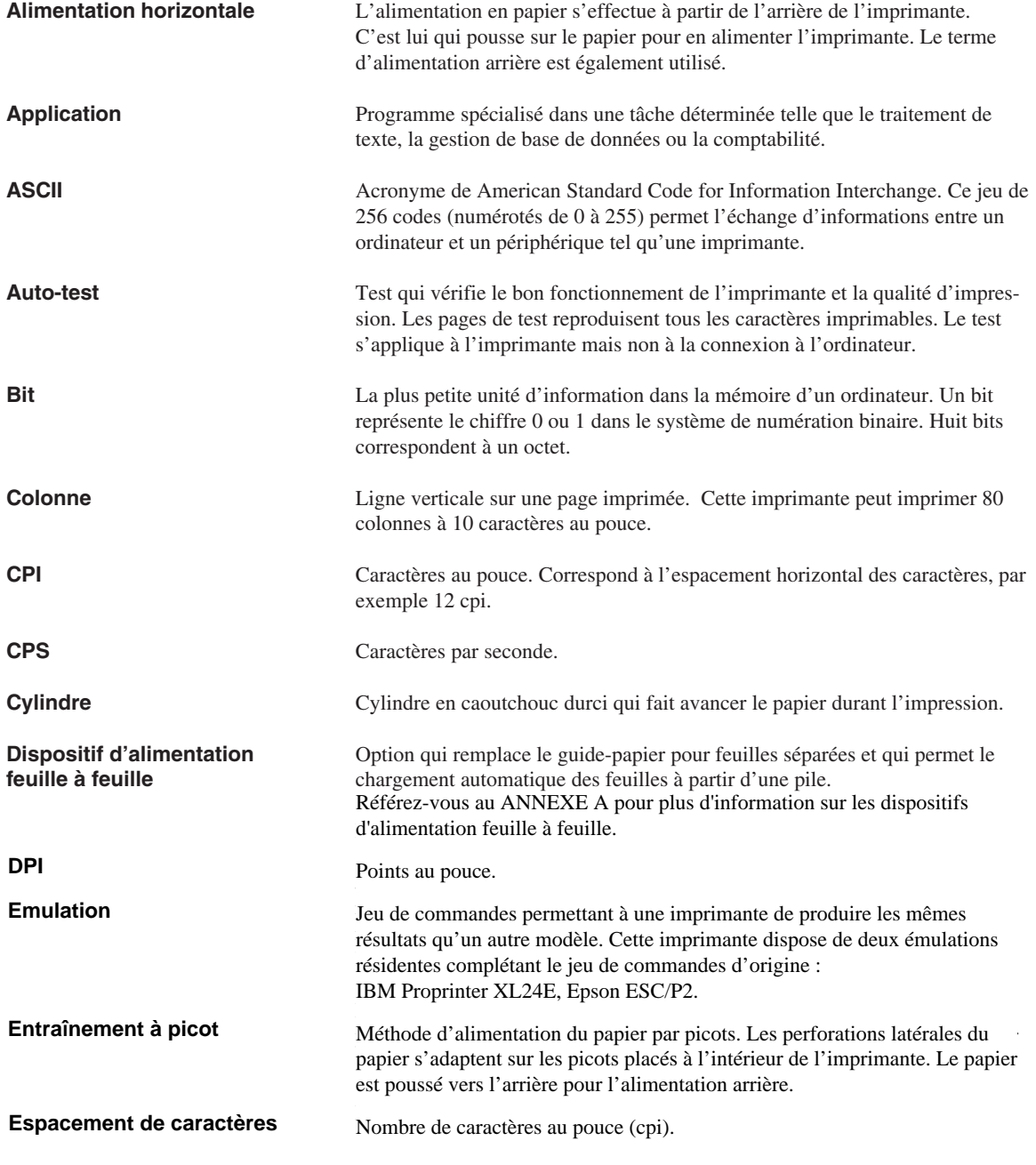

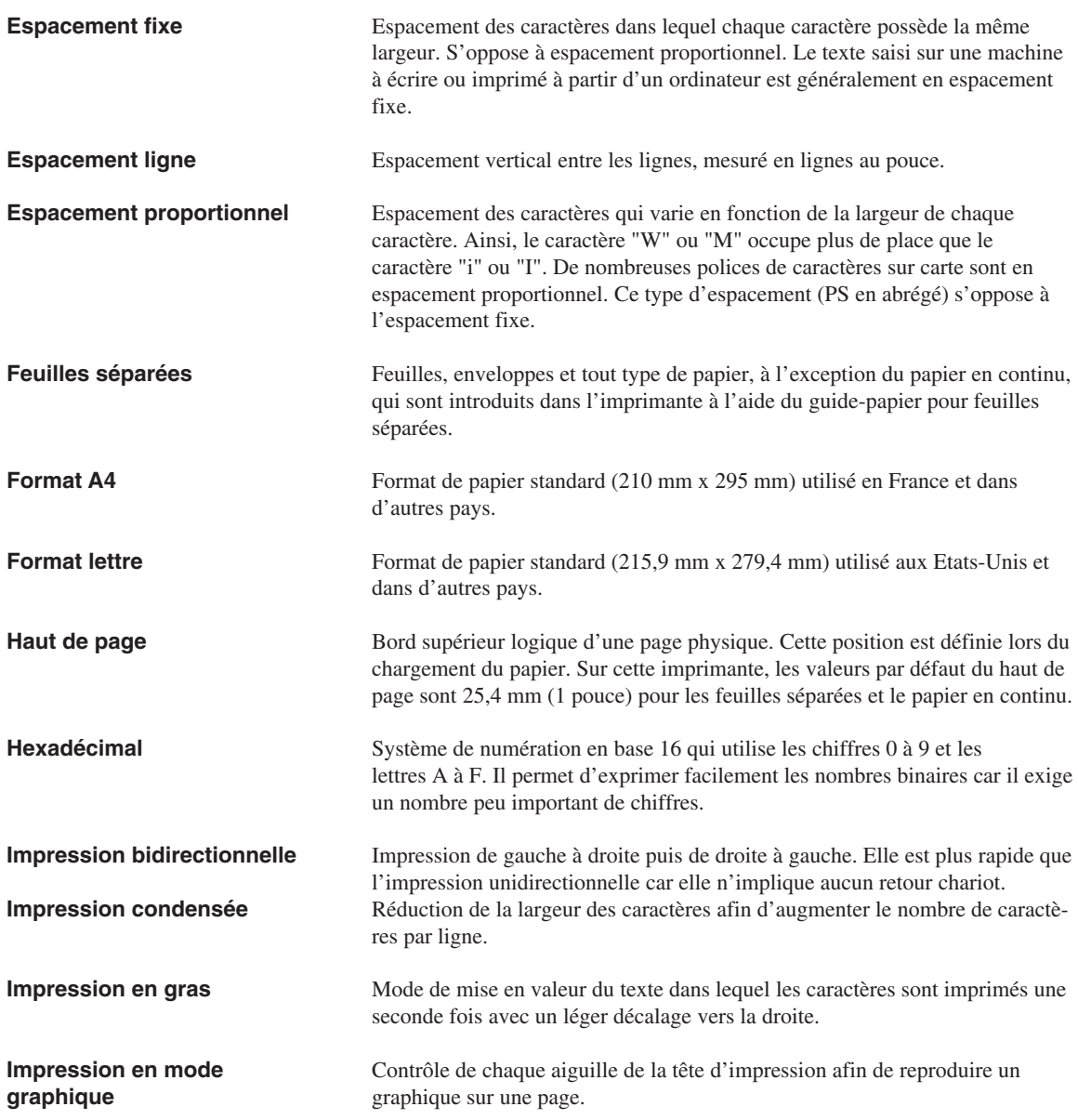

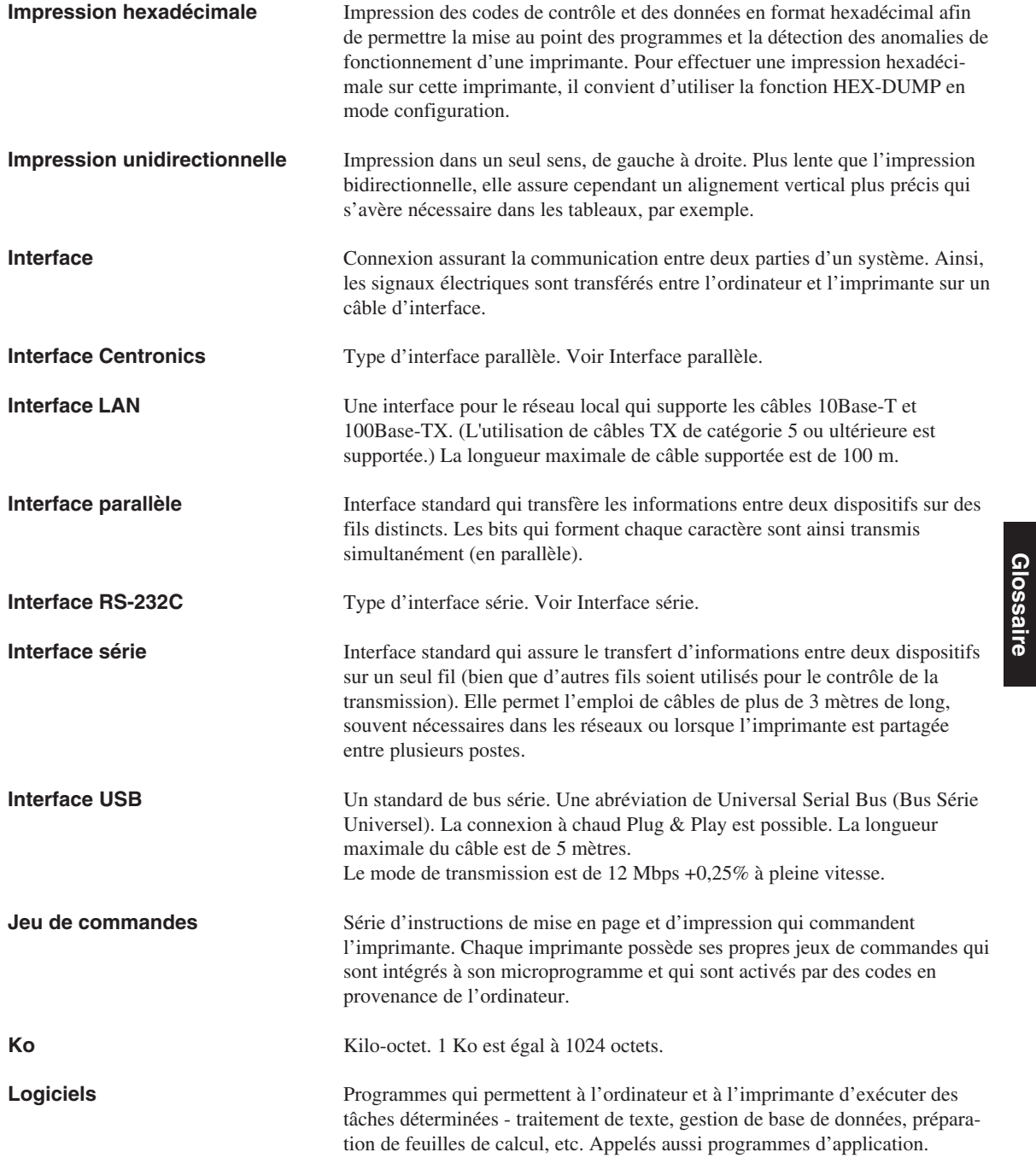

**Glossaire**

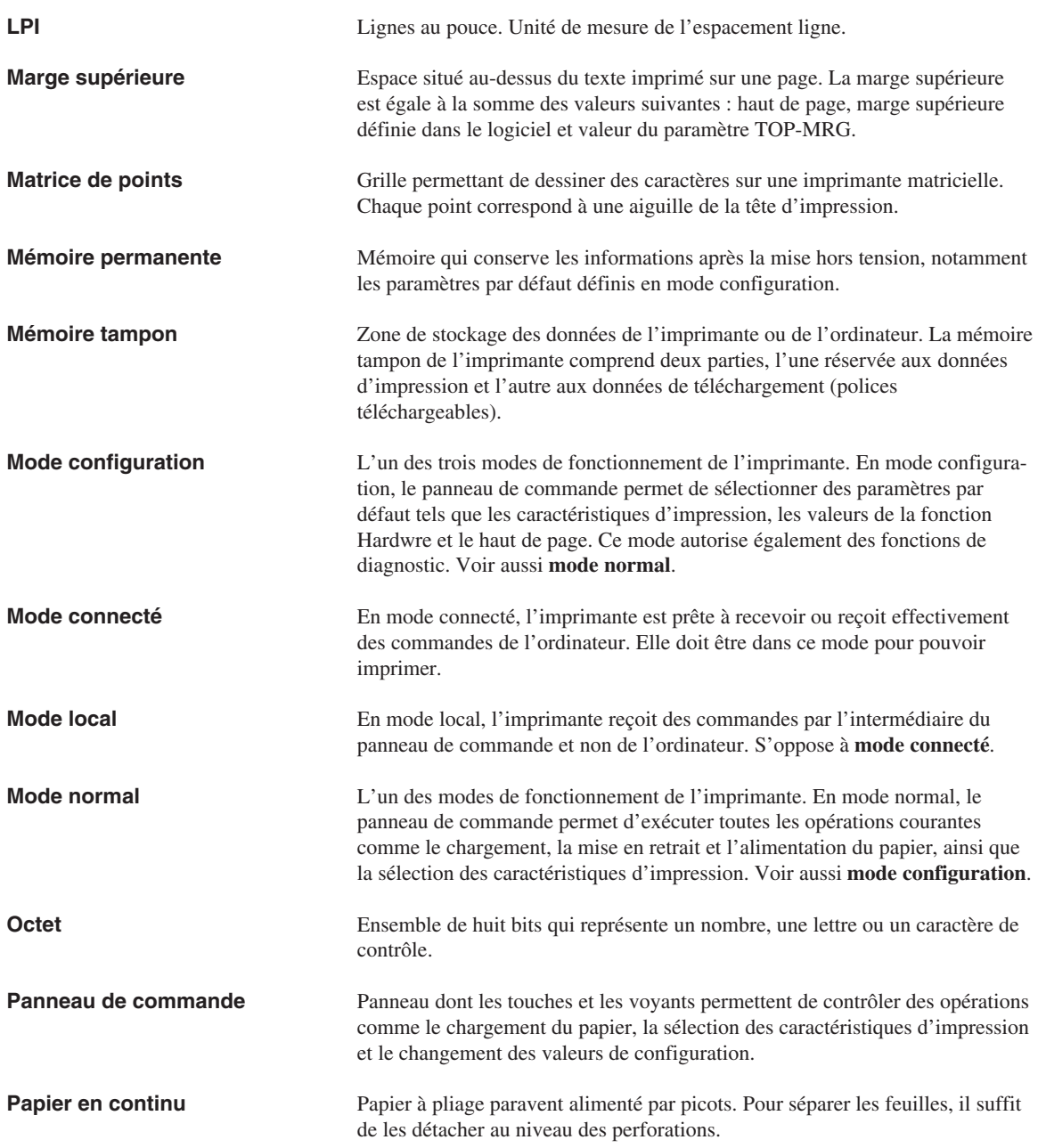

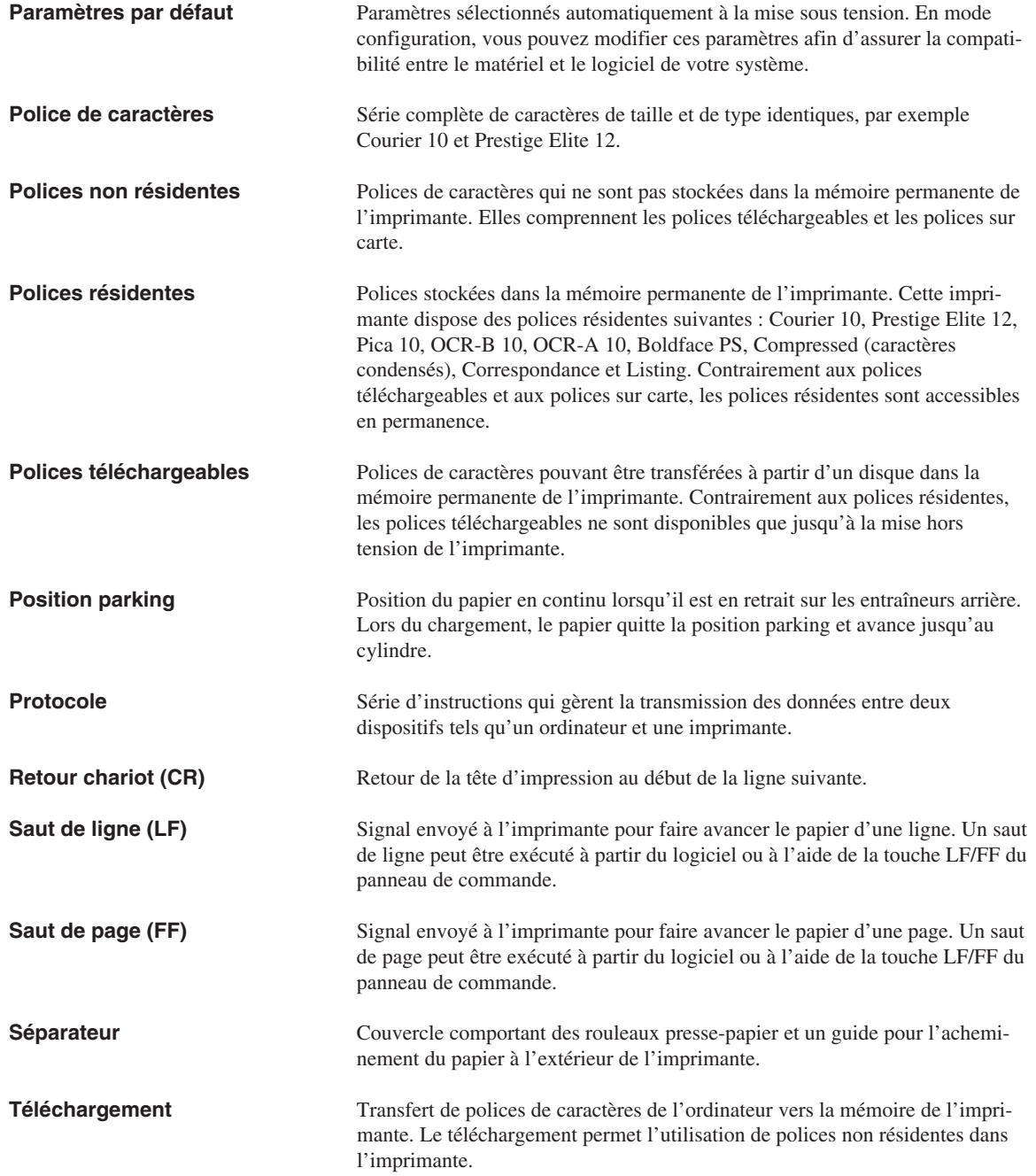

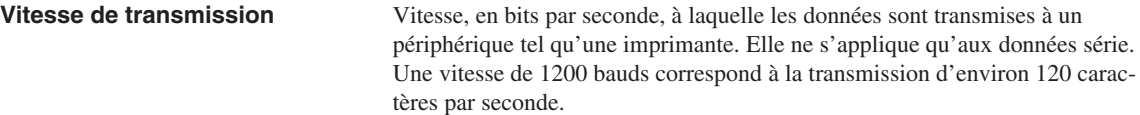

# **INDEX**

### **A**

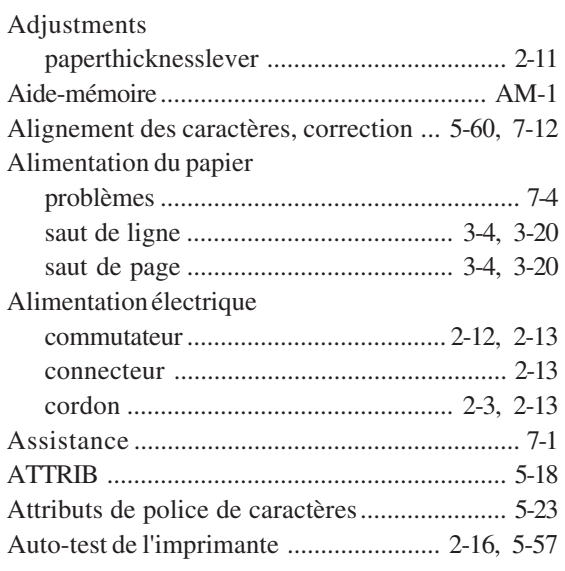

# **B**

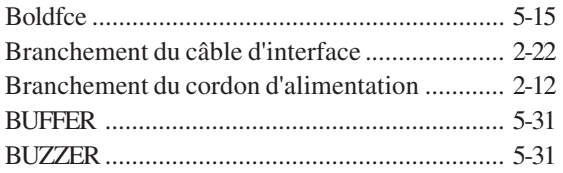

### Câble

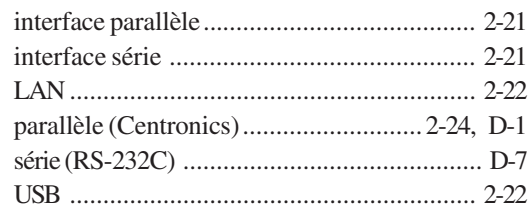

**C C** 

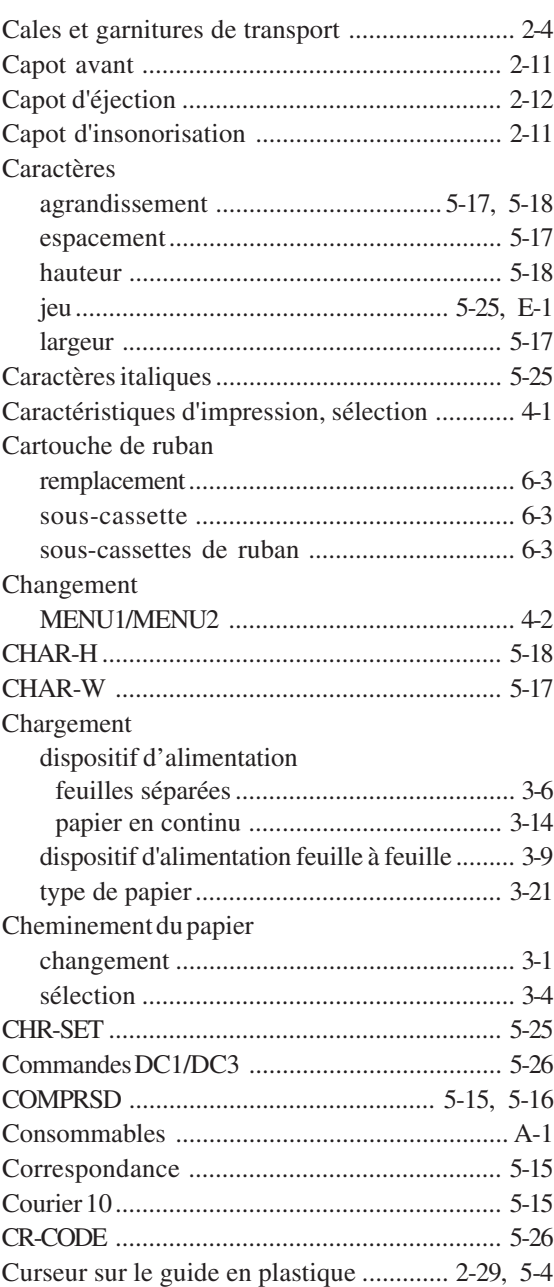

**Index**

# Cylindre

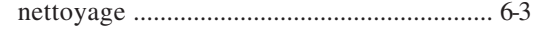

**D**

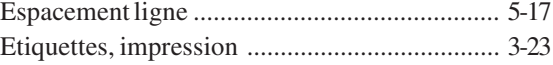

**F**

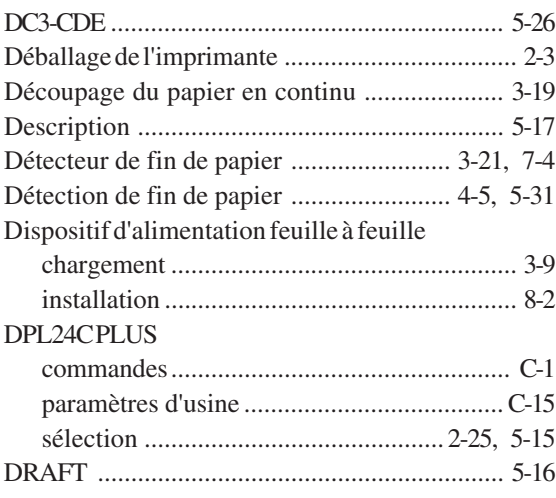

## **E**

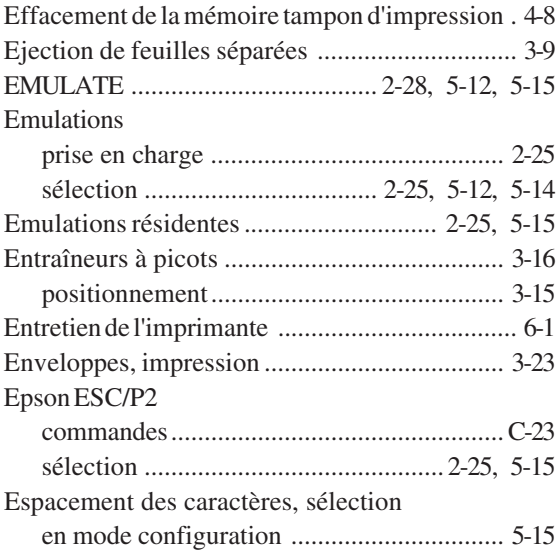

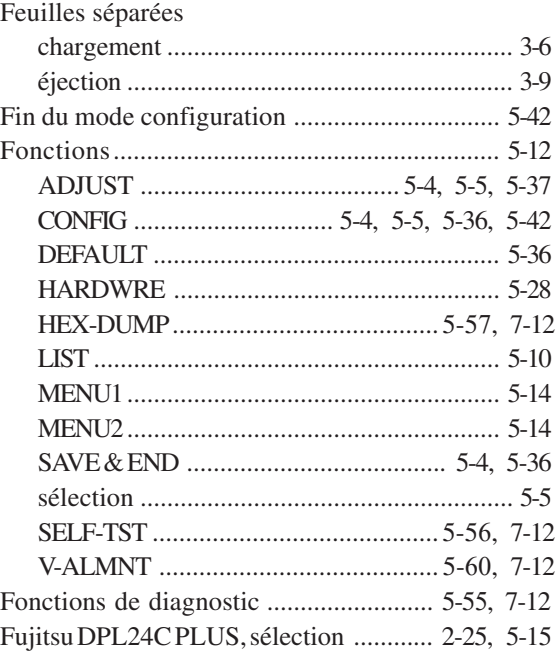

## **G**

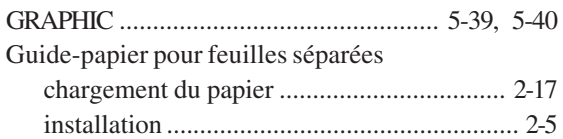

## **H**

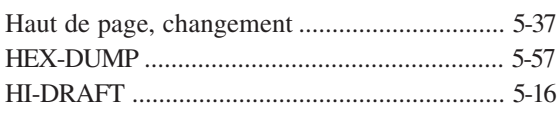

### **I**

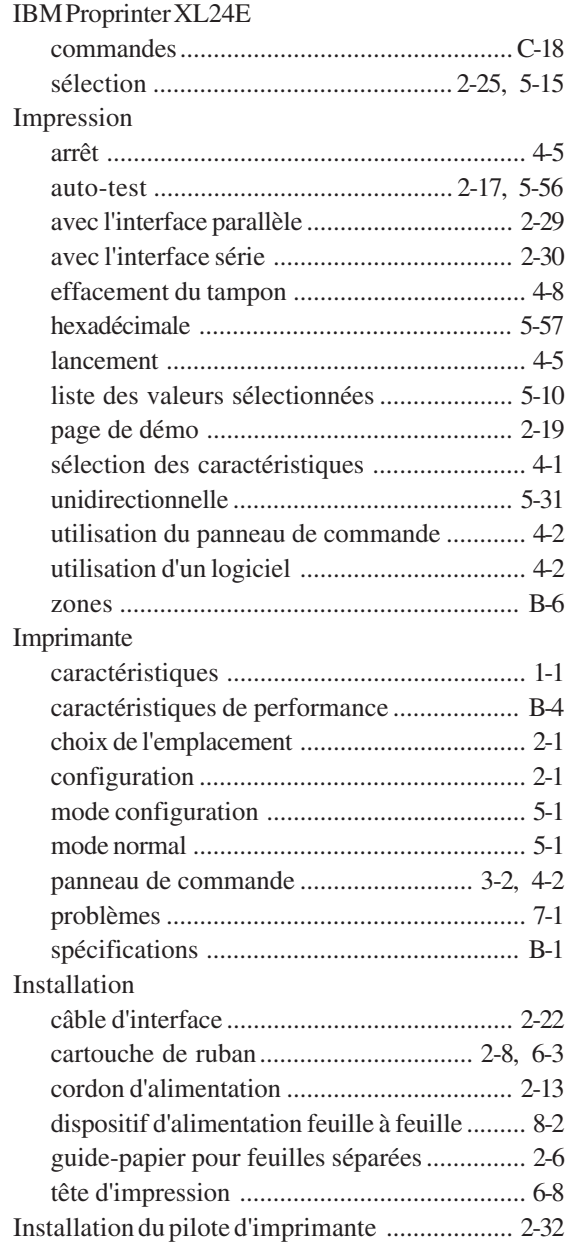

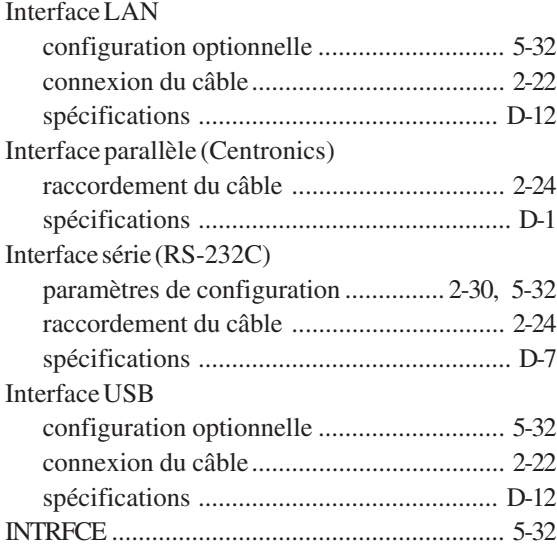

### **J**

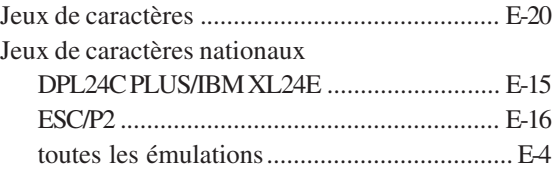

**L**

# LAN interface [specification ...............................................](#page-233-0) D-13 LANGUAGE [.....................................................](#page-110-0) 5-22 [Largeur de caractères \(CHAR-W\)](#page-105-0) .................... 5-17 Levier [réglage de l'épaisseur du papier ............](#page-58-0) 3-2, [3-5](#page-61-0) [verrouillage des ...........................................](#page-71-0) 3-15 [Levier de libération du papier](#page-36-0) ................... 2-12, [3-2](#page-58-0) LF-CODE [...........................................................](#page-115-0) 5-27 LF/FF [.................................................................. 3-2](#page-58-0) LF/FF, touche [..................................................... 4-2](#page-82-0)

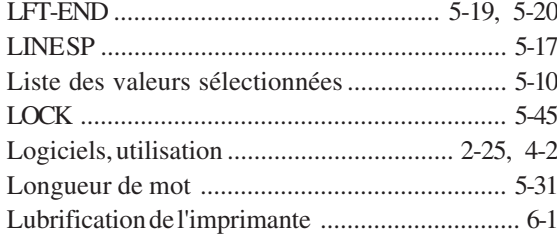

## $\blacksquare$

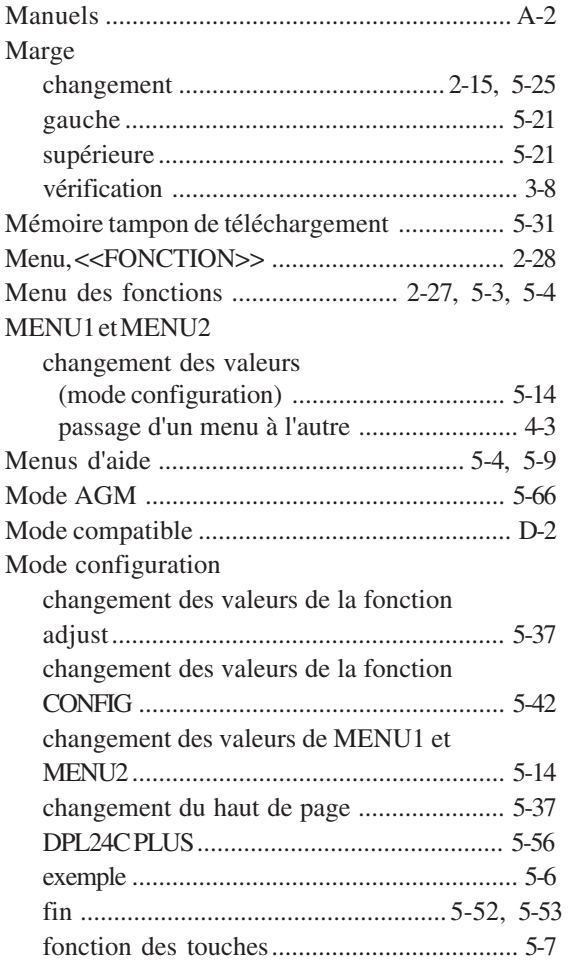

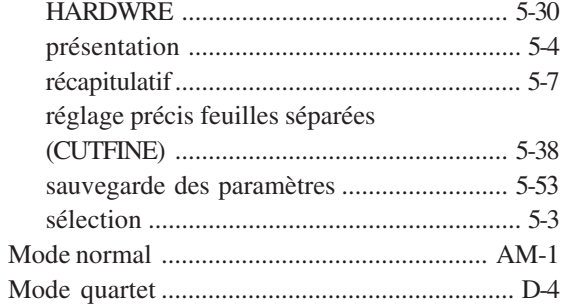

# $\overline{\mathsf{N}}$

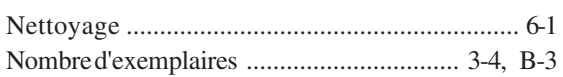

## $\overline{o}$

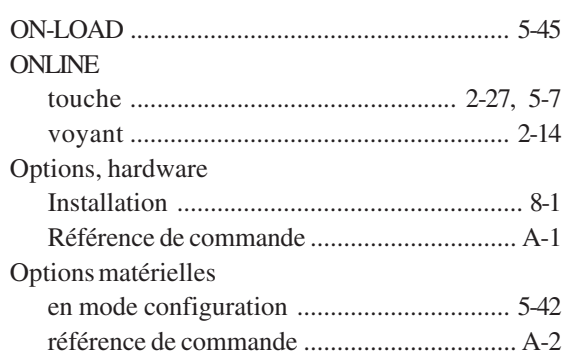

## **P P P**

# Page

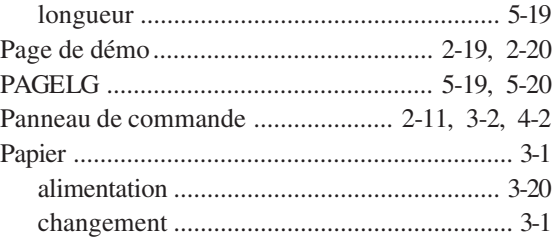

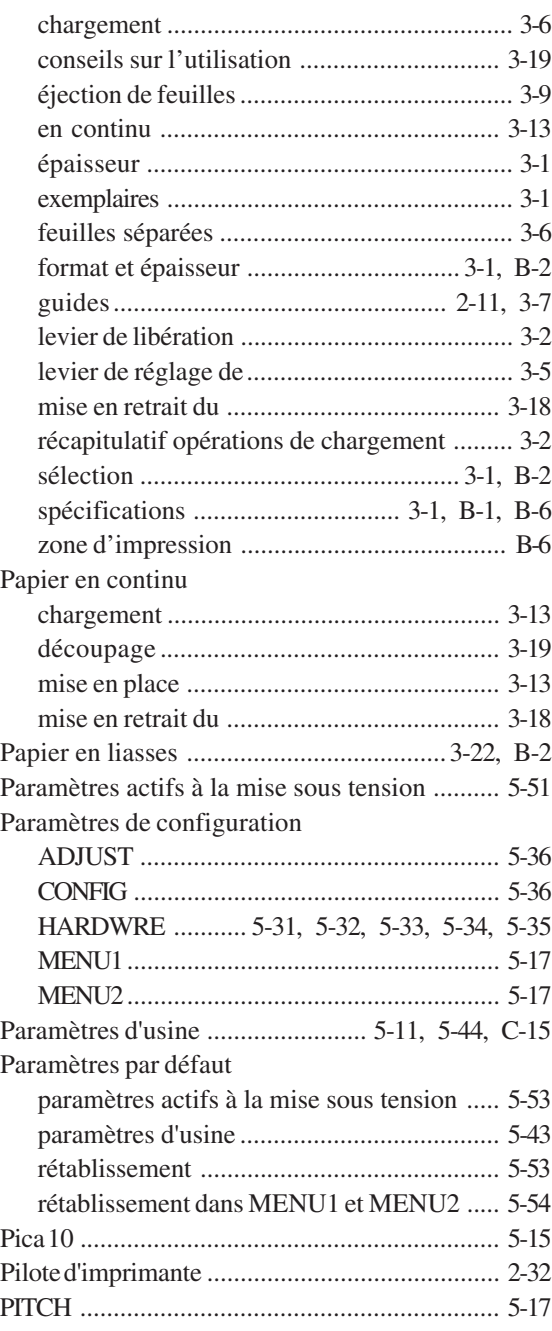

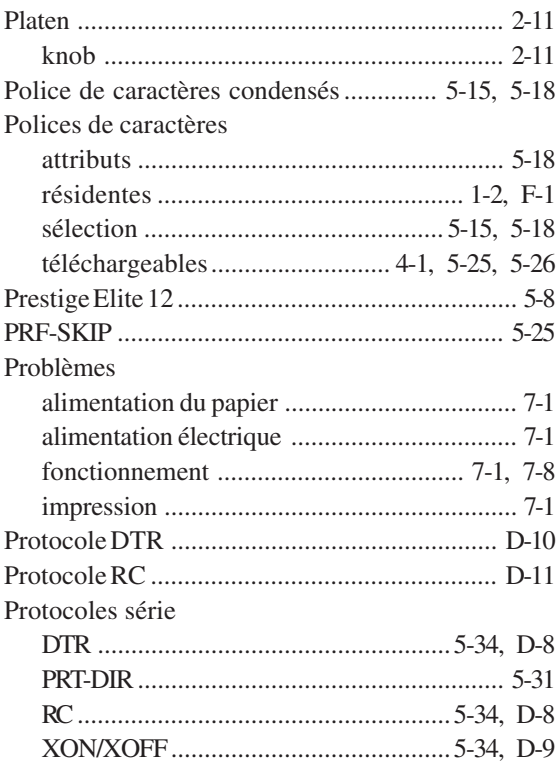

## **Q**

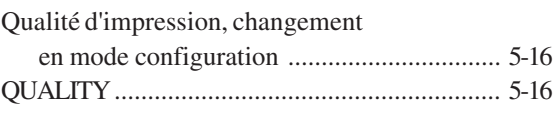

# **R**

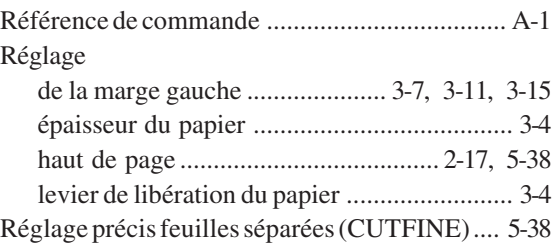

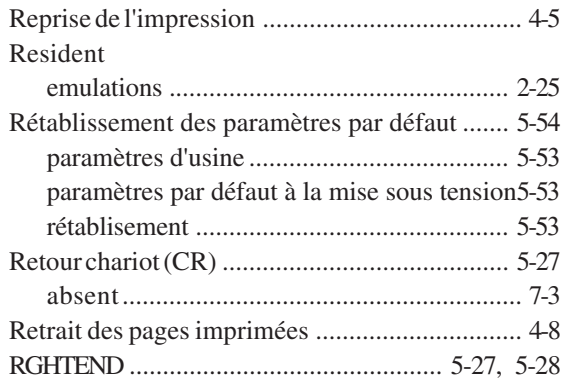

## **S**

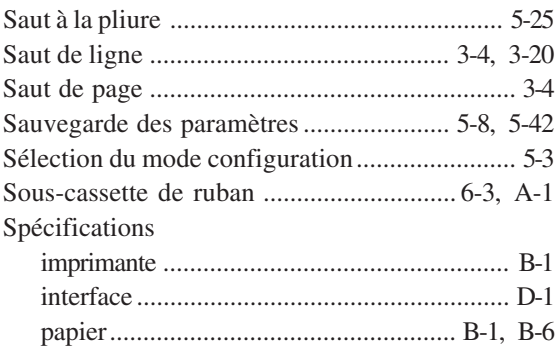

## **T**

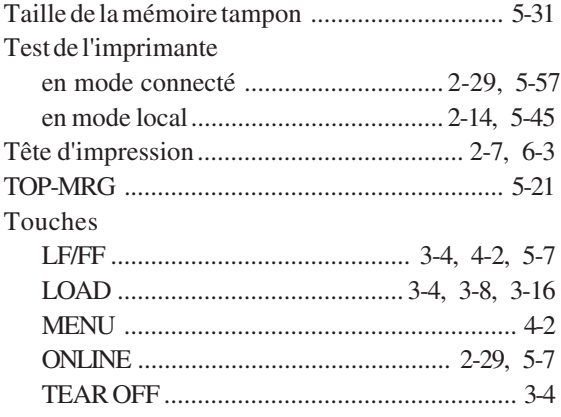

## **V**

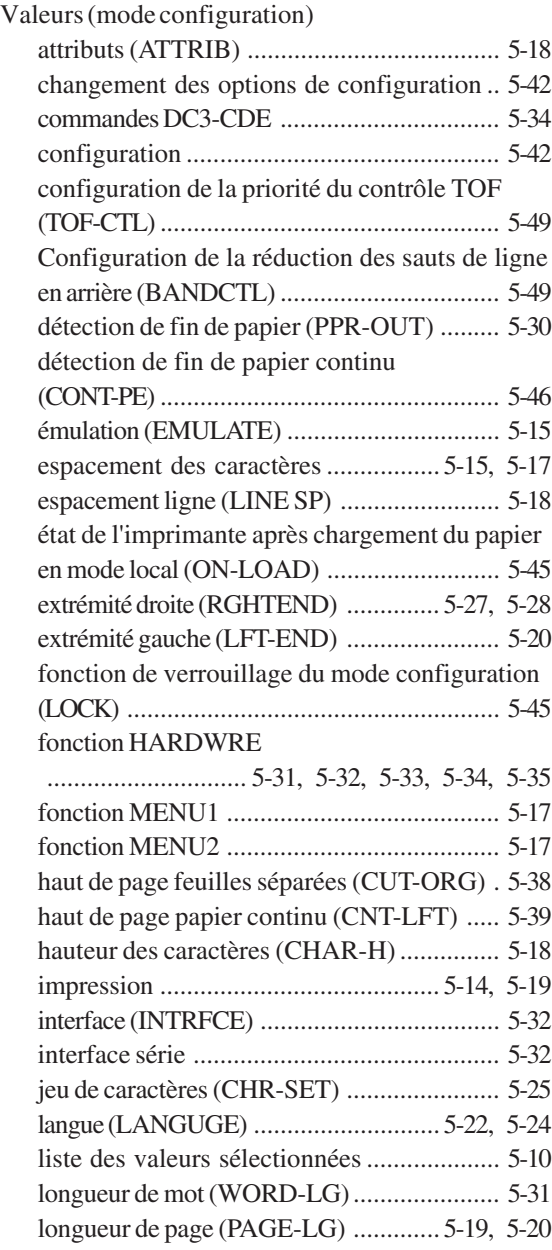

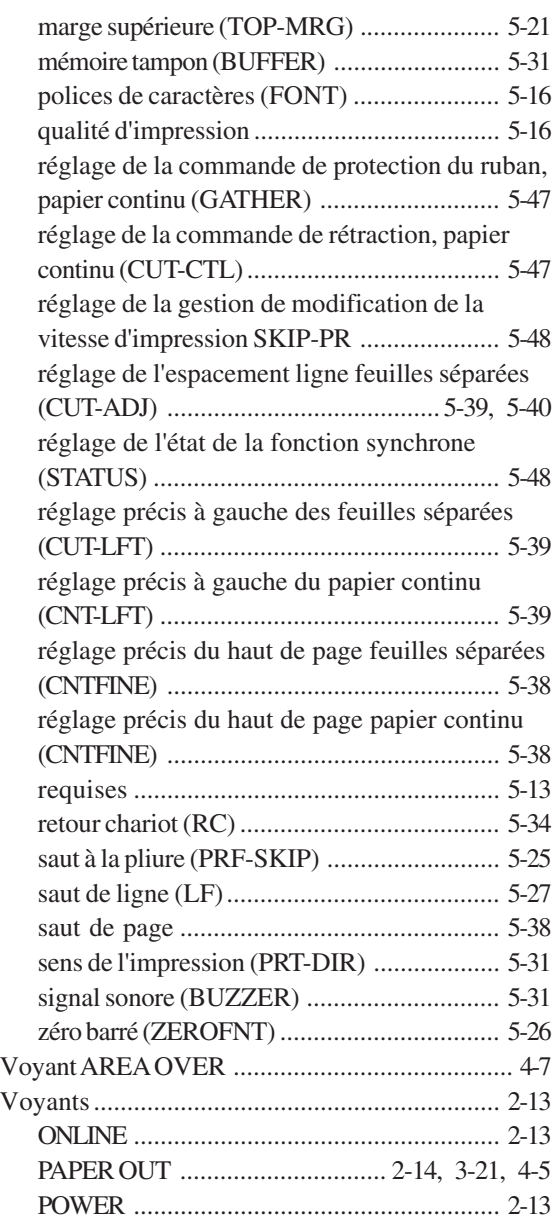

# **W**

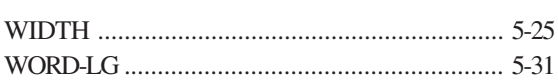

## **Z**

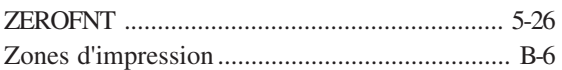

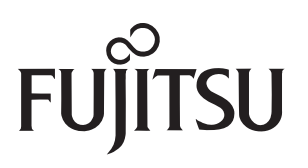

KA02014-Y920,03